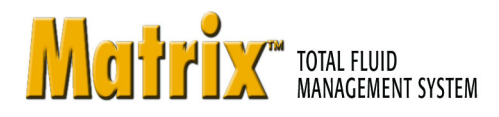

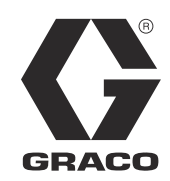

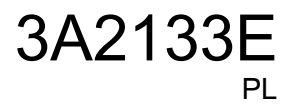

# **Instalacja oprogramowania Matrix 3.0 Professional**

**Instrukcja obs³ugi i konfiguracji systemu**

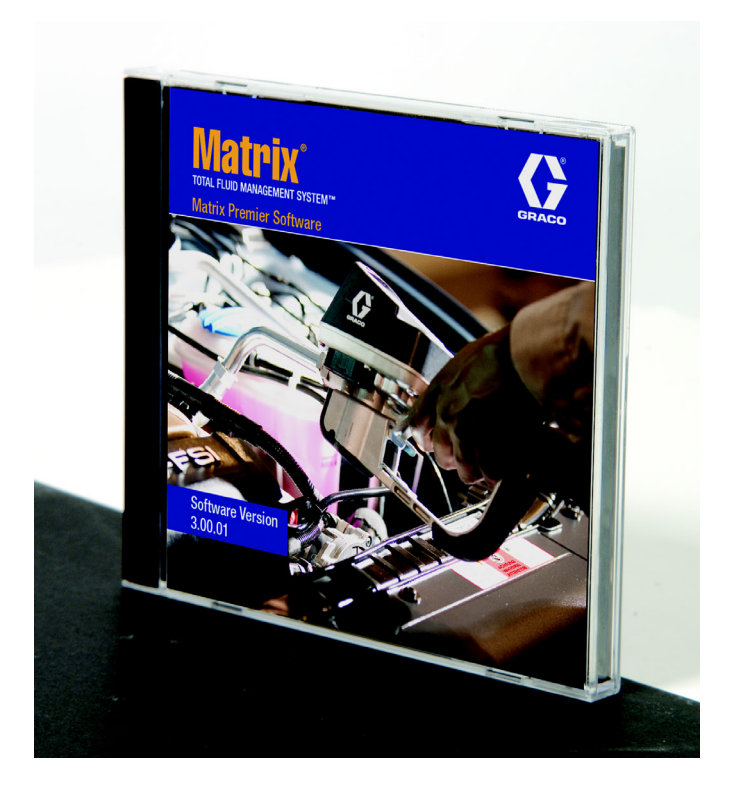

PROVEN QUALITY. LEADING TECHNOLOGY.

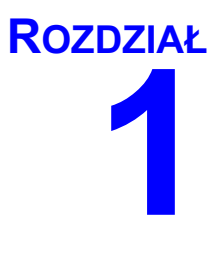

# **Wprowadzenie**

# <span id="page-2-0"></span>**Spis treści**

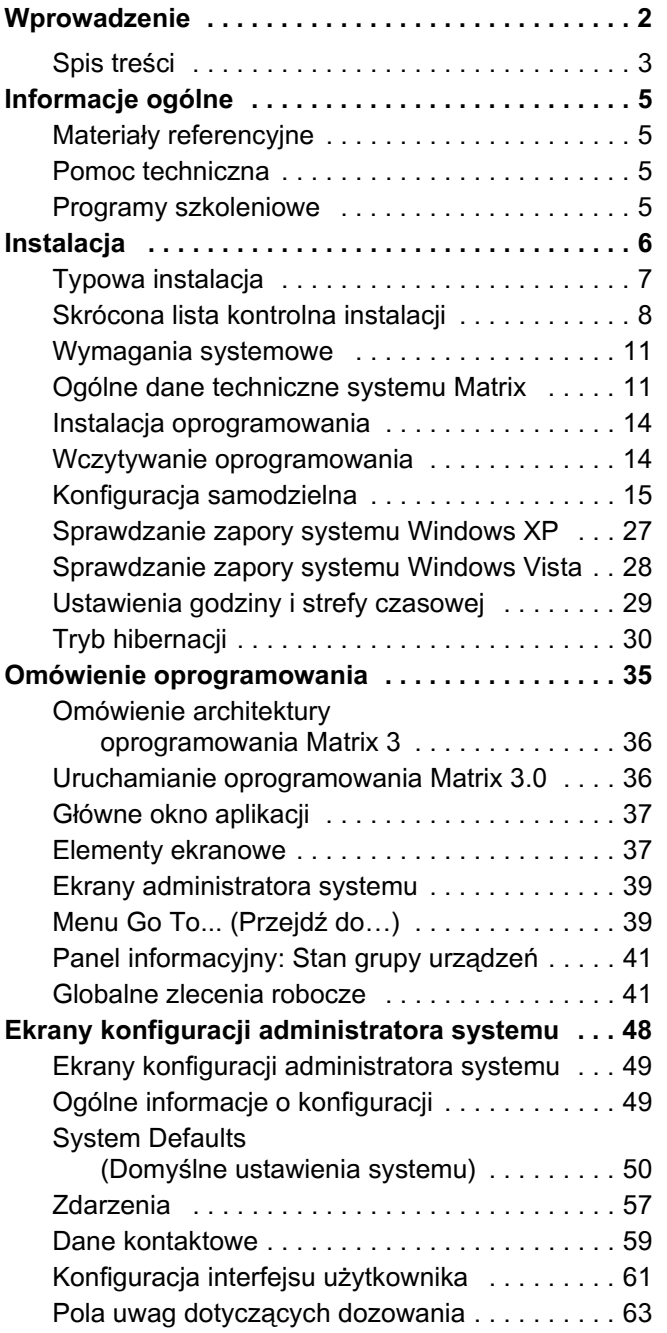

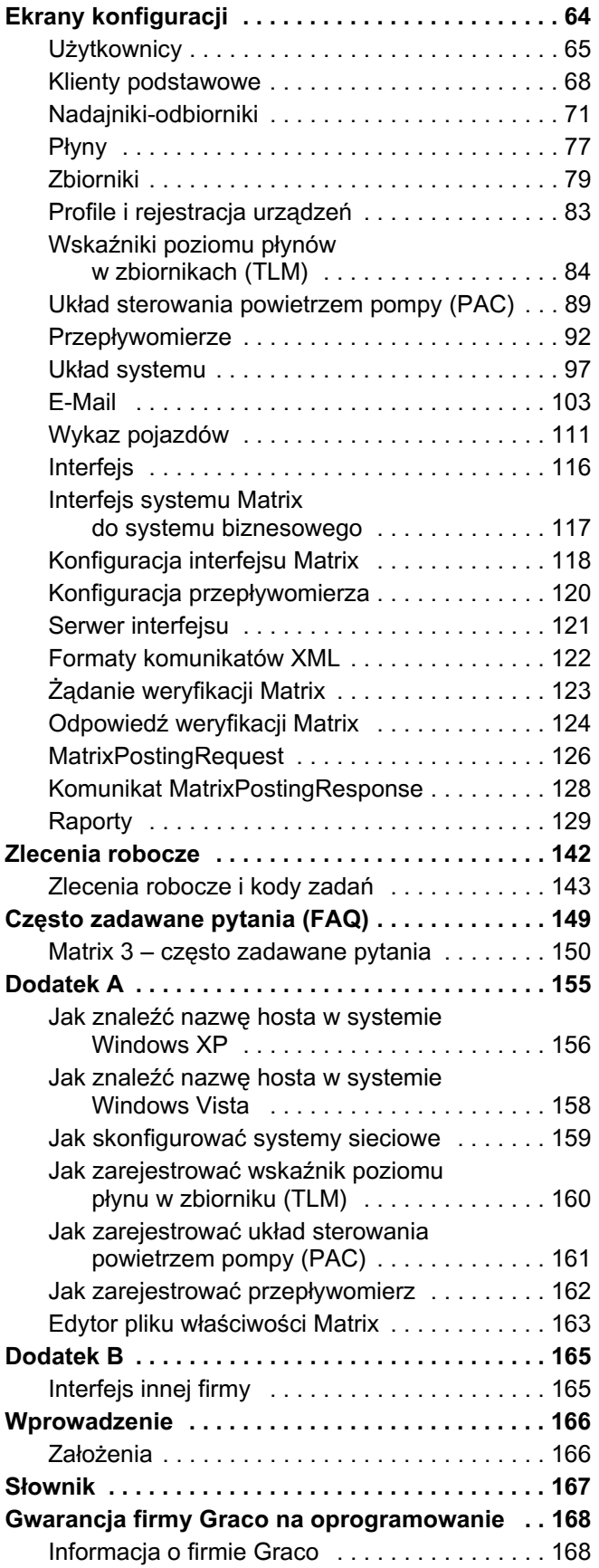

# <span id="page-4-0"></span>**Informacje ogólne**

## <span id="page-4-1"></span>**Materiały referencyjne**

W niniejszej instrukcji obsługi znajdują się odnośniki do innych instrukcji systemu Matrix. Zdecydowanie zaleca się, aby zamówić i mieć przy sobie następujące instrukcje obsługi:

- **Instrukcja obsługi przepływomierza Matrix 5 i Matrix 15 (3A2127<sup>\*</sup>),**
- Instrukcja obsługi nadajnika-odbiornika systemu Matrix (3A2121E\*),
- Instrukcja obsługi wskaźnika poziomu płynu w zbiorniku (TLM) systemu Matrix (3A2115\*),
- Instrukcia obsługi układu sterowania powietrzem pompy (PAC) systemu Matrix (3A2112<sup>\*</sup>)

*\*Liczba dotyczy polskiej wersji językowej instrukcji obsługi. Informacje o innych wersjach jêzykowych instrukcji obs³ugi*  można uzyskać, kontaktując się z działem obsługi klienta firmy Graco lub z lokalnym dystrybutorem.

### <span id="page-4-2"></span>**Pomoc techniczna**

Aby znaleźć najbliższego autoryzowanego dystrybutora firmy Graco, należy zadzwonić pod numer: 1-800-533-9655 (bezpłatny)

### <span id="page-4-3"></span>**Programy szkoleniowe**

Informacje o dostępnych kursach szkoleniowych można uzyskać u dystrybutora.

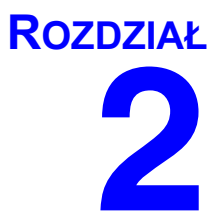

# <span id="page-5-0"></span>**Instalacja**

# <span id="page-6-0"></span>**Typowa instalacja**

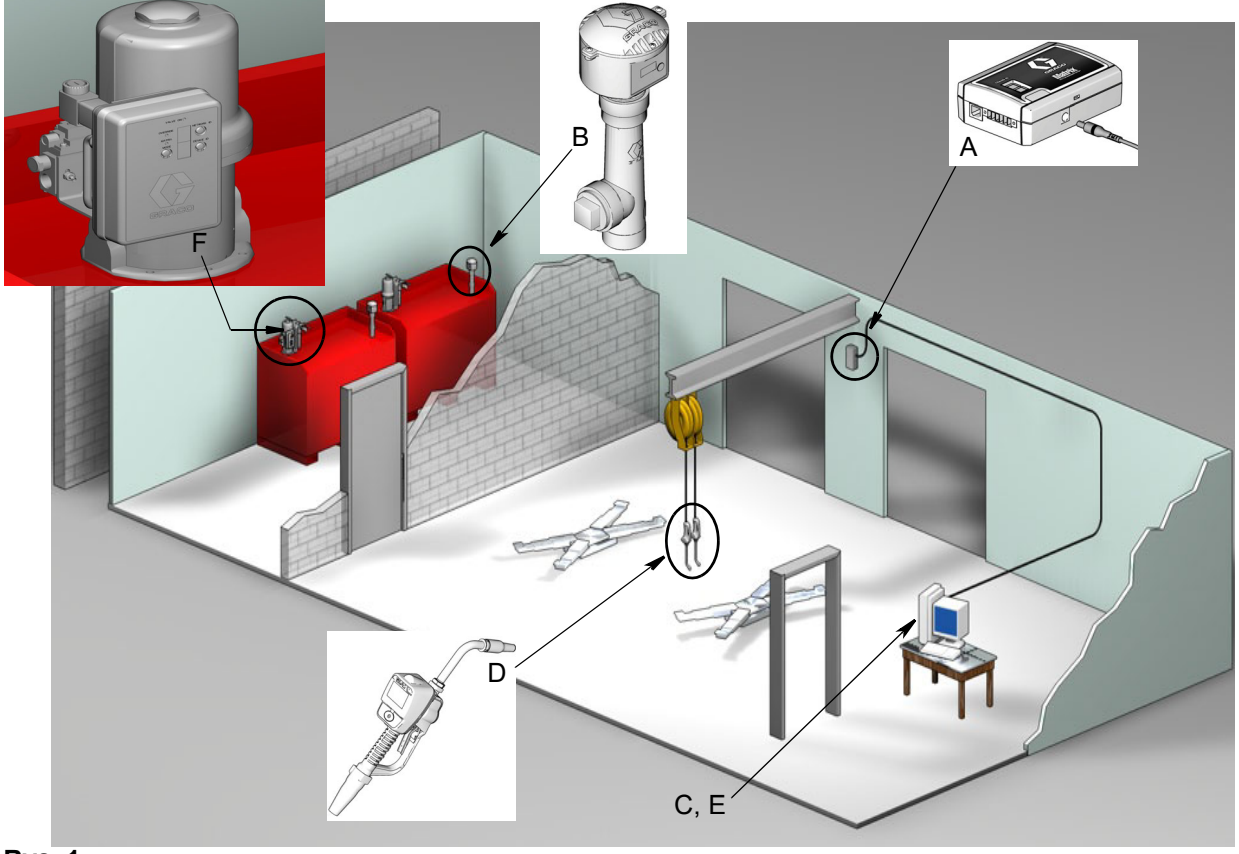

#### **RYS. 1**

#### **Nr**

#### **ref. Opis**

- A Nadajnik-odbiornik
- B Wskaźnik (-i) poziomu płynu w zbiorniku
- C Oprogramowanie Matrix na dysku CD
- D Przepływomierz Matrix 5 lub Matrix 15
- E\* Komputer PC klienta
- F Układ sterowania powietrzem pompy (PAC) opcjonalnie

\*Firma Graco zdecydowanie zaleca, aby w procesie wyboru i/lub zakupu komputera obsługującego system Matrix zaangażowany był zatrudniony przez użytkownika specjalista ds. systemów informatycznych. Kompletna lista wymagań dotyczących komputera znajduje się na stronie [11](#page-10-0), w temacie Wymagania systemowe. W razie potrzeby można ją uzyskać u dystrybutora Graco Matrix.

## <span id="page-7-0"></span>**Skrócona lista kontrolna instalacji**

Poniższej listy kontrolnej można używać jako skróconej instrukcji instalacji systemu Matrix 3. Szczegółowe informacje o instalacji systemu Matrix znajdują się w niniejszym podręczniku, począwszy od strony [11.](#page-10-0)

## **1 Trzy do czterech tygodni przed instalacją systemu Matrix**

- 1. Oprogramowanie Matrix można połączyć w sieć z wieloma komputerami w zakładzie. Przed terminem instalacji należy zorganizować spotkanie z przedstawicielem ds. operacii stałych oraz z osoba odpowiedzialna za systemy informatyczne w salonie sprzedaży w celu omówienia wymagań sieciowych. Zgodnie z potrzebami osoby odpowiedzialne za operacje stałe **i za systemy informatyczne powinny siê znajdowaæ na miejscu w dniu instalacji.**
- **2. Kontrola łączności radiowej** dystrybutor określa liczbę i umiejscowienie nadajników-odbiorników wymaganych w bieżącym zastosowaniu. Patrz Instrukcja obsługi nadajnika-odbiornika Matrix i Instrukcja obsługi przepływomierzy Matrix 5 i Matrix 15.
- **3. Umiejscowienie gniazd elektrycznych** sprawdzenie, czy gniazda elektryczne sa dogodnie umiejscowione w pobliżu miejsc montażu nadajników-odbiorników i układu sterowania powietrzem pompy.
- **4. Projekt zakładu z systemem Matrix** dystrybutor otrzymuje rysunek z planem pomieszczeń zakładu, na którym oznacza etykietami lokalizacje podzespołów systemu Matrix (tj. numer przepływomierza, płyny, numer zbiornika, nadajniki-odbiorniki, komputer). Patrz [page 7](#page-6-0).
	- Na rysunku powinny się znajdować całkowite wymiary zakładu i głównych konstrukcji budynku.
	- Należy zweryfikować liczbe wymaganych nadajników-odbiorników.
	- **• Uzupe³nienie szablonów programowania systemu Matrix** dystrybutor i przedstawiciel klienta wypełniają szablony programowania systemu Matrix.
- **5. Wybór/zakup komputera** dystrybutor i użytkownik wybierają (kupują) komputer zgodny z określonymi przez firmę Graco wymogami dotyczącymi systemu Matrix.
	- Firma Graco zdecydowanie zaleca, aby w procesie wyboru i/lub zakupu komputera był zaanga¿owany zatrudniony przez u¿ytkownika specjalista ds. systemów informatycznych.
- **6. Tworzenie wykazu materiałów (B.O.M., Bill-of-Materials)** na podstawie planu projektowego zakładu dystrybutor przygotowuje wykaz materiałów oraz wycenę kosztów związanych z systemem Matrix.
	- W celu uniknięcia opóźnień podczas instalacji należy dopilnować, aby zostały zamówione *wszystkie* niezbędne podzespoły systemu Matrix.
- **7.** Zamówienie podzespołów systemu Matrix dystrybutor zamawia podzespoły systemu Matrix i zleca ich wysyłkę do swojej lokalizacji.
	- Dystrybutor powinien mieć do dyspozycji biuro lub pokój, w którym można przygotować podzespoły do programowania.

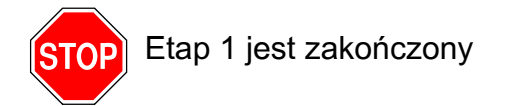

### **2 Dzia³ania w lokalizacji dystrybutora po odbiorze podzespo³ów systemu Matrix**

Po dostarczeniu sprzêtu i dysku CD z oprogramowaniem systemu Matrix 3 do lokalizacji dystrybutora większość czynności konfiguracyjnych można wykonać w zakładzie użytkownika przed faktyczną datą instalacji. Decyzja o wykonaniu tych czynności przed instalacją jest zwykle podejmowana przez dystrybutora odpowiedzialnego za instalację systemu. W przypadku większych instalacji zaleca się wykonanie tych czynności z wyprzedzeniem, zgodnie z poniższym opisem.

- **1. Wczytanie oprogramowania Matrix na klienta podstawowego/serwer dystrybutora**.
- **2.** Podłączenie nadajnika-odbiornika do komputera dystrybutora należy zastosować odpowiedni kabel z uwzględnieniem odległości nadajnika-odbiornika od komputera.
- **3.** Skonfigurowanie przełączników wskaźnika poziomu płynu w zbiorniku (TLM) w razie konieczności należy wyjąć baterie (wskaźniki poziomu płynu są fabrycznie dostarczane z zamontowanymi bateriami). Za pomocą przełączników wskaźnika TLM należy ustawić identyfikator sieciowy i identyfikator nadajnika-odbiornika.
- **4. Dostarczenie zasilania do uk³adu sterowania powietrzem pompy (PAC)**  znalezienie odpowiedniej wtyczki i użycie jej z układem PAC. Układ PAC należy podłaczyć do uziemionego gniazda elektrycznego.
- **5.** Zainstalowanie baterii przepływomierzy
- **6. Zainstalowanie baterii wskaźnika TLM** po ustawieniu przełaczników, przed zamontowaniem baterii wskaźnika poziomu płynu w zbiorniku (TLM) dostarczonych z produktem, należy odczekać co najmniej 30 sekund.
	- Wszelkie zmiany ustawień przełączników należy przeprowadzać przy wyjętych bateriach. Jeśli baterie nie zostaną wyjęte, nastąpi przywrócenie poprzednich ustawień przełączników wskaźnika TLM.
- **7.** Testowanie łączności radiowej zarejestrowanie wskaźnika poziomu płynu w zbiorniku (TLM), układu PAC, a następnie przepływomierzy. Sprawdzenie, czy każdy wskaźnik TLM, układ PAC i przepływomierz mają łączność z nadajnikiem-odbiornikiem.
- <span id="page-8-0"></span>**8. Eksport danych użytkownika systemu Matrix na nośnik** – zabranie tego dysku CD do miejsca instalacji systemu Matrix u użytkownika w celu importu danych.
	- Dystrybutor powinien zakupić puste dyski CD lub pamięci USB w celu wyeksportowania parametrów systemu Matrix użytkownika (firma Graco zaleca umieszczenie pliku na dysku C:, a następnie skopiowanie go na dysk CD lub pamięć USB).
	- **•** Na komputerze dystrybutora musi siê znajdowaæ oprogramowanie Matrix w wersji takiej samej jak na komputerze użytkownika.
	- Należy pamiętać o konieczności oznaczenia wszystkich przepływomierzy i wskaźników TLM w taki sposób, aby ich umiejscowienie było zgodne z planem zakładu (tj. Przepływomierz 01, 5W30 i/lub Zbiornik 01, 5W30).
- **9.** Zaplanowanie instalacji oprogramowania Matrix ustalenie z użytkownikiem terminu instalacii oprogramowania Matrix.

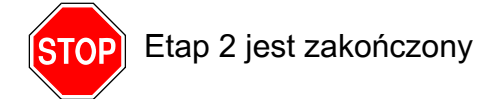

# $3$  **Czynności w dniu instalacji**

- **1.** Zainstalowanie przewodów uwalniających nadmiar ciepła i przewodów przepłukiwania dystrybutor instaluje układy filtrowania i uwalniania nadmiaru ciepła na wszystkich zbiornikach płynów, a następnie przepłukuje przewody serwisowe zgodnie z zaleceniami firmy Graco.
	- Przewodów nie wolno przepłukiwać przy zainstalowanych przepływomierzach Matrix.
- **2.** Podłaczenie serwera / komputera klienta podstawowego wczytanie oprogramowania.
	- **•** Serwer / komputer klienta podstawowego oraz wskaźnik należy podłączyć do gniazd podtrzymania baterii zasilacza awaryjnego UPS, a nie do strony zabezpieczenia przeciwprzepięciowego. Strona zabezpieczenia przeciwprzepięciowego służy do podłączania komputerowych urządzeń peryferyjnych (tj. drukarek, skanerów itp.).
	- **•** Nale¿y skonfigurowaæ oprogramowanie zasilacza UPS. Kompletne informacje na temat konfigurowania zasilacza UPS można znaleźć w instrukcji obsługi zasilacza UPS dostarczonej przez producenta.
- **3.** Zainstalowanie oprogramowania Matrix na komputerze użytkownika wczytanie oprogramowania Matrix na komputer u¿ytkownika. Oprogramowanie jest automatycznie wypakowywane.
- **4.** Zaimportowanie parametrów użytkownika systemu Matrix z nośnika import danych na komputer z dysku CD lub pamiêci USB utworzonych w punkcie [8](#page-8-0) na stronie [9.](#page-8-0)
	- **Umieszczenie nadajników-odbiorników i podłaczenie ich do komputera tymczasowe** umieszczenie nadajników-odbiorników w zakładzie za pomoca dwustronnej taśmy. Nadajniki-odbiorniki należy podłączyć do komputera kablem RS422. Firma Graco zaleca umieszczenie nadajników-odbiorników w głównym budynku zakładu w centralnej lokalizacji względem pozostałych podzespołów systemu Matrix.
- **5.** Przeprowadzenie testu łączności radiowej z przepływomierzem po zaprogramowaniu każdego przepływomierza, na przepływomierz jest wysyłana informacja o testowym dozowaniu i następuje sprawdzenie, czy informacja ta została wyświetlona na ekranie informacji o dozowaniach z nazwa docelowego przepływomierza.
- **6.** Zainstalowanie przepływomierzy należy postępować zgodnie z instrukcjami instalacji.
	- Nie wolno zalewać przepływomierza, jeśli nie zweryfikowano prawidłowości działania łaczności radiowej.
- **7.** Wykonanie testu łączności radiowej ze wskaźnikami TLM po zainstalowaniu każdego wskaźnika TLM należy nacisnać *przycisk wyświetlacza*, aby sprawdzić czy jest możliwe nawiązanie łączności z nadajnikiem-odbiornikiem.
- **8. Zainstalowanie wskaźników TLM** zbiorniki z płynem powinny być wypoziomowane.
- **9.** Zainstalowanie układu PAC (jeśli jest używany) należy postępować zgodnie z instrukcjami instalacii.
- **10. Szkolenie personelu** dopilnowanie, aby wszyscy pracownicy, administrator i technicy zostali szczegółowo przeszkoleni z zakresu obsługi wyposażenia systemu Matrix.
- **11. Pozostawienie działającego systemu Matrix na 30 dni** upewnienie się, że nie występują żadne problemy z łącznością radiową.
	- W celu poprawienia łączności radiowej może być konieczna zmiana umiejscowienia nadajników-odbiorników (ich tymczasowe przymocowanie dwustronna taśma). Jeśli system działa niezawodnie przez 30 dni, nadajniki-odbiorniki systemu Matrix można trwale zamontować na wspornikach mocujących.

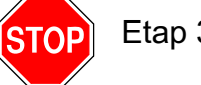

Etap 3 jest zakoñczony

# <span id="page-10-0"></span>**Wymagania systemowe**

Firma Graco zdecydowanie zaleca, aby w wymienione niżej działania związane z instalacją systemu Matrix był zaangażowany specjalista ds. systemów informatycznych zatrudniony **przez u¿ytkownika.**

- Pomoc w wyborze *i*/lub zakupie komputera obsługującego oprogramowanie Matrix. Komputer musi zapewniać wydajność zgodna ze specyfikacja wymieniona na stronach [11](#page-10-1).
- **Jeśli komputer z oprogramowaniem Matrix ma być połaczony w sieć z innymi komputerami,** należy o tym powiadomić pracownika działu informatycznego, aby mógł on prawidłowo skonfigurować ustawienia sieciowe przed wczytaniem oprogramowania Matrix.
- Pracownik działu informatycznego powinien być obecny podczas wczytywania oprogramowania Matrix w dniu instalacji systemu.

## <span id="page-10-1"></span>**Ogólne dane techniczne systemu Matrix**

Oprogramowanie komputerowe Matrix można obsługiwać na pojedynczych komputerach (nazywanych równie¿ systemami samodzielnymi) lub na wielu komputerach (taki system jest nazywanym systemem sieciowym).

**Systemy z jednym komputerem (samodzielne):** Przeznaczone głównie do zastosowań, w których dostêp do ekranów oprogramowania Matrix nie jest wymagany z wielu lokalizacji oraz, w których występuje niewiele przepływomierzy i wskaźników poziomu płynu w zbiornikach. Systemy tego typu zapewniają pełną funkcjonalność systemu Matrix na pojedynczym komputerze.

Systemy z wieloma komputerami (sieciowe): Wykorzystując istniejącą sieć, system Matrix zainstalowany w tej konfiguracji składa się z jednego (dedykowanego) komputera pełniącego rolę serwera systemu Matrix oraz z co najmniej jednego komputera pełniacego role klienta systemu Matrix. Nadajniki-odbiorniki systemu Matrix można podłączać do dowolnego komputera z oprogramowaniem Matrix. Ta konfiguracja jest zalecana do zastosowañ, w których dostêp do ekranów oprogramowania Matrix jest wymagany z wielu fizycznych lokalizacji lub w których występuje wiele przepływomierzy i wskaźników poziomu płynu w zbiornikach.

#### **Wymagania dotyczące komputera**

Oprogramowanie Matrix jest uruchamiane na komputerach. Jest zgodne z następującymi systemami operacyjnymi: Microsoft Windows XP Home, Microsoft Windows XP Professional, Microsoft Windows Vista i Microsoft Windows 2003 Server.

#### **System Matrix na pojedynczym komputerze:**

Minimalne wymagania sprzętowe

- Do uruchamiania oprogramowania Matrix firma Graco zaleca używanie dedykowanego komputera.
- **•** Procesor Pentium 4, 2GHz (lub odpowiednik)
- **•** 1 GB pamiêci RAM (system operacyjny Windows XP lub Windows 2003 Server) lub 2 GB pamiêci RAM (system operacyjny Windows Vista)
- **•** RozdzielczoϾ ekranu 1024 x 768
- **•** 1 GB wolnej przestrzeni dyskowej
- **•** Stacja CD-ROM
- **•** Jeden port USB na ka¿dy nadajnik-odbiornik
- **•** Karta sieciowa

#### Sieciowe systemy Matrix - wymagania sprzętowe dotyczące klientów:

Minimalne wymagania sprzętowe dotyczące komputera klienckiego systemu Matrix

- **•** Procesor Pentium 4, 1 GHz (lub odpowiednik)
- 1 GB pamieci RAM (system operacyjny Windows XP lub Windows 2003 Server) lub 2 GB pamiêci RAM (system operacyjny Windows Vista)
- **Rozdzielczość ekranu 1024 x 768**
- **•** 500 MB wolnej przestrzeni dyskowej
- **•** Stacja CD-ROM
- **•** Jeden port USB na ka¿dy nadajnik-odbiornik
- **•** Karta sieciowa
- Karta dźwiękowa (tylko klienty podstawowe)

#### Sieciowe systemy Matrix – wymagania sprzętowe dotyczące serwera:

Minimalne wymagania sprzetowe dotyczace serwera systemu Matrix różnia się w zależności od rozmiaru systemu.

W przypadku systemów o maksymalnej liczbie 25 klientów i odległości do 100 metrów można używać komputerów o powszechnie dostepnej konfiguracji sprzetowej.

- Firma Graco *wymaga*, aby ten komputer był używany wyłącznie do obsługi oprogramowania Matrix
- **•** Procesor Pentium 4,3 GHz (lub odpowiednik)
- **•** 2 GB pamiêci RAM (system operacyjny Windows XP lub Windows 2003 Server) lub 4 GB pamiêci RAM (system operacyjny Windows Vista)
- **Rozdzielczość ekranu 1024 x 768**
- **•** 1 GB wolnej przestrzeni dyskowej
- **•** Stacja CD-ROM
- **•** Jeden port USB na ka¿dy nadajnik-odbiornik
- **•** Karta sieciowa
- **Karta dźwiękowa (tylko klienty podstawowe)**

W przypadku większych systemów do pełnienia funkcji serwera systemu Matrix firma Graco zaleca używanie komputera o konfiguracji serwerowej. Najważniejsze czynniki określające względne obciążenie serwera systemu Matrix to liczba komputerów klienckich i liczba przepływomierzy.

Do wewnętrznego testowania dużych systemów Matrix firma Graco używa dedykowanego serwera o przedstawionej niżej konfiguracji. Może ona służyć jako minimalne wymagania sprzętowe dotyczące serwera.

- **•** Serwer Dell PowerEdge SC1430
- **•** Dwa procesory dwurdzeniowe Xeon 1,6 GHz
- **•** 4 GB pamiêci RAM
- **•** Dyski twarde Serial ATA
- Dwie karty sieciowe: jedna do systemu Matrix, a druga do zadań zarzadzania, konserwacji oraz jako urządzenie zapasowe.
- **•** System operacyjny Windows Server 2003 R2 Standard Edition z dodatkiem SP2

#### **Zalecenia dotyczące wszystkich systemów Matrix**

- **•** Z serwerem Matrix nale¿y u¿ywaæ awaryjnego zasilacza UPS. Prawid³owa instalacja zasilacza UPS przy komputerze zapewnia kontrolowane wyłaczenie serwera w przypadku utraty zasilania, znacznie zmniejszając potencjalne ryzyko uszkodzenia danych. Jest to ważne, ponieważ w przypadku uszkodzenia jakiegokolwiek pliku bazy danych oprogramowania Matrix cały system przestaje działać. Oznacza to, że nie można dozować płynów bez uprzedniego przełaczenia systemu w tryb awaryjny.
- Należy zabezpieczać wszystkie komputery systemu Matrix, w szczególności serwer, za pomocą standardowych i pomocniczych środków bezpieczeństwa:
	- System operacyjny Windows zainstalowany na komputerze powinien być aktualizowany najnowszymi poprawkami i pakietami serwisowymi.
	- Komputer powinien być zabezpieczony nazwą użytkownika i hasłem.
	- Należy używać oprogramowania antywirusowego i zapory internetowej oraz skonfigurować je tak, aby umożliwiały prawidłowe działanie systemu Matrix.
- **•** Zalecane dodatkowe aplikacje (dostarczane przez firmy inne ni¿ Graco):
	- Adobe Acrobat Reader 7.0 lub nowszy (do wyświetlania raportów),
	- **•** program do obs³ugi arkuszy kalkulacyjnych umo¿liwiaj¹cy otwieranie plików tekstowych formatu CSV - do niestandardowej manipulacji danymi raportu.

#### **Dezinstalacja oprogramowania Matrix 3.x.x**

Aby usunąć oprogramowanie Matrix i zapisane pliki danych z komputera, należy wykonać poniższą procedure. Jeśli nie zostanie wykonana kopia zapasowa bazy danych, wykonanie tej procedury spowoduje utratê wszystkich parametrów systemu Matrix oraz historii dozowania.

- Do usunięcia systemu Matrix z komputera lub dodania go na komputer wymagane są uprawnienia administratora.
- **•** Program dezinstalacyjny nie usuwa ¿adnych plików, które utworzono po zainstalowaniu oprogramowania Matrix, takich jak pliki eksportu z bazy danych oraz raporty. W przypadku zamiaru usuniecia z dysku twardego również tych plików należy to zrobić recznie w programie Eksplorator Windows po zakończeniu działania programu dezinstalacyjnego.

#### **Usuwanie oprogramowania Matrix i plików danych**

- 1. W menu Start systemu Windows wybierz pozycje Start / Panel sterowania.
- 2. W panelu sterowania dwukrotnie kliknij pozycję "Dodaj lub usuń programy".
- 3. Przewiń do pozycji "Matrix 3" na liście programów i kliknij pozycję, aby ją zaznaczyć.
- 4. Kliknij przycisk "Usuń".
- 5. W wyświetlonym oknie dialogowym wybierz z listy opcję "Usuń" i kliknij przycisk "Dalej".
- 6. W oknie z prośbą o potwierdzenie kliknij przycisk "Tak".
- 7. Zostanie uruchomiony program dezinstalacyjny.
- 8. Kliknij przycisk "Zakończ".

Po zakończeniu procesu dezinstalacji może zostać wyświetlona prośba o ponowne uruchomienie komputera. Zawsze zaleca siê ponowne uruchomienie komputera w celu dokoñczenia dezinstalacji.

# <span id="page-13-0"></span>**Instalacja oprogramowania**

Opisana poniżej procedura służy do zainstalowania oprogramowania Matrix.

**WAŻNE: Nie wolno wykonywać kopii** oprogramowania Matrix w celu używania ich na innych komputerach lub do użytku osobistego. W trakcie wczytywania oprogramowania należy przeczytać umowę licencyjną.

WAŻNE: Użytkownik musi być zalogowany w systemie Windows z uprawnieniami administratora.

Ueśli na komputerze jest zainstalowana starsza wersja oprogramowania Matrix, przed rozpoczęciem nowej instalacji należy ją odinstalować. Instrukcje dotyczące dezinstalacji oprogramowania Matrix można znaleźć w instrukcji obsługi oprogramowania Matrix dołączonej do bieżącej wersji systemu Matrix.

#### **Instalacja oprogramowania i konfiguracja sieci**

Program instalacyjny tej wersji oprogramowania Matrix umożliwia wybranie dwóch typów instalacji. Jedna z nich to *Typical Installation* (Instalacja typowa), a druga to *Custom Installation* (Instalacja niestandardowa). Opcję *Typical Installation* (Instalacja typowa) należy wybierać w przypadku pojedynczych komputerów oraz tego komputera w systemie z wieloma komputerami, który bêdzie pełnić rolę serwera systemu Matrix.

## <span id="page-13-1"></span>**Wczytywanie oprogramowania**

Uwaga: Do dodania systemu Matrix na komputer lub usunięcia go z komputera są wymagane uprawnienia administratora systemu Windows XP lub Windows Vista.

Program instalacyjny oprogramowania Matrix 3 umożliwia wybranie dwóch typów instalacji: typowej (Typical) i niestandardowej (Custom)**.** Zawsze, gdy jest instalowane oprogramowanie Matrix 3, użytkownik musi zdecydować o typie instalacji.

- **Typowa:** Instalacja typowa powoduje zainstalowanie wszystkich składników oprogramowania Matrix. Ten wybór dotyczy komputerów samodzielnych. W przypadku systemów z wieloma komputerami połączonymi w sieć, jeden komputer w sieci musi pełnić rolę "serwera" systemu Matrix. W takiej sytuacji należy wybierać opcję instalacji "typowej".
- **Niestandardowa:** Instalacja niestandardowa umożliwia użytkownikowi wybranie konkretnych składników oprogramowania Matrix. Ten typ instalacji jest najczęściej używany do zainstalowania wyłącznie składnika klienta na komputerze, który działa w systemie Matrix z wieloma komputerami. W przypadku bardzo dużych systemów ten typ instalacji umożliwia również zainstalowanie samej bazy danych lub usługi Matrix Service Engine (MSE), która przydaje się do równomiernego rozkładania obciążenia między wieloma serwerami. W przypadku wszystkich instalacji niestandardowych instalowana jest kliencka aplikacja interfejsu użytkownika oraz usługa Transceiver Server (serwera nadajnika-odbiornika).
	- **a. Opcja Client Only (Tylko klient).** W przypadku tej instalacji niestandardowej instalowana jest aplikacja kliencka oraz usługa Transceiver Server (serwera nadajnika-odbiornika). Oba składniki należy skonfigurować tak, aby "wskazywały" na usługę MSE i bazę danych, które prawdopodobnie zainstalowane są w innym miejscu w sieci.
	- **b. Opcja Matrix Server Only (Tylko serwer Matrix).** Tak jak w przypadku opcji Client Only, lecz dodatkowo jest instalowana usługa MSE.
	- **c. Opcja Database Only (Tylko baza danych).** Tak jak w przypadku opcji Client Only, lecz dodatkowo jest instalowana usługa Matrix Database (Baza danych Matrix).

Na końcu każdego procesu instalacji, w celu prawidłowego skonfigurowania komputera do obsługi systemu Matrix, uruchamiany jest edytor właściwości systemu Matrix (Matrix Properties Editor) instalowany jako składnik każdej instalacji oprogramowania Matrix. Instrukcje dotyczące obsługi tego edytora można znaleźć w temacie "Edycja właściwości systemu Matrix".

## <span id="page-14-0"></span>**Konfiguracja samodzielna**

W przypadku konfiguracji samodzielnej (patrz [RYS. 2\)](#page-14-1) jest wymagany tylko jeden komputer, na którym jest uruchomione oprogramowanie Matrix obsługujące cały system.

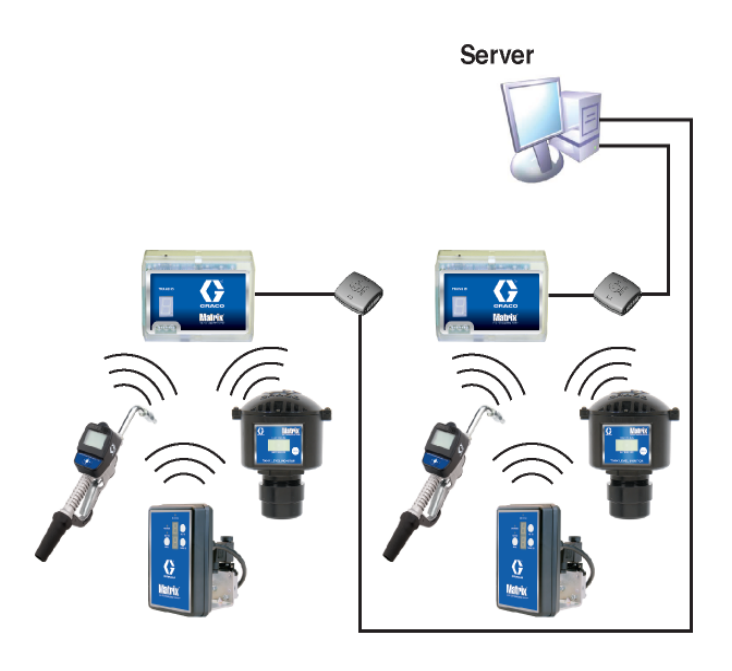

#### <span id="page-14-1"></span>**RYS. 2**

#### **Procedura instalacji**

- 1. Zaloguj się w systemie Windows jako administrator.
- 2. Włóż dysk CD z oprogramowaniem Matrix do stacji CD-ROM.
- <span id="page-14-2"></span>3. Dwukrotnie kliknij ikonę Matrix3Premier.exe [\(RYS. 3](#page-14-2)).

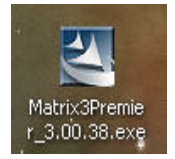

4. Przeczytaj umowe licencyjna użytkownika oprogramowania ([RYS. 4\)](#page-15-0). Jeśli akceptujesz warunki umowy, wybierz opcję "I accept the terms of the license agreement" (Akceptuję warunki umowy licencyjnej). Po zaakceptowaniu warunków umowy licencyjnej przycisk NEXT (DALEJ) stanie siê aktywny. Kliknij przycisk NEXT (DALEJ).

Jeśli warunki umowy licencyjnej nie zostaną zaakceptowane, instalacja zakończy się. Aby zamknąć program instalacyjny oprogramowania Matrix, kliknij przycisk BACK (WSTECZ) lub EXIT (ZAMKNIJ).

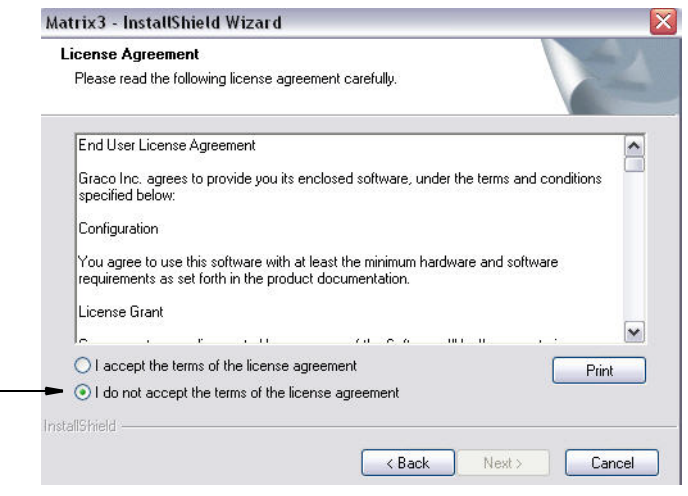

#### <span id="page-15-0"></span>**RYS. 4**

5. Po kliknięciu przycisku NEXT (DALEJ), oznaczającego zaakceptowanie umowy licencyjnej, zostanie wyświetlony ekran Installation Options (Opcje instalacji) (patrz [RYS. 5](#page-15-1) (A)). Na tym ekranie są opisane dwa dostępne do wyboru typy instalacji.

Po kliknięciu przycisku NEXT (DALEJ) zostanie wyświetlony ekran Setup Type (Typ instalacji) (patrz Rys. 5 (B)). Na tym ekranie można wybrać typ instalacji.

- **Instalacja typowa (domyślna) ten typ instalacji należy wybierać w przypadku systemów** samodzielnych, ponieważ niezbędne i wymagane do działania są wszystkie trzy składniki: Matrix Database (Baza danych Matrix), Matrix Service Engine (Aparat usług Matrix) i Matrix Transceiver Server (Serwer nadajnika-odbiornika Matrix).
- **Instalacja niestandardowa tej opcji nie można używać w przypadku systemu samodzielnego.** Więcej informacji o instalacji tego typu można znaleźć w temacie Wczytywanie oprogramowania na stronie [14](#page-13-1).

<span id="page-15-1"></span>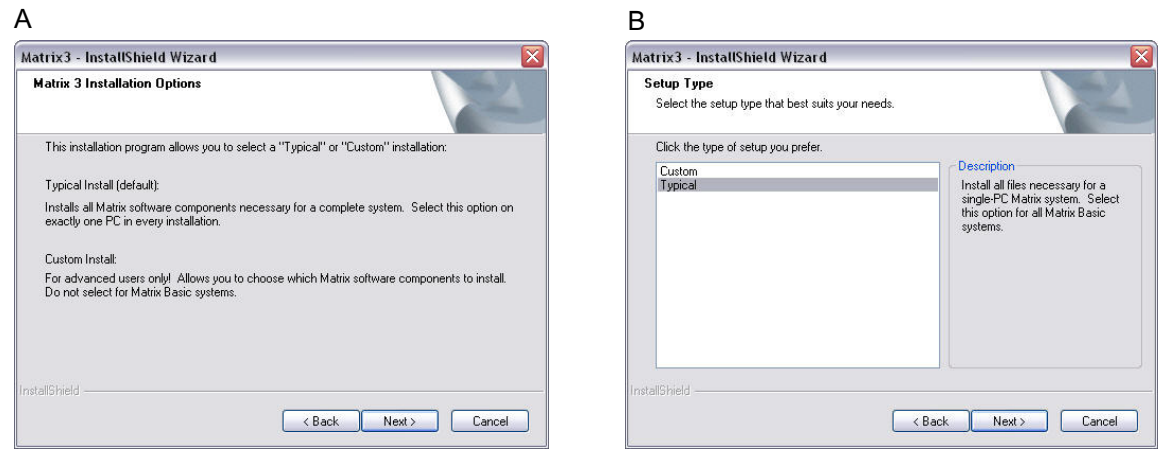

- 6. Ponieważ jest to konfiguracja samodzielna, zaznacz opcję Typical (Typowa) i kliknij przycisk NEXT (DALEJ).
- 7. Wybierz lokalizację docelową. Domyślna lokalizacja to C:\Program Files\Graco\Matrix3. Aby wybrać inną lokalizację, kliknij przycisk Browse (Przeglądaj) (patrz [RYS. 6](#page-16-0)).
- 8. Aby kontynuować instalację oprogramowania i przejść do Kreatora InstallShield oprogramowania Matrix 3 [\(RYS. 7](#page-16-1)), kliknij przycisk NEXT (DALEJ). Aby wrócić do poprzedniego ekranu instalatora, kliknij przycisk BACK (WSTECZ). Aby anulowaæ instalacjê oprogramowania, kliknij przycisk CANCEL (ANULUJ).

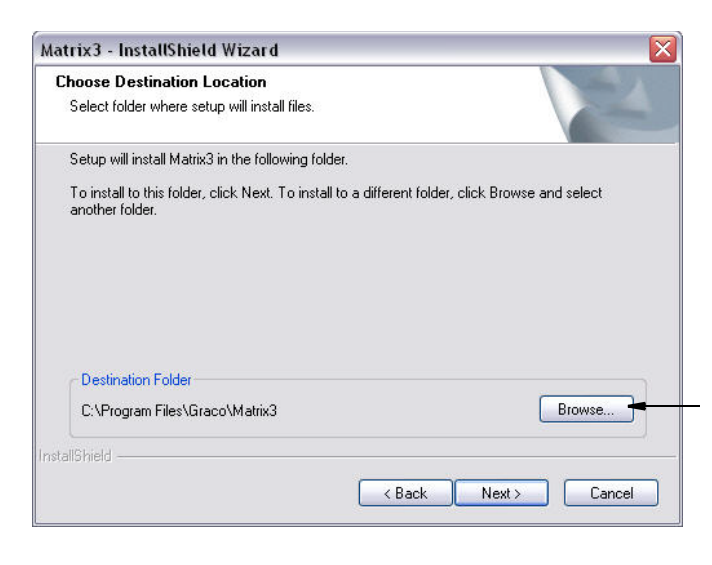

#### <span id="page-16-0"></span>**RYS. 6**

9. Kliknij przycisk NEXT (DALEJ). Kreator InstallShield oprogramowania Matrix3 rozpocznie instalacjê ([RYS. 7\)](#page-16-1).

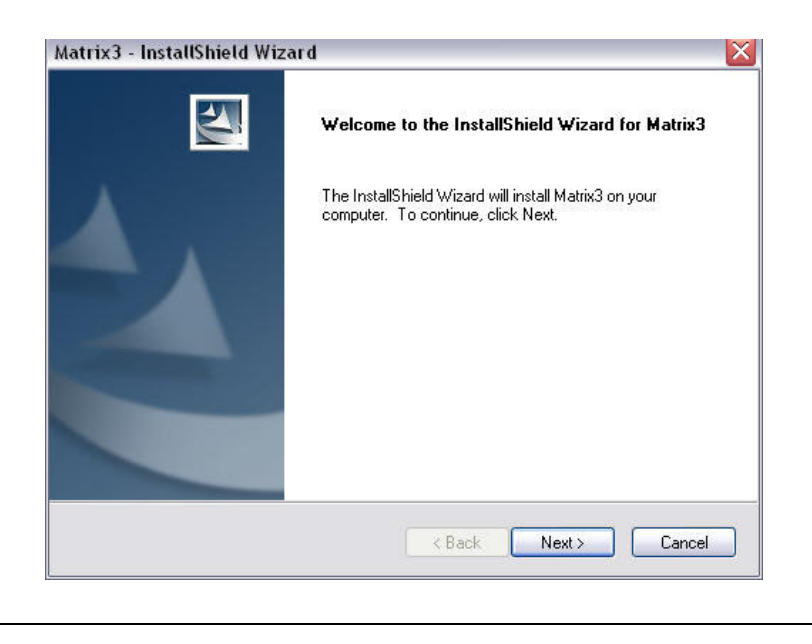

<span id="page-16-1"></span>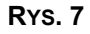

10. Po wyświetleniu ekranu konfiguracji usługi Matrix Database ([RYS. 8\)](#page-17-0) kliknij przycisk NEXT (DALEJ), aby rozpocząć konfigurację usługi bazy danych.

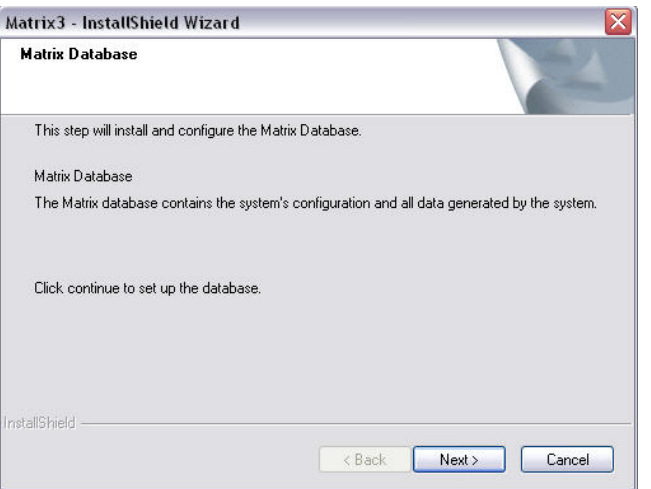

#### <span id="page-17-0"></span>**RYS. 8**

11. Usługa Matrix Database zostanie skonfigurowana przez system. Po wyświetleniu ekranu Matrix Transceiver (patrz Rʏs. 9) kliknij przycisk NEXT (DALEJ), aby rozpocząć instalację sterownika nadajnika-odbiornika.

<span id="page-17-1"></span>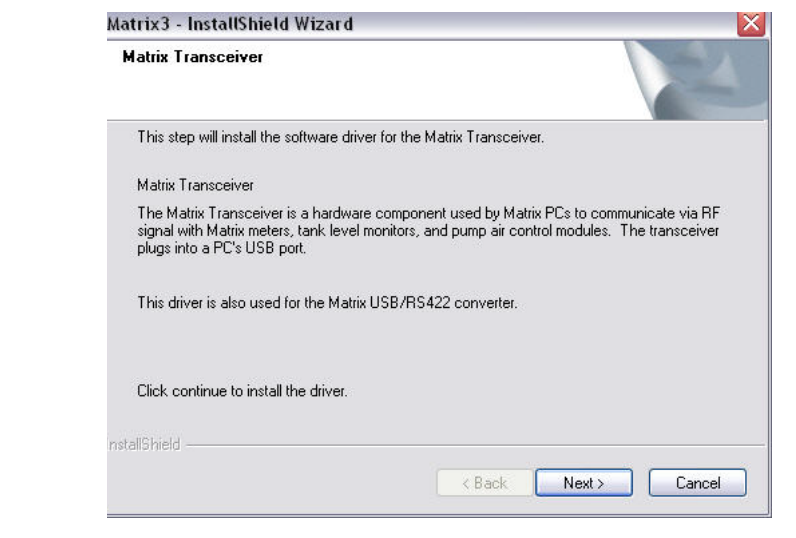

12. Po zakończeniu instalacji zostanie wyświetlony ekran Rys. 10. Przed właczeniem oprogramowania Matrix należy ponownie u))ruchomić komputer. Wybierz opcję "Yes, I want to restart my computer" (Tak, chcê ponownie uruchomiæ komputer) i kliknij przycisk **Finish (Zakoñcz),** aby ponownie uruchomić komputer.

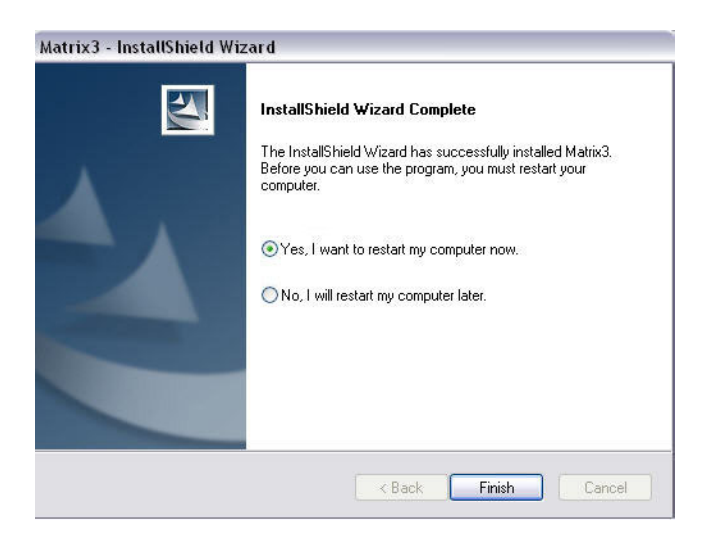

#### <span id="page-18-0"></span>**RYS. 10**

Instalacja **Typical (Matrix Server and Client) (Typowa (serwer i klient Matrix))** powoduje utworzenie wymienionych dalej skrótów.

#### W menu *Start / All Programs (Wszystkie programy) / Graco / Matrix:*

- **Matrix Client (Klient Matrix)** zapewnia graficzny interfejs użytkownika oraz odnośne ekrany w przeglądarce IE. W celu uzyskania dostępu do ekranów oprogramowania Matrix jest konieczne właczenie aplikacji Matrix Client.
- **• Edit Matrix Settings (Edytuj ustawienia systemu Matrix)** program u¿ywany do eksportowania i importowania bazy danych oprogramowania Matrix 3 oraz do konfigurowania właściwości systemu. Kompletny opis tej funkcji można znaleźć w temacie Edytor pliku właściwości Matrix na stronie [163.](#page-162-1)
- **• Meter Firmware Update Utility (Narzêdzie do aktualizacji oprogramowania sprzêtowego przepływomierza)** – program używany do aktualizowania oprogramowania sprzętowego przepływomierza.

#### **Konfiguracje sieciowe**

Konfiguracje sieciowe to systemy Matrix, w których do uruchamiania i monitorowania całego systemu jest używanych wiele komputerów. System Premier może obsługiwać do 300 komputerów połączonych w sieć. System Professional może obsługiwać do 6komputerów połączonych w sieć. W systemie Basic konfiguracja sieciowa nie jest obsługiwana. W tej konfiguracji jest wymagane używanie lokalnej sieci LAN. W przypadku konfiguracji sieciowej jest wymagane zainstalowanie usług Matrix Database (Baza danych Matrix) i Matrix Service Engine (Aparat usługi Matrix). Te główne składniki można zainstalować na tym samym komputerze lub na dwóch różnych komputerach (w celu rozłożenia obciążenia).

UWAGA: Jeśli system będzie zużywać zbyt dużo zasobów, może być konieczne ulepszenie konfiguracji komputera serwera.

Po zainstalowaniu usług Matrix Database (Baza danych Matrix) i Matrix Service Engine (Aparat usługi Matrix) należy zainstalować klienty systemu Matrix. Klienty systemu Matrix umożliwiają monitorowanie systemu za pomocą graficznego interfejsu użytkownika (GUI) oraz instalowanie nadajników-odbiorników Matrix.

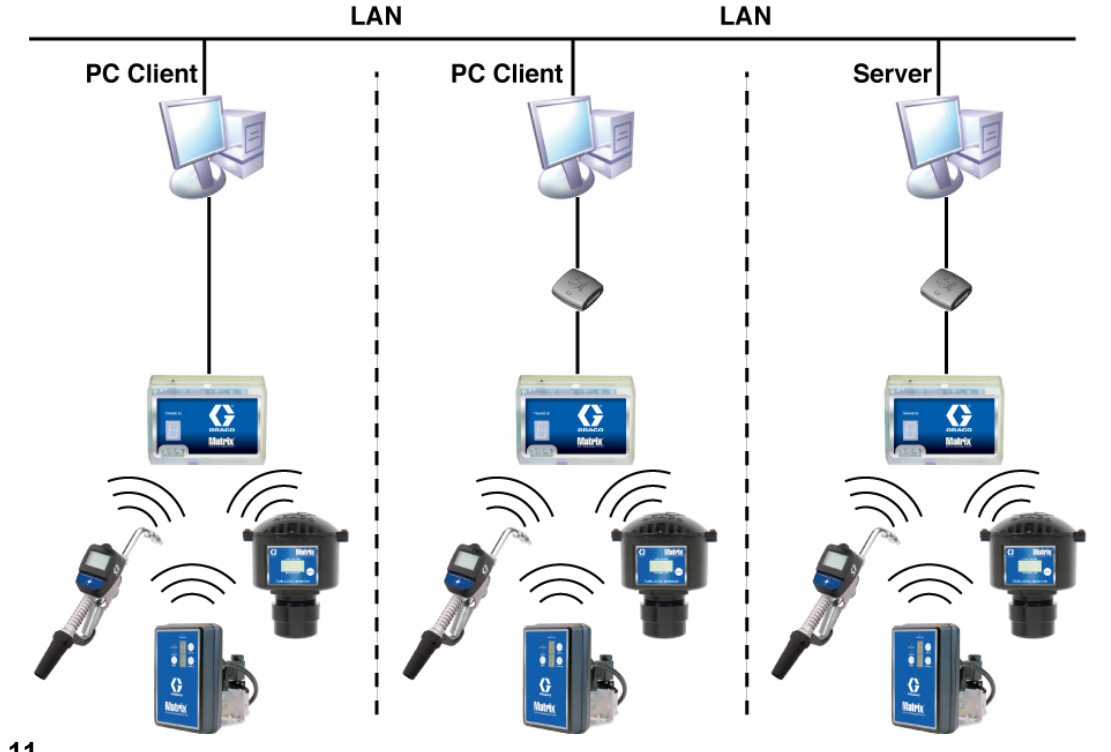

#### **RYS. 11**

#### **Procedura instalacji**

- 1. Zaloguj siê w systemie Windows jako administrator.
- 2. Włóż dysk CD z oprogramowaniem Matrix do stacji CD-ROM.
- <span id="page-19-0"></span>3. Dwukrotnie kliknij ikonê Matrix3Premier.exe ([RYS. 12](#page-19-0)).

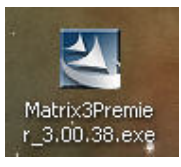

4. Przeczytaj umowe licencyjna użytkownika oprogramowania [\(RYS. 13\)](#page-20-0). Jeśli akceptujesz warunki umowy, wybierz opcję "I accept the terms of the license agreement" (Akceptuję warunki umowy licencyjnej). Po zaakceptowaniu warunków umowy licencyjnej przycisk NEXT (DALEJ) stanie się aktywny. Kliknij przycisk NEXT (DALEJ).

Jeśli warunki umowy licencyjnej nie zostaną zaakceptowane, instalacja zakończy się. Aby zamknąć program instalacyjny oprogramowania Matrix, kliknij przycisk BACK (WSTECZ) lub EXIT (ZAMKNIJ).

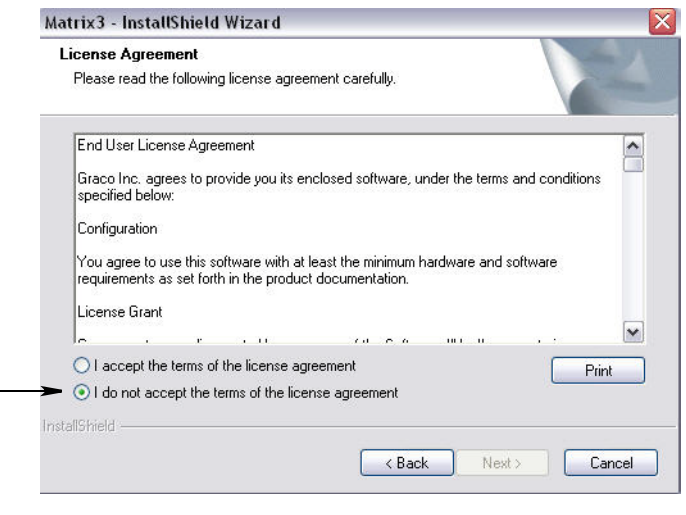

#### <span id="page-20-0"></span>**RYS. 13**

5. Po kliknięciu przycisku NEXT (DALEJ), oznaczającego zaakceptowanie umowy licencyjnej, zostanie wyświetlony ekran Options (Opcje) (patrz Rys. 14 (A)). Na tym ekranie są opisane dwa dostępne do wyboru typy instalacji.

Po kliknięciu przycisku NEXT (DALEJ) zostanie wyświetlony ekran Setup Type (Typ instalacji) (patrz Rys. 14 (B)). Na tym ekranie można wybrać typ instalacji.

- **Instalacja typowa (domyślna) ten typ instalacji należy wybierać w przypadku systemów** samodzielnych, ponieważ niezbedne i wymagane do działania sa wszystkie trzy składniki: Matrix Database (Baza danych Matrix), Matrix Service Engine (Aparat usług Matrix) i Matrix Transceiver Server (Serwer nadajnika-odbiornika Matrix).
- **•** Instalacja niestandardowa tej opcji nie mo¿na u¿ywaæ w przypadku systemu samodzielnego. Wiecej informacji o instalacji tego typu można znaleźć w temacie Wczytywanie oprogramowania na stronie [14.](#page-13-1)

<span id="page-20-1"></span>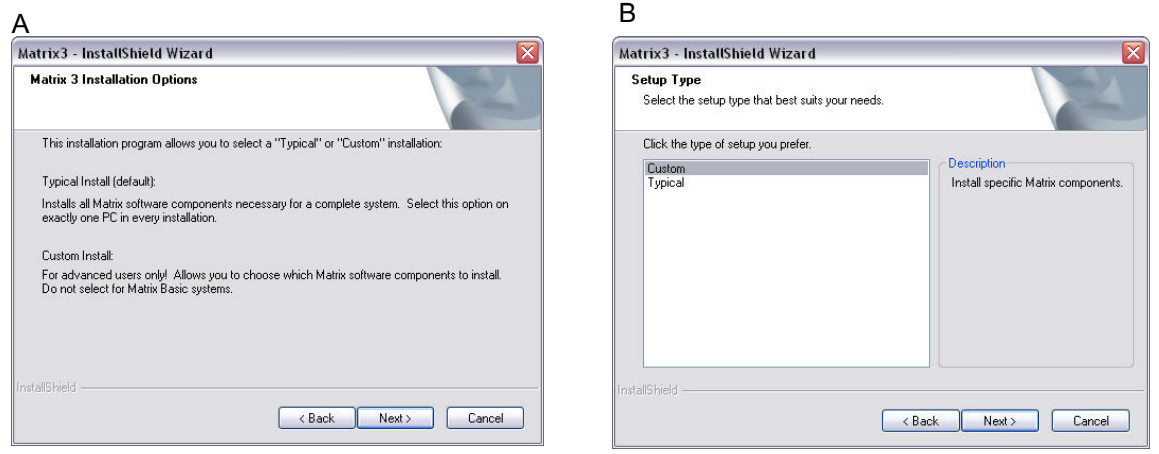

- 6. Ponieważ jest instalowana konfiguracja sieciowa, zaznacz opcję Custom Install (Instalacja niestandardowa), aby zdecydować, które składniki systemu Matrix mają być zainstalowane na komputerze (lub serwerze), a następnie kliknij przycisk NEXT (DALEJ).
- 7. Na ekranie Select Features (Wybór funkcji) (patrz [RYS. 15\)](#page-21-0) zostanie wyświetlona prośba o zaznaczenie instalowanych funkcji oraz usunięcie zaznaczenia obok funkcji, które nie mają być instalowane. Kliknij przycisk NEXT (DALEJ).

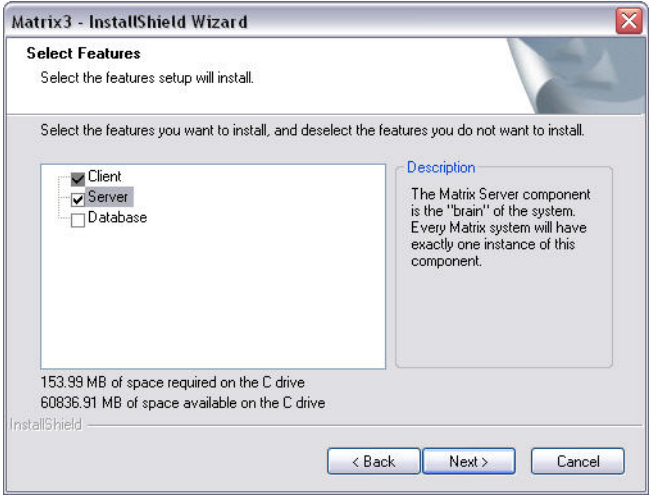

#### <span id="page-21-0"></span>**RYS. 15**

- 8. Wybierz lokalizację docelową. Domyślna lokalizacja to C:\Program Files\Graco\Matrix3. Aby wybrać inną lokalizację, kliknij przycisk Browse (Przeglądaj) (patrz [RYS. 16](#page-21-1)).
- 9. Aby kontynuować instalację oprogramowania i przejść do Kreatora InstallShield oprogramowania Matrix 3 ([RYS. 16\)](#page-21-1), kliknij przycisk NEXT (DALEJ). Aby wrócić do poprzedniego ekranu instalatora, kliknij przycisk BACK (WSTECZ). Aby anulowaæ instalacjê oprogramowania, kliknij przycisk CANCEL (ANULUJ).

<span id="page-21-1"></span>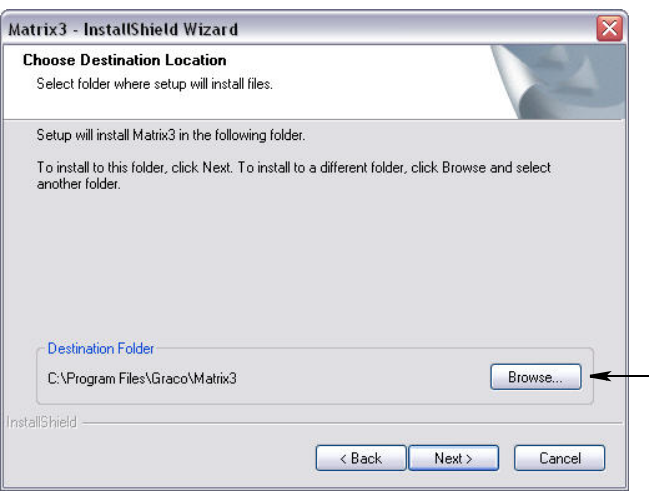

10. Kliknij przycisk NEXT (DALEJ). Kreator InstallShield oprogramowania Matrix3 rozpocznie instalacjê ([RYS. 17](#page-22-0)).

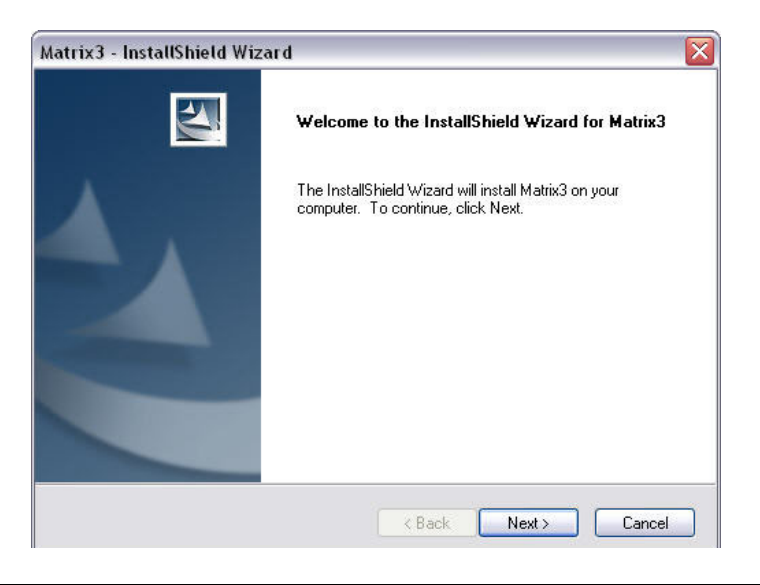

<span id="page-22-0"></span>**RYS. 17** 

11. W przypadku instalacji niestandardowej na ekranie [RYS. 18](#page-22-1) zostanie wyświetlona prośba o wprowadzenie nazwy hosta lub adresu IP serwera Matrix.

<span id="page-22-1"></span>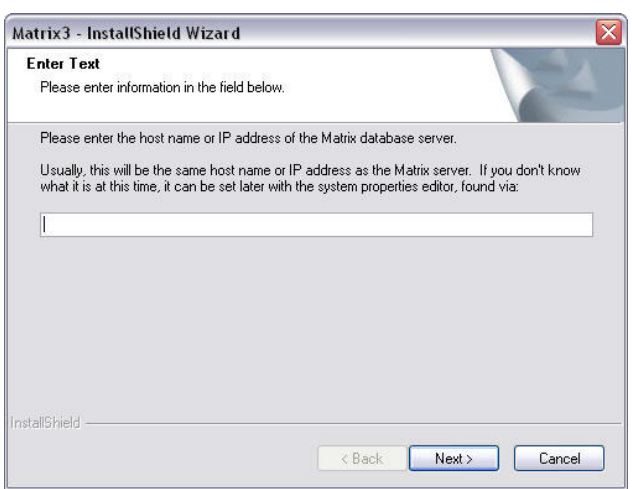

<span id="page-23-0"></span>**RYS. 19**

12. Po wyświetleniu ekranu konfiguracji usługi Matrix Database (patrz [RYS. 19](#page-23-0)) kliknij przycisk NEXT (DALEJ), aby rozpocząć konfigurację usługi bazy danych.

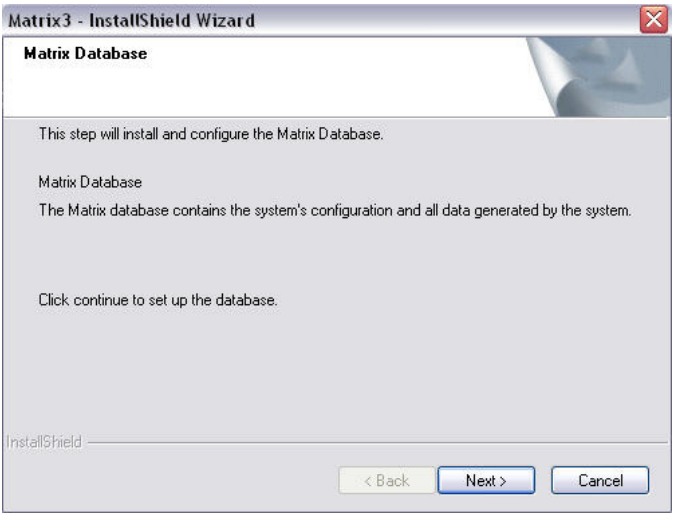

#### 13. Usługa Matrix Database zostanie skonfigurowana przez system. Po wyświetleniu ekranu Matrix Transceiver (patrz [RYS. 20](#page-23-1)) kliknij przycisk NEXT (DALEJ), aby rozpocząć instalację sterownika nadajnika-odbiornika.

<span id="page-23-1"></span>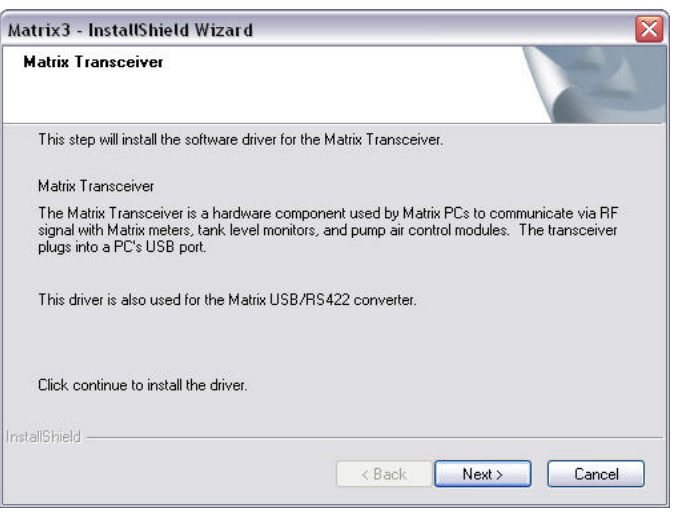

14. Po zakończeniu instalacji zostanie wyświetlony ekran Rys. 10. Przed właczeniem oprogramowania Matrix należy ponownie uruchomić komputer. Wybierz opcję "Yes, I want to restart my computer" (Tak, chcê ponownie uruchomiæ komputer) i kliknij przycisk **Finish (Zakoñcz),** aby ponownie uruchomić komputer.

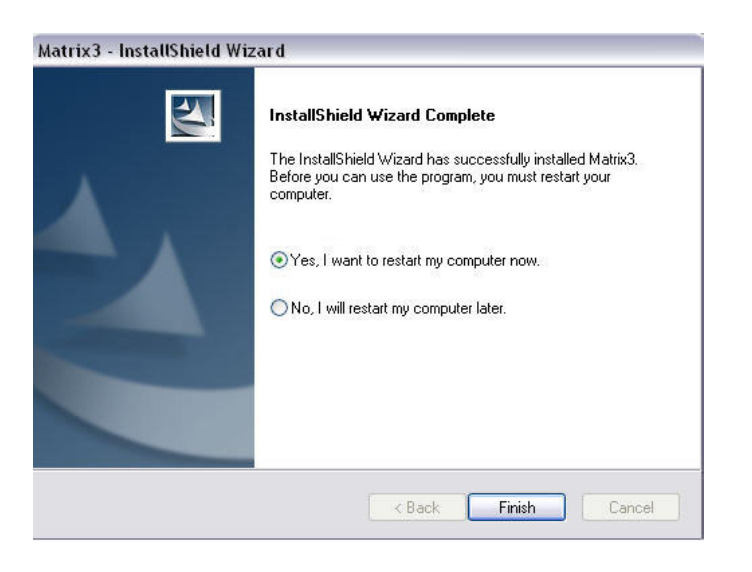

#### **RYS. 21**

#### Edytor właściwości systemu Matrix - instalacja

Na każdym komputerze, na którym jest zainstalowane oprogramowanie Matrix 3, jest dostępny taki sam edytor właściwości. Umożliwia on instalatorowi skonfigurowanie właściwości systemu, takich jak nazwy hostów, numery portów i innych.

1. Aby uruchomić edytor, kliknij menu Start / All Programs (Wszystkie programy) / Graco / Matrix3 / Utilities (Narzędzia) i wybierz pozycję: Edit Matrix Settings (Edytuj ustawienia systemu Matrix).

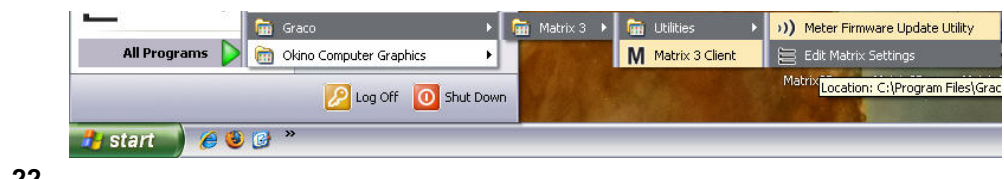

2. W oknie edytora sa widoczne dwie kolumny z lista właściwości systemu. Po lewej stronie znajduja się nazwy właściwości, a po prawej – ich możliwe do edycji wartości [\(RYS. 23](#page-25-0)). Po wybraniu właściwości przez kliknięcie na nią, w dolnym panelu na ekranie zostaną wyświetlone podstawowe informacje dotyczace tej właściwości.

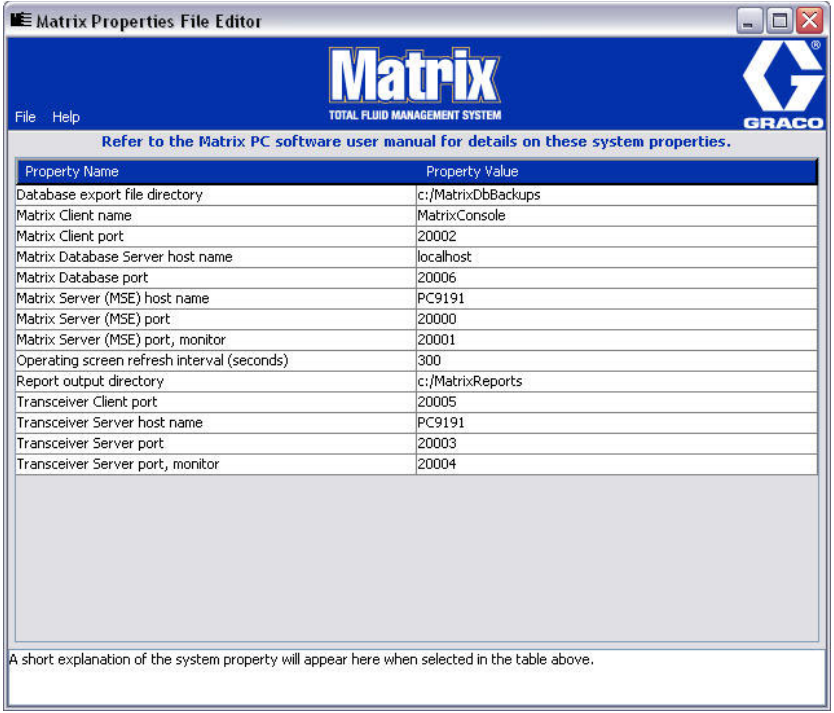

#### <span id="page-25-0"></span>**RYS. 23**

- 3. Aby zmienić wartość, w kolumnie Property Value (Wartość właściwości) dwukrotnie kliknij komórke, którą chcesz edytować. Wprowadź niezbędne zmiany.
- 4. Po zakończeniu naciśnii klawisz Enter lub jeden raz kliknij inna komórke.
- 5. Kliknij pozycje File (Plik) / Save (Zapisz), aby zapisać zmiany.

Jeśli opcja Save (Zapisz) jest niedostępna, prawdopodobnie edytor działa w "trybie edycji" ostatnio wybranej właściwości. Kliknij jeden raz inną komórkę i ponów próbę zapisu.

UWAGA: Zwykle dobrą praktyką jest ponowne uruchomienie komputera po wprowadzeniu zmian we właściwościach systemu. (Patrz Dodatek A, Jak znaleźć nazwę hosta, strona [156](#page-155-0) w przypadku systemu Windows XP lub strona [158](#page-157-0) w przypadku systemu Windows Vista.)

### <span id="page-26-0"></span>**Sprawdzanie zapory systemu Windows XP**

1. Aby uruchomić edytor, kliknij menu Start / All Programs (Wszystkie programy) / Windows Firewall (Zapora systemu Windows) [\(RYS. 24](#page-26-1)).

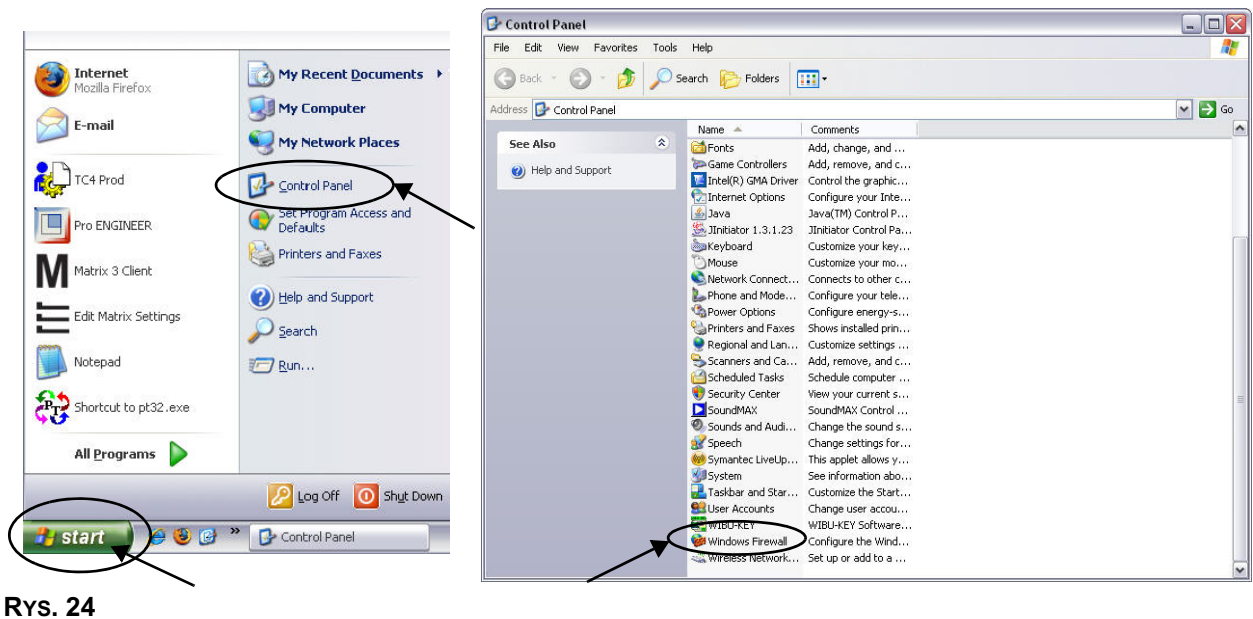

<span id="page-26-1"></span>2. Jeśli karta "Exceptions" (Wyjątki) nie jest zaznaczona, kliknij ją, aby wyświetlić zawartość ([RYS. 25](#page-26-2)).

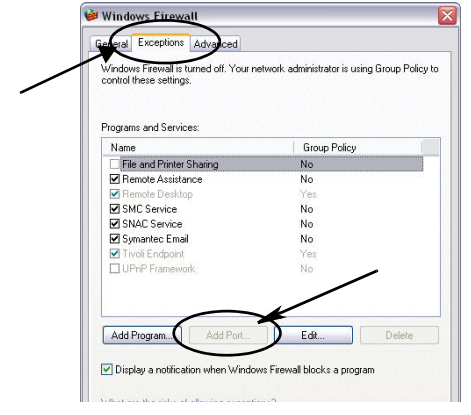

- <span id="page-26-2"></span>3. Kliknij przycisk "Add Port" (Dodaj port) ([RYS. 25](#page-26-2)).
- 4. W wyświetlonym oknie dialogowym wprowadź następujące informacje:
	- Name (Nazwa): Użyj odpowiedniej nazwy porty (np. Matrix3, MSG, Port 2000).
	- Port Number (Numer portu): W tym polu utwórz wyjątek dotyczący następujących pozycji:
		- ✓ 20000 MSE
		- ✓ 20002 Client
		- ✓ 20003 Xovr Server
		- ✓ 20005 Firmware Update Tool ✓ 20006 — Database
- 5. Wybierz pozycjê TCP.
- 6. Kliknij przycisk OK, aby zapisać zmiany.

### <span id="page-27-0"></span>**Sprawdzanie zapory systemu Windows Vista**

1. Kliknij pozycje Start / Control Panel (Panel sterowania). Następnie wybierz pozycję Windows Firewall (Zapora systemu Windows) [\(RYS. 26\)](#page-27-1).

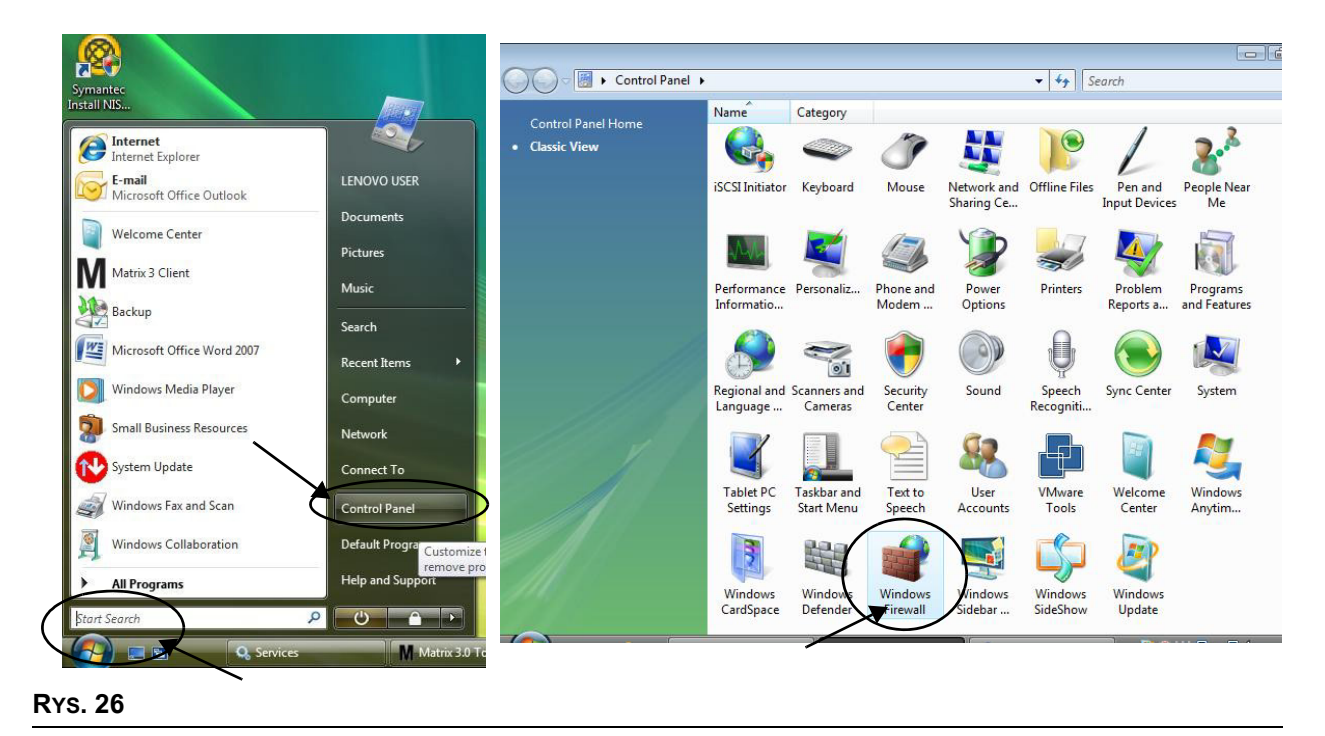

<span id="page-27-1"></span>2. Wybierz pozycjê Change Settings (Zmieñ ustawienia) ([RYS. 27\)](#page-27-2).

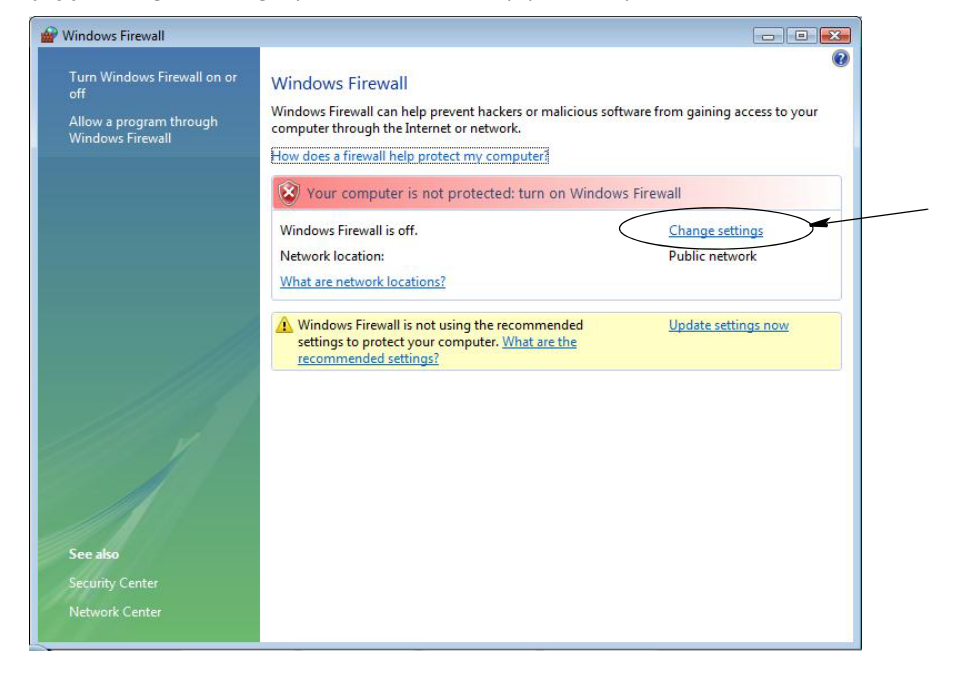

<span id="page-27-2"></span>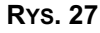

3. Jeśli karta "Exceptions" (Wyjątki) nie jest zaznaczona, kliknij ją, aby wyświetlić zawartość ([RYS. 28](#page-28-1)).

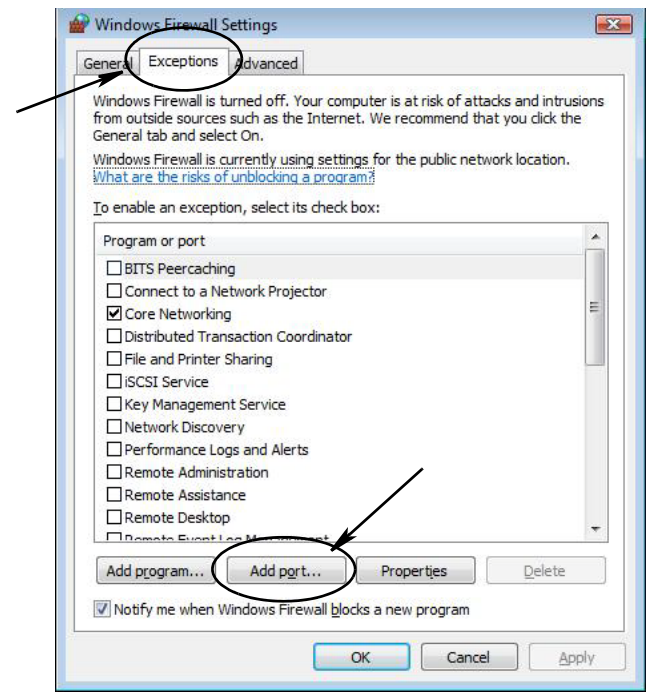

#### <span id="page-28-1"></span>**RYS. 28**

- 4. Kliknij przycisk "Add Port" (Dodaj port) ([RYS. 28](#page-28-1)).
- 5. W wyświetlonym oknie dialogowym wprowadź następujące informacje:
	- Name (Nazwa): Użyj odpowiedniej nazwy porty (np. Matrix3, MSG, Port 2000).
	- Port Number (Numer portu): W tym polu utwórz wyjątek dotyczący następujących pozycji:
		- ✓ 20000 MSE
		- ✓ 20002 Client
		- ✓ 20003 Xovr Server
		- ✓ 20005 Firmware Update Tool
		- $\checkmark$  20006 Database
- 6. Wybierz pozycjê TCP.
- 7. Kliknij przycisk OK, aby zapisać zmiany.

### <span id="page-28-0"></span>**Ustawienia godziny i strefy czasowej**

Sprawdź, czy ustawienia godziny i strefy czasowej są prawidłowe. Jeśli godzina zostanie zmieniona przez operatora komputera lub automatycznie przez system operacyjny Windows (tj. w wyniku automatycznej zmiany na czas letni), komputer należy ponownie uruchomić.

# <span id="page-29-0"></span>**Tryb hibernacji**

Należy dopilnować, aby system operacyjny Windows nie był skonfigurowany do aktywacji trybu hibernacji po okresie bezczynności. W przypadku przejścia w tryb hibernacji zostanie utracona łączność radiowa ze wszystkimi przepływomierzami i wskaźnikami poziomu płynu w zbiornikach (TLM) obecnymi w systemie. Aby wyłączyć funkcję hibernacji:

#### **Windows XP**

1. Kliknij prawym przyciskiem myszy na pulpicie i wybierz pozycję Properties (Właściwości).

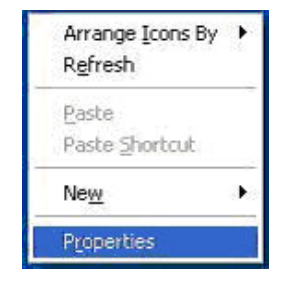

**RYS. 29**

2. Zostanie wyświetlone okno dialogowe właściwości. Wybierz kartę Screen Saver (Wygaszacz ekranu). Na ekranie w sekcji Monitor Power (Zasilanie monitora) kliknij przycisk Power (Zasilanie) ([RYS. 30](#page-29-1)).

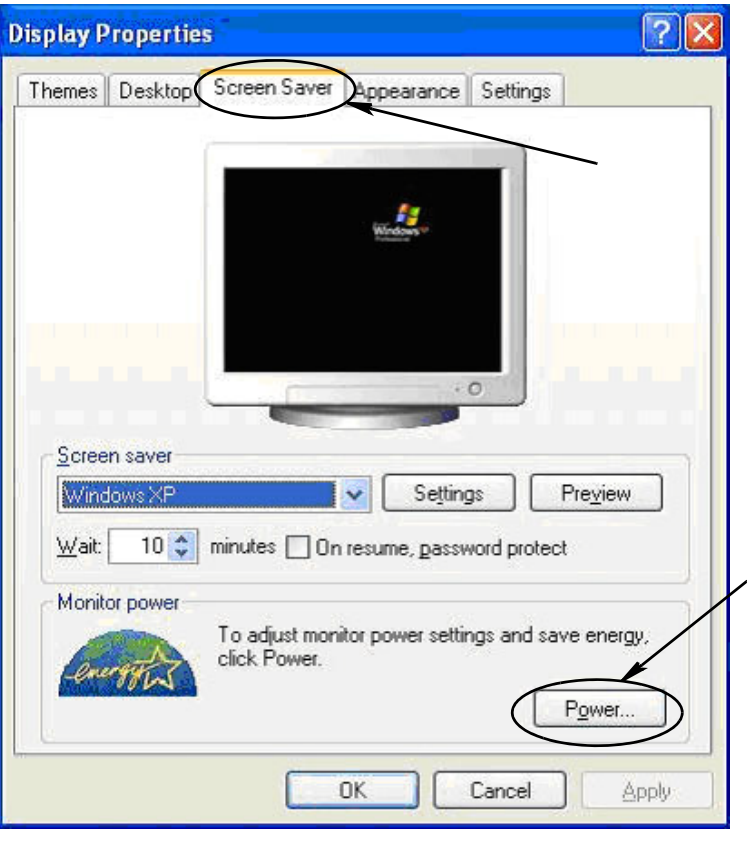

<span id="page-29-1"></span>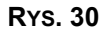

3. Wybierz kartę Hibernate (Hibernacja). Wyłącz funkcję hibernacji, usuwając zaznaczenie pola wyboru Enable Hibernate (Włącz hibernację). Kliknij przyciski Apply (Zastosuj) i OK, aby zamknąć wszystkie okna ([RYS. 31](#page-30-0)) i zapisać zmiany.

<span id="page-30-0"></span>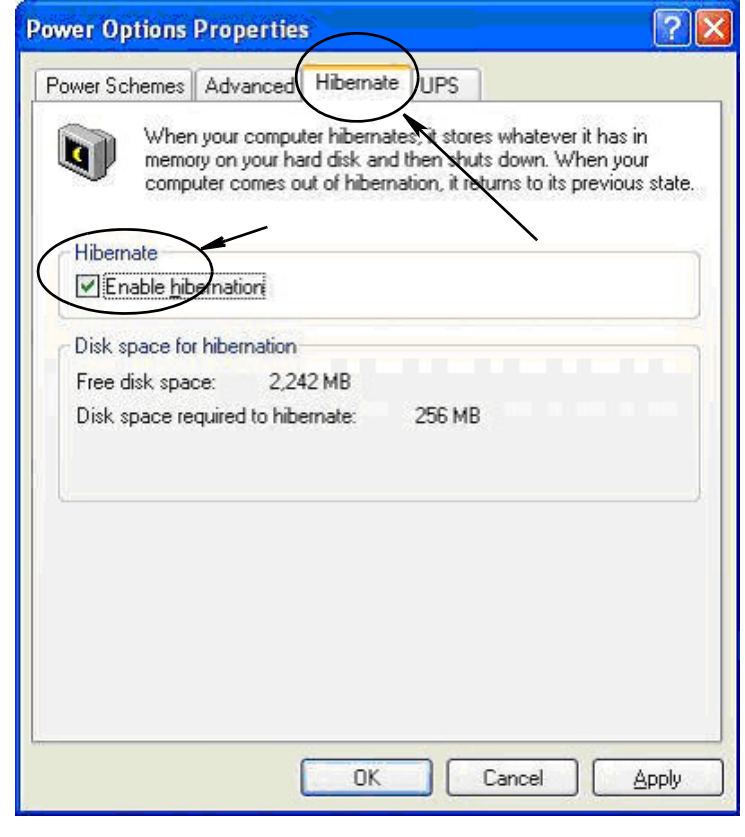

#### **Windows Vista**

1. W systemie Windows Vista wybierz menu Start / Control Panel (Panel sterowania) ([RYS. 32](#page-31-0)).

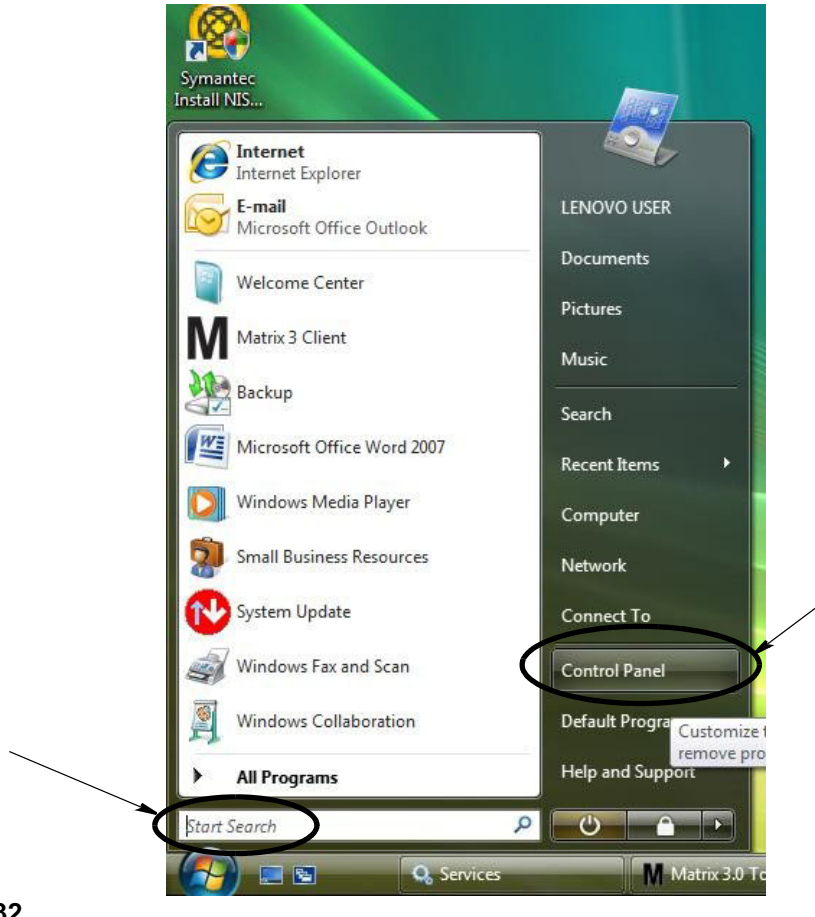

#### <span id="page-31-0"></span>**RYS. 32**

2. Wybierz ikonę Power Options (Opcje zasilania) ([RYS. 33](#page-31-1)).

<span id="page-31-1"></span>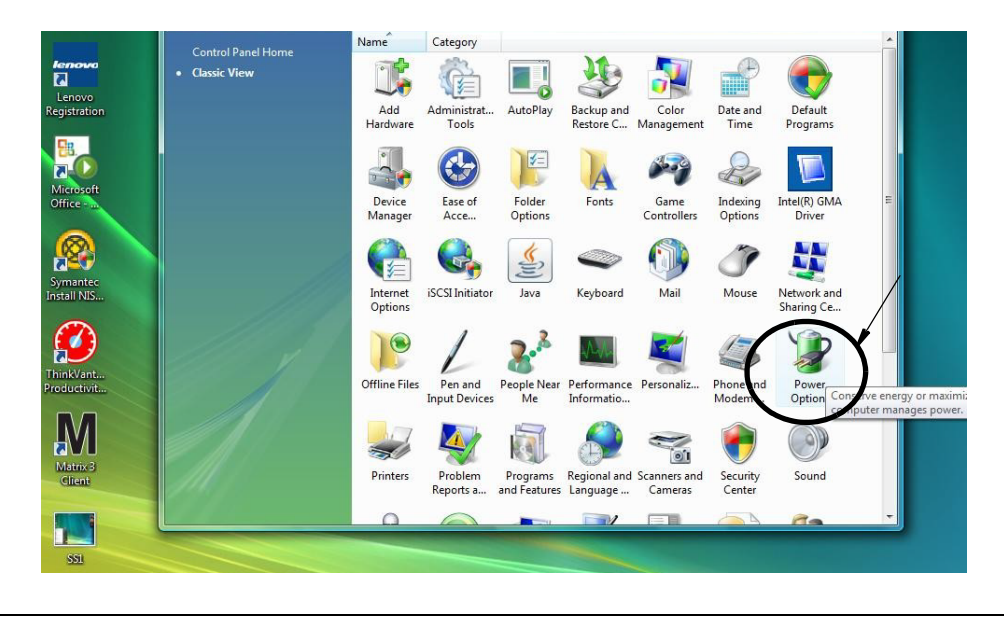

3. Wybierz plan zasilania "Balanced" (Zrównoważony) lub "Power Saver" (Oszczędzanie energii), a następnie kliknij łącze "Change Plan Settings" (Zmień ustawienia planu), aby wyświetlić opcje hibernacji (Rys. 34).

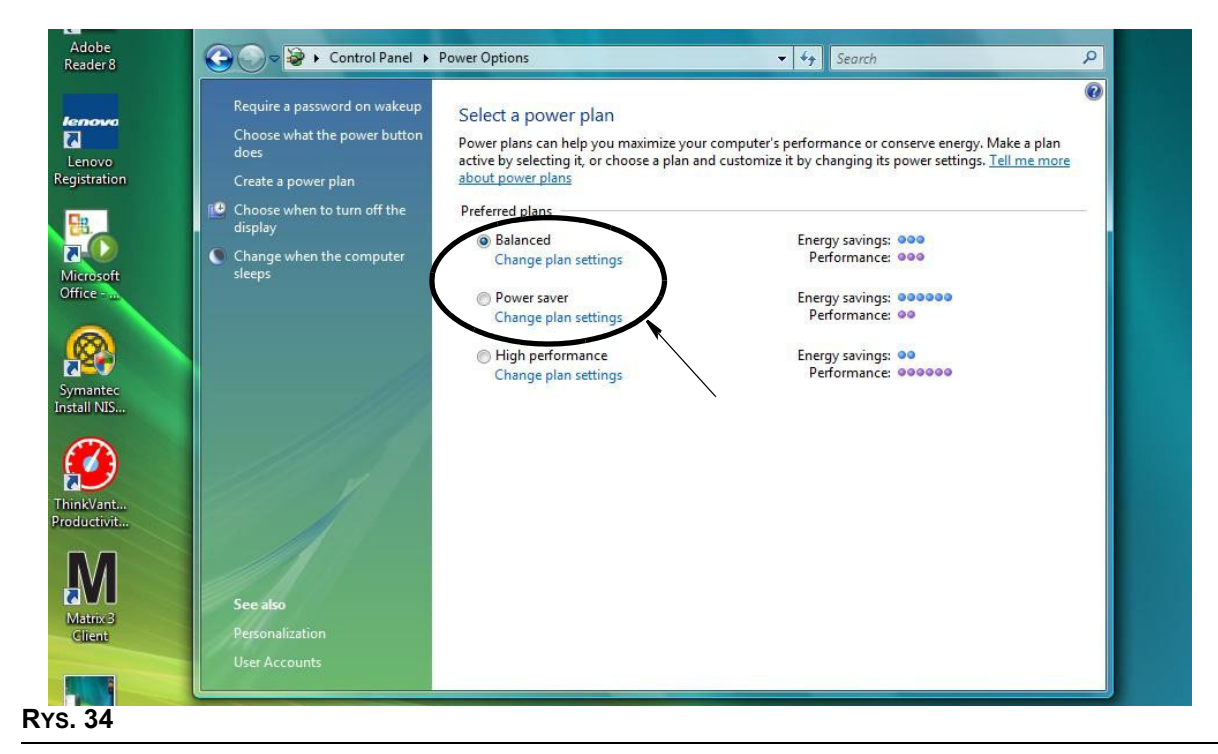

<span id="page-32-0"></span>4. W polu "Put the Computer to Sleep" (Przełącz komputer w tryb uśpienia) ustaw wartość NEVER (NIGDY). Następnie wybierz opcję "Change Advanced Power Settings" (Zmień zaawansowane ustawienia zasilania) [\(RYS. 35\)](#page-32-1).

<span id="page-32-1"></span>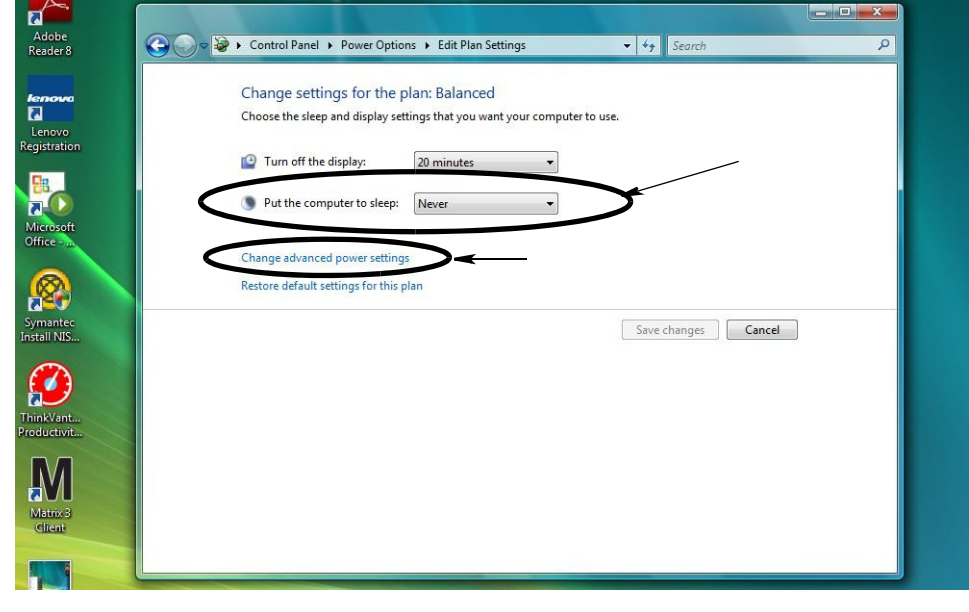

5. Przewiń listę, aby znaleźć pozycję "Sleep" (Wstrzymaj) [\(RYS. 36](#page-33-0)). Zmień ustawienie opcji "Sleep after" (Wstrzymaj po) i opcji "Hibernate after" (Hibernacja po) na NEVER (NIGDY).

UWAGA: Po wprowadzeniu zmian, na ekranie będzie można kliknąć przycisk Apply (Zastosuj).

6. Kliknij przycisk Apply (Zastosuj), aby zapisać wprowadzone zmiany. Następnie kliknij przycisk OK ([RYS. 36\)](#page-33-0).

<span id="page-33-0"></span>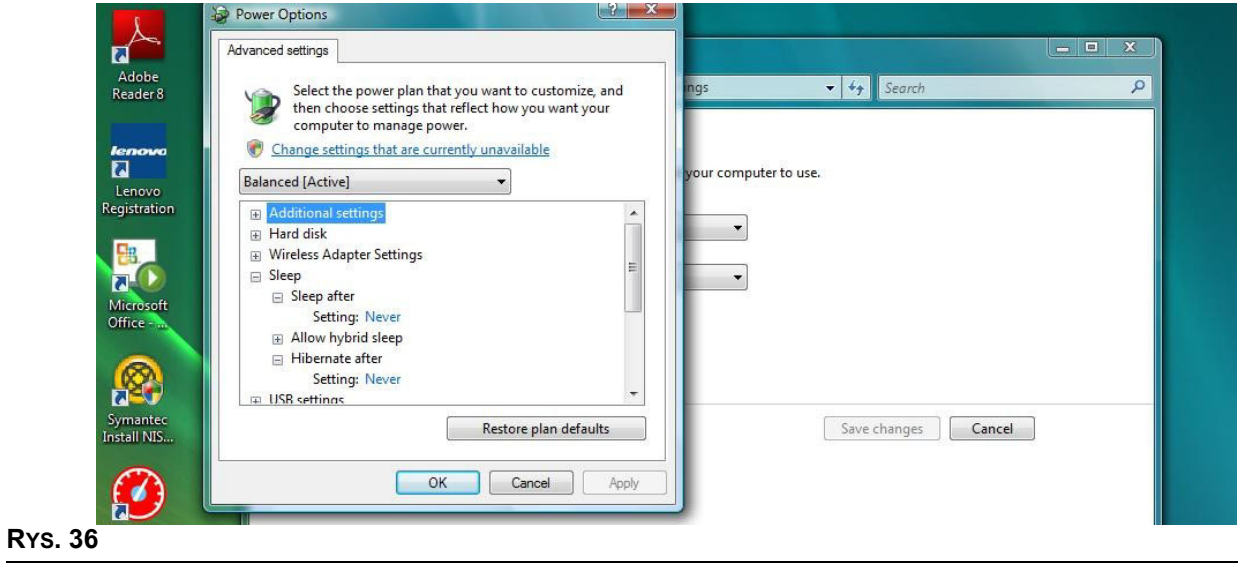

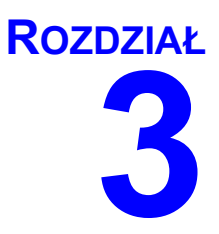

# <span id="page-34-0"></span>**Omówienie oprogramowania**

# <span id="page-35-0"></span>**Omówienie architektury oprogramowania Matrix 3**

Każdy system Matrix 3 składa się z następujących składników:

- **Matrix Database Server (Serwer bazy danych Matrix).** System Matrix 3 używa bazy danych MySql. Serwer bazy danych jest uruchamiany jako usługa systemu Windows\*.
- **Matrix Service Engine (MSE) (Aparat usług Matrix).** Jest to serce systemu Matrix 3. Odpowiada ono za logikê aplikacji oraz za pobieranie danych z bazy danych i zapisywanie danych w bazie danych. W zależności od usługi bazy danych aparat MSE może być uruchamiany jako usługa systemu Windows.
- **Matrix Transceiver Server (Serwer nadajnika-odbiornika Matrix).** Ten składnik odpowiada za komunikację radiową aparatu MSE z urządzeniami systemu takimi jak przepływomierze, wskaźniki poziomu płynu w zbiornikach (TLM) i układy sterowania powietrzem pompy (PAC). W zależności od usługi aparatu MSE serwer nadajnika-odbiornika może być uruchamiany jako usługa systemu Windows.
- **Matrix Client (Klient Matrix).** Jest to aplikacja interfejsu użytkownika oprogramowania Matrix 3. Po uruchomieniu przez użytkownika właczy się tylko w przypadku pomyślnego nawiązania połączenia z usługą MSE, która może działać lokalnie lub na innym komputerze w sieci.

Wszystkie wymienione składniki komunikują się ze sobą przez łącza sieciowe. Z wyjątkiem komunikacji z serwerem bazy danych, protokołem komunikacji jest protokół HTTP. Wzajemna komunikacja tego typu oznacza, że składniki systemu Matrix mogą być uruchamiane i obsługiwane w niezwykle wygodny, rozproszony sposób. Mogą współdziałać na jednym komputerze lub być zainstalowane na różnych komputerach w tej samej sieci.

\*Usługa systemu Windows to aplikacja, którą można skonfigurować do uruchamiania i działania bez udziału użytkownika. Zwykle usługi nie są przeznaczone do interakcji z użytkownikiem i nie można ich uruchomić ani zatrzymać bez posiadania uprawnień administratora lokalnego komputera. Usługi oprogramowania Matrix są skonfigurowane do uruchamiania razem z systemem Windows niezależnie od tego, czy użytkownik jest zalogowany czy nie.

# <span id="page-35-1"></span>**Uruchamianie oprogramowania Matrix 3.0**

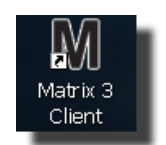

Aby uruchomić oprogramowanie Matrix 3.0, dwukrotnie kliknij ikone Matrix 3.0 Client, która została umieszczona na pulpicie podczas instalacji oprogramowania. Można również dwukrotnie kliknąć przycisk Start na pasku zadań systemu Windows i wybrać pozycje All Programs (Wszystkie programy) / Graco / ➤Matrix 3.0 / Matrix 3.0 Client. Zostanie wyświetlone główne okno aplikacji Matrix 3.0 Total Fluid Management System.
## **G³ówne okno aplikacji**

## **Elementy ekranowe**

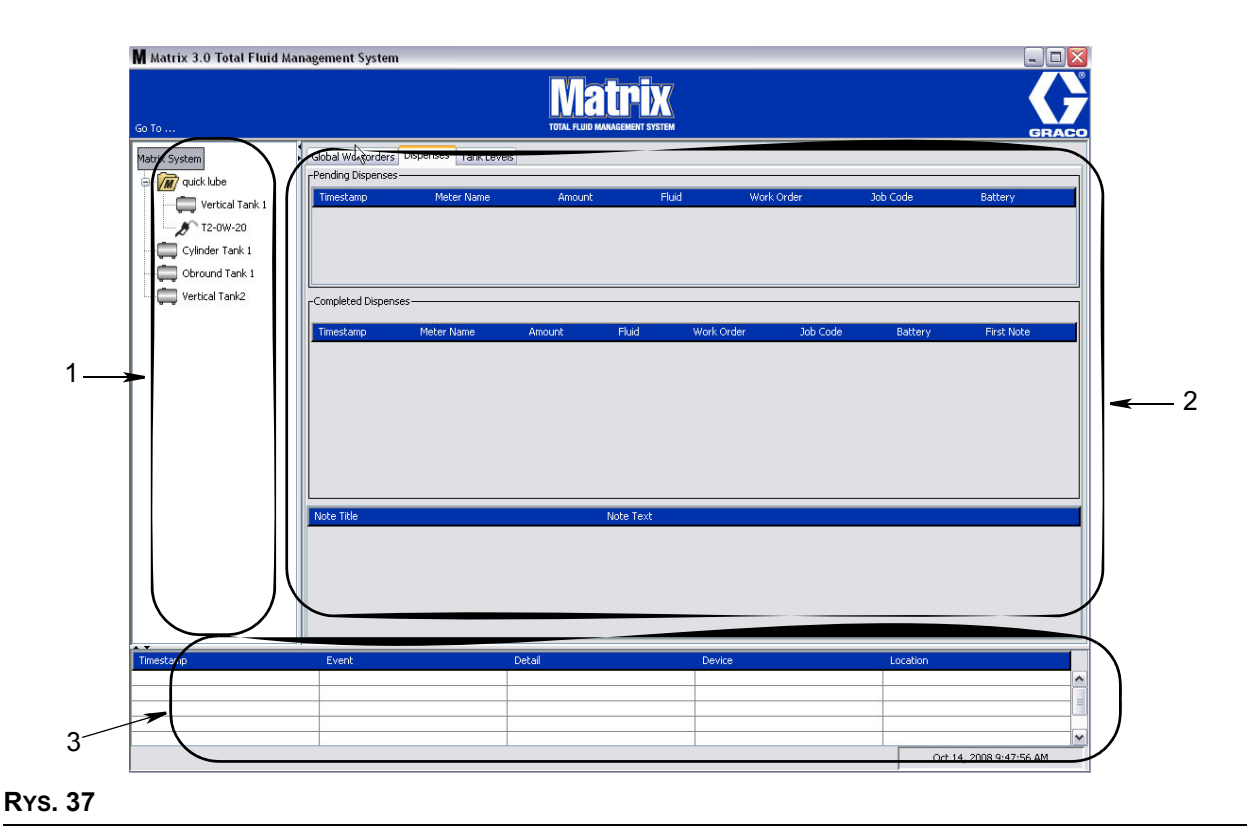

<span id="page-36-0"></span>W interfejsie użytkownika oprogramowania Matrix 3 (patrz Rys. 37) znajdują się trzy główne elementy ekranowe.

- 1. Panel układu systemu: Ikony na panelu układu systemu rozmieszczone są w strukturze drzewiastej. Wyświetlane ikony różnią się w zależności od trybu przeglądania, np. administrator może przeglądać ekrany obsługi w trybie konfiguracji, a użytkownik w trybie "uruchamiania".
	- *Tryb konfiguracji* w panelu układu systemu jest wyświetlana ikona odpowiadająca każdej oddzielnej sekcji konfiguracji. Szczegółowe informacje na temat trybu konfiguracji oraz związanych z nim ekranów znajdują się w następnym rozdziale. W dalszej części tego rozdziału przyjęto założenie, że aplikacja nie działa w trybie konfiguracji.
	- *Tryb uruchamiania* w panelu układu systemu są wyświetlane wszystkie przepływomierze i zbiorniki skonfigurowane w systemie. Opcjonalnie mogą one być uporządkowane w grupy.
- 2. **Panel informacyjny:** Dane wyświetlane w tym panelu odzwierciedlają wybór dokonany przez użytkownika w panelu układu systemu i dotyczą ostatnich 10 dni. Po 10 dniach dane nie są usuwane, jednak w celu ich uzyskania należy uruchomić raport historii dozowania.

Dane wyświetlane w panelu informacyjnym zależą od ustawienia wybranego przez użytkownika w panelu układu systemu.

**Jeśli wybrano zbiornik lub przepływomierz, w panelu informacyjnym jest widoczny stan i dane** dotyczące określonego zbiornika lub przepływomierza.

- W przypadku wybrania grupy urządzeń w panelu informacyjnym są wyświetlane dane zbiorników i przepływomierzy z określonej grupy. W przypadku wybrania całego systemu Matrix są widoczne dane dotyczące wszystkich zbiorników i przepływomierzy dostępnych w systemie.
- 3. **Rejestr zdarzeñ systemowych:** Ten rejestr jest zawsze widoczny i chronologicznie informuje o zdarzeniach występujących w systemie.

## <span id="page-38-1"></span>**Ekrany administratora systemu**

## **Menu Go To... (Przejdź do...)**

Menu *Go To . . .* (Przejdź do) to jedyna opcja dostępna na pasku menu, znajdująca się w górnej części głównego okna aplikacji.

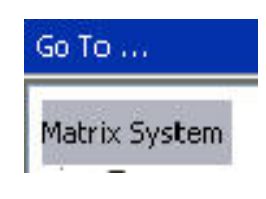

#### **RYS. 38**

Kliknięcie menu Go To . . . (Przejdź do) myszą powoduje wyświetlenie rozwijanej listy opcji. Pozycje nieaktywne nie są dostępne do wyboru.

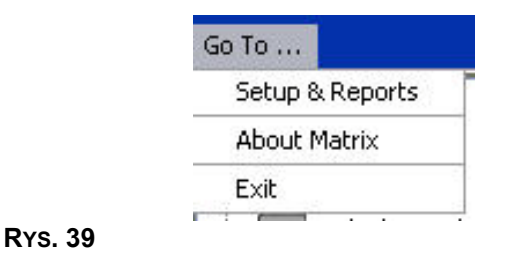

### **Konfiguracja i raporty**

Po zainstalowaniu oprogramowania komputerowego Matrix należy je zsynchronizować z innymi składnikami sprzętowymi systemu Matrix. Aby to zrobić, należy wybrać pozycję Setup & Reports (Konfiguracja i raporty) z menu *Go To . . .* (Przejdź do). Ta, chroniona hasłem, sekcja zapewnia dostęp do wszystkich ekranów konfiguracji systemu Matrix. Dostęp do tej części programu mają wyłącznie użytkownicy z uprawnieniami administratora systemu.

1. Ustaw wskaźnik myszy nad menu *Go To . .* . (Przejdź do) znajdującym się na pasku narzędzi w górnej części głównego okna aplikacji. Z rozwijanego menu wybierz pozycję **Setup & Reports** (Konfiguracja i raporty).

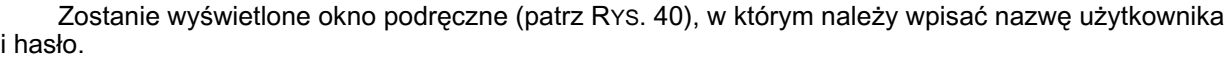

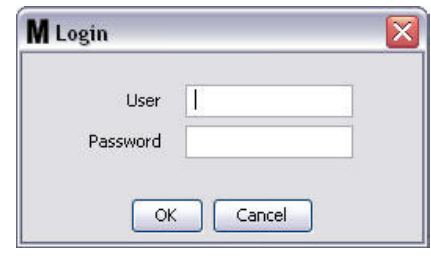

<span id="page-38-0"></span>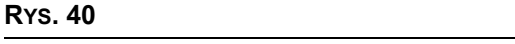

2. Wprowadź dane użytkownika. Kliknij OK, aby zamknąć ekran i zapisać zmiany. Podczas pierwszego logowania wpisz nazwę użytkownika matrix (małymi literami) oraz hasło graco (małymi literami). Kliknij OK, aby zamknąć ekran i zapisać zmiany.

Uwaga: Aby zachować bezpieczeństwo systemu, firma Graco zdecydowanie zaleca zmiane nazwy użytkownika i hasła administratora systemu podczas procedury początkowej konfiguracji systemu. Jeśli nazwa użytkownika i hasło nie zostaną zmienione, dostęp do ekranów sekcji Konfiguracja i raporty jest mo¿liwy po wprowadzeniu domyœlnych danych logowania **matrix**/**graco**. **Po utworzeniu**  konta nowego użytkownika domyślne konto matrix/graco jest wyłaczane. Instrukcje dotyczace **tworzenia nowej nazwy u¿ytkownika i has³a podano w temacie Ekran konfiguracji u¿ytkowników, rozpoczynaj¹cym siê na stronie [65](#page-64-0).**

#### **Strza³ki ukrywania/wyœwietlania**

Wygląd głównego okna aplikacji można zmieniać, ukrywając na ekranie sekcje panelu układu systemu i rejestru zdarzeń systemowych. Aby ukryć ten panel, należy kliknać strzałki ukrywania/wyświetlania pokazane na ilustracji A (patrz Rys. 41) poniżej. Na ilustracji B (patrz Rys. 41) pokazano wygląd ekranu przy ukrytym panelu układu systemu. Aby ponownie wyświetlić panel, należy ustawić wskaźnik myszy nad strzałką skierowaną w prawo i jeden raz kliknąć ją lewym przyciskiem myszy. Na ekranie zostanie ponownie wyświetlony pełny panel układu systemu.

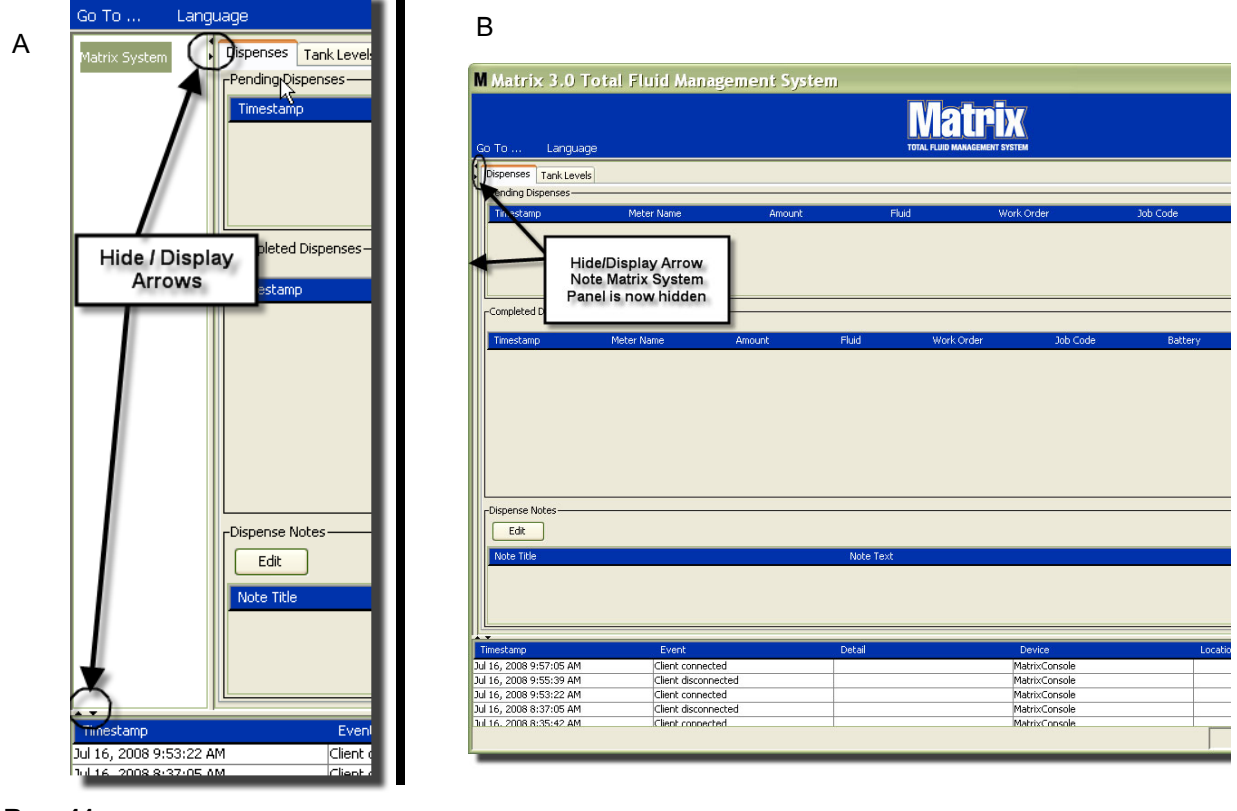

<span id="page-39-0"></span>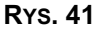

# **Panel informacyjny: Stan grupy urządzeń**

Panel informacyjny zawiera karty Global Workorders (Globalne zlecenia robocze) (jeśli jest włączona), Fluid Dispenses (Dozowania płynu) i Tank Levels (Poziom płynu w zbiornikach).

Są wyświetlane rekordy dotyczące wyłącznie ostatnich 10 dni. Informacje starsze niż 10 dni nie są wyświetlane na ekranie. Dane historyczne mogą zostać pobrane przez administratora systemu przez utworzenie raportu.

## **Globalne zlecenia robocze**

UWAGA: Karta Global Workorders (Globalne zlecenia robocze) jest widoczna tylko, jeśli zlecenia robocze sa właczone na ekranie konfiguracji ustawień domyślnych (strona [50](#page-49-0)).

Jeśli karta Global Workorders (Globalne zlecenia robocze) nie jest wybrana, należy ustawić wskaźnik myszy nad tą kartą i kliknąć jeden raz lewym przyciskiem, aby ją wybrać.

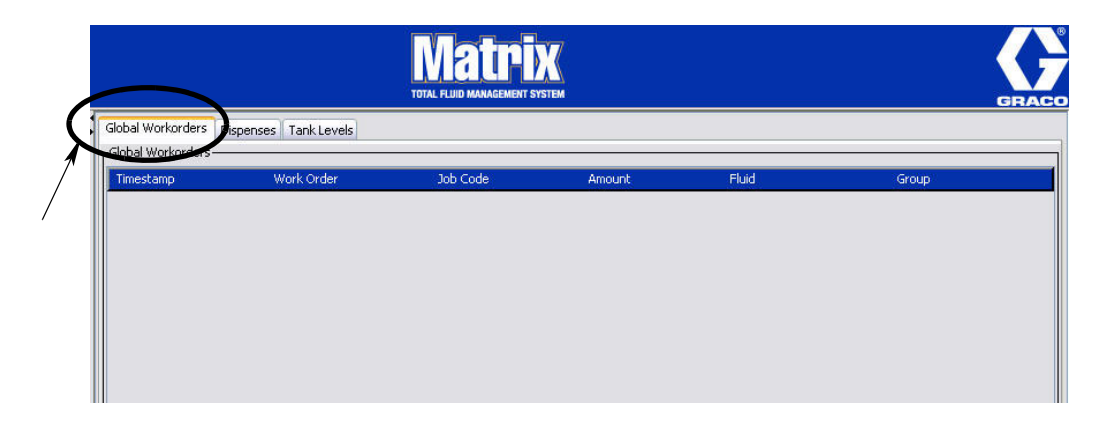

#### **RYS. 42**

Na karcie Global Workorders (Globalne zlecenia robocze) jest wyświetlana lista wszystkich zleceń roboczych dodanych do kolejki globalnych zleceń roboczych. W tym miejscu zlecenia robocze nie są przypisane do żadnego konkretnego przepływomierza. Są jedynie wprowadzone do systemu i określają ilość konkretnego płynu. Globalne zlecenia robocze są widoczne wyłacznie przez przepływomierze powiazane z odpowiednimi płynami.

- *Timestamp (Sygnatura czasu): Informuje o miesiacu, dacie i roku oraz godzinie wystąpienia* zdarzenia.
- **•** *Work Order (Zlecenie robocze):* Numer przypisany do zlecenia roboczego.
- **•** *Job Code (Kod zadania):* Numer przypisany do kodu zadania.
- *Amount (Ilość):* Dozowana ilość zmierzona przez przepływomierz w półkwartach, kwartach, galonach lub litrach.
- *Fluid (Płyn):* Typ dozowanego płynu.
- Group (Grupa): Określa, które przepływomierze w systemie Matrix sa przypisane do globalnego zlecenia roboczego i odpowiadają za dozowanie.

## **Karta Dispenses (Dozowania)**

Jeśli karta Dispenses (Dozowania) nie jest wybrana, należy ustawić wskaźnik myszy nad kartą i kliknąć jeden raz lewym przyciskiem, aby ją wybrać.

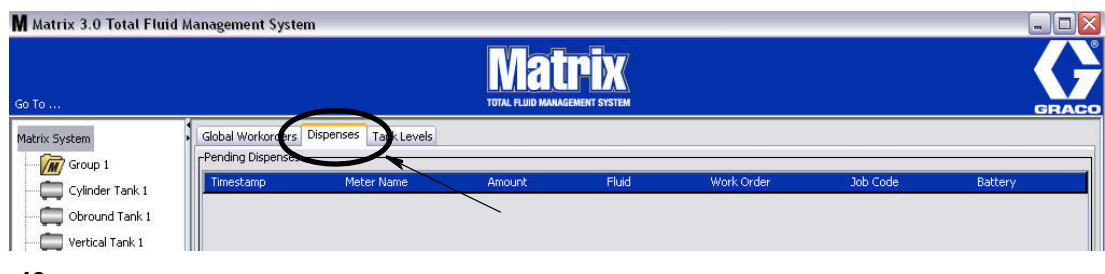

#### **RYS. 43**

Na karcie Dispenses (Dozowania) sa wyświetlane trzy tabele: Pending Dispenses (Dozowania oczekujące), Completed Dispenses (Dozowania zakończone) i Dispense Notes (Uwagi o dozowaniu) (omówione na kolejnych stronach).

Kolumny wyświetlane w tabelach Pending Dispenses (Oczekujące dozowania) i Completed Dispenses (Zakończone dozowania) można konfigurować. Kolumny można ukrywać lub wyświetlać oraz zmieniać kolejność sortowania ich pozycji. Konfigurację można zmieniać na ekranach ustawień systemu Matrix (patrz temat Konfigurowanie interfejsu u¿ytkownika, strona [61](#page-60-0)). Ustalona konfiguracja ekranu dotyczy wszystkich klientów Matrix obecnych w systemie.

**Pending Dispenses (Dozowania oczekujące):** Sa tu wyświetlane wszystkie rozpoczęte, ale niezakończone dozowania, realizowane przez dowolny przepływomierz w systemie. Po zakończeniu dozowania pozycja jest usuwana z tabeli oczekujących dozowań i dodawana jako pierwsza pozycja do tabeli zakończonych dozowań. Uwagi na temat poszczególnych dozowań można przeglądać, wybierając wiersz zakoñczonego dozowania.

- *Timestamp (Sygnatura czasu): Jest tu wyświetlany dzień, miesiąc, data, godzina i rok dozowania.*
- *Meter Name (Nazwa przepływomierza):* Jest tu wyświetlana nazwa przypisana przez administratora systemu na ekranie konfiguracji, umożliwiająca zidentyfikowanie konkretnego przepływomierza.
- *Amount (Ilość):* Dozowana ilość zmierzona przez przepływomierz w półkwartach, kwartach, galonach lub litrach.
- *Fluid (Płyn):* Typ dozowanego płynu.
- **•** *Work Order (Zlecenie robocze):* Numer przypisany do zlecenia roboczego.
- **•** *Job Code (Kod zadania):* Numer przypisany do kodu zadania.
- **Battery (Bateria): Poziom naładowania baterii.**

**Completed Dispenses (Dozowania zakończone):** Lista wszystkich dozowań, które zostały zrealizowane przez wszystkie przepływomierze obecne w systemie.

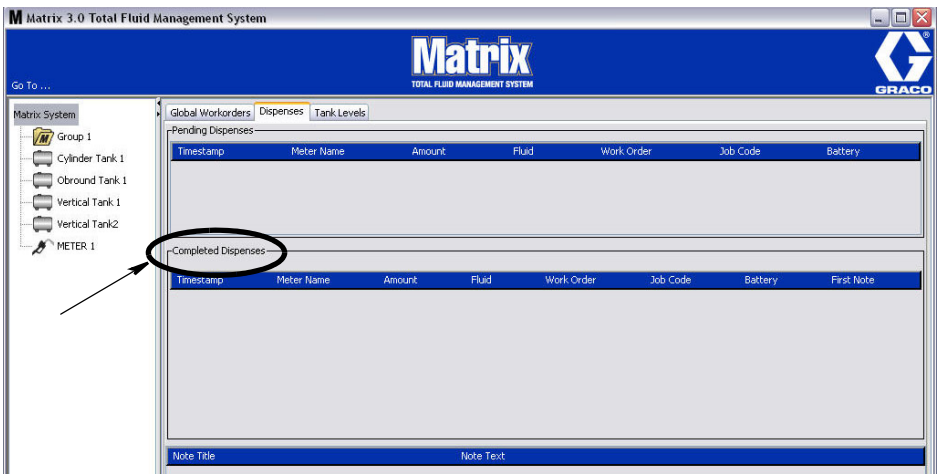

#### **RYS. 44**

- *Timestamp (Sygnatura czasu):* Informuje o miesiącu, dacie i roku oraz godzinie wystąpienia zdarzenia.
- *Meter Name (Nazwa przepływomierza):* Jest tu wyświetlana nazwa przypisana przez administratora systemu na ekranie konfiguracji, umożliwiająca zidentyfikowanie konkretnego przepływomierza.
- *Amount (Ilość):* Dozowana ilość zmierzona przez przepływomierz w półkwartach, kwartach, galonach lub litrach.
- *Fluid (Płyn):* Typ dozowanego płynu.
- **•** *Work Order (Zlecenie robocze):* Numer przypisany do zlecenia roboczego.
- **•** *Job Code (Kod zadania):* Numer przypisany do kodu zadania.
- **Battery (Bateria): Poziom naładowania baterii.**
- **•** *First Note (Pierwsza uwaga): Jest tu wyœwietlana pierwsza uwaga widoczna w polu notatek na karcie Dispenses (Dozowania) (strona [63\)](#page-62-0). Na ekranie mo¿na utworzyæ maksymalnie 4 uwagi, ale w tym polu jest wyœwietlana tylko pierwsza.*

**Dispense Notes (Uwagi dotyczące dozowania):** W tym miejscu są wyświetlane dodatkowe, pomocne, wpisywane przez technika informacje związane z dozowaniem, np. "Zapłacono", gdy za dozowanie jest naliczana opłata w oprogramowaniu biznesowym. Uwagi dotyczące dozowania można dodawać wyłacznie na komputerze.

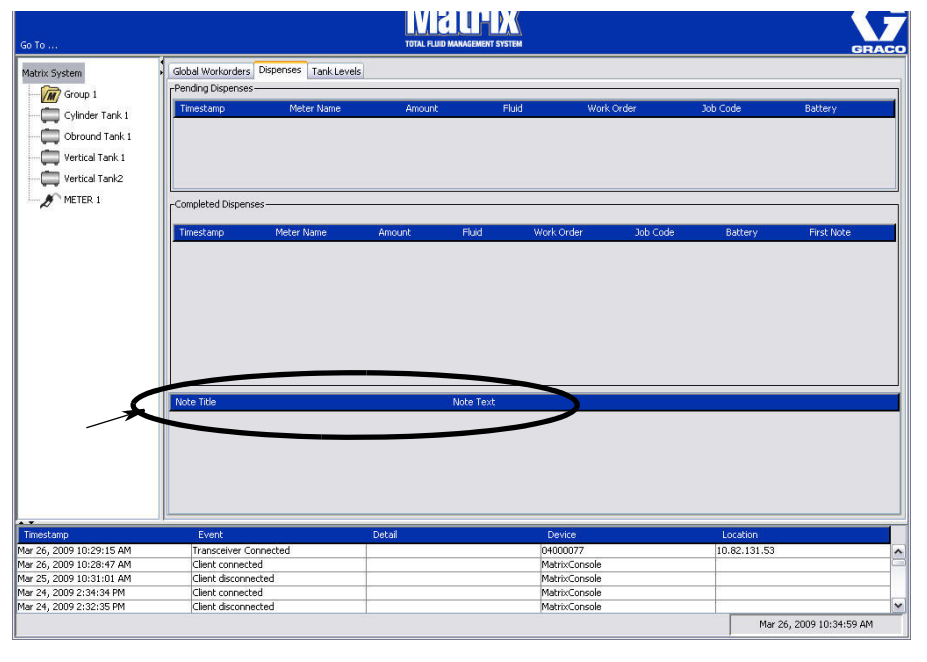

## **Karta Tank Levels (Poziomy płynów w zbiornikach)**

Aby wybrać kartę Tank Levels (Poziomy płynów w zbiornikach), należy ustawić nad nią wskaźnik myszy i kliknąć jeden raz lewym przyciskiem.

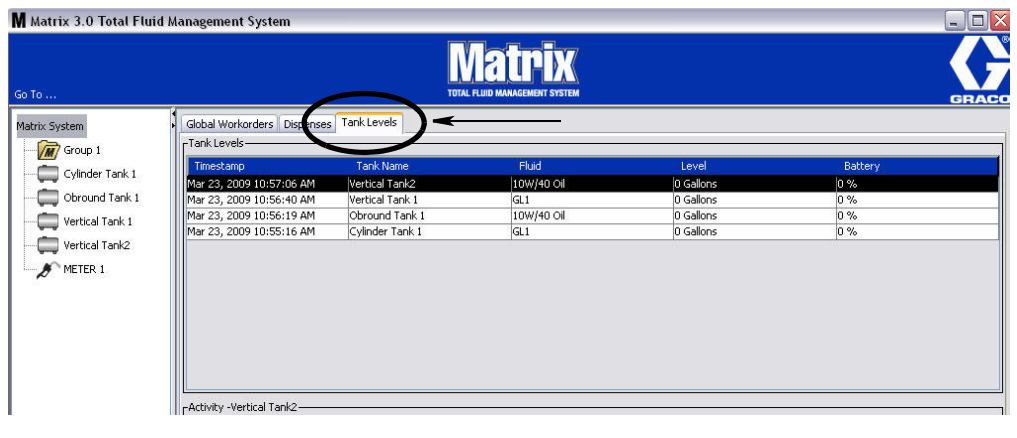

#### **RYS. 46**

Na karcie Tank Levels (Poziomy płynów w zbiornikach) są wyświetlane 2 tabele: Tank Levels (Poziomy płynów w zbiornikach) i Tank Activity (Działania dotyczące zbiornika) (omówione na kolejnych stronach).

Kolumny można konfigurować. Konfiguracji dokonuje się na ekranach ustawień systemu Matrix (patrz temat Konfigurowanie interfejsu użytkownika, strona [61](#page-60-0)).

Tabela Tank Levels (Poziomy płynów w zbiornikach) zawiera listę wszystkich zbiorników skonfigurowanych w systemie. W tabeli są również wyświetlane zbiorniki, które nie wyposażono we wskaźnik poziomu płynu w zbiorniku (TLM).

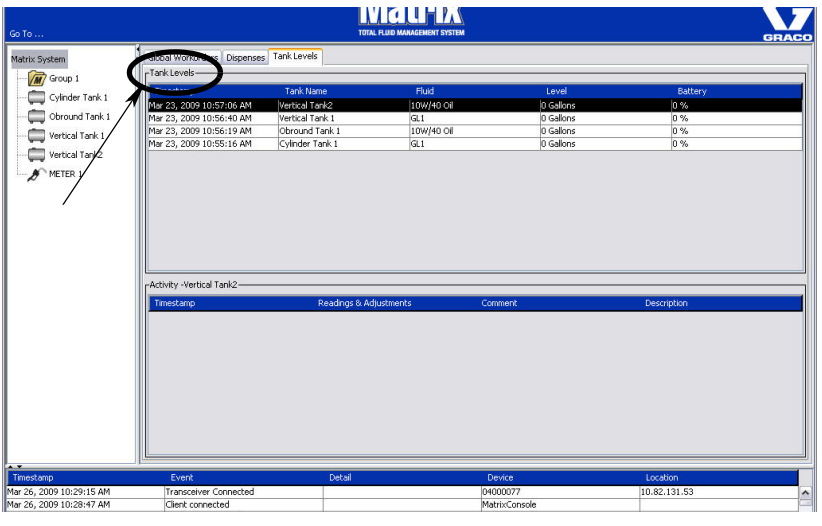

- *Timestamp (Sygnatura czasu):* Informuje o miesiącu, dacie, roku oraz godzinie odczytu poziomu płynu w zbiorniku.
- **•** *Tank Name (Nazwa zbiornika):* Informuje o wszystkich zbiornikach p³ynów u¿ywanych w systemie Matrix oraz o przypisanych do nich numerach i etykietach.
- *Fluid (Płyn):* Informuje o typie płynu znajdującego się w zbiorniku.
- Level (Poziom): Informuje o łącznej ilości płynu.
- Battery (Bateria): informuje o pozostałym poziomie naładowania baterii.

W tabeli Activity (Działania) sa wyświetlane działania zwiazane z poziomem płynu, dotyczące wszystkich zbiorników dostępnych w systemie. W sekcji Tank Levels (Poziomy płynów w zbiornikach) na ekranie można myszą wybrać zbiornik. W sekcji History (Historia) na ekranie są wyświetlane rekordy zdarzeń związane z tym zbiornikiem oraz odpowiadające im godziny. Jeśli w systemie są używane wskaźniki poziomu płynów w zbiornikach, rejestrowane sa odczyty wskaźników TLM. Jeśli wskaźniki TLM nie sa używane w systemie Matrix, w tym miejscu są wyświetlane wyłącznie ręczne zmiany (patrz ekrany konfiguracji zbiorników, strona [79\)](#page-78-0).

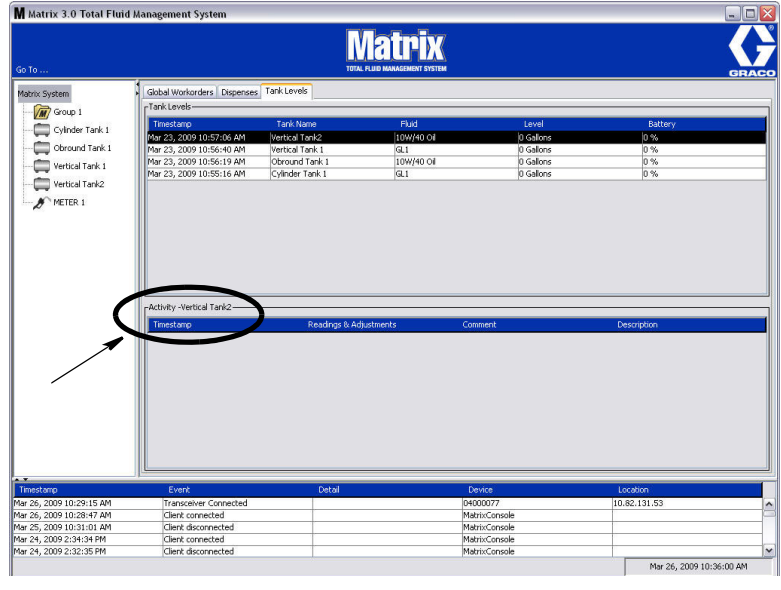

- *Timestamp (Sygnatura czasu):* informuje o miesiącu, dacie i roku oraz godzinie działania.
- **Readings & Adjustments (Odczyty i regulacje): (jeśli zainstalowane) pobrana ze wskaźnika TLM** informacja o poziomie płynu w zbiornikach oraz o dacie i godzinie odczytu. Jest tutaj również wyświetlany raport dotyczący ręcznych regulacji wszystkich zbiorników.
- Comment (Komentarz): pole umożliwiające technikom wpisywanie dodatkowych informacji związanych ze zbiornikiem.

## **Rejestr zdarzeñ**

W dolnej części ekranu jest wyświetlany rejestr zdarzeń, czyli raport o wszystkich zdarzeniach systemowych wraz z datami i godzinami ich wystąpienia. Jeśli te informacje nie mają być rutynowo wyświetlane, można je ukryć za pomocą strzałek ukrywania/wyświetlania (patrz temat Strzałki ukrywania/wyświetlania na stronie [39\)](#page-38-1).

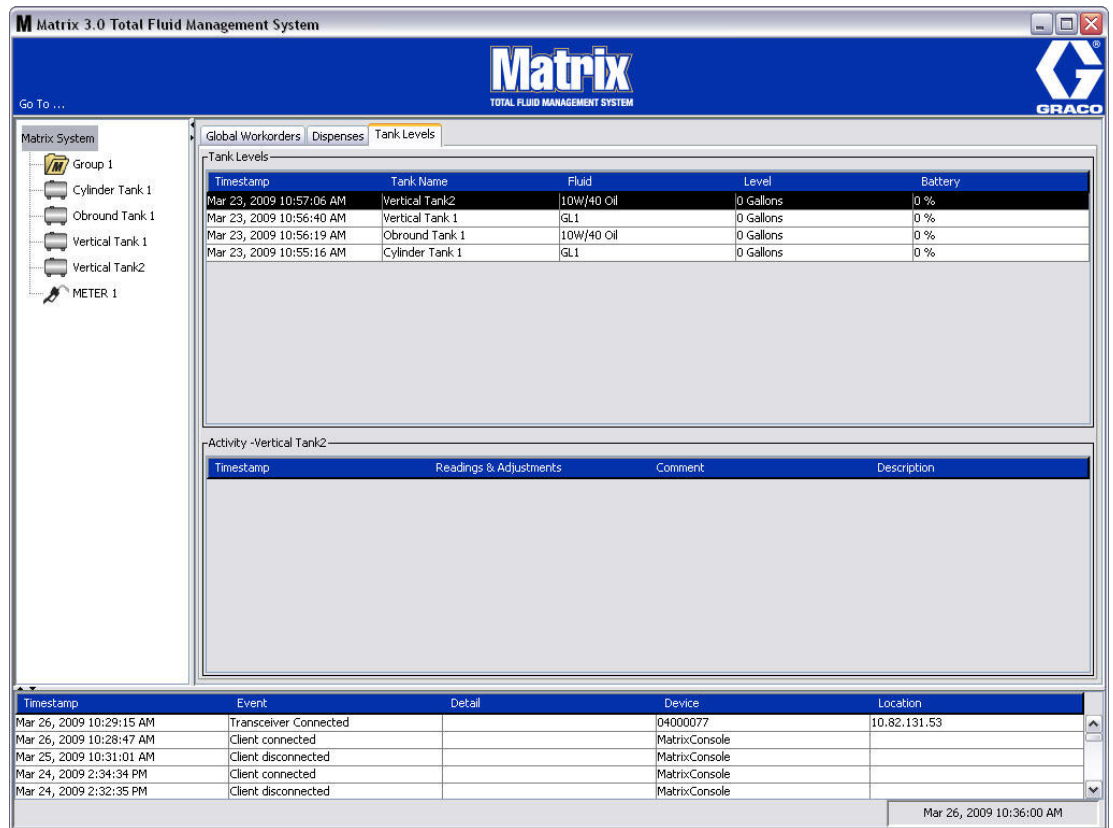

- $T$ *imestamp (Sygnatura czasu)*: informuje o miesiącu, dacie i roku oraz godzinie wystąpienia zdarzenia.
- **•** *Event (Zdarzenie)*: informacje o typie zdarzenia.
- *Detail (Szczegóły):* dodatkowe informacje związane ze zdarzeniem.
- *Device (Urządzenie):* urządzenie, które spowodowało zarejestrowanie zdarzenia w raporcie: przepływomierz, zbiornik, wskaźnik TLM, układ PAC.
- Location (Lokalizacja): lokalizacja urządzenia w systemie operacyjnym Matrix.

#### **Pozycja About Matrix (Informacje o oprogramowaniu Matrix)**

Zostanie wyświetlony ekran (patrz [RYS. 50\)](#page-46-0). Aby wyświetlić ten ekran nie trzeba wprowadzać nazwy użytkownika ani hasła.

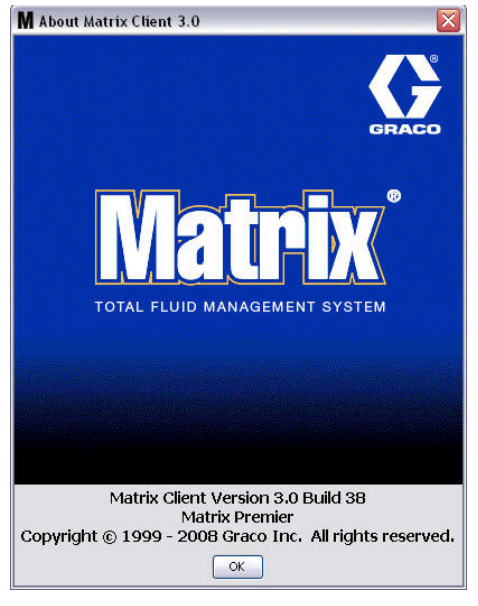

#### <span id="page-46-0"></span>**RYS. 50**

#### **Pozycja Exit (Zakoñcz)**

Kliknięcie tego polecenia powoduje zamknięcie programu interfejsu użytkownika oprogramowania Matrix. Usługi bazy danych, MSE, nadajnika-odbiornika i serwera nadal działają.

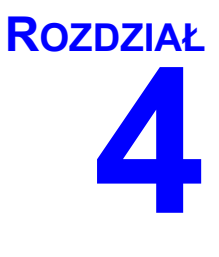

# **Ekrany konfiguracji administratora systemu**

## **Ekrany konfiguracji administratora systemu**

Administrator systemu ma dostep do wymienionych niżej ekranów. Szczegółowy opis każdego ekranu, jego przeznaczenie i funkcje opisano na kolejnych stronach:

- **•** *Users (U¿ytkownicy) strona [65:](#page-64-0)* U¿ywany do dodawania, modyfikowania i usuwania u¿ytkowników. Umo¿liwia równie¿ przypisanie ka¿demu u¿ytkownikowi nazwy, informacji PIN i poziomu bezpieczeñstwa.
- **•** *Primary Clients (Klienty podstawowe) strona [68](#page-67-0):* U¿ywany do dodawania, edycji i usuwania sieciowych komputerów klienckich w systemie Matrix.
- **•** *Transceivers (Nadajniki-odbiorniki)* strona [71](#page-70-0): S³u¿y do ustawiania identyfikatorów nadajników-odbiorników w celu umożliwienia komunikacji komputera Matrix z podzespołami sprzêtowymi systemu Matrix.
- **•** *Fluids (P³yny) strona [77:](#page-76-0)* U¿ywany do dodawania, edycji i usuwania p³ynów z systemu.
- **•** *Tanks (Zbiorniki) strona* [79:](#page-78-0) Okreœla profil ka¿dego urz¹dzenia do przechowywania w systemie Matrix, które służy do przechowywania płynów.
- **•** *Tank Level Monitors (WskaŸniki poziomu p³ynów w zbiornikach) strona [84](#page-83-0):* Okreœla profil ka¿dego wskaźnika poziomu płynu w zbiorniku, dostępnego w systemie Matrix.
- **•** *Pump Air Controls (Uk³ady sterowania powietrzem pompy) strona [89](#page-88-0):* Okreœla profil ka¿dego układu sterowania powietrzem pompy, używanego w systemie Matrix.
- **•** *Meters (Przep³ywomierze) strona* [92:](#page-91-0) Okreœla profil ka¿dego przep³ywomierza u¿ywanego w systemie Matrix.
- **•** *System Layout (Uk³ad systemu) strona [97:](#page-96-0)* Obszar, w którym administrator systemu okreœla, w jaki sposób urządzenia są wyświetlane użytkownikowi na ekranie.
- **•** *E-mail strona* [103](#page-102-0): S³u¿y do tworzenia wiadomoœci e-mail online dotycz¹cych wskaŸników poziomu płynów w zbiornikach. Jeśli wskaźniki TLM nie są używane, ta funkcja jest niedostepna.
- **•** *Vehicle Inventory (Wykaz pojazdów) strona:* S³u¿y do monitorowania okresowych czynnoœci konserwacyjnych wykonywanych przy każdym pojeździe floty pojazdów przez określony czas.
- *Interface (Interfejs) strona [111:](#page-110-0)* Ekrany konfiguracji umożliwiające ustanowienie łącza komunikacyjnego miêdzy oprogramowaniem komputerowym Matrix a oprogramowaniem interfejsu innej firmy.
- **•** *Reports (Raporty) strona [111:](#page-110-0)* Dane zebrane przez system Matrix podczas jego dzia³ania, zwiazane z aktywnością PIN, aktywnością PRA, historią wiadomości e-mail, bieżącą objętością płynu w zbiornikach, historia odczytu danych zbiornika, historia dozowania i konfiguracja systemu. Te raporty opisano szczegółowo w niniejszym dokumencie w rozdziale poświęconym raportom na stronie [111](#page-110-0).

## **Ogólne informacje o konfiguracji**

- Domyślnie ekrany są przeznaczone wyłącznie do odczytu (nie ma możliwości ich edycji). Aby je zmodyfikować, należy kliknąć przycisk Modify (Modyfikuj). Zostanie wtedy wyświetlone okno dialogowe edycji.
- Zmiany sa stosowane po kliknieciu przycisku OK w oknie dialogowym modyfikacji. Klikniecie przycisku Anuluj powoduje anulowanie wprowadzonych zmian.
- **•** W trybie konfiguracji ikona systemu Matrix najwy¿szego poziomu widoczna w panelu uk³adu systemu reprezentuje ustawienia konfiguracji, które są globalne (tj. dotyczą całego systemu). Są dostępne następujące karty:
	- √ System Defaults (Domyślne ustawienia systemu) strona [50](#page-49-0)
	- ✓ Events (Zdarzenia) strona [57](#page-56-0)
	- ✓ Contact Information (Informacje kontaktowe) strona [59](#page-58-0)
	- ✓ User Interface Setup (Konfiguracja interfejsu u¿ytkownika) strona [61](#page-60-0)
	- $\checkmark$  Dispense Notes (Uwagi dotyczace dozowania) strona [63](#page-62-0)

## <span id="page-49-0"></span>System Defaults (Domyślne ustawienia systemu)

Wybierz kartę System Default (Domyślne ustawienia systemu), aby wyświetlić ekran System Default (Domyślne ustawienia systemu) (patrz Rys. 51).

W tym widoku ekran jest wyświetlany w trybie tylko do odczytu. Aby wprowadzić zmiany w polach, należy kliknać przycisk modyfikacji.

Parametry ustawiane na tym ekranie określają dane domyślne wyświetlane w innych obszarach aplikacji, jednak nie ograniczają dostępnych opcji.

Na przykład: W polu Measurement System (System miar) (patrz [RYS. 51](#page-49-1)) jest obecnie ustawiona wartość English (Jednostki anglosaskie). (Inna opcja dostępna w tym polu to Metric (Jednostki metryczne).) W przypadku wybrania opcji English (Jednostki anglosaskie) domyślną jednostką objętości na wszystkich ekranach będą kwarty (Quarts). W przypadku wybrania opcji Metric (Jednostki metryczne) domyślną jednostką objętości na wszystkich ekranach będą litry (Liters).

W razie potrzeby można zmienić domyślne ustawienie i wybrać na ekranie konfiguracji konkretnego podzespołu inne jednostki, które bardziej do niego pasują.

<span id="page-49-1"></span>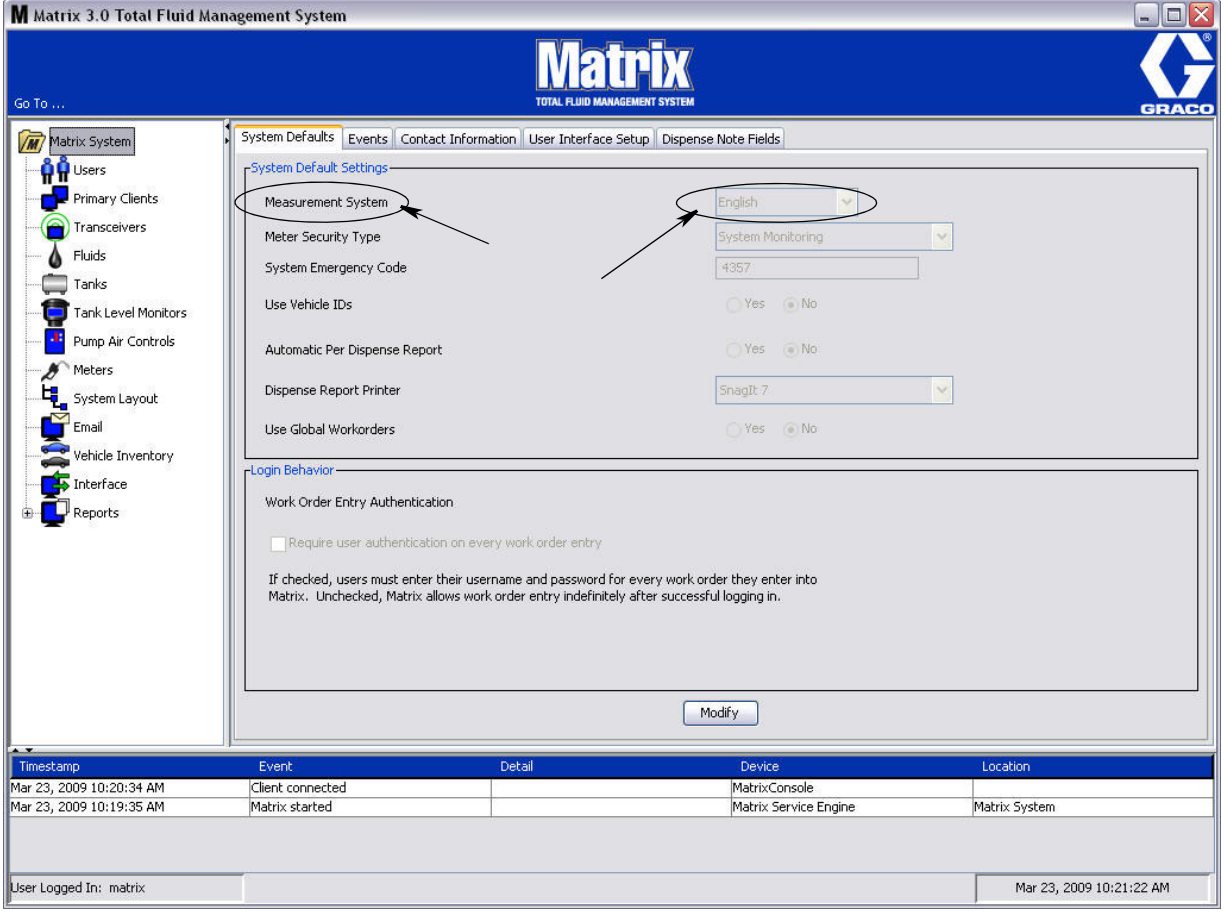

Aby skonfigurować domyślne opcje na ekranie System Default (Domyślne ustawienia systemu), należy kliknąć przycisk Modify (Modyfikuj). Zostanie wyświetlony ekran System Default (Domyślne ustawienia systemu) (patrz [RYS. 52\)](#page-50-0).

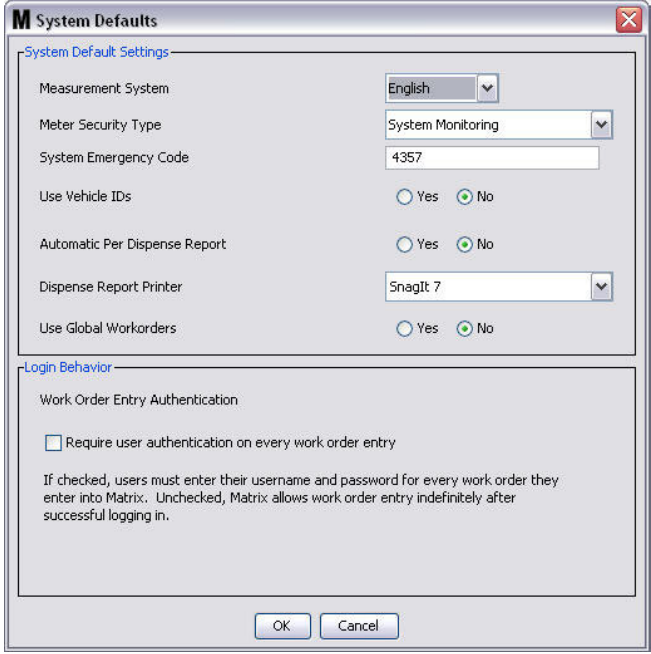

#### <span id="page-50-0"></span>**RYS. 52**

#### **System Default Settings (Domyślne ustawienia systemu)**

- **Measurement System (System miar):** Z rozwijanego menu wybierz jedną z dwóch opcji English (Jednostki anglosaskie) lub Metric (Jednostki metryczne).
- **Meter Security Type (Typ zabezpieczenia przepływomierza):** Z rozwijanego menu wybierz typ wymaganego zabezpieczenia przepływomierza.
	- **PIN Code (Kod PIN)** przed użyciem przepływomierza do dozowania płynu należy wprowadzić 4-znakowy kod PIN.
	- **Parts Room Authorization (Autoryzacja magazynu części) (PRA) przed każdym** dozowaniem użytkownik musi poprosić o autoryzację przez administratora systemu. Administrator systemu może ZAAKCEPTOWAĆ lub ODRZUCIĆ żądanie. W przypadku ODRZUCENIA użytkownik NIE może dozować płynu.
	- **System Monitoring (Monitorowanie systemu) brak zabezpieczenia dotyczącego dozowania** przepływomierzem. Do rozpoczecia dozowania płynu nie jest wymagana autoryzacja wstępna ani identyfikacja użytkownika.
- **System Emergency Code (Kod awaryjny systemu):** Wprowadzenie prawidłowego kodu awaryjnego przepływomierza umożliwia dozowanie płynu w przypadku utraty łączności radiowej między przepływomierzem a komputerem. Dzięki takiemu rozwiązaniu przepływ roboczy nie jest przerywany w przypadku naprawy problemu. Przepływomierz jest fabrycznie dostarczany przez firme Graco z kodem awaryjnym o domyślnej wartości 4357. Aby zapewnić bezpieczeństwo i zapobiec nieautoryzowanym dozowaniom, firma Graco zaleca zmianę kodu bezpieczeństwa na inny po zainstalowaniu systemu.

Gdy przepływomierz działa w trybie awaryjnym, nadal dozuje płyn dokładnie i spójnie, jednak nie raportuje tych czynności do komputera. Działa jak samodzielny, elektroniczny przepływomierz. Wszystkie zabezpieczenia przepływomierza są wyłączone. Jeśli przepływomierz działał w trybie zlecenia roboczego, zlecenia robocze są również wyłączane.

Kod awaryjny systemu można zmienić w dowolnej chwili.

*WAŻNE:* Po zmianie kodu awaryjnego należy ponownie zarejestrować każdy przepływomierz obecny w systemie.

**• Use Vehicle ID's (U¿ywaj ID pojazdu):** opcja YES/NO (TAK/NIE). W przypadku wybrania opcji YES (TAK) zlecenie robocze dozowania można powiązać z konkretnym identyfikatorem pojazdu, tworząc historiê dozowania floty pojazdów.

W przypadku wybrania opcji NO (NIE) nie trzeba wprowadzać identyfikatora pojazdu na zleceniu roboczym.

**• Automatic Per Dispense Report (Automatyczny raport dozowania):** opcja YES/NO (TAK/NIE). W przypadku wybrania opcji YES (TAK) w systemie Matrix jest generowany i wysyłany na drukarkę skrócony raport dotyczący każdego dozowania płynu. Raport zawiera stempel czasowy dozowania, informacje o typie płynu, zleceniu roboczym i kodzie zadania (jeśli używany) oraz nazwisko technika (jeśli jest używany kod PIN).

Jeśli wybrano opcję NO (NIE), raport nie jest generowany.

**•** Dispense Report Printer (Drukarka do raportów dozowania): Służy do ustawiania drukarki, na która sa automatycznie wysyłane raporty dozowania. Drukarka musi być fizycznie podłaczona do komputera z usługą Matrix Service Engine (MSE) lub usługa MSE musi być skonfigurowana do wyświetlania listy dostępnych drukarek. Usługa MSE może być konfigurowana wyłącznie przez użytkowników z uprawnieniami administratora.

UWAGA: Ta procedura jest taka sama w systemach operacyjnych Windows XP i Windows Vista.

a. Kliknij prawym przyciskiem myszy ikonę My Computer (Mój komputer) na pulpicie, a następnie kliknij opcję Manage (Zarządzaj) (Rys. 53).

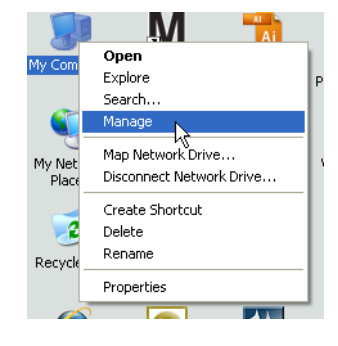

#### <span id="page-51-0"></span>**RYS. 53**

b. Dwukrotnie kliknij pozycję Services and Applications (Usługi i aplikacje) [\(RYS. 54](#page-51-1)).

<span id="page-51-1"></span>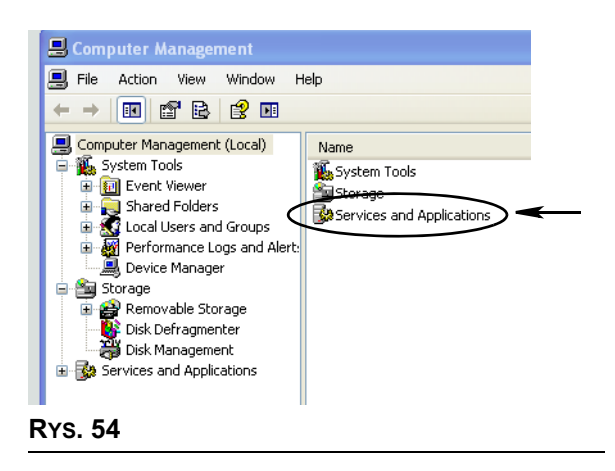

c. Dwukrotnie kliknij pozycję Services (Usługi) ([RYS. 55\)](#page-52-0).

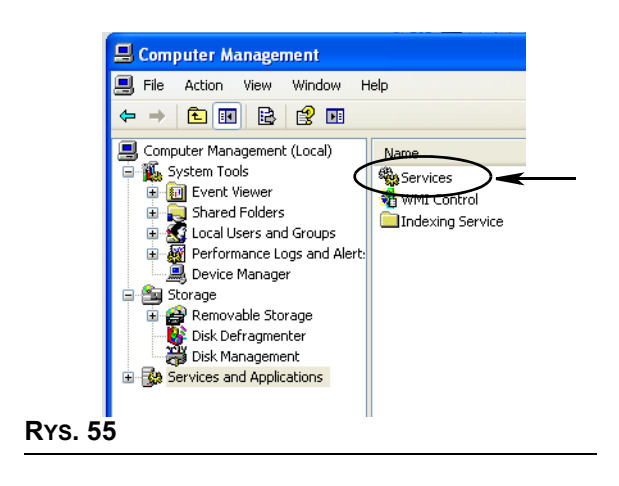

<span id="page-52-0"></span>d. Na liście Services (Usługi) dwukrotnie kliknij pozycję Matrix System Engine ([RYS. 56](#page-52-1)).

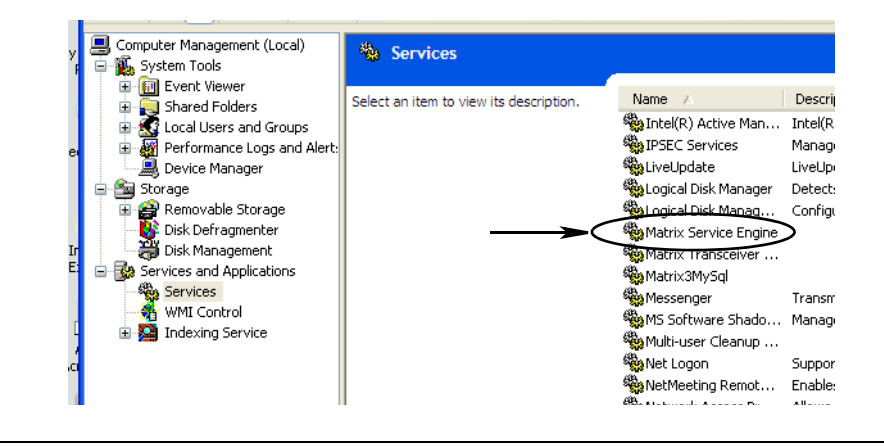

<span id="page-52-1"></span>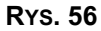

e. Wybierz kartę Log On (Logowanie) [\(RYS. 57\)](#page-52-2).

<span id="page-52-2"></span>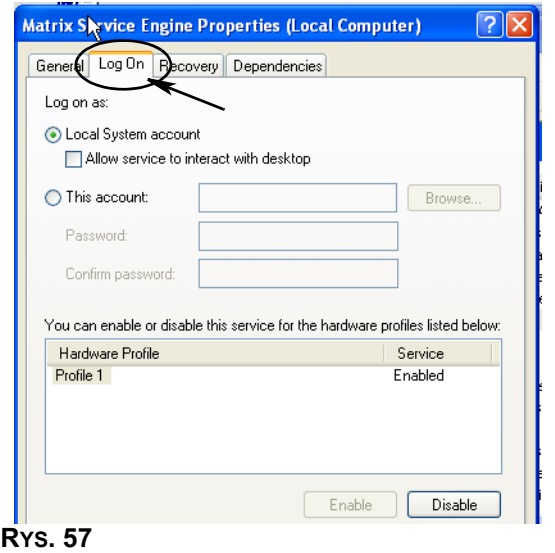

- f. Wybierz pozycję "This Account" (To konto) (a) ([RYS. 58](#page-53-0)).
- g. Kliknij przycisk Browse (Przeglądaj) (b) [\(RYS. 58\)](#page-53-0).

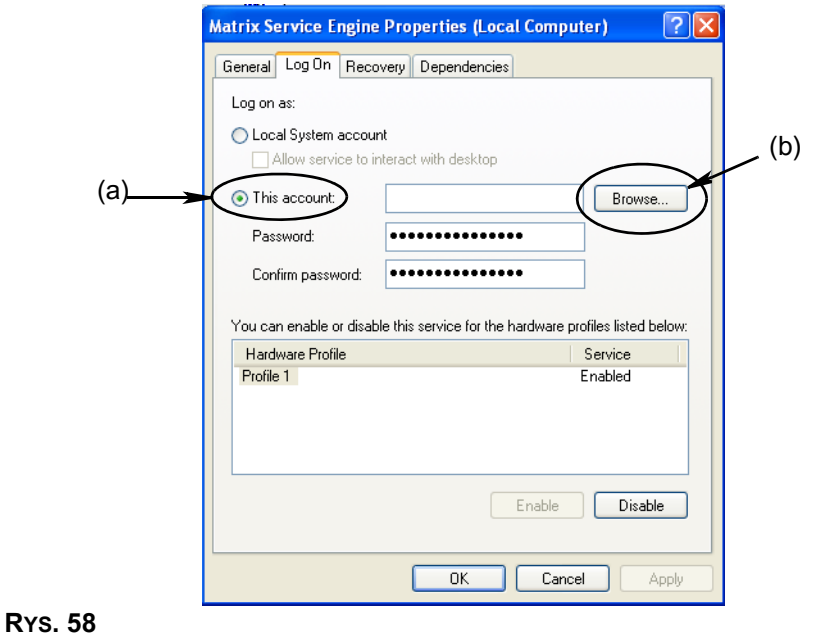

<span id="page-53-0"></span>h. Zostanie wyświetlone okno dialogowe (patrz [RYS. 59](#page-53-1)). W polu "Enter the object name to select" (Wprowadź nazwę obiektu do wybrania) wpisz nazwę użytkownika. Następnie kliknij przycisk Check Names (Sprawdź nazwy).

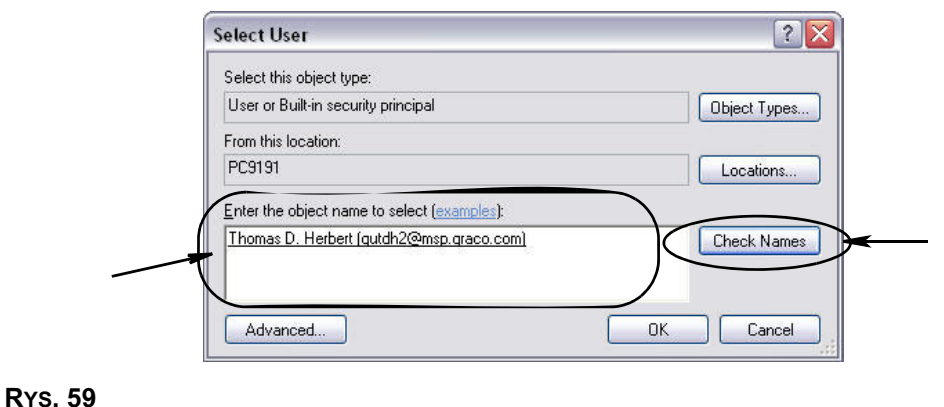

- <span id="page-53-1"></span>• Jeśli nazwa użytkownika nie została znaleziona przez komputer, zostanie wyświetlony komunikat o błędzie (patrz Rys. 60, strona [55](#page-54-0)). Kontynuu[j](#page-54-1) od punktu j.
- Jeśli wprowadzona nazwa została znaleziona, zostanie ponownie wyświetlony ekran Rys. 58. Wprowadź hasło dostępu do komputera. W polu Confirm password (Potwierdź hasło) wprowadź jeszcze raz to samo hasło.

i. Kliknij przycisk Apply (Zastosuj), aby zastosować zmiany, a następnie kliknij przycisk OK [\(RYS. 60\)](#page-54-0).

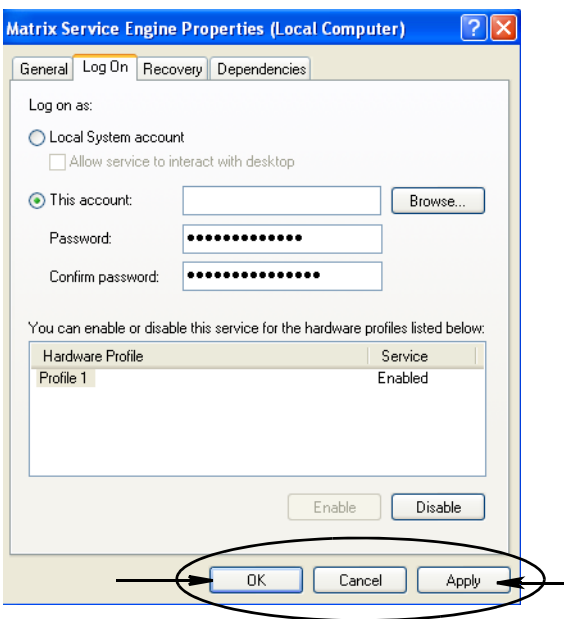

#### <span id="page-54-0"></span>**RYS. 60**

<span id="page-54-1"></span>j. Jeśli nazwa użytkownika nie została znaleziona przez komputer, zostanie wyświetlony komunikat o błędzie (patrz Rys. 61). Sprawdź poprawność typu obiektu i lokalizację i ponów próbę wprowadzenia nazwy użytkownika. Jeśli komunikat o błędzie jest stale wyświetlany, poproś o pomoc pracownika działu IT.

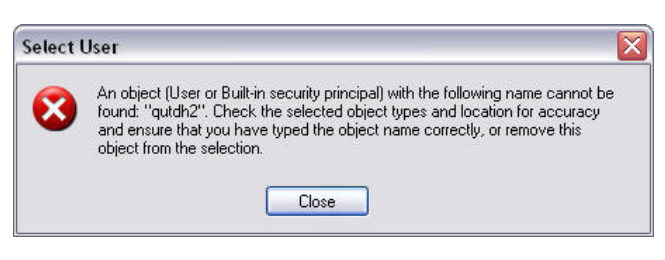

#### <span id="page-54-2"></span>**RYS. 61**

k. Kliknij łącze Restart Service (Uruchom usługę ponownie) ([RYS. 62](#page-54-3)).

<span id="page-54-3"></span>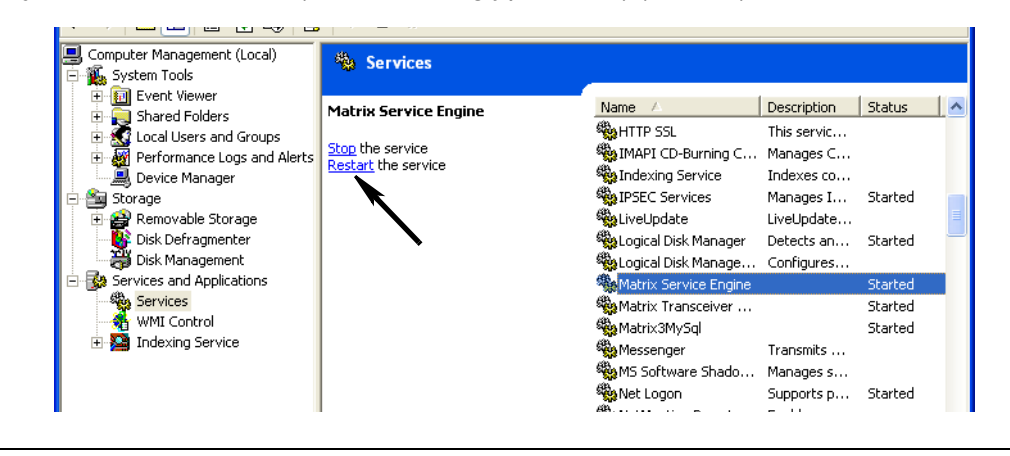

**• Use Global Work Orders (U¿ywaj globalnych zleceñ roboczych):** opcja YES/NO (TAK/NIE). W przypadku wybrania opcji YES (TAK) można dozować wyłącznie w ramach zleceń roboczych utworzonych na komputerze jako globalne zlecenia robocze. Na przepływomierzu można wybierać zlecenia robocze, ale nie można ich tworzyć.

Uwaga: Jeśli do przepływomierza wpisano prawidłowe zlecenie robocze, które używa płynu dozowanego przez ten przepływomierz i jest przypisane do grupy urządzeń tego przepływomierza, to zlecenie robocze zostanie przesunięte przez system na ten przepływomierz.

#### Log In Behavior (Działanie przy logowaniu):

**•** Work Order Entry Authentication (Uwierzytelnianie wprowadzania zlecenia roboczego) po zaznaczeniu tego pola wyboru użytkownik musi wprowadzać swoja nazwe i hasło podczas każdego wprowadzania zlecenia roboczego do systemu Matrix. Jeżeli pole wyboru nie jest zaznaczone, po pomyślnym początkowym zalogowaniu system Matrix pozwala wprowadzić dowolną liczbę zleceń roboczych.

Uwaga: W systemie Matrix nie jest wymagane używanie zleceń roboczych.

Kliknij przycisk OK, aby zamknąć ekran i zapisać zmiany.

## <span id="page-56-0"></span>**Zdarzenia \_\_\_\_\_\_\_\_\_\_\_\_\_\_\_\_\_\_\_\_\_\_\_\_\_\_\_\_\_\_\_\_\_\_\_\_\_\_\_\_\_\_\_**

Wybierz kartę Events (Zdarzenia), aby wyświetlić ekran Events (Zdarzenia) (patrz Rys. 63). Ekran Events (Zdarzenia) jest podzielony na trzy główne kategorie: Tank Level Monitor Events (Zdarzenia wskaźników poziomu płynu w zbiornikach), Meter Events (Zdarzenia przepływomierzy) i General System Events (Ogólne zdarzenia systemowe). W ka¿dej kategorii znajduje siê lista mo¿liwych zdarzeñ alarmowych.

System można skonfigurować do dźwiękowej i/lub wizualnej sygnalizacji zdarzeń.

Pole wyboru DISPLAY (WYŚWIETL) nie ma wpływu na to, czy zdarzenie jest wyświetlane w dolnej części ekranu rejestru zdarzeń systemowych. Zdarzenia są tam zawsze pokazywane. To pole wyboru decyduje jedynie o tym, czy w momencie wystąpienia zdarzenia ma być wyświetlane okno podręczne z informacją o zdarzeniu.

W tym widoku ekran jest wyświetlany w trybie tylko do odczytu.

Aby wprowadzić zmiany w polach widocznych na tym ekranie, należy kliknąć przycisk Modify (Modyfikuj).

<span id="page-56-1"></span>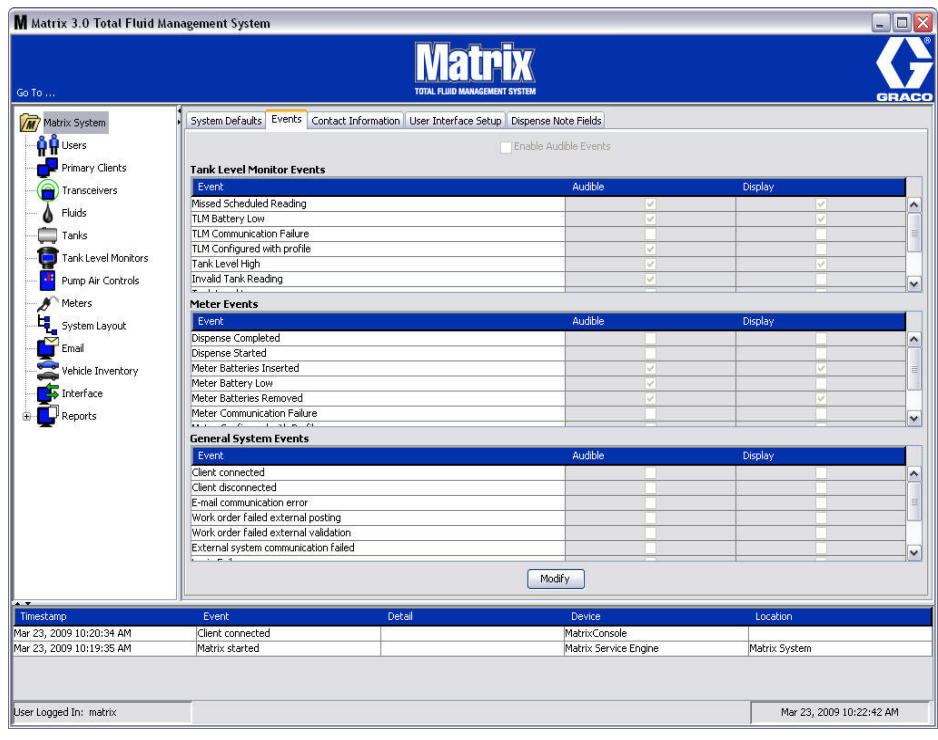

#### **Wybieranie zdarzeñ do WYŒWIETLANIA**

Kliknij przycisk modyfikacji, aby wyświetlić ekran zmiany zdarzeń (patrz [RYS. 64\)](#page-57-0). Zielone pola wyboru w kolumnie DISPLAY (WIZUALNE) informują, w przypadku wystąpienia których "zdarzeń" mają być wyświetlane wizualne powiadomienia. W tym trybie można zaznaczyć i wyczyścić dowolne pole wyboru w kolumnie DISPLAY (WIZUALNE). W przypadku zdarzeń, których pola wyboru nie są zaznaczone, w momencie wystąpienia powiązanego zdarzenia alarmowego nie są wyświetlane wizualne powiadomienia. W tym trybie nie można modyfikować alarmów dźwiękowych (kolumna AUDIBLE (DŹWIĘKOWE).

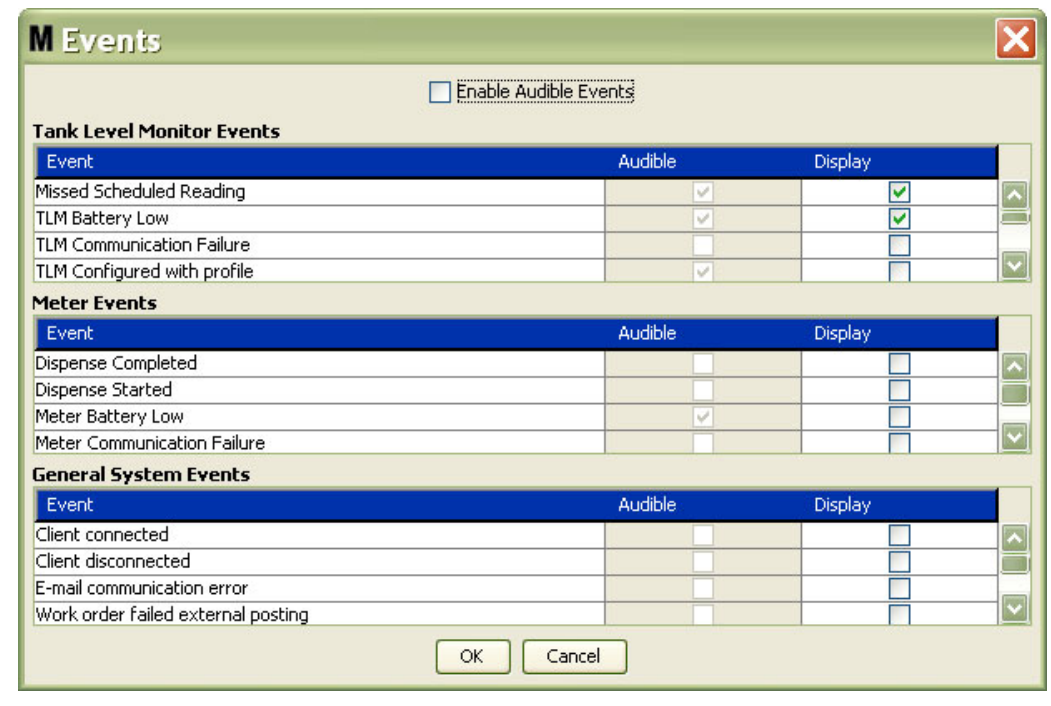

#### <span id="page-57-0"></span>**RYS. 64**

#### Enable Audible Events (Włącz zdarzenia z sygnalizowaniem dźwiękowym)

Aby umożliwić edycję kolumny Audible (Dźwiękowe), zaznacz pole wyboru Enable Audible Events (Włącz zdarzenia z sygnalizowaniem dźwiękowym) w górnej części ekranu ([RYS. 65\)](#page-57-1).

Gdy to pole wyboru jest zaznaczone, symbole zaznaczenia widoczne w kolumnie Audible Events (Zdarzenia z sygnalizowaniem dźwiękowym) mają zielony kolor. Można zaznaczyć i wyczyścić dowolne pole wyboru w kolumnie AUDIBLE (DŹWIĘKOWE). W przypadku zdarzeń, których pola wyboru nie są zaznaczone, w momencie wystąpienia powiązanego zdarzenia alarmowego nie są emitowane powiadomienia dźwiękowe.

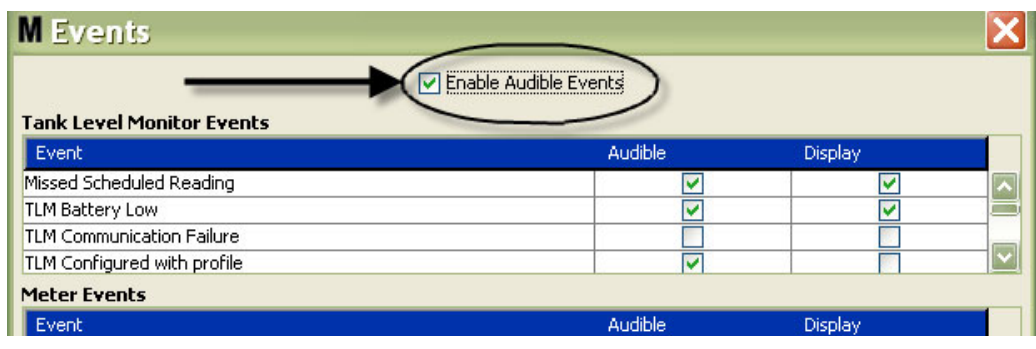

#### <span id="page-57-1"></span>**RYS. 65**

Kliknij przycisk OK, aby zamknąć ekran i zapisać zmiany.

## <span id="page-58-0"></span>Dane kontaktowe

Wybierz kartę Contact Info (Dane kontaktowe), aby wyświetlić ekran Contact Info (Dane kontaktowe) (patrz [RYS. 66\)](#page-58-1). Na tej karcie można uzyskać szybki dostęp do zasobów zawierających informacje o osobach, z którymi można się skontaktować w sprawie pomocy technicznej i/lub pytań na temat systemu Matrix 3.

Ekran Contact Info (Dane kontaktowe) jest podzielony na dwie sekcje: Installation Information (Informacje o instalacji) i Distributor Information (Informacje o dystrybutorze). W tym widoku ekran jest wyświetlany w trybie tylko do odczytu.

<span id="page-58-1"></span>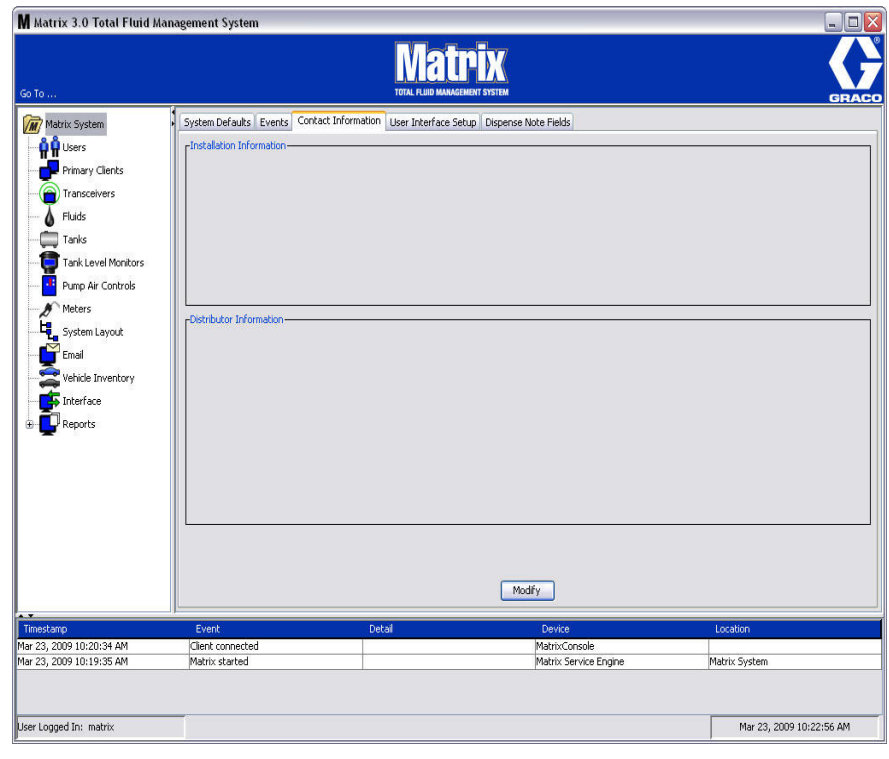

Kliknij przycisk modyfikacji, aby wyświetlić ekran zmiany danych kontaktowych (patrz [RYS. 67\)](#page-59-0).

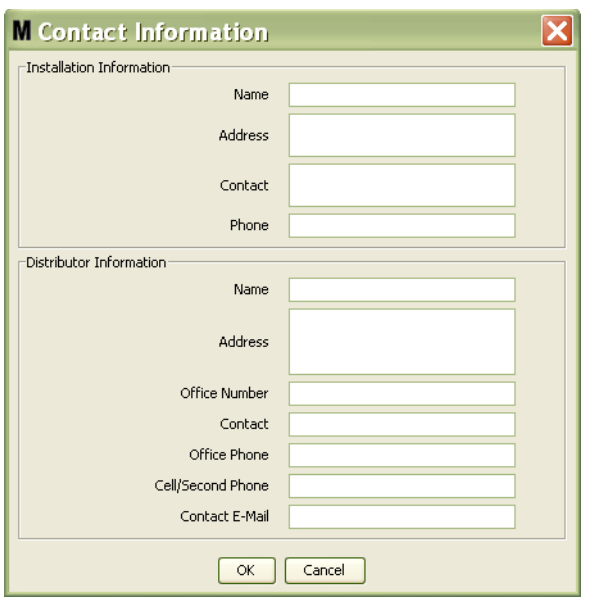

#### <span id="page-59-0"></span>**RYS. 67**

- Installation Information (Informacje o instalacji): Dane kontaktowe dotyczące klienta używającego systemu Matrix. Dostępne pola umożliwiają wprowadzenie nazwy firmy (Business Name), adresu (Address), nazwy osoby kontaktowej i numeru telefonu.
- **Distributor Information (Informacje o dystrybutorze):** Dane kontaktowe dotyczące dystrybutora firmy Graco. Dostepne pola umożliwiaja wprowadzenie nazwy firmy (Business Name), adresu (Address), firmowego numeru telefonu, nazwy osoby kontaktowej, s³u¿bowego numeru telefonu osoby kontaktowej, numeru telefonu komórkowego lub alternatywnego numeru telefonu osoby kontaktowej u dystrybutora oraz adresu e-mail.

Kliknij przycisk OK, aby zamknąć ekran i zapisać nowe informacje.

## <span id="page-60-0"></span>Konfiguracja interfejsu użytkownika

Wybierz kartę User Interface Setup (Konfiguracja interfejsu użytkownika), aby wyświetlić ekran User Interface Setup (Konfiguracja interfejsu użytkownika) (patrz Rys. 68). Ekran User Interface Setup (Konfiguracja interfejsu użytkownika) jest używany do szczegółowej konfiguracji wyglądu konkretnych tabel danych widocznych na ekranach pracy. Administrator systemu może zmieniać kolejność sortowania danych w tabeli oraz decydować, które kolumny mają być wyświetlane/ukrywane. Ekran jest podzielony na trzy główne sekcje.

- **•** *Table Name (Nazwa tabeli)*: lista tabel danych, które mo¿na konfigurowaæ na ekranach operacji.
- **Columns for Table (Kolumny tabeli):** Nagłówki kolumn obecnie powiązanych z zaznaczoną tabelą oraz kolejność ich wyświetlania.
- **W kolumnie Location on Display (Miejsce wyświetlania) znajduje się lista ekranów, na których są** wyświetlane tabele.

W tym widoku ekran jest wyświetlany w trybie tylko do odczytu.

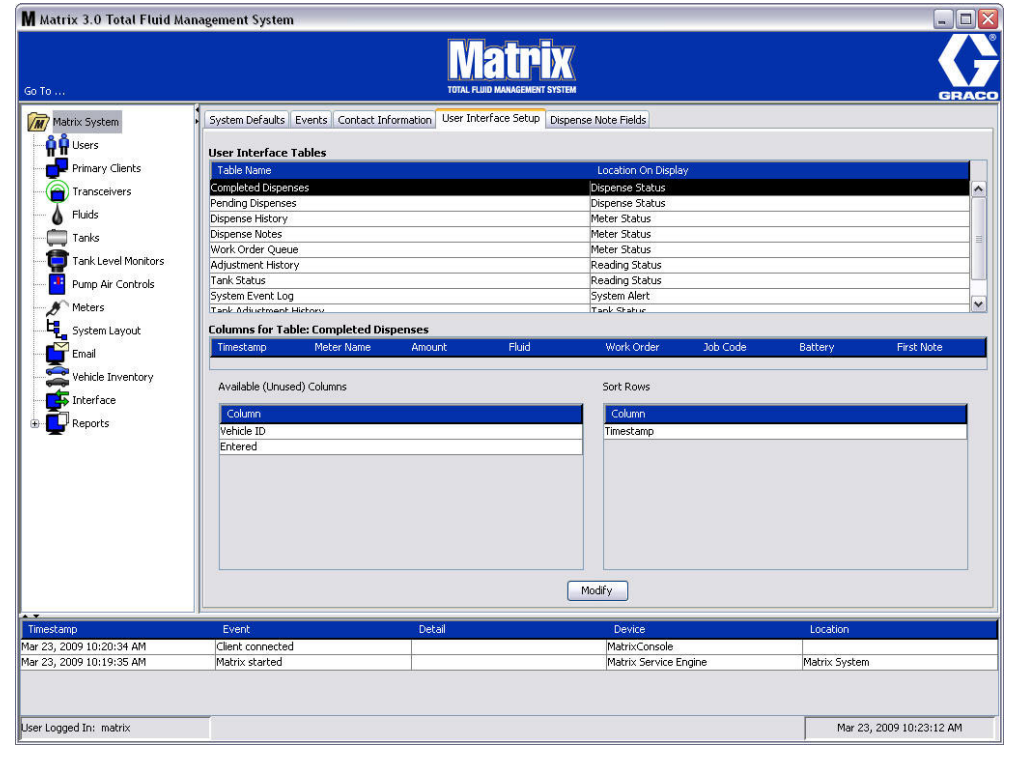

<span id="page-60-1"></span>**RYS. 68**

Aby skonfigurować tabele, należy zaznaczyć myszą tabele na liście. Następnie należy kliknać przycisk Modify (Modyfikuj). Zostanie wyświetlony ekran User Interface Setup (Konfiguracja interfejsu użytkownika) (patrz [RYS. 69](#page-61-0)).

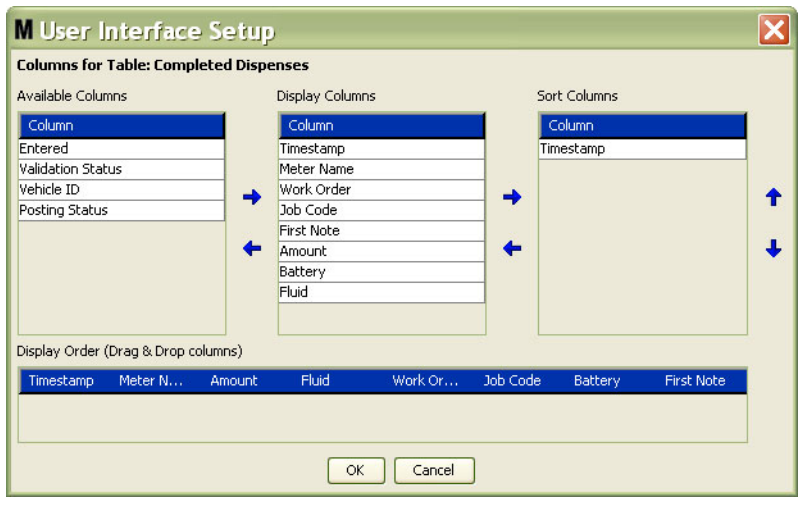

#### <span id="page-61-0"></span>**RYS. 69**

- **•** *Available Columns (Dostêpne kolumny)* lista kolumn dostêpnych do wyœwietlania i sortowania, które nie są obecnie wybrane.
- **•** *Display Columns (Wyœwietlane kolumny)* zestaw dostêpnych kolumn, które wybrano do wyświetlania w tabeli.
- **•** *Sort Columns (Kolumny sortowania)* kolumny, wed³ug których s¹ sortowane wiersze danych w tabeli. Te kolumny sa ustawione w kolejności umożliwiającej określenie, która kolumna jest używana do sortowania jako pierwsza, druga, trzecia itd.

Aby przenosić nagłówki kolumn między kolumnami, należy zaznaczyć myszą pozycję, a następnie za pomocą przycisków strzałek w lewo/prawo przenieść nagłówek do innej kolumny lub usunąć pozycję.

Na przykład na [RYS. 69](#page-61-0) w przypadku zamiaru dodania kolumny "Entered" z listy Available Columns (Dostępne kolumny) do grupy Display Columns (Wyświetlane kolumny) należy kliknąć myszą pozycję "Entered", a następnie kliknąć strzałkę w prawo między dwiema kolumnami. Kolumna "Entered" zostanie przeniesiona do grupy Display Columns (Wyświetlane kolumny) i będzie wyświetlana w konfigurowanej tabeli interfejsu użytkownika (w tym przykładzie na [RYS. 69](#page-61-0) jest to tabela Completed Dispenses (Dozowania zakoñczone)).

W drugim przykładzie w przypadku zamiaru usunięcia kolumny "Job Code" z listy Display Columns (Wyświetlane kolumny) należy kliknać mysza te kolumne, a nastepnie kliknać strzałke w lewo miedzy lista Display Columns (Wyświetlane kolumny) a Available Columns (Dostepne kolumny). Pozycja "Job Codes" jest następnie usuwana z listy Display Columns (Wyświetlane kolumny) i przestaje być elementem konfigurowanej tabeli interfejsu użytkownika.

Wreszcie, w przypadku zamiaru dodania pozycji Battery do listy Sort Columns należy kliknąć przycisk strzałki w prawo.

**Display Order (Kolejność wyświetlania) (przeciągnij i upuść) – są tu wyświetlane pozycje z sekcji** Display Columns (Wyświetlane kolumny). Kolejność pozycji można zmieniać myszą, przeciągając i upuszczając nagłówki zgodnie z wybraną kolejnością.

Kliknij przycisk OK, aby zamknąć ekran i zapisać nowe informacje. Ten proces można powtórzyć w odniesieniu do każdej tabeli znajdującej się na liście User Interface Tables (Tabele interfejsu użytkownika).

## <span id="page-62-0"></span>Pola uwag dotyczących dozowania

Wybierz kartę Dispense Note Fields (Pola uwag dotyczących dozowania), aby wyświetlić ekran Dispense Note Fields (Pola uwag dotyczących dozowania) (patrz [RYS. 70](#page-62-1)). Na tym ekranie są wyświetlane informacje przypominające użytkownikowi komputera o konieczności wykonania pewnych czynności podczas każdego dozowania.

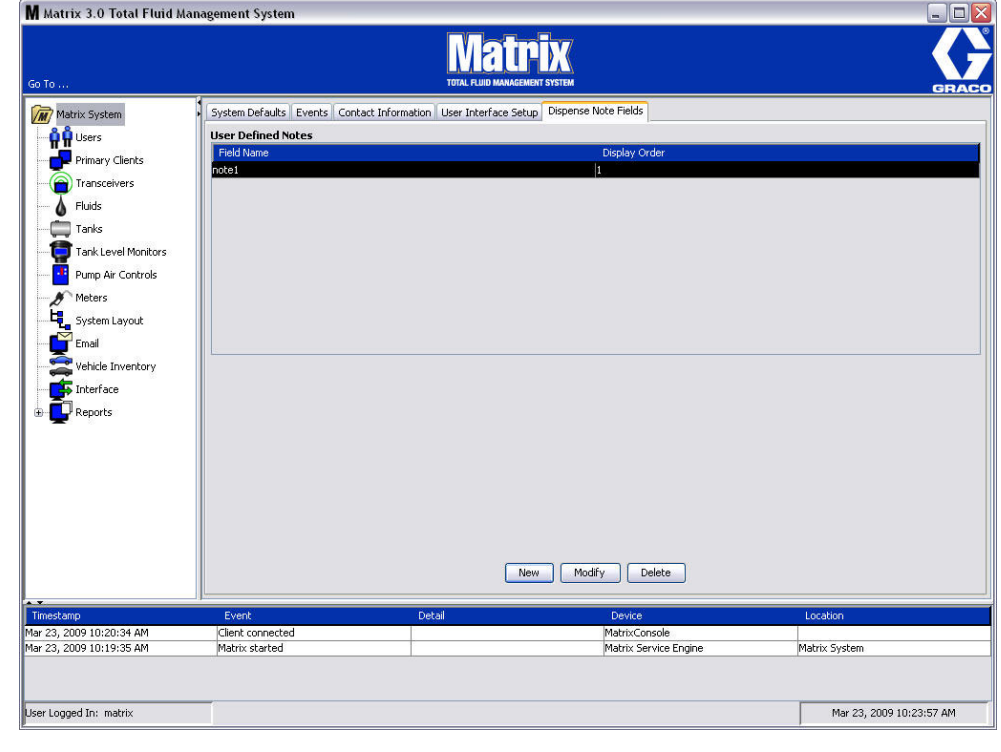

W tym widoku ekran jest wyświetlany w trybie tylko do odczytu.

#### <span id="page-62-1"></span>**RYS. 70**

Kliknij przycisk NEW (NOWE), aby dodać nowe pole dozowania lub zmodyfikować istniejące informacje. Zostanie wyświetlony ekran Edit Dispense Note Field (Edycja pola uwag dotyczących dozowania) (patrz [RYS. 71](#page-62-2)). Wpisz nazwę pola i wybierz kolejność sortowania z rozwijanego menu.

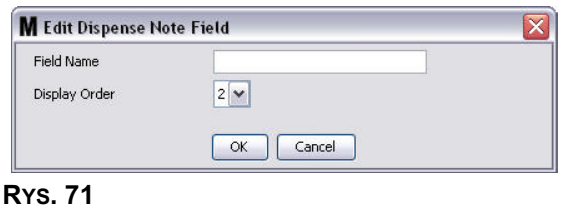

<span id="page-62-2"></span>Kliknij przycisk OK, aby zamknąć ekran i zapisać nowe informacje.

Aby zmodyfikować wpis, kliknij przycisk Modify (Modyfikuj). Zostanie wyświetlony ekran (patrz [RYS. 71](#page-62-2)) umożliwiający wprowadzenie zmian. Następnie kliknij przycisk OK, aby zamknąć ekran i zapisać nowe informacje.

Można skonfigurować maksymalnie 4 pola uwag dotyczacych dozowania. Pierwsze pole jest wyświetlane w tabelach historii dozowania przepływomierzem.

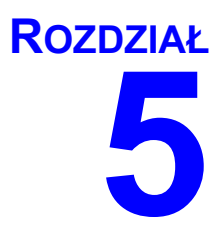

# **Ekrany konfiguracji**

## <span id="page-64-0"></span>**Użytkownicy**

1. Z listy panelu systemu Matrix wybierz pozycję Users (Użytkownicy).

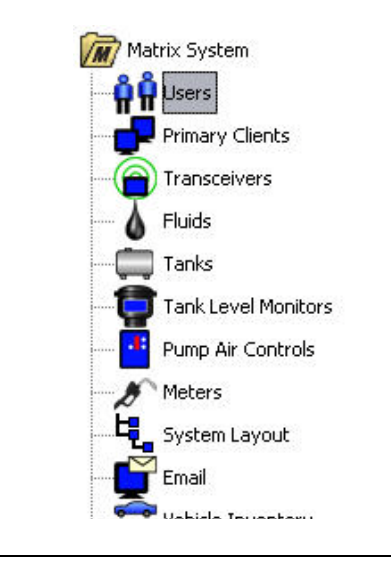

#### **RYS. 72**

Zostanie wyświetlony ekran Users (Użytkownicy) (patrz [RYS. 73](#page-64-1)). Zawiera on listę użytkowników wprowadzonych do systemu. Jest on używany do dodawania nowych użytkowników i (w razie potrzeby) do konfigurowania poziomu zabezpieczeń użytkownika, numerów PIN i haseł.

<span id="page-64-1"></span>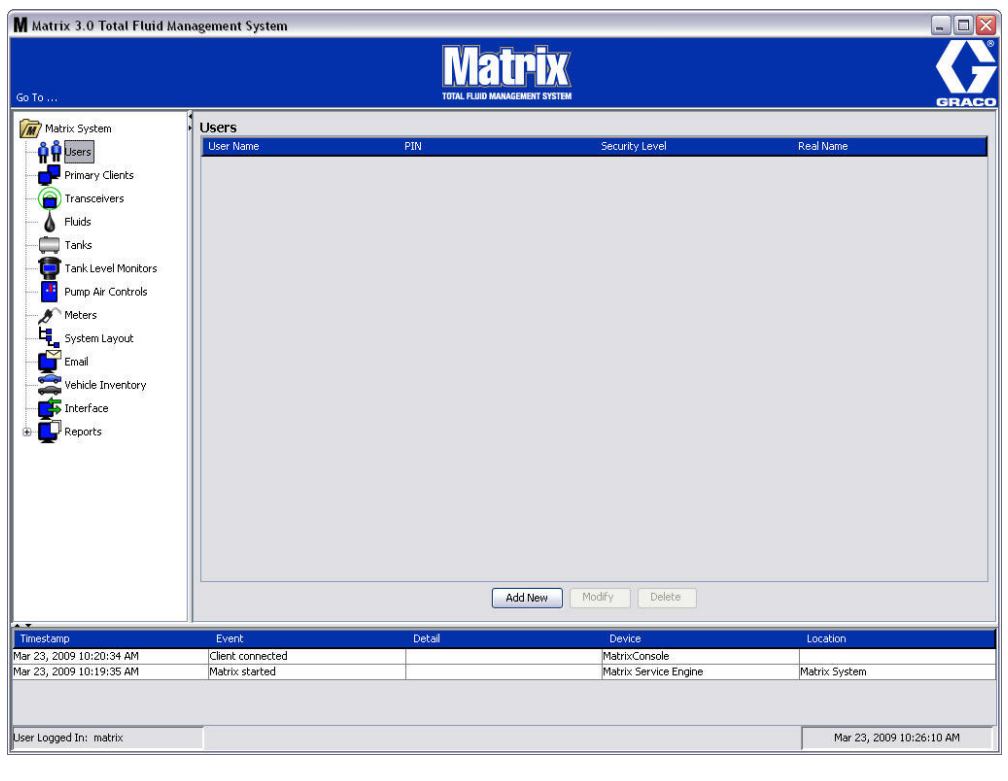

- 2. Kliknij przycisk **Add New** (Dodaj nowego).
- 3. Zostanie wyświetlony ekran Edit User (Edycja użytkownika) (patrz [RYS. 74\)](#page-65-0). Ten ekran jest używany do określania nazwy użytkownika (User Name), kodu PIN (osobistego numeru identyfikacyjnego), poziomu bezpieczeństwa (Security Level), opcjonalnej rzeczywistej nazwy (Real Name) oraz hasła (Password) (w razie potrzeby).

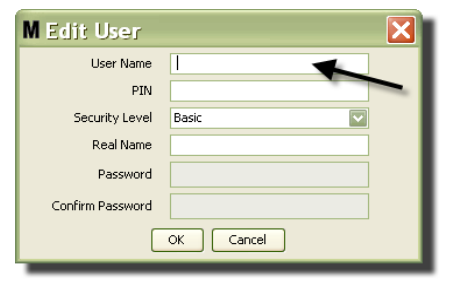

- <span id="page-65-0"></span>**User Name** (Nazwa użytkownika) – znana w całym systemie unikatowa nazwa użytkownika. Jeśli użytkownik ma przypisany poziom bezpieczeństwa Work Orders (Zlecenia robocze) lub Administrator, dobrym rozwiązaniem jest używanie krótkiej, łatwej do zapamiętania nazwy użytkownika, ponieważ należy ja wpisywać każdorazowo podczas dostępu do ekranów zlecenia roboczego i ekranów konfiguracji systemu. Ta nazwa jest wyświetlana w kolumnie "Entered" (Wprowadzone przez) na ekranie User Interface Setup (Konfiguracja interfejsu u¿ytkownika).
- **PIN** używana w całym systemie unikatowa 4-cyfrowa liczba z zakresu 0000-9999. Jeśli przepływomierz jest skonfigurowany do używania kodów PIN, jest to numer umożliwiający dostęp do czynności dozowania płynu za pomocą przepływomierza.
- **Security Level** (Poziom bezpieczeństwa) to ustawienie może mieć trzy opcje:
	- a. **Basic** (Podstawowy): umożliwia monitorowanie ekranów stanu systemu Matrix i obsługę przepływomierzy. Użytkownicy z poziomem bezpieczeństwa Basic (Podstawowy) nie sa proszeni o podanie hasła, ponieważ moga oni wyłacznie wyświetlać dane systemu i przepływomierzy.
	- b. **Work Orders** (Zlecenia robocze); poziom taki jak Basic (Podstawowy) i dodatkowo możliwość wprowadzania zleceñ roboczych na komputerze.
	- c. **Administrator**: ten poziom zapewnia dostęp do wszystkich składników oprogramowania. Dostęp na poziomie administratora można przypisać wielu osobom. Jednak natychmiast po utworzeniu jednego administratora domyślna nazwa użytkownika i hasło matrix/graco sa wyłaczane. Użytkownicy z poziomem bezpieczeństwa Administrator muszą pamietać swoja nazwę użytkownika i hasło oraz odpowiednio je chronić. W przypadku błędnego wpisania hasła administratora systemu należy zadzwonić do działu sprzetowej pomocy technicznej Graco Lubrication Equipment Support Team pod numer 1-800-533-9655 (w godzinach od 7:30 do 17:00 czasu CST).
	- d. *Global Work Orders (Globalne zlecenia robocze):* poziom taki jak Basic (Podstawowy) i dodatkowo możliwość wprowadzania globalnych zleceń roboczych.
- **Real Name (Rzeczywista nazwa)** opcjonalne pole umożliwiające identyfikację użytkownika, gdy w polu User Name (Nazwa u¿ytkownika) wprowadzono dane inne ni¿ rzeczywista nazwa użytkownika. Ta nazwa jest wyświetlana w raporcie historii dozowania dostepnym dla technika.
- **Password (Hasło)** pole używane w połączeniu z polem User Name (Nazwa użytkownika) w celu zapewniania dostepu do ekranu zlecenia roboczego (w przypadku użytkowników z poziomem bezpieczeñstwa Work Order (Zlecenie robocze) lub wy¿szym) i ekranów konfiguracji (Administratorzy).

#### Zmiana lub usuwanie profilów użytkowników

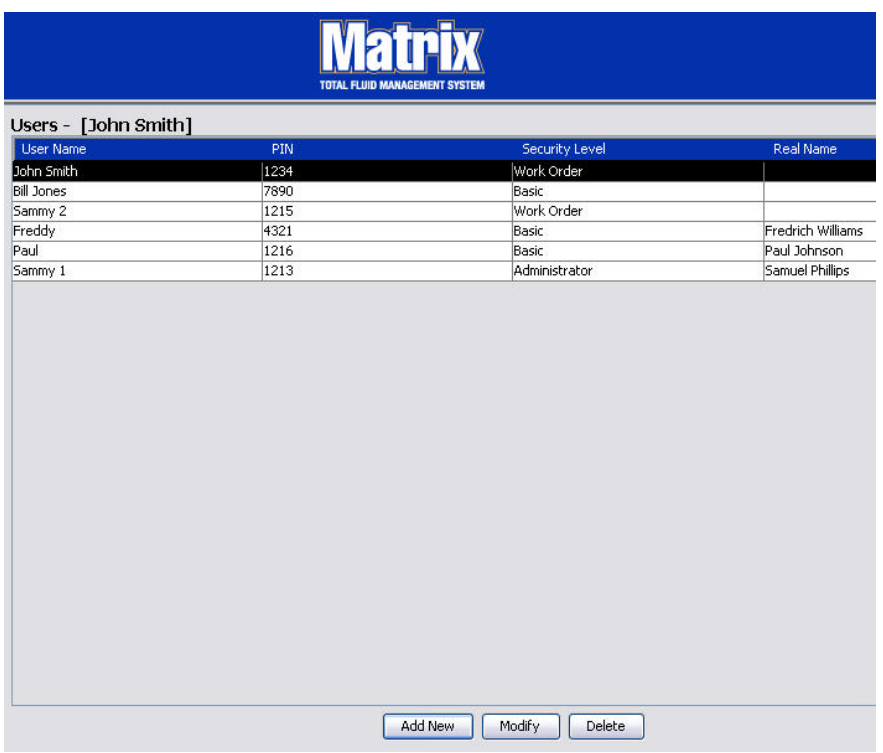

- 1. Za pomocą myszy wybierz profil użytkownika, który chcesz zmienić. Następnie kliknij przycisk Modify (Modyfikuj), aby wyświetlić ekran Edit User (Edycja użytkownika) (Rʏs. 74).
- 2. Aby usunąć użytkownika, kliknij przycisk Delete (Usuń). Spowoduje to trwałe usunięcie danych o użytkowniku z listy.

## <span id="page-67-0"></span>**Klienty podstawowe \_\_\_\_\_\_\_\_\_\_\_\_\_\_\_\_\_\_\_\_\_\_\_\_\_\_\_\_\_\_\_\_\_\_**

1. Z listy panelu systemu Matrix wybierz pozycjê **Primary Clients (Klienty podstawowe)**.

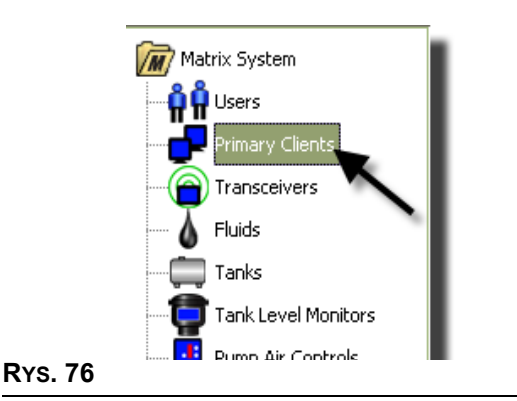

Użytkownicy pojedynczych systemów komputerów mogą zignorować ten ekran. Dotyczy on wyłącznie systemów z wieloma komputerami.

W typowym systemie z wieloma komputerami większość komputerów nie będzie skonfigurowana jako klienty podstawowe. Komputery będące klientami podstawowymi są zarządzane przez pracowników, którzy muszą znać stan systemu i podejmować decyzje na podstawie monitorowanych danych.

Wszystkie komputery klienckie systemu Matrix mają dostęp do wszystkich ekranów operacyjnych. Jeśli komputer kliencki Matrix zostanie skonfigurowany jako klient podstawowy, będzie mieć w systemie Matrix dodatkowe uprawnienia.

- 1. Użytkownicy z uprawnieniami administratora mogą po zalogowaniu uzyskać dostęp do ekranów konfiguracji na kliencie podstawowym.
- 2. Komputerowi działającemu jako klient podstawowy można przypisać nadajnik-odbiornik (dowolny nadajnik-odbiornik, patrz temat Nadajnik-odbiornik na stronie  $\vec{7}$ 1), który umożliwia użytkownikom klienta podstawowego autoryzowanie żądań dostępu do magazynu części.
- 3. W zależności od konfiguracji systemu na komputerach działających jako klienty podstawowe sa wyświetlane informacje i/lub dźwiękowe powiadomienia o globalnych zdarzeniach systemowych i komunikatach o błędach.

#### *WA¿NA INFORMACJA*

Wielu administratorów używających różnych komputerów działających jako klienty podstawowe może jednocześnie uzyskać dostęp do ekranów konfiguracji systemu. Oznacza to, że w przypadku edycji tego samego ustawienia przez wielu administratorów może dojść do konfliktu. Firma Graco zdecydowanie zaleca, aby instalatorzy i użytkownicy unikali takich sytuacji.

Rolę administratora oraz uprawnienie edycji wszystkich ustawień systemu należy przypisać jednemu użytkownikowi, a maksymalnie dwóm kolejnym rolę administratora zapasowego.

Komputer, na którym jest uruchomiona usługa MSE, to domyślnie klient podstawowy. Na liście klientów podstawowych jest on widoczny jako "Matrix Console" (Konsola Matrix).

Należy pamiętać, że domyślnie w tabeli Primary Clients (Klienty podstawowe) widocznej na tej stronie znajduje się jeden wpis. Dotyczy on konsoli Matrix i nie można go zmieniać.

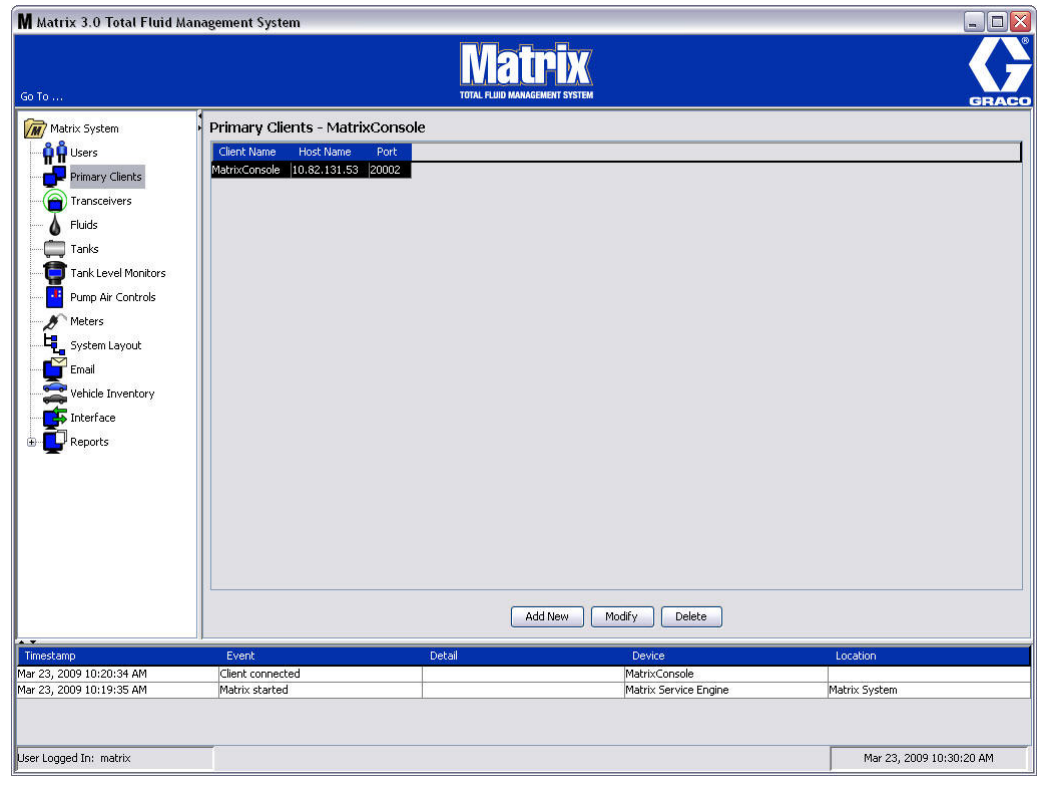

#### **RYS. 77**

Uwaga: Oprogramowanie zaprojektowano tak, aby uniemożliwić modyfikację i usuwanie danych w polach Host Name (Nazwa hosta) lub Port (Port) dotyczących klienta podstawowego konsoli Matrix. W przypadku próby zmiany danych w polu jest wyświetlany komunikat o błędzie (patrz [RYS. 78](#page-68-0)).

<span id="page-68-0"></span>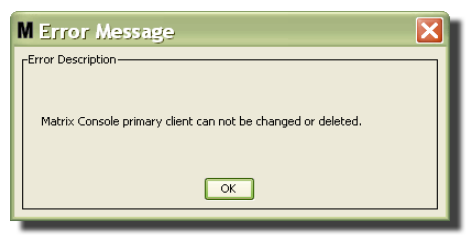

4. Aby dodaæ kolejne klienty podstawowe, kliknij przycisk Add New (Dodaj nowego) [\(RYS. 79\)](#page-69-0).

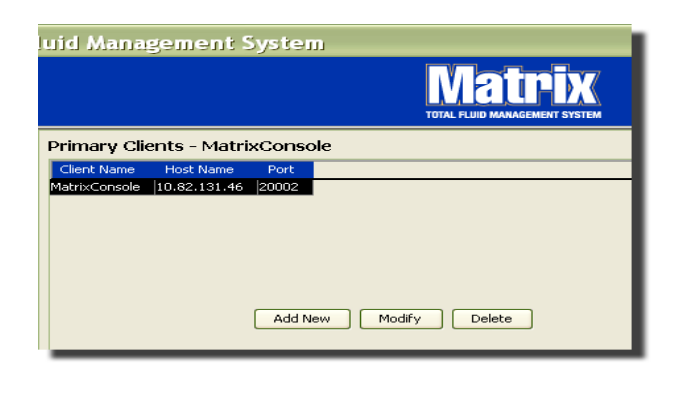

#### <span id="page-69-0"></span>**RYS. 79**

5. W oknie dialogowym Add Primary Clients (Dodawanie klientów podstawowych) (patrz [RYS. 80](#page-69-1)) wprowadź nazwę dodawanego klienta podstawowego. Kliknij OK, aby zamknąć ekran i zapisać zmiany. Można wprowadzić dowolną nazwę klienta podstawowego, jednak musi ona być unikatowa w systemie i taka sama jak nazwa skonfigurowana w lokalnych ustawieniach komputera klienckiego (za pomoca edytora pliku właściwości Matrix, strona [163,](#page-162-0) lub właściwości dotyczacej nazwy klienta Matrix). Często wygodnym rozwiązaniem jest używanie nazw hostów sieciowych, ponieważ nazwa hosta jest unikatowa i zwykle łatwa do zapamiętania i wpisania. Nie jest to jednak wymagane.

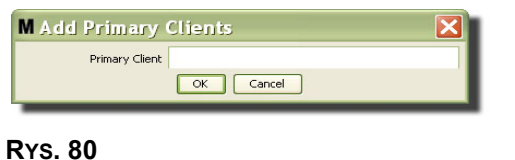

#### <span id="page-69-1"></span>6. Nowy klient podstawowy zostanie dodany w dolnej części listy na ekranie Primary Clients (Klienty podstawowe) ([RYS. 81](#page-69-2)). Nale¿y zauwa¿yæ, ¿e po wprowadzeniu nazwy nowego klienta podstawowego, odpowiadające jej pola nazwy hosta i portu są puste. Te pola zostaną automatycznie wypełnione danymi podczas kolejnego nawiązania połączenia między klientem podstawowym a usługą Matrix Service Engine.

<span id="page-69-2"></span>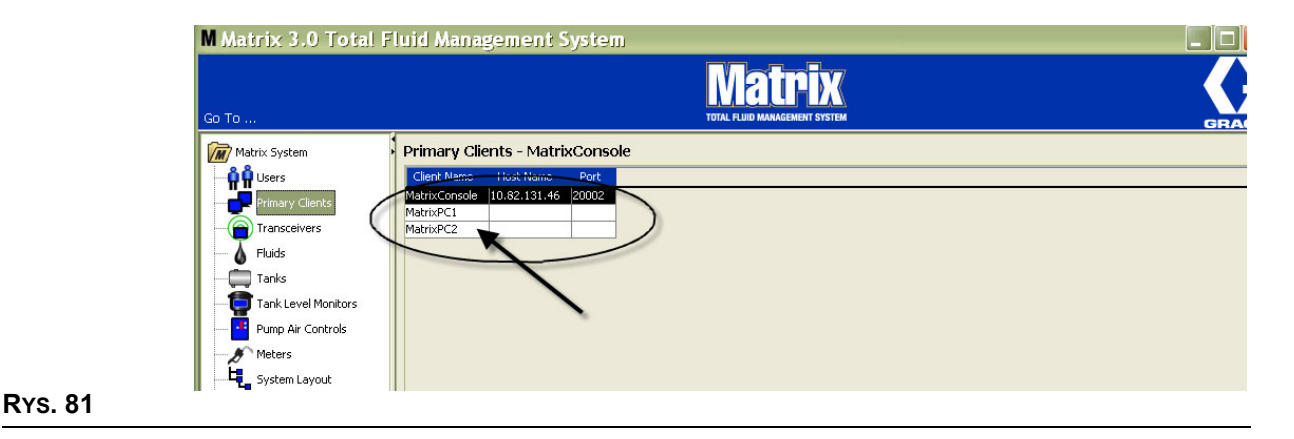

## <span id="page-70-0"></span>**Nadajniki-odbiorniki \_\_\_\_\_\_\_\_\_\_\_\_\_\_\_\_\_\_\_\_\_\_\_\_\_\_\_\_\_\_\_\_\_\_**

1. Aby wyświetlić ekran Transceiver (Nadajnik-odbiornik), z listy panelu systemu Matrix wybierz pozycję **Transceivers (Nadajniki-odbiorniki)**.

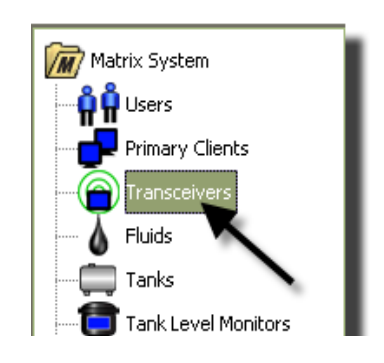

#### **RYS. 82**

Nadajniki-odbiorniki za pomocą sygnału o częstotliwości radiowej (RF) umożliwiają komunikację między komputerem Matrix a podzespołami sprzętowymi systemu Matrix. Liczba nadajników-odbiorników, jaka jest obsługiwana w systemie Matrix, zależy od typu posiadanego systemu (Basic/Professional/Premier). W systemach Basic mo¿na u¿ywaæ tylko jednego nadajnika-odbiornika. W systemach Professional można używać 1 lub 2 nadajników-odbiorników, natomiast w systemach Premier maksymalna liczba nadajników-odbiorników to 8. Każdy nadajnik-odbiornik umożliwia obsługę do 150 urządzeń RF.

Ekran Transceiver (Nadajnik-odbiornik) [\(RYS. 83\)](#page-70-1) umożliwia:

- **•** ustawianie identyfikatora sieciowego systemu (u¿ywanego przez wszystkie nadajniki-odbiorniki)
- **•** ustawianie indywidualnych identyfikatorów nadajników-odbiorników
- **•** przypisywanie klientów podstawowych do poszczególnych nadajników-odbiorników

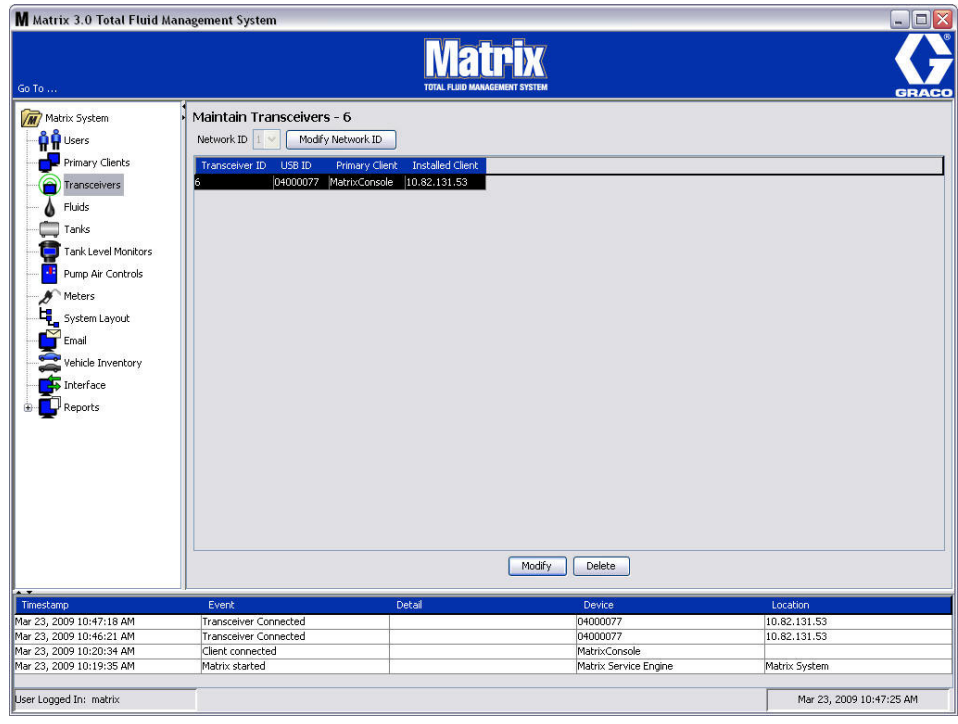

#### <span id="page-70-1"></span>**RYS. 83**

Po podłaczeniu nowego nadajnika-odbiornika jest on wyświetlany w nowym wierszu na ekranie PC Transceivers (Nadajniki-odbiorniki na komputerze). W przypadku przekroczenia maksymalnej liczby nadajników-odbiorników obsługiwanych przez system nie są one wyświetlane na ekranie.

Kompletne informacje o instalacji nadajnika-odbiornika oraz jego rejestracji na komputerze z oprogramowaniem Matrix można znaleźć w instrukcji obsługi nadajnika-odbiornika.

UWAGA: Jeśli nadajnik-odbiornik zainstalowany w systemie zostanie wymieniony, wtedy niezależnie od tego, czy system jest w wersji Basic (z jednym nadajnikiem-odbiornikiem) czy w wersji Premier (z ośmioma nadajnikami-odbiornikami), wszystkie przepływomierze, wskaźniki TLM i układy PAC należy ponownie zarejestrować, mimo że są używane te same identyfikatory sieciowe i nadajników-odbiorników.

2. Aby ustawić identyfikator sieciowy, kliknij przycisk Modify Network ID (Zmień identyfikator sieciowy) (Rys. 84).

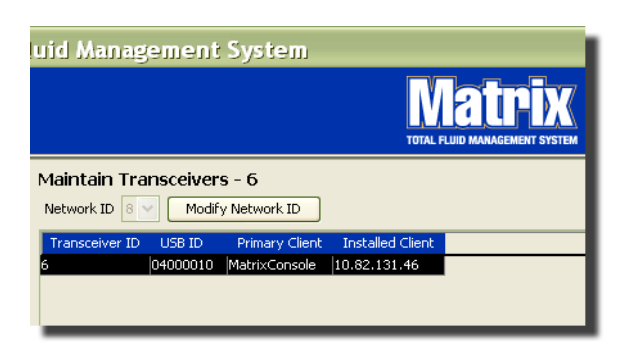

#### <span id="page-71-0"></span>**RYS. 84**

3. Z rozwijanego menu z dostêpnymi numerami identyfikatorów sieciowych wybierz identyfikator przypisany do bieżącej lokalizacji [\(RYS. 85\)](#page-71-1). Kliknij OK, aby zamknąć ekran i zapisać zmiany.

UWAGA: Kliknięcie przycisku OK, nawet jeśli nie zmieniono identyfikatora sieciowego, spowoduje natychmiastowe wyłączenie wszystkich nadajników-odbiorników i ponowne ustanowienie łącza komunikacyjnego przy użyciu bieżącego identyfikatora sieciowego. W przypadku zmiany identyfikatora sieciowego każdy przepływomierz, układ sterowania powietrzem pompy (PAC) i wskaźnik poziomu płynu w zbiorniku (TLM) utraci łączność z nadajnikiem-odbiornikiem do chwili, gdy zostanie ponownie zarejestrowany przy użyciu bieżącego identyfikatora sieciowego i identyfikatora nadajnika-odbiornika.

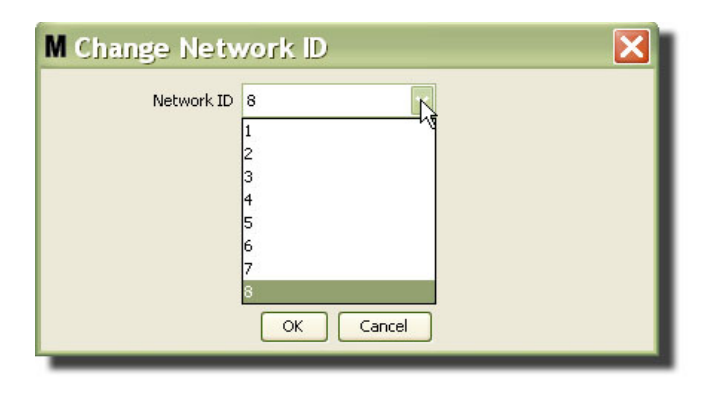

#### <span id="page-71-1"></span>**RYS. 85**

4. Wybrany identyfikator sieciowy zostanie teraz wyświetlony w górnej cześci ekranu Transceiver (Nadajnik-odbiornik) w polu Network ID (Identyfikator sieciowy) (patrz [RYS. 83](#page-70-1) i [RYS. 84](#page-71-0)).
# **Modyfikowanie danych nadajnika-odbiornika**

1. Po podłączeniu nadajnika-odbiornika do portu USB komputera jest on automatycznie dodawany w górnej części listy i następuje przypisanie do niego pierwszego dostępnego identyfikatora sieciowego (patrz Rys. 86). Odłączenie nadajnika-odbiornika lub wyłączenie jego zasilania nie powoduje zniknięcia urządzenia z listy, jednak może spowodować natychmiastową utratę komunikacji z tym nadajnikiem-odbiornikiem.

UWAGA: Firma Graco zaleca odłączanie kabla USB lub kabla zasilania nadajnika-odbiornika. Przed ponownym podłączeniem należy odczekać około 5 sekund.

Po podłączeniu i włączeniu zasilania bieżący identyfikator sieciowy i identyfikator nadajnika-odbiornika przypisane do urządzenia są do niego wczytywane, a na nadajniku-odbiorniku jest wyświetlany jego identyfikator. Wszelkie zmiany danych nadajnika-odbiornika lub identyfikatora sieciowego powodują ponowne wczytanie ustawieñ konfiguracyjnych przez nadajnik-odbiornik. Podczas ponownego wczytywania komunikacja z podzespołami systemu jest zakłócona.

<span id="page-72-0"></span>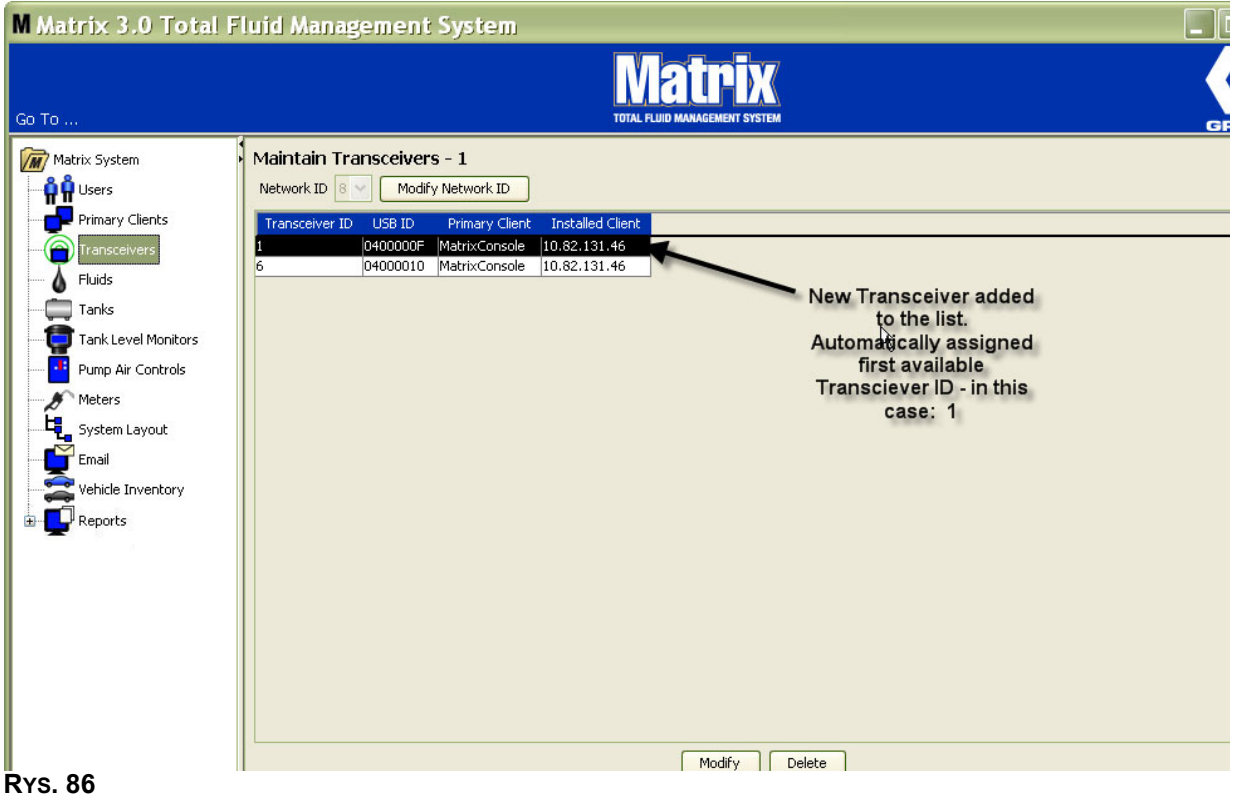

2. Aby zmodyfikowaæ profil nadajnika-odbiornika, zaznacz wpis i kliknij przycisk Modify (Modyfikuj).

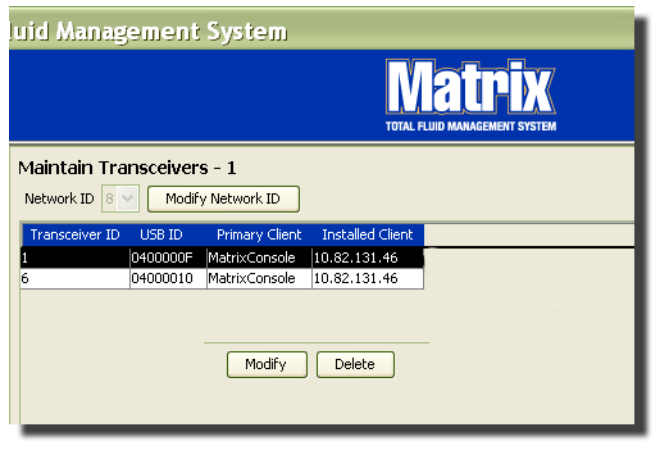

#### **RYS. 87**

3. Zostanie wyświetlony ekran Modify (Modyfikowanie) (patrz [RYS. 88](#page-73-0)). Na tym ekranie można zmieniać identyfikator przypisany do nadajnika-odbiornika oraz przypisać klienta podstawowego. Mimo że na tym ekranie jest wyświetlany identyfikator USB, danych w tym polu nie można zmieniać. Ma ono charakter wyłącznie informacyjny.

UWAGA: Kliknięcie przycisku OK, nawet jeśli nie zmieniono identyfikatora nadajnika-odbiornika, spowoduje natychmiastowe wyłączenie tego nadajnika-odbiornika i ponowne ustanowienie łącza komunikacyjnego przy użyciu bieżącego identyfikatora sieciowego i identyfikatora nadajnikaodbiornika. W przypadku zmiany identyfikatora nadajnika-odbiornika każdy przepływomierz, układ sterowania powietrzem pompy (PAC) i wskaźnik poziomu płynu w zbiorniku (TLM) utraci łączność z nadajnikiem-odbiornikiem do chwili, gdy zostanie on ponownie zarejestrowany przy u¿yciu bieżącego identyfikatora sieciowego i identyfikatora nadajnika-odbiornika. Po zakończeniu cyklu ponownego uruchomienia na nadajniku-odbiorniku zostanie wyświetlony bieżący identyfikator.

<span id="page-73-0"></span>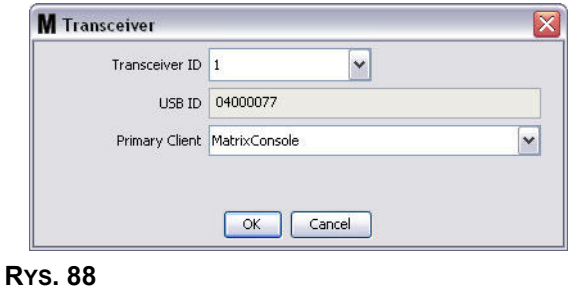

4. Aby zmodyfikować identyfikator nadajnika-odbiornika, kliknij strzałkę w celu wyświetlenia rozwijanego menu. Z rozwijanego menu wybierz liczbowy identyfikator nadajnika-odbiornika, który jest wolny w systemie [\(RYS. 89\)](#page-74-0). Kliknij ÓK, aby zamknąć ekran i zapisać zmiany.

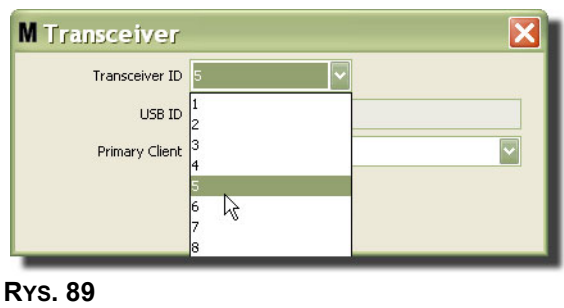

<span id="page-74-0"></span>UWAGA: W przypadku wybrania liczbowego identyfikatora nadajnika-odbiornika, który jest używany przez inny nadajnik-odbiornik w systemie, zostanie wyświetlony komunikat o błędzie (patrz Rys. 90).

<span id="page-74-1"></span>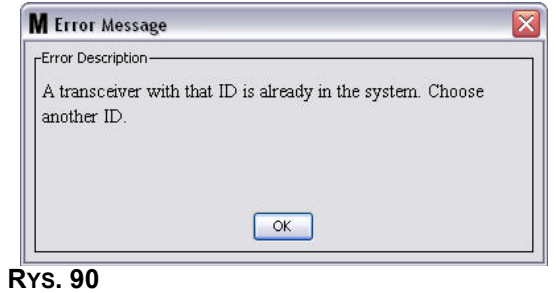

5. Aby zmienić klienta podstawowego przypisanego do nadajnika-odbiornika, kliknij strzałke obok pola Primary Client (Klient podstawowy) w celu wyświetlenia rozwijanego menu ([RYS. 91\)](#page-75-0). Klienty podstawowe są przypisywane do nadajników-odbiorników, aby prawidłowo przekierowywać żądania uwierzytelniania dostępu do magazynu części (PRA), przesyłane z przepływomierzy do komputerów klienckich. Jeśli tryb PRA nie jest używany, wszystkie nadajniki-odbiorniki wystarczy przypisać do domyślnego klienta konsoli Matrix.

W przypadku systemów z funkcją uwierzytelniania dostępu do magazynu części: Przypisanie klienta podstawowego określa, który przepływomierz uzyskuje autoryzację do dozowania. W przypadku określonego przepływomierza w trybie PRA żądanie autoryzacji jest wyświetlane na ekranie klienta podstawowego przypisanego do nadajnika-odbiornika, z którego korzysta przepływomierz.

Są dozwolone dowolne kombinacje nadajnik-odbiornik / klient podstawowy. Na przykład: Wszystkie nadajniki-odbiorniki można przypisać do tego samego klienta podstawowego albo każdemu z nich przypisać innego klienta podstawowego.

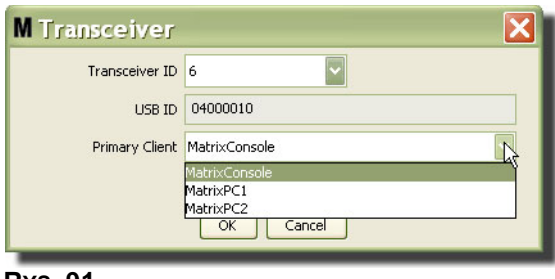

#### <span id="page-75-0"></span>**RYS. 91**

*Rozwijane menu zawiera listê wszystkich nadajników-odbiorników dodanych do systemu Matrix na ekranie Primary Clients (Klienty podstawowe) (strona [68](#page-67-0)).*

- 6. Wybierz klienta podstawowego z listy. Kliknij OK, aby zamknąć ekran i zapisać zmiany.
- 7. Zaktualizowany profil klienta podstawowego zostanie wyświetlony w polu Primary Client (Klient podstawowy) (patrz [RYS. 92\)](#page-75-1).

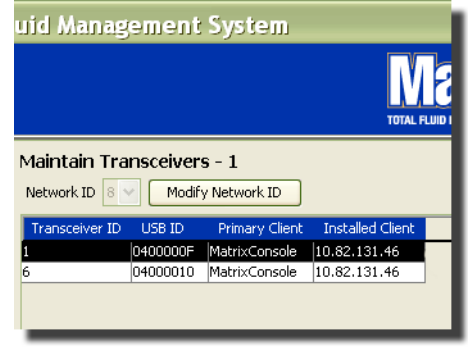

### <span id="page-75-1"></span>**RYS. 92**

8. Aby całkowicie usunąć nadajnik-odbiornik z listy, zaznacz go na ekranie głównym Transceivers (Nadajniki-odbiorniki). Kliknij przycisk Delete (Usuñ). Nadajnik-odbiornik zostanie trwale usuniêty z systemu. Jeśli nadajnik-odbiornik jest wyłaczony (lub odłaczony od komputera) i zostanie włączony (lub podłączony), zostanie on ponownie wyświetlony na liście nadajników-odbiorników.

# <span id="page-76-1"></span>**P³yny \_\_\_\_\_\_\_\_\_\_\_\_\_\_\_\_\_\_\_\_\_\_\_\_\_\_\_\_\_\_\_\_\_\_\_\_\_\_\_\_\_\_\_\_\_\_\_**

1. Z listy panelu systemu Matrix wybierz pozycję Fluids (Płyny).

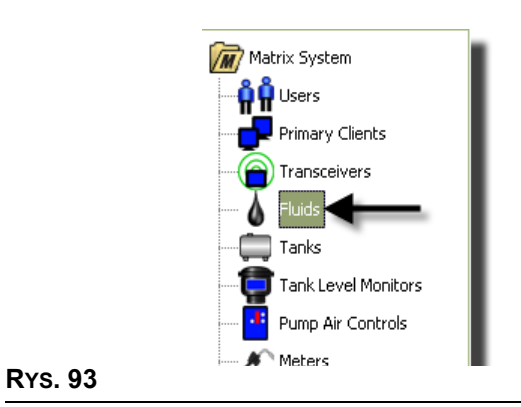

Zostanie wyświetlony ekran (patrz Rʏs. 94) z listą płynów wprowadzonych do systemu. Jest on używany do dodawania, edycji i usuwania płynów z profilu systemu.

<span id="page-76-0"></span>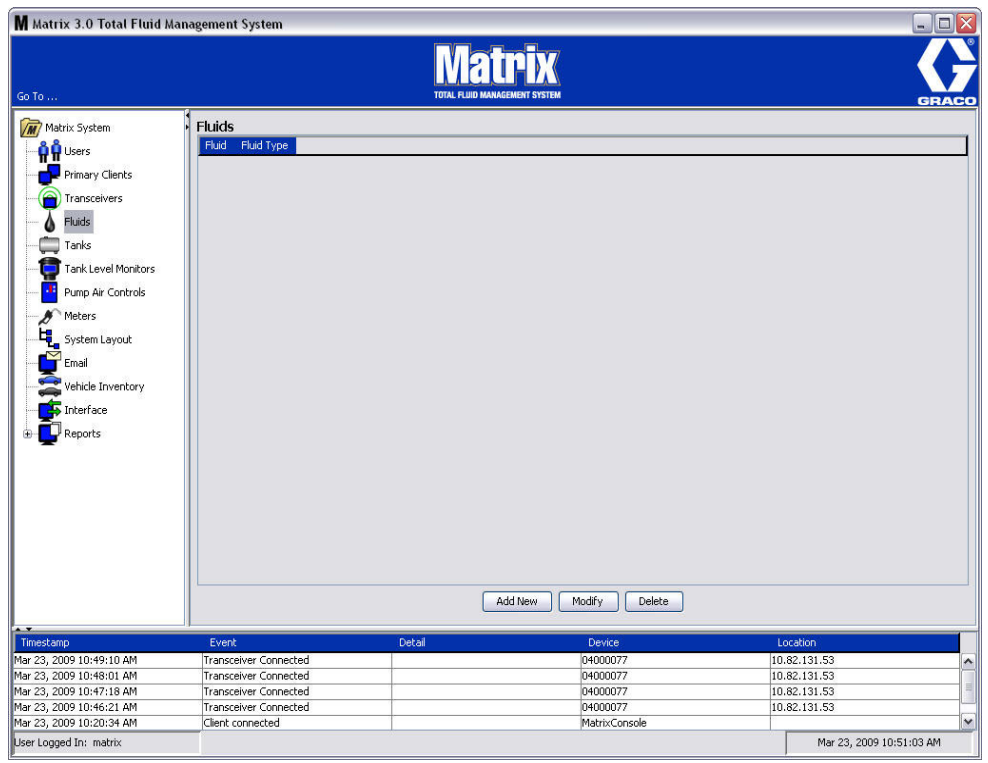

- 2. Aby utworzyć profil i dodać nowy płyn do systemu Matrix, kliknij przycisk Add New (Dodaj nowy).
- 3. Na ekranie Add Fluid (Dodawanie płynu) wpisz w polu Fluid (Płyn) (patrz Rys. 95) nazwę płynu (o maksymalnej długości 40 znaków). Aby ułatwić identyfikację i raportowanie, zaleca się używanie krótkich nazw płynów.

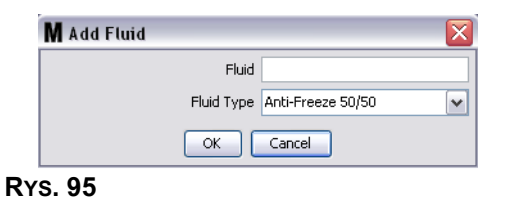

<span id="page-77-0"></span>4. Następnie z rozwijanego menu wybierz typ płynu, Anti-Freeze 50/50 (Płyn przeciw zamarzaniu o stężeniu 50/50), Gear Lube (Olej przekładniowy) lub Oil/ATF (Olej silnikowy / Olej do przekładni automatycznych), który odpowiada wprowadzonej nazwie płynu. Kliknij OK, aby zamknąć ekran i zapisać zmiany.

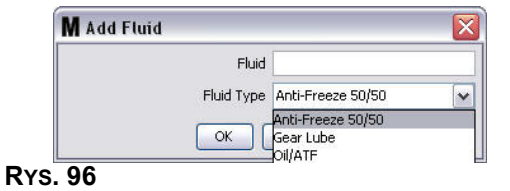

5. Informacje o płynie zostana wyświetlone na ekranie Fluids (Płyny) (patrz Rys. 92).

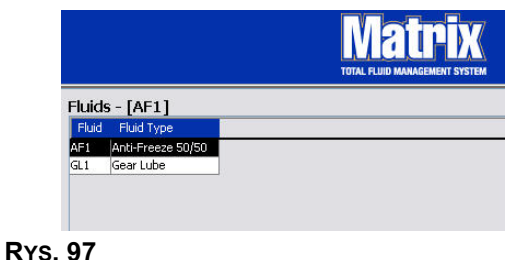

- <span id="page-77-1"></span>6. Aby zmienić nazwe przypisaną do płynu lub zmienić typ płynu przypisany do nazwy (patrz Rys. 97), zaznacz wpis na liście na ekranie Fluids (Płyny).
- 7. Kliknij przycisk Modify (Modyfikuj), aby wyświetlić ekran Edit Fluid (Edycja płynu) (patrz [RYS. 98](#page-77-2)). Po wprowadzeniu wszystkich zmian kliknij OK, aby zamknać ekran i zapisać zmiany.

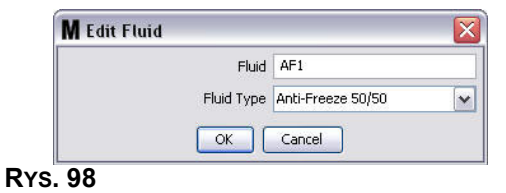

<span id="page-77-2"></span>8. Aby trwale usunąć płyn z listy, na ekranie Fluids (Płyny) zaznacz pozycję przeznaczoną do usunięcia. Nastêpnie kliknij przycisk Delete (Usuñ).

# <span id="page-78-1"></span>**Zbiorniki \_\_\_\_\_\_\_\_\_\_\_\_\_\_\_\_\_\_\_\_\_\_\_\_\_\_\_\_\_\_\_\_\_\_\_\_\_\_\_\_\_\_\_\_**

1. Z listy panelu systemu Matrix wybierz pozycjê **Tanks (Zbiorniki)**.

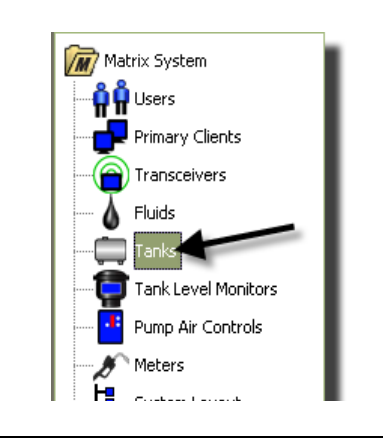

### **RYS. 99**

Zostanie wyświetlony ekran [RYS. 100.](#page-78-0) Służy on do dodawania, edycji, usuwania i tworzenia profilu dotyczącego zbiorników używanych w systemie Matrix. Zbiornik ma geometryczny kształt i służy do przechowywania płynów dozowanych przez przepływomierze w systemie Matrix. Przed utworzeniem w systemie profilu zbiornika należy wypełnić profil płynu opisany na stronie [77](#page-76-1).

<span id="page-78-0"></span>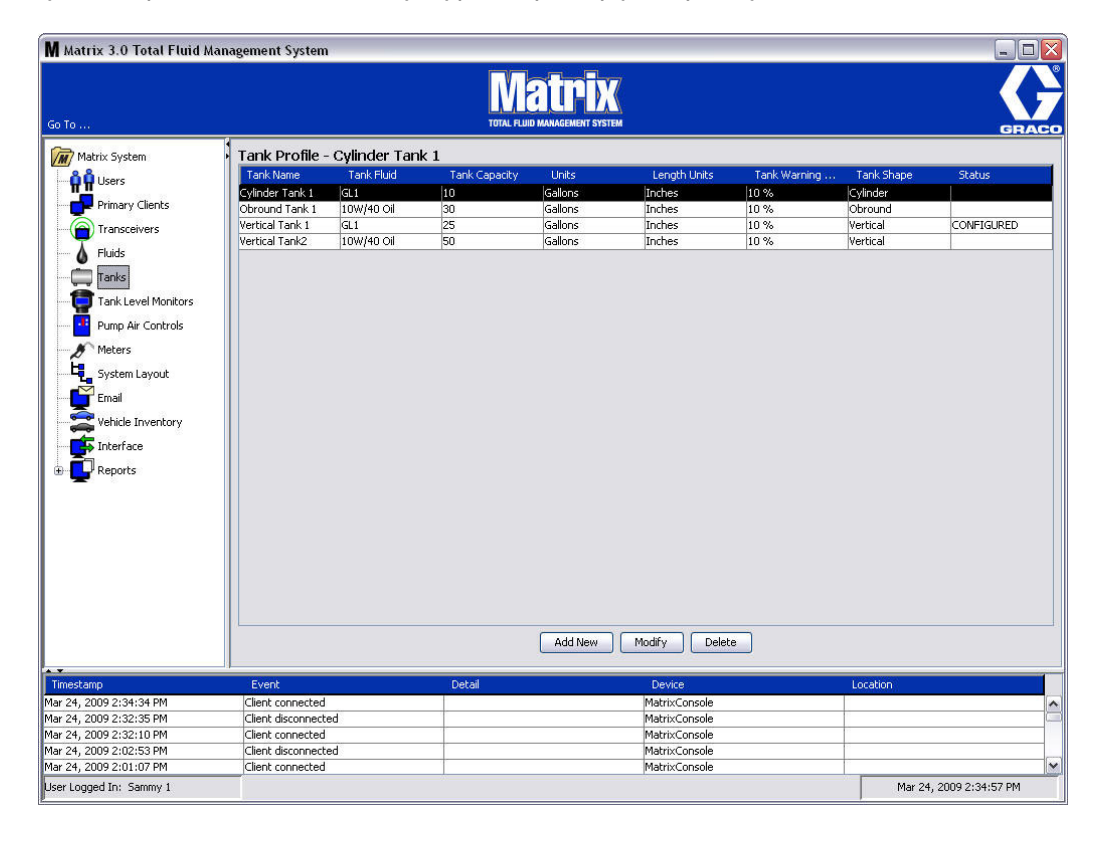

- 2. Kliknij przycisk ADD NEW (UTWÓRZ NOWY), aby utworzyć profil i dodać do systemu Matrix nowy zbiornik.
- 3. Zostanie wyświetlony ekran Edit Tank Profile (Edycja profilu zbiornika) (patrz [RYS. 101](#page-79-0)).

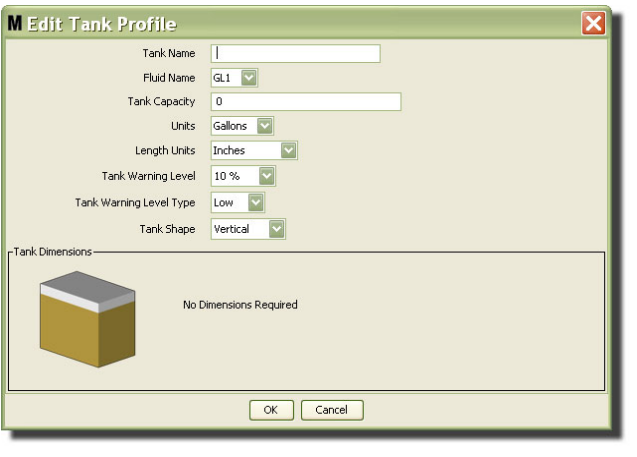

- <span id="page-79-0"></span>Tank Name (Nazwa zbiornika): wprowadź nazwę identyfikującą zbiornik.
- **Fluid Name (Nazwa płynu):** z rozwijanej listy wybierz typ płynu, który będzie przechowywany w zbiorniku. To pole jest tworzone przy użyciu informacji wprowadzonych na ekranie Fluids (Płyny), opisanym na stronie [77](#page-76-1) (nazwa może mieć maksymalnie 40 znaków).
- **Tank Capacity (Pojemność zbiornika):** wprowadź wartość liczbową odpowiadającą liczbie galonów lub litrów, jaką można zmieścić w zbiorniku.
- **Units (Jednostki):** z rozwijanej listy wybierz jednostki miary objetości używane w systemie Gallons (galony) lub Liters (litry).
- **Length Units (Jednostki długości):** z rozwijanej listy wybierz jednostki miary długości używane w systemie — Inches (cale) lub Centimeters (centymetry).
- **Tank Warning Level (Ostrzeżenie o poziomie płynu w zbiorniku):** to pole działa w połączeniu z polem Tank Level Warning Type (Typ ostrzeżenia o poziomie płynu w zbiorniku) i służy do ustawienia procentowych wartości kryterium zapełnienia (High) lub opróżnienia (Low) zbiornika. Jeśli na przykład ustawienie Tank Level Warning Type (Typ ostrzeżenia o poziomie płynu w zbiorniku) ma wartość High - 20% (Wysoki – 20%), ostrzeżenie jest wysyłane, gdy poziom płynu w zbiorniku osiągnie 80% (20% od górnej krawędzi zbiornika). Jeśli na przykład ustawienie Tank Level Warning Type (Typ ostrzeżenia o poziomie płynu w zbiorniku) ma wartość Low - 20% (Niski – 20%), ostrzeżenie jest wysyłane, gdy poziom płynu w zbiorniku osiągnie 80% zapełnienia (20% od dolnej krawêdzi zbiornika).
- **Tank Level Warning Type (Typ ostrzeżenia o poziomie płynu w zbiorniku):** to pole działa w połaczeniu z polem Tank Level Warning (Ostrzeżenie o poziomie płynu w zbiorniku). Wybierz opcie High (Wysoki) lub Low (Niski) (dodatkowe informacje podano w temacie Ostrzeżenie o poziomie płynu w zbiorniku).

**Tank Shape (Kształt zbiornika):** wybierz opcję Vertical (Pionowy) (domyślne ustawienie), Cylinder (walcowaty) lub Obround (obły). W przypadku wybrania kształtu walcowatego i obłego należy wprowadzić dodatkowe informacje o wymiarach zbiornika (patrz [RYS. 102\)](#page-80-0).

UWAGA:

- Jeśli zbiornik jest walcowaty, ale ustawiony pionowo, należy wybrać opcje Vertical (pionowy).
- Zbiorniki walcowate nie mogą mieć zaokrąglonych końców.

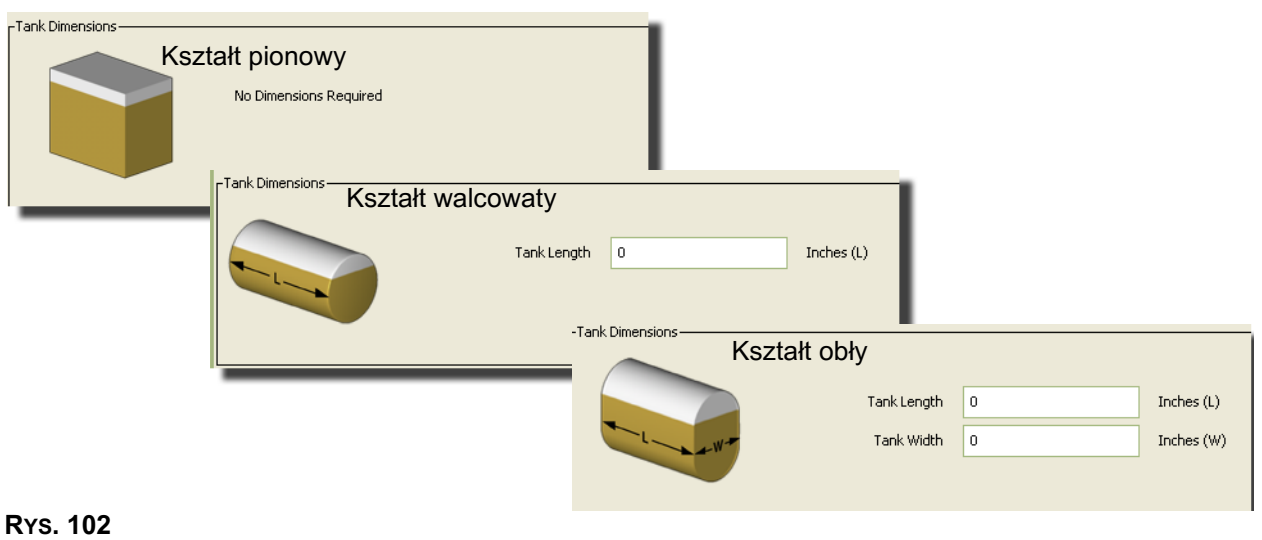

# <span id="page-80-0"></span>**Kszta³t zbiornika**

W przypadku zbiorników pionowych do obliczenia objętości płynu jest używana pojemność zbiornika. W przypadku zbiorników walcowatych i obłych do obliczenia objętości płynu są używane wymiary zbiornika.

1. Po wprowadzeniu wszystkich wymaganych danych profilu zbiornika kliknij OK, aby zamknąć ekran i zapisać zmiany. Zbiornik zostanie dodany do listy (patrz Rys. 103).

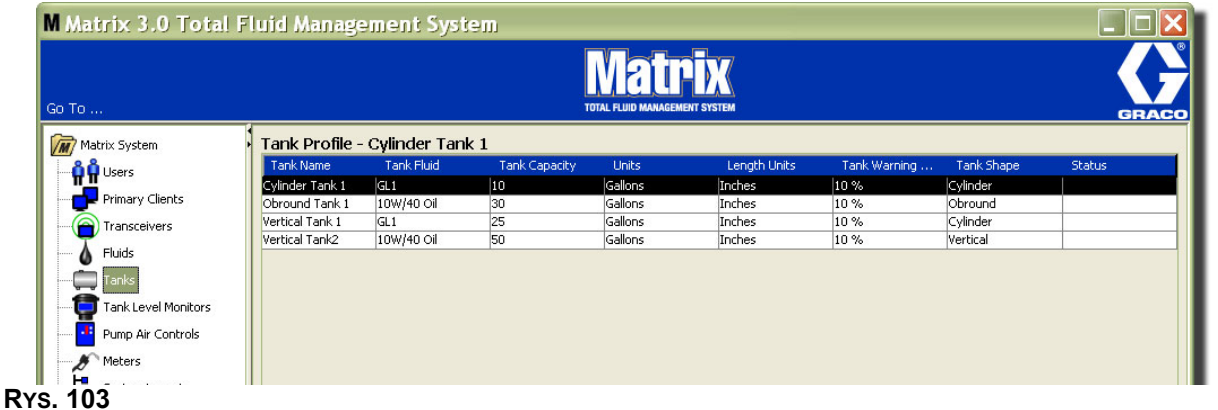

<span id="page-80-1"></span>2. Aby zmienić profil zbiornika ([RYS. 103](#page-80-1)), zaznacz wpis na liście na ekranie Tanks (Zbiorniki) (patrz [RYS. 103](#page-80-1)).

Uwaga: Jeśli profil zbiornika został już skonfigurowany ze wskaźnikiem poziomu płynu w zbiorniku (TLM, patrz temat Wskaźniki TLM na stronie [84\)](#page-83-0), zmiana profilu zbiornika spowoduje wczytanie nowego profilu do wskaźnika TLM podczas kolejnego nawiązania połączenia z komputerem.

3. Kliknij przycisk Modify (Modyfikuj) (patrz [RYS. 104](#page-81-0)), aby wyświetlić ekran Edit Tanks (Edycja zbiorników). Po wprowadzeniu wszystkich zmian kliknij OK, aby zamknąć ekran i zapisać zmiany.

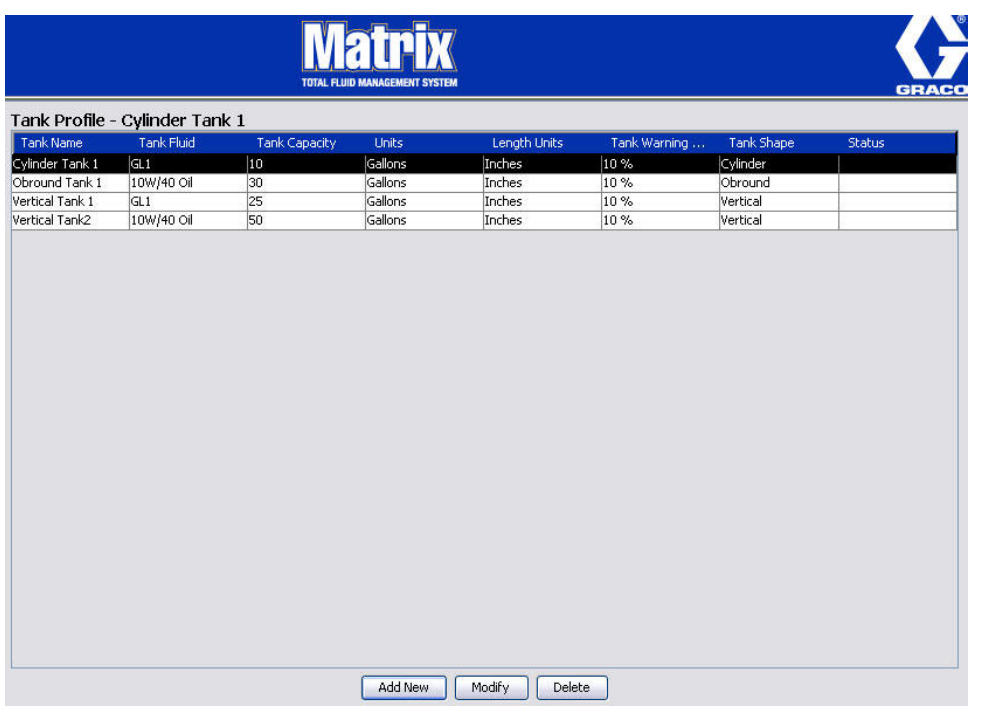

## <span id="page-81-0"></span>**RYS. 104**

<span id="page-81-1"></span>**RYS. 105**

4. Aby trwale usunąć zbiornik z listy, na ekranie Tanks (Zbiorniki) zaznacz pozycję przeznaczoną do usunięcia. Następnie kliknij przycisk Delete (Usuń) (patrz Rys. 104).

Uwaga: Gdy są wyświetlane ekrany pracy, zbiorniki są pokazywane w panelu systemu Matrix (patrz [RYS. 105\)](#page-81-1).

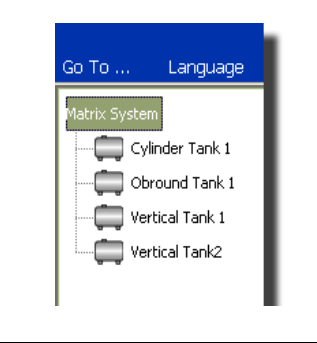

# **Profile i rejestracja urządzeń**

Aby ułatwić wyjaśnienie sposobu identyfikacji i konfiguracji elektronicznych podzespołów systemu Matrix, w tym temacie termin "urządzenie" jest używany w odniesieniu do przepływomierzy, wskaźników poziomu płynów w zbiornikach (TLM) i układów sterowania powietrzem pompy (PAC) dostêpnych w systemie Matrix.

Unikatowy identyfikator urzadzenia to nieodłaczny element każdego urzadzenia systemu Matrix. Dzięki niemu urządzenie może pomyślnie komunikować się z komputerem.

Instalator/administrator systemu Matrix musi utworzyć definicję profilu dla każdego urządzenia dostępnego w systemie. Te profile są tworzone i zarządzane na ekranach konfiguracji na komputerze z oprogramowaniem Matrix. Są uporządkowane według typu urządzenia (wskaźnik poziomu płynu w zbiorniku, układ sterowania powietrzem pompy, przepływomierz).

Ogólna metoda konfiguracji systemu Matrix:

- 1. Utwórz profil każdego urządzenia. Ten profil określa nazwę urządzenia oraz sposób jego działania w systemie.
- 2. Zarejestruj każde urządzenie w oprogramowaniu Matrix. Podczas rejestrowania urządzenie informuje komputer o swoim typie oraz identyfikatorze.
- 3. Powiaż każdy identyfikator urzadzenia z prawidłowym profilem urzadzenia. Umożliwia to komputerowi wczytywanie prawidłowego profilu do każdego urządzenia.

Po powiazaniu identyfikatora urzadzenia z profilem ten profil jest wczytywany do urzadzenia przez bezprzewodowe łacze nadajnika-odbiornika podczas kolejnego nawiazania komunikacji z komputerem. Zawsze po zmianie profilu urządzenia nowy profil jest ponownie do niego wczytywany. Urządzenie działa zgodnie ze zdefiniowanym profilem bez konieczności interwencji użytkownika. Po powiązaniu identyfikatora urządzenia z profilem nie można go powiązać z innym profilem.

Kolejność wykonywania czynności 1 i 2 można zmienić. Nie ma znaczenia, czy najpierw zostaną zdefiniowane profile, czy zarejestrowane urządzenia. Jest jednak ważne, aby w przypadku każdego urządzenia obie te czynności zostały wykonane przed czynnością 3.

Należy pamietać, że w systemach innych niż bardzo małe, warto utworzyć mape systemu Matrix, na której sa oznaczone wszystkie podzespoły oraz odpowiadające im identyfikatory urządzeń. Taka mapa bardzo się przydaje jako pomoc podczas mapowania identyfikatorów urządzeń na profile. Instalatorom zaleca się, aby początkowo poznali ten proces, eksperymentując z jednym lub dwoma urzadzeniami, a dopiero potem rozpoczeli rzeczywista konfiguracje wielu urzadzeń.

Legenda do kolorowych oznaczeñ profilu:

- **Kolor żółty profil jest w stanie READY (GOTOWOŚCI). Profil nie został jeszcze powiązany z ID** (identyfikatorem) urządzenia.
- **Kolor zielony profil jest w stanie PRZYPISANY. Profil został powiązany z identyfikatorem** urządzenia, jednak nie został jeszcze wczytany do urządzenia.
- **Kolor biały profil jest w stanie CONFIGURED (SKONFIGUROWANY). Profil został powiazany** z urządzeniem i wczytany do urządzenia.

# <span id="page-83-0"></span>Wskaźniki poziomu płynów w zbiornikach (TLM)

1. Z listy panelu systemu Matrix wybierz pozycję Tank Level Monitors (Wskaźniki poziomu płynów **w zbiornikach)**.

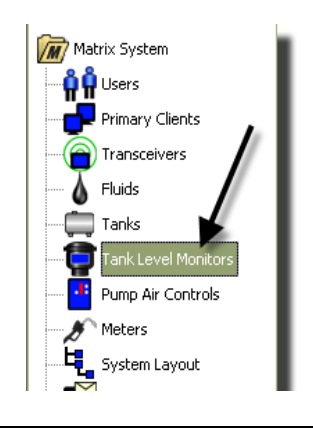

#### **RYS. 106**

Ekran [RYS. 107](#page-84-0) widoczny na stronie [85](#page-84-0) służy do dodawania, edycji, usuwania i tworzenia profilu dotyczącego wskaźników poziomu płynów w zbiornikach w systemie Matrix. Każdy wskaźnik poziomu płynu w zbiorniku (TLM) ma przypisany unikatowy identyfikator urządzenia. Identyfikator urządzenia umożliwia odróżnianie poszczególnych wskaźników TLM.

Na stronie konfiguracji profilu wskaźnika poziomu płynu w zbiorniku można definiować indywidualne profile lub ustawienia, które mają być wczytywane do każdego wskaźnika TLM. Profil wskaźnika TLM zawiera dane o wymiarach zbiornika oraz o harmonogramie raportowania.

Lista profilów TLM zawiera jeden profil dla każdego wskaźnika poziomu płynu w zbiorniku obecnego w systemie. Liczba wskaźników TLM, jaka jest obsługiwana w systemie Matrix, zależy od typu posiadanego systemu (Basic/Professional/Premier). W systemach Basic wskaźniki TLM nie są obsługiwane. W systemach Professional można używać do 12wskaźników TLM, a w systemach Premier można używać do 50wskaźników TLM. Każdy profil jest powiązany ze wskaźnikiem TLM za pośrednictwem identyfikatora wskaźnika TLM. Identyfikator urządzenia jest wyświetlany na komputerze po przeprowadzeniu procesu rejestracji.

UWAGA: Kompletne informacje o instalacji wskaźników poziomu płynów w zbiornikach (TLM) oraz ich rejestracji na komputerze z oprogramowaniem Matrix można znaleźć w instrukcji obsługi wskaźnika poziomu płynu w zbiorniku. Instrukcje znajdują się również w temacie Jak zarejestrować wskaźnik poziomu płynu w zbiorniku w Dodatku A, do tej instrukcji obsługi, na stronie [160](#page-159-0).

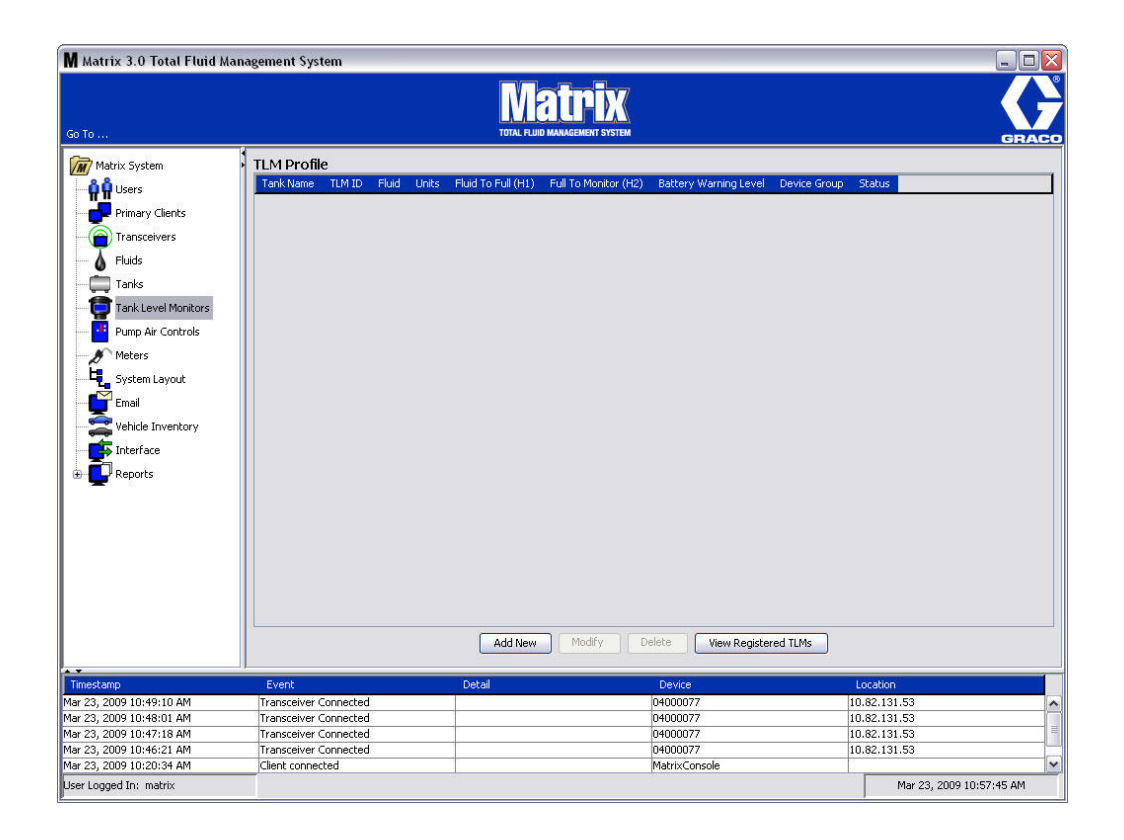

# <span id="page-84-0"></span>**RYS. 107**

2. Aby utworzyć profil i dodać do systemu Matrix nowy wskaźnik poziomu płynu w zbiorniku, kliknij przycisk Add New (Dodaj nowy) ([RYS. 107](#page-84-0)).

3. Zostanie wyświetlony ekran Add TLM Profile (Dodawanie profilu wskaźnika TLM) (patrz Rys. 108).

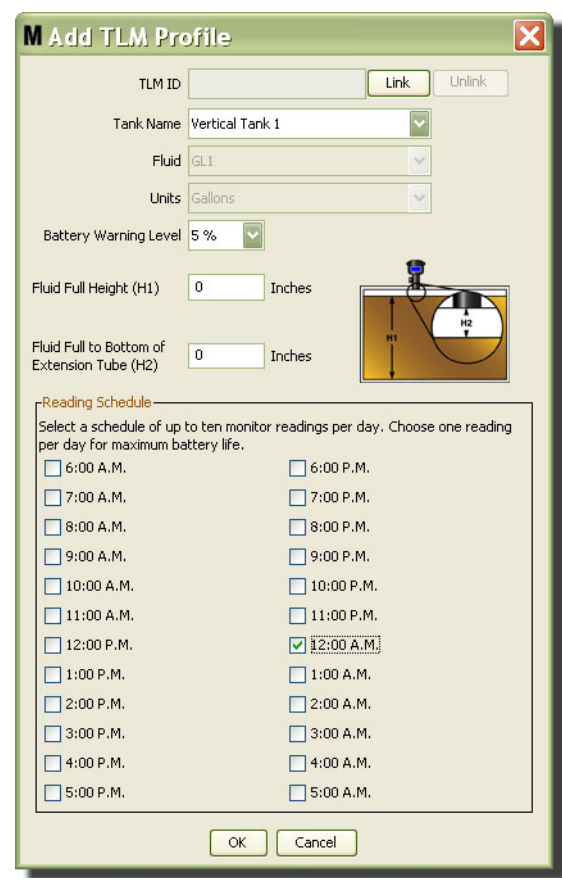

### <span id="page-85-0"></span>**RYS. 108**

- **TLM ID (Identyfikator wskaźnika TLM):** 
	- 1. Ustaw przełączniki wskaźnika TLM i zarejestruj wskaźnik na komputerze. Kompletne instrukcje znajduja się w instrukcji obsługi wskaźnika TLM.
	- 2. Na ekranie komputera ([RYS. 108\)](#page-85-0) kliknij przycisk Link (Połącz), a następnie wybierz z rozwijanej listy wskaźnik TLM, dla którego jest tworzony profil. Spowoduje to połączenie wskaźnika TLM z komputerem, na którym jest zainstalowane oprogramowanie Matrix oraz włączenie komunikacji między dwoma urządzeniami systemu.

Po kliknięciu przycisku "Link" (Połącz) przestanie on być aktywny (Rys. 108). Aktywny stanie się przycisk "Unlink" (Rozłącz). Kliknięcie przycisku "Unlink" (Rozłącz) usuwa powiązanie między wskaźnikiem TLM a komputerem z oprogramowaniem Matrix.

- **Tank Name (Nazwa zbiornika):** z rozwijanej listy wybierz zbiornik, do którego ma być przypisany wskaźnik TLM. Ta lista jest tworzona przy użyciu informacji wprowadzonych na ekranie Tanks (Zbiorniki), opisanym na stronie [79.](#page-78-1)
- **Fluid (Płyn):** Profil płynu jest powiązany z wybranym zbiornikiem i został utworzony na ekranie konfiguracji Tank (Zbiornik). Te informacje mają charakter wyłącznie informacyjny i nie można ich edytować na tym ekranie.
- **Units (Jednostki):** Profil jednostek jest powiazany z wybranym zbiornikiem i został utworzony na ekranie konfiguracji Tank (Zbiornik). Te informacje maja charakter wyłacznie informacyjny i nie można ich edytować.
- Battery Warning Level (Ostrzeżenie o poziomie naładowania baterii): Określa, kiedy jest generowane ostrzeżenie informujące o poziomie naładowania baterii. Ta wartość jest wyrażona procentowo. (W pełni naładowana bateria to 100%.)
- **Fluid Full Height (H1) (Pełny poziom płyn (H1)):** Wysokość słupa płynu w zbiorniku mierzona od dna zbiornika do poziomu pełnego.
- **Fluid Full to Bottom of Extension Tube (H2) (Poziom płynu do rury przedłużającej (H2)):** Wysokość słupa cieczy mierzona w zbiorniku od poziomu pełnego do dna rury wskaźnika TLM. Wartość tego pomiaru musi być z zakresu od 0 do 20 cali (0-50 cm).
- **Reading Schedule (Harmonogram odczytu):** Określa częstotliwość, z jaką raporty o poziomie płynu w zbiorniku sa wysyłane na komputer z oprogramowaniem Matrix. W okresie 24-godzinnym można przesłać maksymalnie 10 odczytów godzinowych.

UWAGA: Częstotliwość raportowania jest bezpośrednio związana z poziomem naładowania baterii wskaźnika TLM. Im więcej raportów dziennych, tym szybsze zużycie energii baterii wskaźnika poziomu płynu w zbiorniku.

3. Po wprowadzeniu danych do wszystkich pól kliknij przycisk OK w dolnej części ekranu Add TLM Profile (Dodawanie profilu wskaźnika TLM). Profil zostanie dodany w górnej części listy. Informacja "Assigned" (Przypisano) w kolumnie Status (Stan) informuje, że wypełnianie profilu zostało zakończone. Informacja "Ready" (Gotowość) w kolumnie Status (Stan) informuje, że wypełnianie profilu nie zostało zakończone. Należy zauważyć, że na Rys. 109 pole TLM ID (Identyfikator wskaźnika TLM) jest puste, co oznacza, że wskaźnik TLM nie jest powiazany z systemem Matrix.

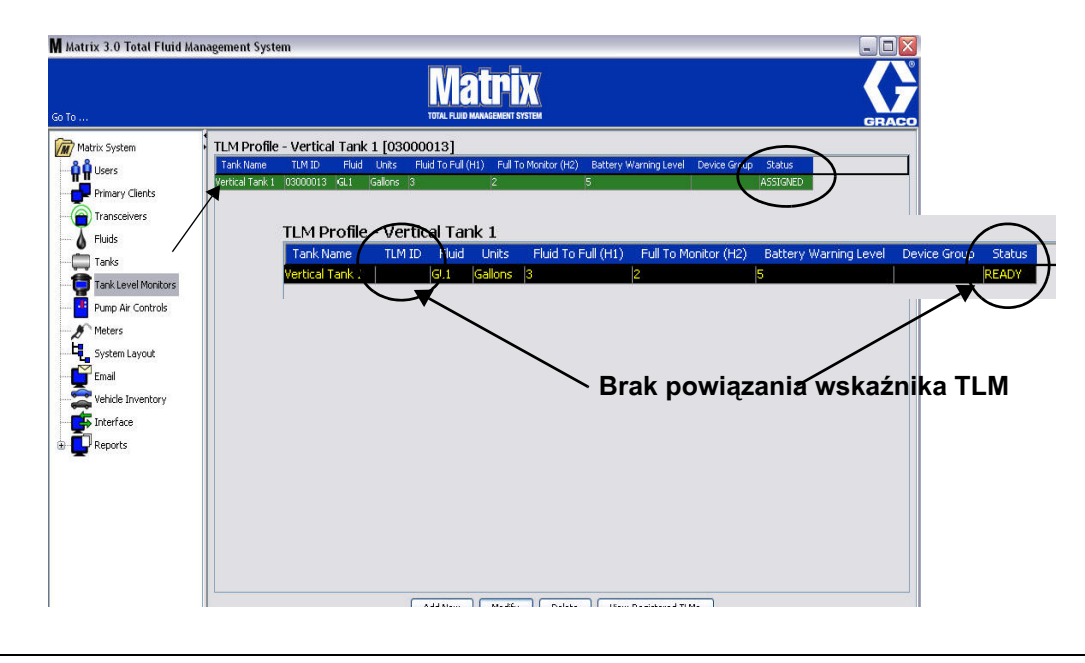

# <span id="page-86-0"></span>**RYS. 109**

- 4. Aby zmienić profil wskaźnika TLM, zaznacz wpis na liście na głównym ekranie TLM (Wskaźnik TLM).
- 5. Kliknij przycisk Modify (Modyfikuj), aby wyświetlić ekran Edit TLM Profile (Edycja profilu wskaźnika TLM). Po wprowadzeniu wszystkich zmian kliknij OK, aby zamknać ekran i zapisać zmiany.
- 6. Aby trwale usunać wskaźnik TLM z listy, na głównym ekranie TLM (Wskaźnik TLM) zaznacz pozycie przeznaczona do usunięcia. Następnie kliknij przycisk Delete (Usuń).

UWAGA: Aby ponownie użyć w systemie usunietego wskaźnika TLM, należy go ponownie zarejestrować na komputerze z oprogramowaniem Matrix. Kompletne instrukcje dotyczace rejestrowania wskaźnika TLM można znaleźć w instrukcji obsługi wskaźnika TLM.

7. Listę zarejestrowanych wskaźników TLM, którym nie przypisano jeszcze profilu, można wyświetlić, klikając przycisk View Registered TLM's (Wyświetl zarejestrowane wskaźniki TLM).

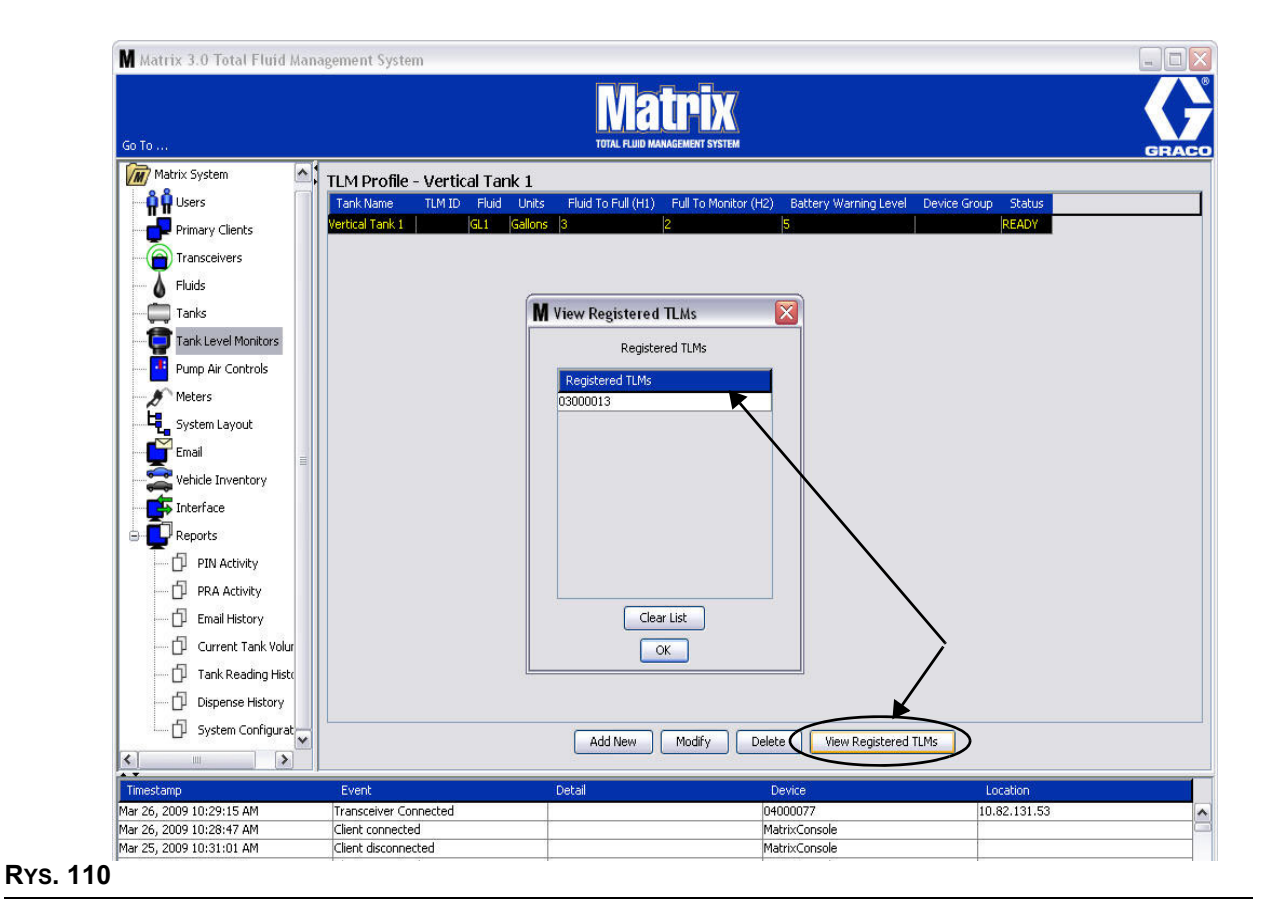

<span id="page-87-0"></span>8. Kliknięcie przycisku Clear List (Wyczyść listę) powoduje usunięcie z systemu wszystkich zarejestrowanych wskaźników TLM [\(RYS. 110](#page-87-0)). Te wskaźniki TLM należy ponownie zarejestrować na komputerze z oprogramowaniem Matrix. Kompletne instrukcje dotyczące rejestrowania wskaźnika TLM można znaleźć w instrukcji obsługi wskaźnika TLM.

# **Układ sterowania powietrzem pompy (PAC)**

1. Aby wyświetlić ekran konfiguracji Pump Air Control (Układ sterowania powietrzem pompy), z listy panelu systemu Matrix wybierz pozycję Pump Air Control (Układ sterowania powietrzem pompy).

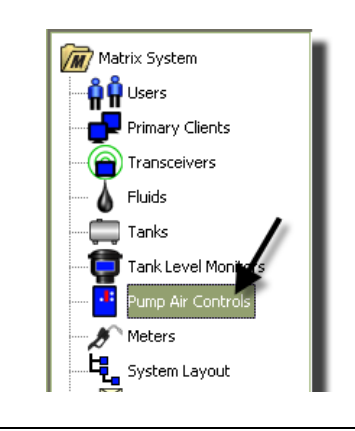

**RYS. 111**

Ten ekran ([RYS. 112\)](#page-88-0) jest używany do określania nazwy, łączenia, rozłączania i modyfikowania układu sterowania powietrzem pompy (PAC) w systemie Matrix. W systemie do każdej pompy może być przypisany tylko jeden układ PAC.

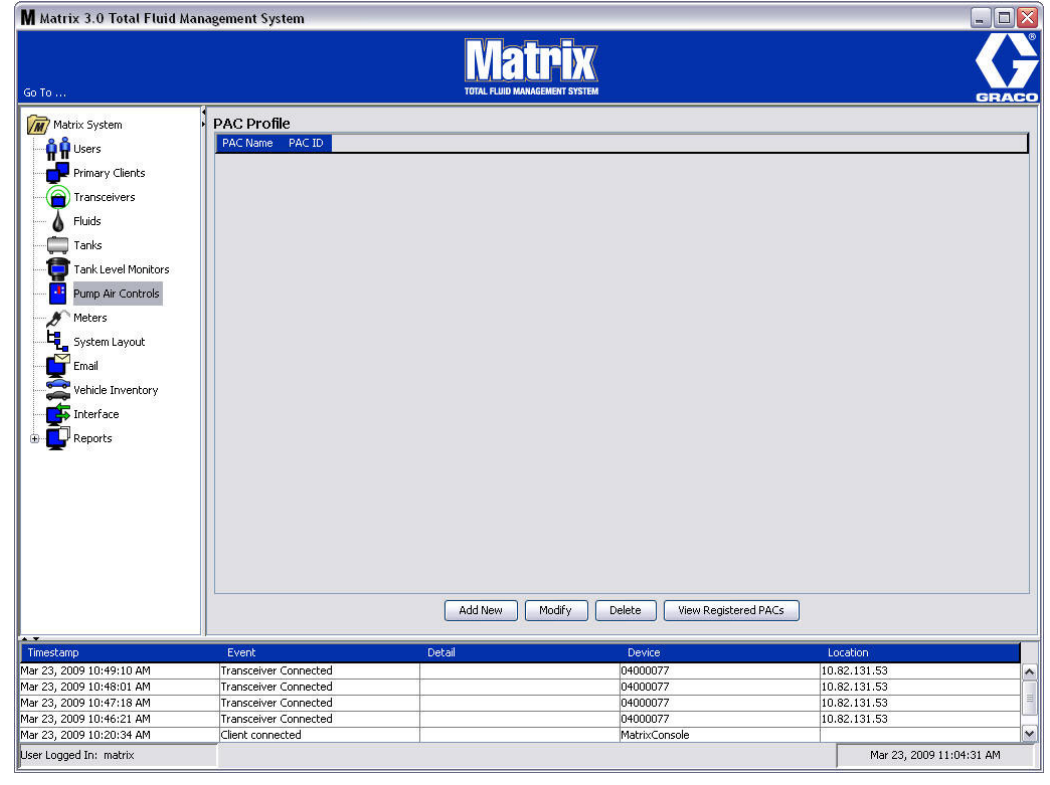

- <span id="page-88-0"></span>2. Kliknij przycisk Add New (Dodaj nowy).
- 3. Zostanie wyświetlony ekran Add PAC Profile (Dodawanie profilu układu PAC) (patrz [RYS. 113](#page-89-0)). Na tym ekranie należy wpisać nazwę układu PAC. Po wpisaniu nazwy układu PAC w polu kliknij OK, aby zamknąć ekran i zapisać zmiany.

Należy zauważyć, że w polu PAC ID (Identyfikator układu PAC) nie można wpisywać danych. Identyfikator każdego układu PAC jest unikatowy i pojawia się w tym polu po kliknięciu przycisku Link (Połącz). Kliknięcie tego przycisku powoduje utworzenie łącza między układem PAC a komputerem z oprogramowaniem Matrix.

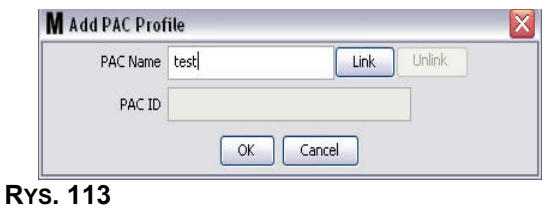

<span id="page-89-0"></span>4. Po określeniu nazwy układu PAC kliknij przycisk łączenia. Zostanie wyświetlony ekran Profile/ID Assignment (Przypisanie profilu/identyfikatora) ([RYS. 114](#page-89-1)). Z listy zarejestrowanych układów sterowania powietrzem pompy wybierz odpowiedni układ PAC. Kliknij OK, aby zamknąć ekran i zapisać zmiany. Kompletny opis procedury rejestracji układu PAC można znaleźć w instrukcji obsługi układu sterowania powietrzem pompy. Instrukcje znajdują się również w temacie Jak zarejestrować układ sterowania powietrzem pompy w Dodatku A do tej instrukcji obsługi, na stronie [161.](#page-160-0)

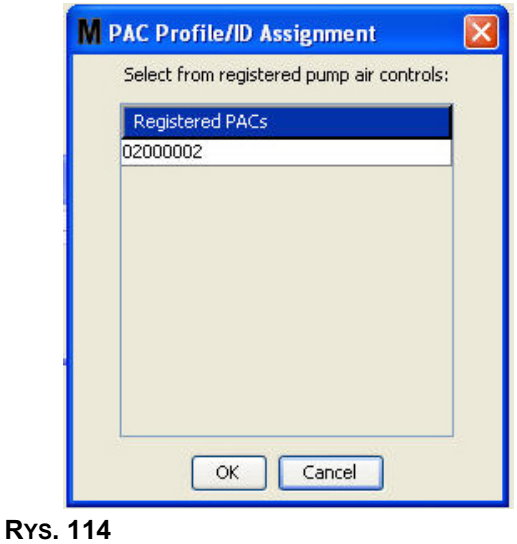

<span id="page-89-1"></span>5. Identyfikator układu PAC zostanie wyświetlony w polu PAC ID [\(RYS. 115](#page-89-2)). Kliknij OK, aby zamknąć ekran i zapisać zmiany.

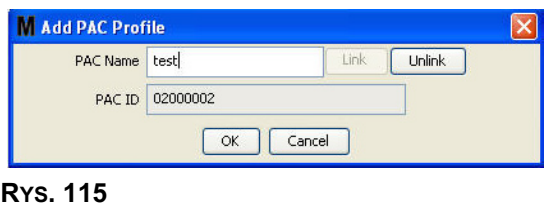

<span id="page-89-2"></span>Należy zauważyć, że po kliknięciu przycisku "Link" (Połącz) przycisk ten przestanie być aktywny (Rys. 115). Aktywny stanie się przycisk "Unlink" (Rozłącz). Kliknięcie przycisku "Unlink" (Rozłącz) przerywa powiazanie między układem PAC a komputerem z oprogramowaniem Matrix.

<span id="page-90-0"></span>**RYS. 116**

6. Powiązany układ PAC jest wyświetlany na ekranie głównym (Rys. 116).

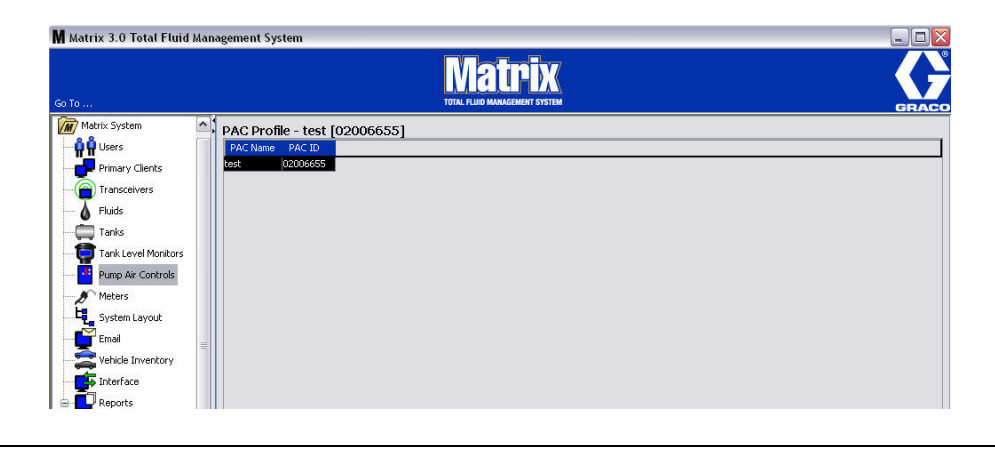

- 7. Aby zmienić nazwę układu PAC, kliknij przycisk "Modify" (Modyfikuj).
- 8. Zostanie wyświetlone okno dialogowe Edit PAC Profile (Edycja profilu układu PAC) [\(RYS. 117\)](#page-90-1). Aby zmienić nazwę układu PAC, wpisz nową nazwę w polu PAC Name (Nazwa układu PAC) i kliknij OK w celu zamknięcia ekranu i zapisania zmian.

Tego ekranu można używać do "rozłączania" zarejestrowanego układu PAC. Wystarczy kliknąć przycisk "Unlink" (Rozłącz).

<span id="page-90-1"></span>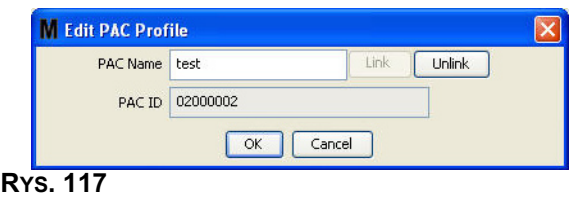

# <span id="page-91-2"></span>Przepływomierze

1. Aby wyświetlić ekran konfiguracji Meters (Przepływomierze), z listy panelu systemu Matrix wybierz pozycję Meters (Przepływomierze) (Rys. 118).

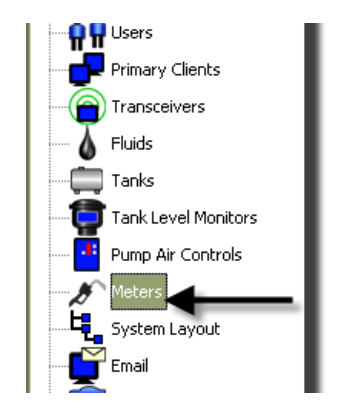

<span id="page-91-0"></span>**RYS. 118**

Ekran Rys. 119 służy do dodawania, edycji, usuwania i tworzenia profilów przepływomierzy dostępnych w systemie Matrix.

<span id="page-91-1"></span>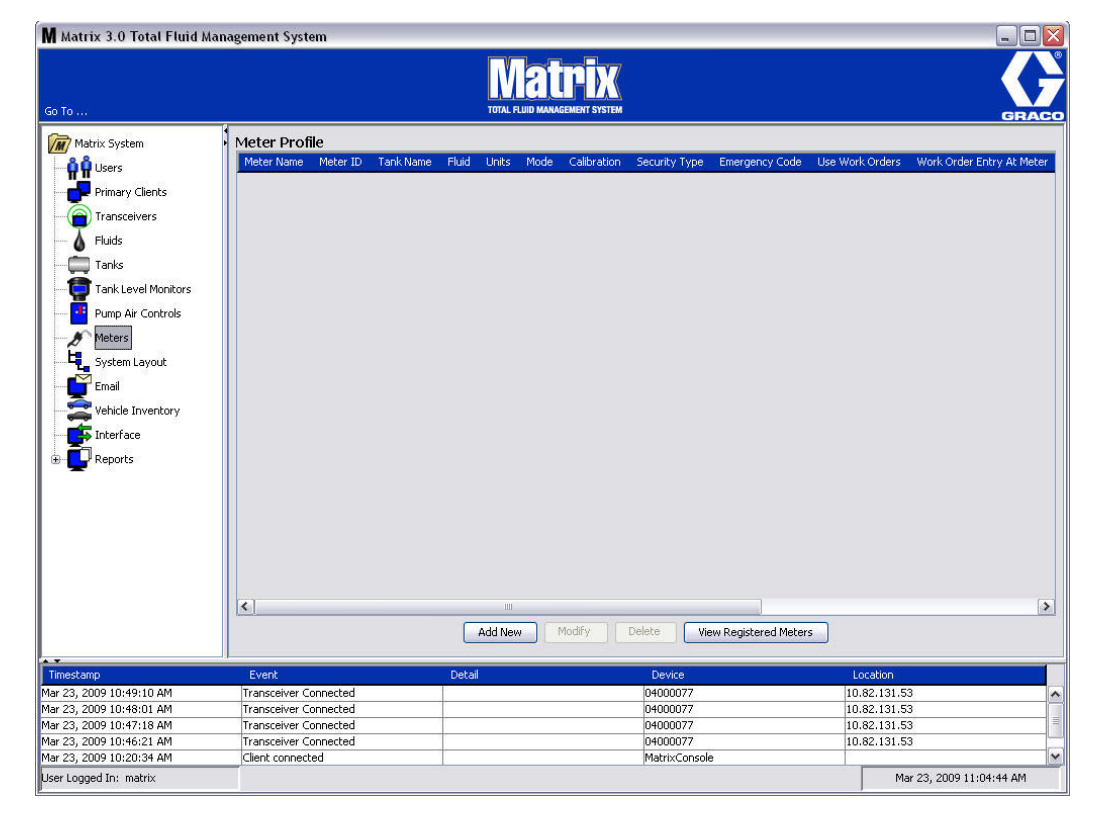

- 2. Kliknij przycisk Add New (Utwórz nowy), aby utworzyć profil i dodać do systemu Matrix nowy przepływomierz.
- 3. Zostanie wyświetlony ekran Add Meter Profile (Dodawanie profilu przepływomierza) (patrz [RYS. 120](#page-92-0)).

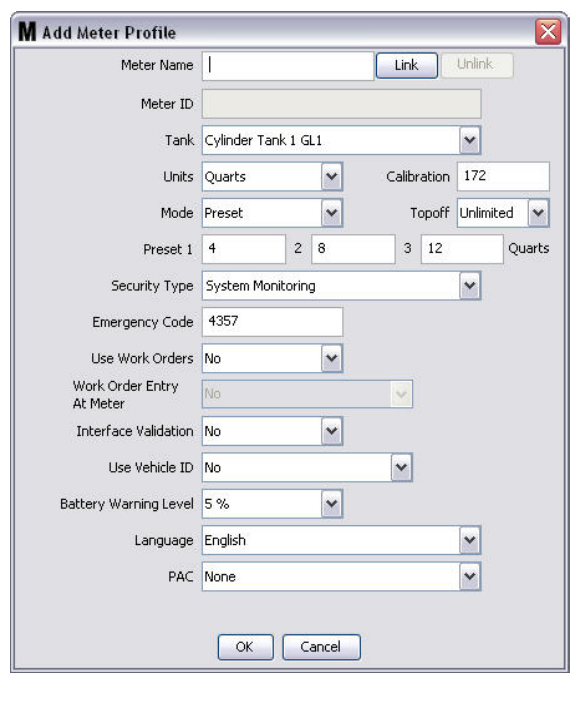

- <span id="page-92-0"></span>**Meter Name (Nazwa przepływomierza):** Wpisz nazwę przepływomierza (zwykle liczbę; maksymalna długość to 11 znaków).
- **Meter ID (Identyfikator przepływomierza):** Identyfikator każdego przepływomierza jest unikatowy i pojawia się w tym polu na komputerze po kliknięciu przycisku Link (Połącz). Kliknięcie przycisku powoduje utworzenie łącza między przepływomierzem a komputerem z oprogramowaniem Matrix.
- **•** Tank (Zbiornik): Kliknięcie listy rozwijanej Tank (Zbiornik) umożliwia wybranie zbiornika, z którego będzie realizowane dozowanie przy użyciu bieżącego przepływomierza.
- **Units (Jednostki):** Kliknięcie listy rozwijanej Units (Jednostki) umożliwia wybranie jednostek miary dozowania.
- **Calibration (Kalibracja):** wyświetlane automatycznie po wybraniu zbiornika. Te wartości to globalne domyślne ustawienie kalibracji. Oznacza to, że ta wartość kalibracji jest wyświetlana na ekranach konfiguracji każdego przepływomierza. Na tym ekranie można zmienić wartość kalibracji odpowiadającą bieżącemu przepływomierzowi. Aby zmienić wartość kalibracji przepływomierza:
	- a. Dozuj płyn do czystego, skalibrowanego pojemnika pomiarowego, aż wartość zmierzona przez przepływomierz będzie równa 1 kwarcie (w systemie metrycznym 1 litrowi).
	- b. Porównaj współczynnik z tabeli 1 (patrz niżej) ze wskazaniem przepływomierza.

Wartość kalibracji może się nieznacznie zmieniać w zależności od temperatury lub szybkości przepływu.

|                                   | Kalibracja                  |                           |
|-----------------------------------|-----------------------------|---------------------------|
| Płyn                              | Anglosaskie jednostki miary | Metryczne jednostki miary |
| Olej (10W30)                      | 172                         | 182                       |
| Olej przekładniowy                | 172                         | 182                       |
| Olej do przekładni automatycznych | 172                         | 182                       |
| Płyn przeciw zamarzaniu           | 150                         | 168                       |

**Table 1:** 

- **•• Mode (Tryb):** Klikniecie listy rozwijanej Meter Mode (Tryb przepływomierza) umożliwia wybranie opcji Manual (Rêczny), Preset (Wstêpnie ustalony) i Restricted (Ograniczony).
	- **Manual (Reczny)** dozowana objętość jest ustalana przez operatora.
	- **Preset (Wstępnie ustalony)** przepływomierz dozuje objętość zgodnie z wstępnie ustaloną wartościa. Wstępnie ustaloną objętość można zmieniać na zleceniach roboczych podczas wysyłania zleceń z komputera. Wstępnie ustaloną objętość można zwiększać i zmniejszać o dowolną ilość na dowolnym przepływomierzu przed rozpoczęciem dozowania. Dodatkowe informacje można znaleźć w opisie parametru Topoff, w dalszej części niniejszego tematu.
	- **Restricted Preset (Ograniczony wstępnie ustalony) działanie takie samo jak w przypadku** trybu Preset (Wstepnie ustalony), jednak na przepływomierzu nie można zwiekszać wstępnie ustalonej objętości. Możliwość wprowadzania zlecenia roboczego na przepływomierzu jest niedostępna. Opcja używania zleceń roboczych jest włączona, a trzy wstępnie ustalone wartości sa wyłaczone.
- **Topoff (Uzupełnienie):** Wyrażona procentowo wartość wstępnie ustalonej objętości (przez operatora przepływomierza), jaką można dolać po osiągnięciu poziomu wstępnie ustalonej objętości. Dostępne opcje to 0, 5, 10, 15, 20, 25 i nieograniczona.
- **Preset (Wstepne ustalenie):** Trzy domyślne objetości płynu, jakie można wybrać do dozowania w przypadku wybrania trybu Preset (Wstêpnie ustalony) lub Restricted Preset (Ograniczony wstepnie ustalony).
- **Security Type (Typ zabezpieczenia):** Określa, w jaki sposób można dozować płyn przy użyciu przepływomierza.
	- **•** *PIN Code (Kod PIN):* Kod PIN (osobisty numer identyfikacyjny) to czteroznakowy kod numeryczny, jaki należy wprowadzić na przepływomierzu **przed każdym nowym dozowaniem** w celu uzyskania autoryzacji do dozowania.
	- **Parts Room Authorization (Uwierzytelnianie magazynu części):** Jest to najwyższy poziom ochrony. W tym trybie do autoryzacji ka¿dego dozowania jest wymagane uwierzytelnienie dostępu do magazynu części przez administratora.
	- **•** *System Monitoring (Monitorowanie systemu):* W przypadku wybrania opcji monitorowania systemu przed rozpoczęciem dozowania nie jest wymagana żadna autoryzacja dostępu. Każda ilość dozowania płynu jest automatycznie wysyłana przez przepływomierz na komputer, gdzie jest następnie zachowywana do przyszłego wykorzystania.

**Emergency Code (Kod awaryjny)** – czteroznakowy awaryjny kod unieważniający. Ten kod jest używany na przepływomierzu do unieważnienia wszystkich danych zaprogramowanych w przepływomierzu w przypadku utraty łączności radiowej. Umożliwia kontynuowanie dozowania płynu, nawet jeśli przepływomierz utracił łączność radiową.

UWAGA: Jeśli kod awaryjny jest używany do unieważnienia programu przepływomierza, po przywróceniu łączności radiowej NALEŻY zarejestrować przepływomierz w systemie.

- **• Use Work Orders (U¿ywaj zleceñ roboczych)** wybierz z rozwijanej listy opcjê Yes (Tak) lub No (Nie).
	- Yes (Tak) przepływomierz może używać zleceń roboczych. Aby dozować płyn przy użyciu tego przepływomierza, należy wprowadzić zlecenie robocze na komputerze lub na przepływomierzu (jeśli wprowadzanie zlecenia roboczego jest dozwolone na przepływomierzu). Zlecenie robocze jest wybierane z listy wyświetlanej na ekranie przepływomierza. Komputer śledzi objetość dozowanego płynu, używając numeru tego zlecenia roboczego.

Kompletny opis zleceń roboczych można znaleźć w instrukcji obsługi nr 313046 przepływomierzy Matrix 5 i Matrix 15 oraz w temacie Przypisywanie zleceñ roboczych na komputerze w niniejszej instrukcji obsługi, poczawszy od strony [143.](#page-142-0)

*No (Nie)* – przepływomierz nie może używać zleceń roboczych. Dozowanie płynu jest wyłącznie śledzone przez przepływomierz.

W zależności od wybranego typu zabezpieczeń występują pewne interakcje przepływomierz/ komputer, które mogą umożliwić dozowanie płynu. To ustawienie określa wyłącznie, czy dozowanie płynu jest śledzone na zleceniu roboczym.

- **Work Order Entry at Meter (Wprowadzanie zlecenia roboczego na przepływomierzu) wybierz** z rozwijanej listy opcje Yes (Tak) lub No (Nie). Ten parametr można wybrać tylko, jeśli wartość parametru Use Works Orders (U¿ywaj zleceñ roboczych) to Yes (Tak).
	- **Yes (Tak)** umożliwia wprowadzanie zlecenia roboczego na klawiaturze przepływomierza. Po wybraniu tego ustawienia zlecenia robocze można wysyłać z komputera lub wprowadzać na przepływomierzu.
	- **••** *No (Nie)* po wybraniu tego ustawienia zleceń roboczych nie można wprowadzać na przepływomierzu. Można je jedynie wysyłać z komputera.
- **• Interface Validation (Weryfikacja interfejsu)** wybierz z rozwijanej listy opcjê Yes (Tak) lub No (Nie).
	- **Yes (Tak)** umożliwia współprace miedzy oprogramowaniem innej firmy a systemem operacyjnym Matrix.
	- **••** *No (Nie)* nie umożliwia współpracy miedzy oprogramowaniem innej firmy a systemem operacyjnym Matrix.
- **• Use Vehicle ID (U¿ywaj identyfikatora pojazdu)** wybierz z rozwijanej listy opcjê Yes (Tak) lub No (Nie).
	- **Yes (Tak)** numer identyfikacyjny pojazdu (tj. numer VIN) jest używany do sprawdzania, w którym pojeździe następuje dozowanie płynu (maksymalnie 40 znaków). Ta funkcja przydaje się najbardziej do regularnego śledzenia dozowań płynów i zarzadzania nimi w poszczególnych pojazdach wchodzących w skład dużych flot pojazdów.
	- **No (Nie)** funkcja identyfikatora pojazdu nie jest używana.
- **Battery Warning Level (Ostrzeżenie o poziomie naładowania baterii) można wybrać, czy na** komputer jest wysyłane ostrzeżenie o niskim poziomie naładowania baterii. Można określić, aby powiadomienie było wysyłane przy poziomie 5, 10, 15, 20 lub 25 procent pełnego naładowania.
- **Language (Język)** rozwijana lista języków, w jakich mogą być wyświetlane komunikaty (np. zlecenie robocze) na ekranie przepływomierza.
- **PAC (Układ PAC)** umożliwia ustalenie, który układ PAC (sterowania powietrzem pompy) jest używany przez określony przepływomierz. Domyślna opcja to None (Żaden).

UWAGA: Jeśli zostanie zmienione jakiekolwiek pole profilu, zmiany nie zostana wczytane do przepływomierza, aż do chwili jego przejścia w stan uśpienia i następującego później wybudzenia lub do chwili ponownego zarejestrowania.

**• Przycisk LINK/UNLINK (POŁĄCZ/ROZŁĄCZ)** – po wprowadzeniu wszystkich parametrów na ekranie Meter Profile (Profil przepływomierza) kliknięcie przycisku Link (Połącz) powoduje wyświetlenie ekranu Meter Profile/ID Assignment (Przypisanie profilu/identyfikatora przepływomierza) (Rys. 121). Z listy zarejestrowanych przepływomierzy wybierz przepływomierz, który ma być powiązany z profilem. Kliknij OK, aby zamknąć ekran i zapisać zmiany.

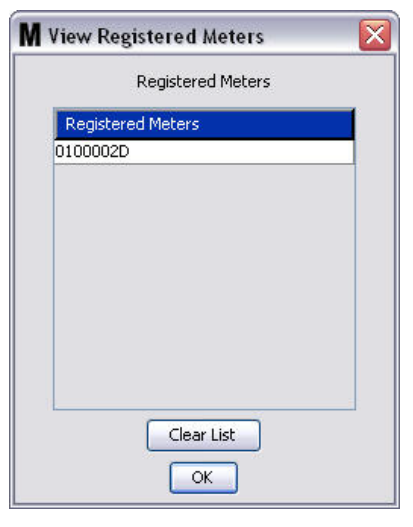

## <span id="page-95-0"></span>**RYS. 121**

- 4. Identyfikator przepływomierza zostanie dodany na ekran Add Meter Profile (Dodawanie profilu przepływomierza).
- 5. Kliknij OK, aby zamknąć ekran i zapisać zmiany. Należy zauważyć, że nowy przepływomierz został dodany do listy przepływomierzy dostępnych w systemie Matrix.

UWAGA: Gdy są wyświetlane ekrany pracy, przepływomierze są widoczne w panelu systemu Matrix (patrz Rys. 122).

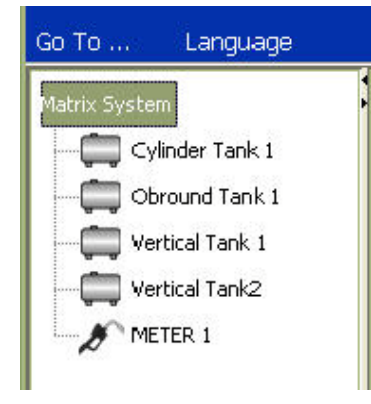

<span id="page-95-1"></span>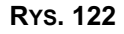

# **Układ systemu**

1. Aby wyświetlię ekran konfiguracji System Layout (Układ systemu), z listy panelu systemu Matrix wybierz pozycję System Layout (Układ systemu) [\(RYS. 123](#page-96-0)). Przed skonfigurowaniem układu systemu należy najpierw dodaę zbiorniki (strona [79\)](#page-78-1) i przepływomierze (strona [92\)](#page-91-2).

Uwaga: Podczas modyfikowania układu systemu nie można używaę systemu. W przeciwnym razie zmiany nie zostaną zapisane.

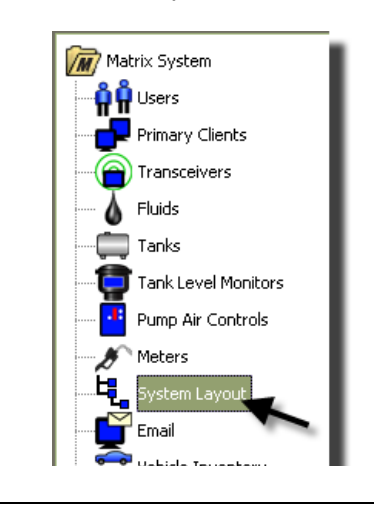

### <span id="page-96-0"></span>**RYS. 123**

Zostanie wyświetlony ekran System Layout (Układ systemu) ([RYS. 124](#page-96-1)).

<span id="page-96-1"></span>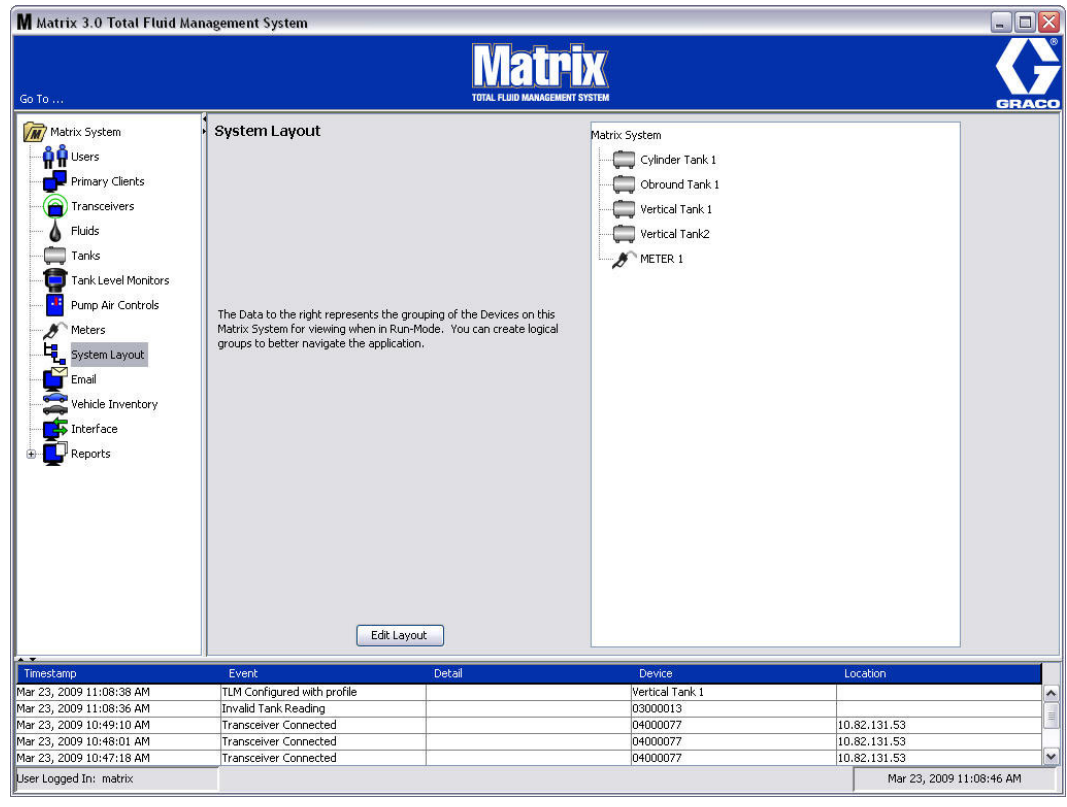

- 2. Kliknij przycisk Edit Layout (Edytuj układ), aby utworzyć nową grupę.
- 3. Zostanie wyświetlony ekran Edit System Layout Configuration (Edycja konfiguracji układu systemu) ([RYS. 125\)](#page-97-0).

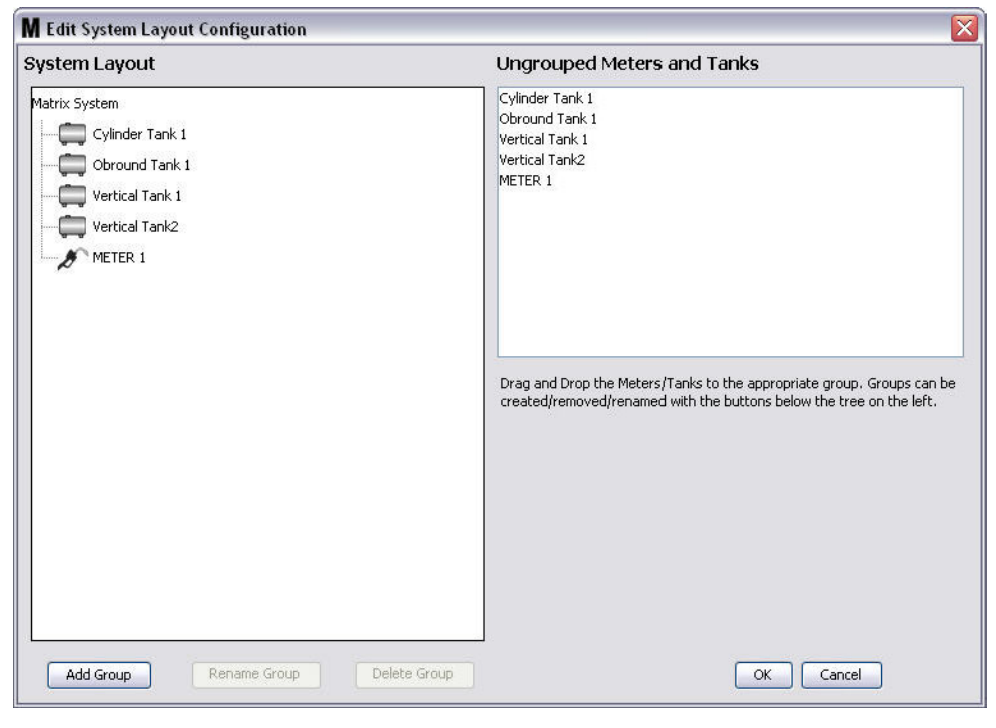

- <span id="page-97-0"></span>4. Kliknij przycisk Add Group (Dodaj grupę), aby utworzyć nową grupę urządzeń [\(RYS. 125](#page-97-0)).
- 5. Zostanie wyświetlone okno dialogowe Edit Device Group (Edycja grupy urządzeń) ([RYS. 126\)](#page-97-1). Wpisz w polu nazwę tworzonej grupy. Kliknij OK, aby zamknąć ekran i zapisać zmiany.

<span id="page-97-1"></span>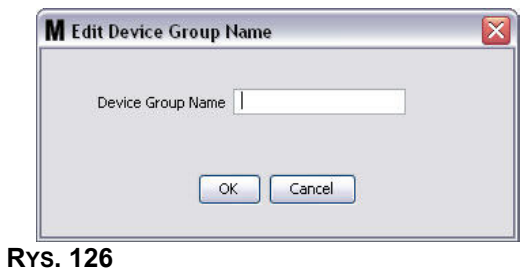

6. W sekcji Matrix System (System Matrix) zostanie dodany folder [\(RYS. 127](#page-98-0)).

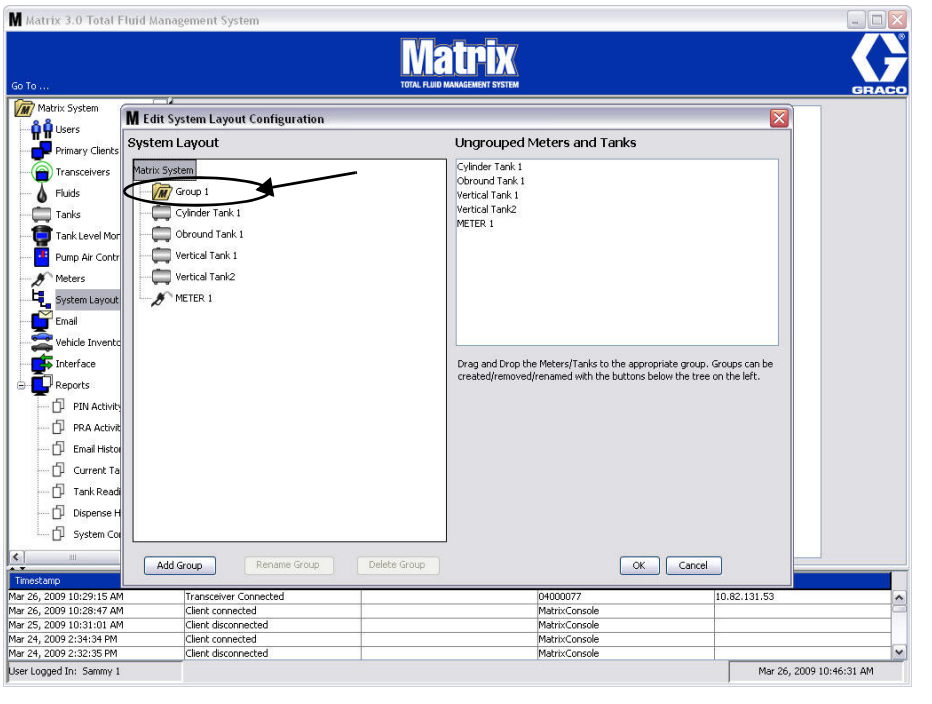

## <span id="page-98-0"></span>**RYS. 127**

7. Można przeciągać i upuszczać przepływomierze i zbiorniki z sekcji Ungrouped Meters and Tanks (Niezgrupowane przepływomierze i zbiorniki) ekranu do folderu w sekcji Matrix System (System Matrix).

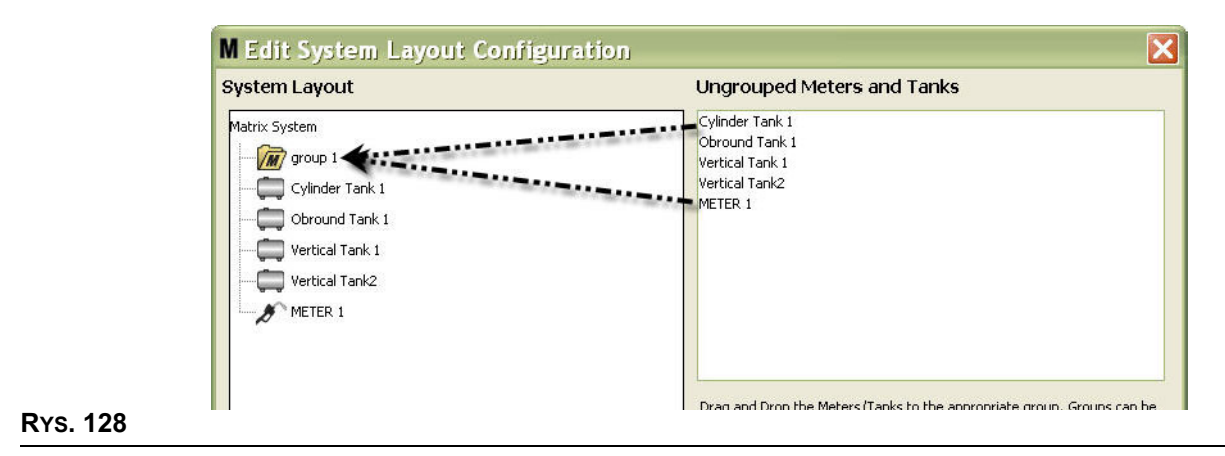

8. Wybrane zbiorniki i przepływomierze będą wyświetlane pod ikoną folderu w sekcji Matrix System (System Matrix) (patrz [RYS. 129\)](#page-99-0).

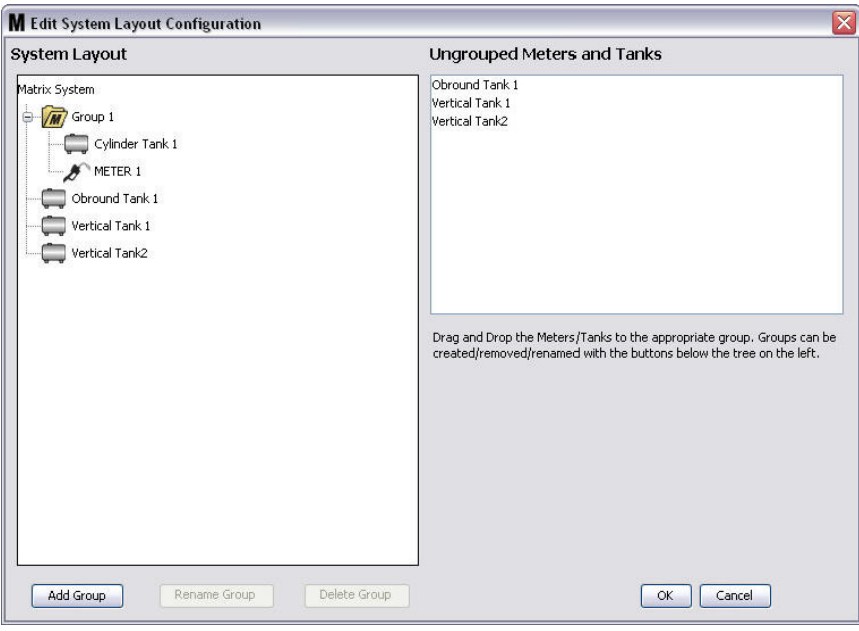

### <span id="page-99-0"></span>**RYS. 129**

- 9. Można utworzyć dowolną liczbę grup. Należy jednak pamiętać, że każde urządzenie może być przypisane tylko do jednej grupy. Aby utworzyæ dodatkowe grupy, kliknij przycisk Add Group (Dodaj grupê).
- 10. Aby zmienić nazwę grupy, zaznacz myszą folder grupy na liście w sekcji Matrix System (System Matrix). Kliknij przycisk Rename Group (Zmieñ nazwê grupy) ([RYS. 129\)](#page-99-0).

UWAGA: Zmiana nazwy folderu grupy nie powoduje usunięcia zawartości folderu.

- 11. Aby usunać grupe, zaznacz mysza folder grupy na liście w sekcji Matrix System (System Matrix). Kliknij przycisk Delete Group (Usuñ grupê) [\(RYS. 129](#page-99-0)).
	- a. Jeśli w folderze grupy znajdują się zbiorniki i/lub przepływomierze, zostanie wyświetlony komunikat o błędzie (patrz Rys. 130) informujący, że przed usunięciem folderu należy go opróżnić. Kliknij OK, aby zamknać ekran i zapisać zmiany.

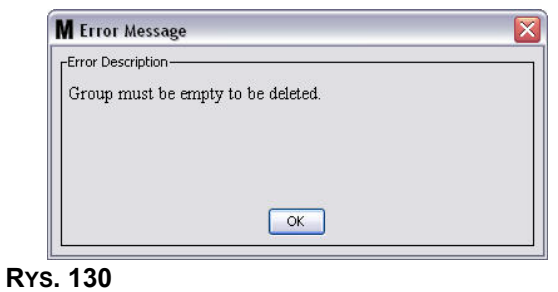

- <span id="page-100-0"></span>b. Przesuń i upuść zbiorniki i przepływomierze z folderu grupy z powrotem na sekcję Ungrouped Meters and Tanks (Niezgrupowane przepływomierze i zbiorniki).
- c. Zaznacz mysza folder grupy na liście w sekcji Matrix System (System Matrix). Kliknij przycisk Delete Group (Usuń grupę). Zostanie ponownie wyświetlony komunikat Delete Device Group (Usuwanie grupy urządzeń) z pytaniem, czy na pewno chcesz usunać grupę urządzeń o nazwie "X" (patrz Rys. 131; nazwa folderu to Group 1). Kliknij przycisk Yes (Tak), aby usunąć folder grupy, lub kliknij przycisk No (Nie), aby anulować usuwanie.

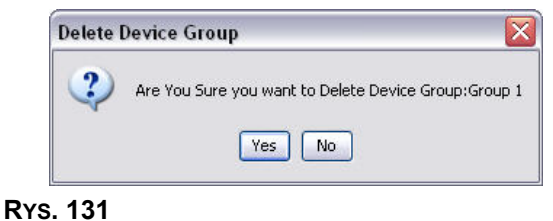

<span id="page-100-1"></span>12. Po zakończeniu tworzenia i modyfikowania folderów grup kliknij OK, aby zamknać ekran i zapisać zmiany. Utworzone grupy są wyświetlane w kolumnie w sekcji Matrix System (System Matrix) [\(RYS. 132](#page-100-2)).

<span id="page-100-2"></span>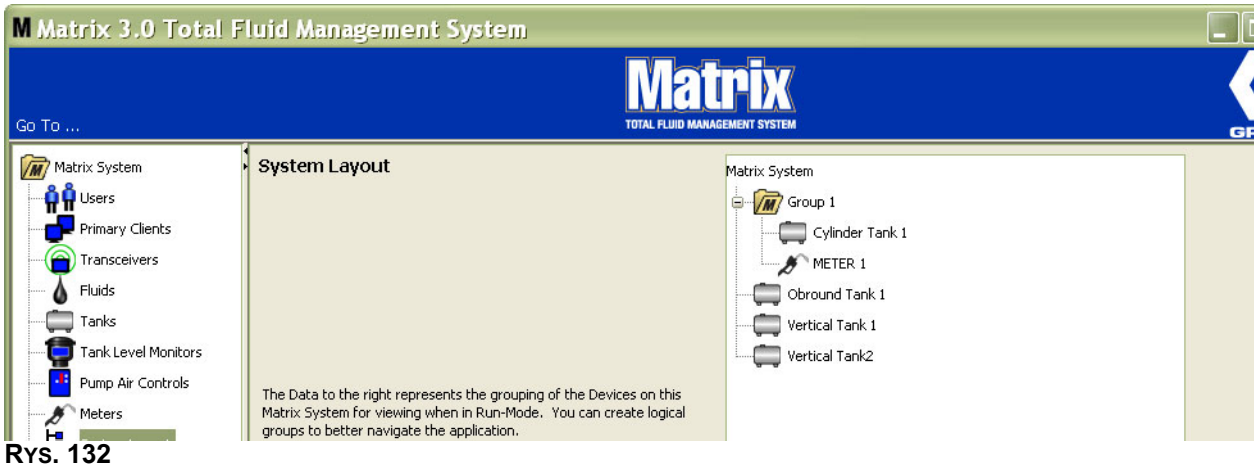

UWAGA: Gdy system działa w trybie Operation (Operacja), tworzone grupy są widoczne w panelu Matrix System (System Matrix) na głównym ekranie operacyjnym ([RYS. 133\)](#page-101-0). Na [RYS. 133](#page-101-0) wszystkie zbiorniki i przepływomierze, których nie przypisano do grupy, są wyświetlane w panelu Matrix System (System Matrix) w oddzielnej linii.

<span id="page-101-0"></span>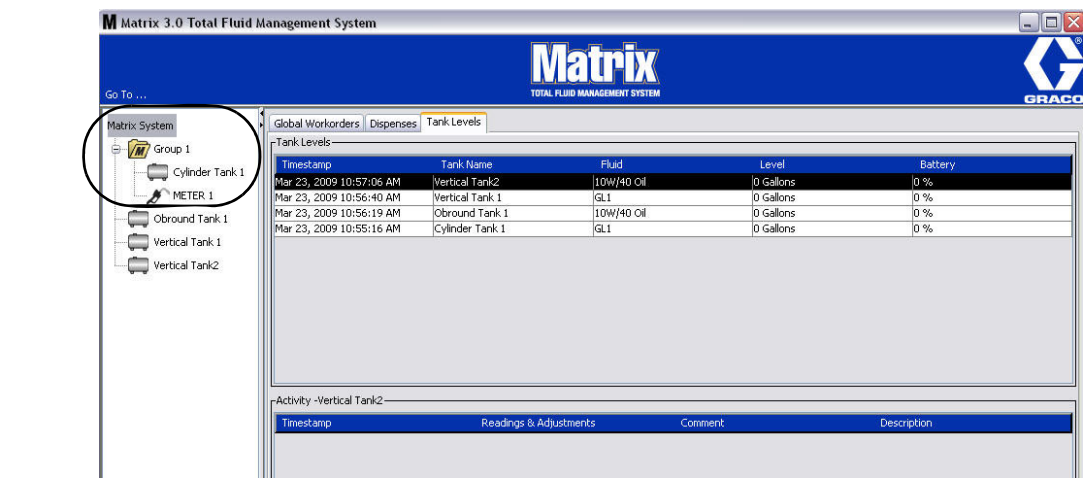

# **E-Mail \_\_\_\_\_\_\_\_\_\_\_\_\_\_\_\_\_\_\_\_\_\_\_\_\_\_\_\_\_\_\_\_\_\_\_\_\_\_\_\_\_\_\_\_\_\_**

Z listy panelu systemu Matrix wybierz pozycjê **E-Mail**.

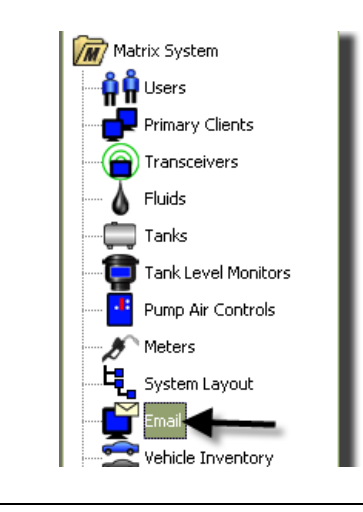

# **RYS. 134**

Ekran zdarzeń e-mail (patrz [RYS. 135](#page-102-0)) jest używany tylko, jeśli w systemie są stosowane wskaźniki poziomu płynów w zbiornikach (TLM).

<span id="page-102-0"></span>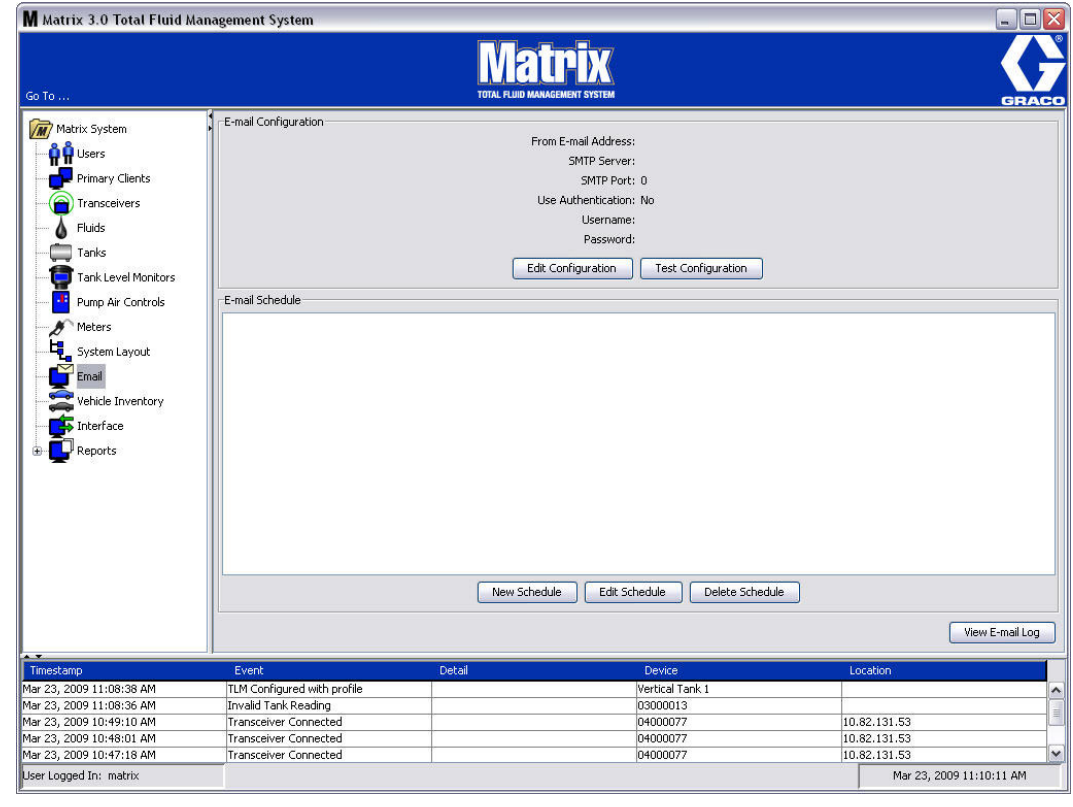

Wszystkie powiadomienia e-mail sa wysyłane do odpowiednich odbiorców na podstawie następujących zdarzeń związanych ze zbiornikami:

**Pominięty odczyt poziomu płynu w zbiorniku: Wskaźniki poziomu płynów w zbiornikach można** zaprogramować do pomiaru poziomu płynu w zbiorniku o określonych wstępnie ustalonych godzinach oraz do przesyłania tych informacji na komputer. Jeśli wskaźnik poziomu płynu w zbiorniku jest zaprogramowany do raportowania o określonej godzinie, powiadomienie o zdarzeniu jest wysyłane, gdy komputer nie odbierze raportu przez 55 minut. Jeśli na przykład wskaźnik TLM zaprogramowano do raportowania poziomu płynu w zbiorniku o godzinie 14:00, ale informacja o odczycie nie została odebrana na komputerze do godziny 14:55, odczyt jest uznawany za brakujący i następuje wysłanie powiadomienia e-mail. To zdarzenie jest zwykle wysyłane do administratora systemu Matrix.

Uwaga: Błąd brakującego odczytu poziomu płynu w zbiorniku jest powodowany przez nieprawidłowe odczyty wskaźnika TLM.

- **Ostrzeżenia o niskim lub wysokim poziomie płynu w zbiorniku: Jeśli poziom płynu w zbiorniku** przekroczy wartość progowa ostrzeżenia Low/High (Niski/Wysoki) zaprogramowana dla zbiornika, jest wysyłane powiadomienie e-mail. Te zdarzenia są zwykle wysyłane do dostawcy nowego oleju, osoby odpowiedzialnej za usuwanie zu¿ytego oleju i/lub do administratora systemu Matrix.
- **Bieżaca objetość płynu w zbiorniku: Poczta e-mail można przesyłać, zgodnie z ustalonym** harmonogramem, powiadomienia o bieżacym poziomie płynu w zbiorniku. To zdarzenie jest zwykle wysyłane do dostawcy nowego oleju, osoby odpowiedzialnej za usuwanie zużytego oleju i/lub do administratora systemu Matrix.
- **Historia odczytów poziomu płynu w zbiorniku: Pocztą e-mail można przesyłać zgodnie** z ustalonym harmonogramem historię odczytów poziomu płynu w zbiorniku. To zdarzenie jest zwykle wysyłane do administratora systemu Matrix.

Jest mo¿liwe, ¿e zdarzenia **pominiêtego odczytu poziomu p³ynu w zbiorniku** i **ostrze¿enia o niskim/wysokim poziomie płynu** występują kilkakrotnie jednego dnia, ale powiadomienie e-mail dotyczące każdego zdarzenia jest wysyłane jeden raz dziennie. Jeśli na przykład poziom płynu w zbiorniku spadnie poniżej skonfigurowanego poziomu ostrzeżenia, każde kolejne dozowanie przep³ywomierzem z tego zbiornika bêdzie powodowaæ generowanie ostrze¿enia **o niskim poziomie**  płynu w zbiorniku dotyczącego tego zbiornika. Takie zachowanie będzie kontynuowane, aż do napełnienia zbiornika powyżej poziomu ostrzeżenia. Powiadomienie e-mail jest jednak realizowane tylko jeden raz przy pierwszym wystąpieniu zdarzenia.

Firma Graco zdecydowanie zaleca, aby w wymienione niżej działania zwiazane z systemem Matrix **by³ zaanga¿owany zatrudniony przez u¿ytkownika specjalista ds. systemów informatycznych.**

# **Konfiguracja poczty e-mail — nowa konfiguracja lub edycja konfiguracji**

1. Aby skonfigurować system Matrix do wysyłania powiadomień e-mail lub zmienić istniejącą konfigurację poczty e-mail, kliknij przycisk Edit Configuration (Edytuj konfigurację) ([RYS. 136](#page-103-0)).

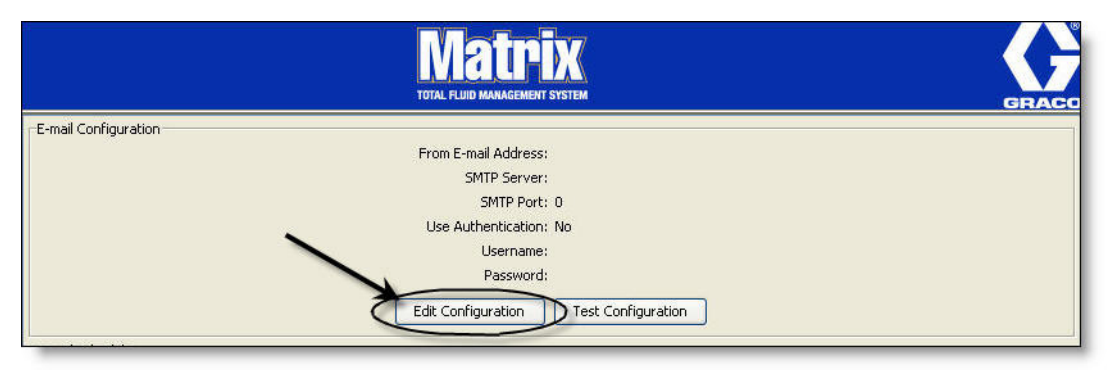

<span id="page-103-0"></span>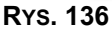

2. Zostanie wyświetlony ekran E-mail Configuration (Konfiguracja e-mail) (Rys. 137).

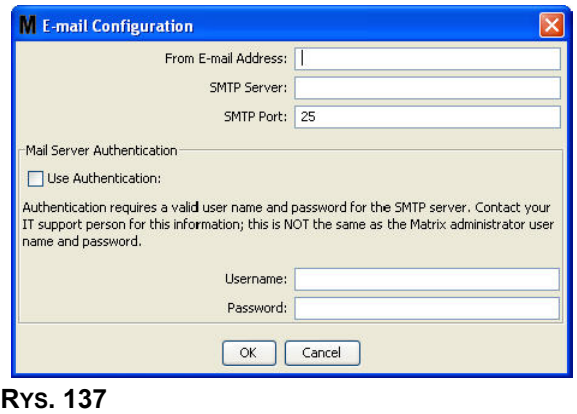

- <span id="page-104-0"></span>**From E-mail Address (Adres e-mail nadawcy):** W tym polu sa wprowadzane adresy odbiorców powiadomień e-mail wysyłanych przez system Matrix. Zwykle jest to adres e-mail osoby odpowiedzialnej za zarządzanie masowymi dostawami zbiorników z olejem oraz za odbiór tych dostaw w zakładzie, w którym zainstalowano system Matrix.
- **SMTP Server Address for Outgoing Mail (Adres serwera SMTP poczty wychodzącej):** Adres serwera poczty, na który jest przekazywana z systemu Matrix wychodząca poczta e-mail. Ten adres można uzyskać od usługodawcy internetowego lub od pracowników działu IT w zakładzie. Niektórzy usługodawcy internetowi czesto zmieniają adres SMTP (np. AOL). Funkcia poczty e-mail systemu Matrix nie bedzie działać w przypadku korzystania z usług tych dostawców Internetu.
- **SMTP Port (Port serwera SMTP):** Domyślnie podczas wysyłania poczty e-mail system Matrix łączy się z serwerem poczty SMTP, używając portu 25. Jeśli serwer używa innego portu, należy go tu wpisać.
- **• Use Authentication (U¿ywaj uwierzytelniania) / User Name (Nazwa u¿ytkownika) /**  Password (Hasło): Niektóre serwery poczty wymagają uwierzytelniania przez wprowadzenie nazwy użytkownika i hasła. W takim przypadku zaznacz pole wyboru i wprowadź w polach prawidłową nazwę użytkownika i hasło. W przeciwnym razie nie zaznaczaj pola wyboru i nie wpisuj danych w polach nazwy użytkownika i hasła.
- 3. Kliknij OK, aby zamknąć ekran i zapisać zmiany.

<span id="page-105-0"></span>**RYS. 138**

# **Przycisk Test Configuration (Testuj konfiguracjê)**

1. Aby sprawdzić prawidłowość konfiguracji wychodzącej poczty e-mail, określonej na ekranie E-mail Configuration (Konfiguracja poczty e-mail), kliknij przycisk Test Configuration (Testuj konfiguracjê) ([RYS. 138\)](#page-105-0).

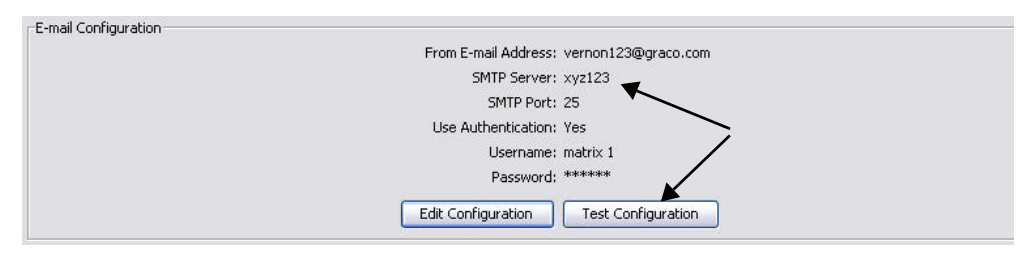

2. Zostanie wyświetlony ekran E-mail Test (Test poczty e-mail) ([RYS. 139\)](#page-105-1). Wpisz adres e-mail, na który chcesz wysłać wiadomość testowa i kliknij przycisk OK, aby wysłać testowa wiadomość e-mail.

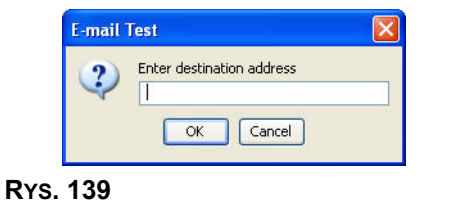

<span id="page-105-1"></span>3. Sprawdź, czy testowa wiadomość e-mail została dostarczona do skrzynki odbiorczej odbiorcy. Jeśli wiadomość nie została dostarczona, należy zmienić konfiguracje i ponownie wykonać test. Jeśli testowa wiadomość e-mail została dostarczona do skrzynki odbiorczej odbiorcy, nie jest wymagane dalsze testowanie konfiguracji.

# **Harmonogram poczty e-mail**

Sekcja E-Mail Schedule (Harmonogram poczty e-mail) (patrz Rys. 140) jest używana do określania, kiedy i dlaczego w systemie Matrix są generowane wiadomości e-mail, do edycji harmonogramu poczty e-mail oraz do usuwania zaplanowanych powiadomieñ e-mail.

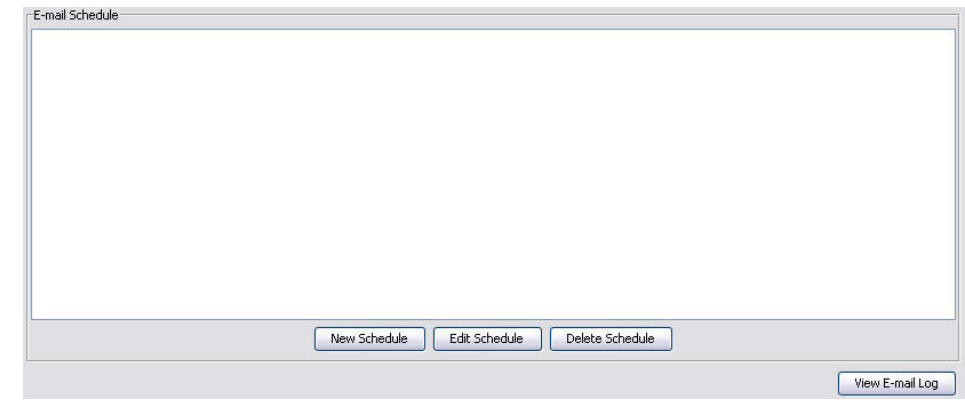

#### <span id="page-106-0"></span>**RYS. 140**

### **Przycisk New Schedule (Nowy harmonogram)**

1. Kliknij przycisk New Schedule (Nowy harmonogram), aby wyświetlić ekran konfiguracji E-mail Schedule (Harmonogram poczty e-mail) (patrz [RYS. 141\)](#page-106-1).

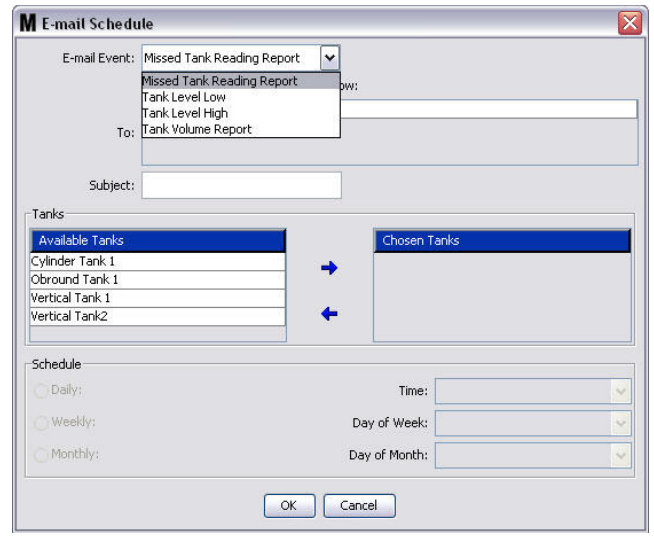

<span id="page-106-1"></span>**RYS. 141**

**E-mail Event (Zdarzenie poczty e-mail):** Istnieją 4 zdefiniowane zdarzenia, które można wybrać z menu rozwijanego E-mail Event (Zdarzenie poczty e-mail). Są to zdarzenia, o których powinny być powiadamiane osoby obsługujące system Matrix. Najczęściej wybierane zdarzenia to ostatnie trzy zdarzenia z poniższej listy.

- **Missed Tank Reading Report (Raport pominiêtego odczytu poziomu p³ynu w zbiorniku)** powiadomienie e-mail jest generowane w przypadku braku zaplanowanego odczytu poziomu płynu w zbiorniku.

- **Tank Level Low (Niski poziom p³ynu w zbiorniku)** — powiadomienie e-mail jest generowane w przypadku zbyt niskiego poziomu płynu w zbiorniku.

- **Tank Level High (Wysoki poziom p³ynu w zbiorniku)** — powiadomienie e-mail jest generowane w przypadku zbyt wysokiego poziomu płynu w zbiorniku.

- **Tank Volume Report (Raport o objêtoœci p³ynu w zbiorniku)** — raport e-mail o zmierzonych objętościach płynu w zbiorniku jest generowany raz dziennie o określonej godzinie lub o określonej dacie/godzinie raz w tygodniu albo raz w miesiącu.

**To (Do):** Lista adresów e-mail, na które są wysyłane powiadomienia e-mail o zdarzeniach. Po wpisaniu adresu w tym polu naciśnięcie klawisza Enter na klawiaturze powoduje dodanie pustego wiersza, w którym można wprowadzić adres e-mail kolejnego odbiorcy. Należy wprowadzić co najmniej jeden adres e-mail. Jeśli nie wprowadzono adresu e-mail, ale kliknięto przycisk OK, zostanie wyświetlony komunikat o błędzie (patrz [RYS. 142\)](#page-107-0).

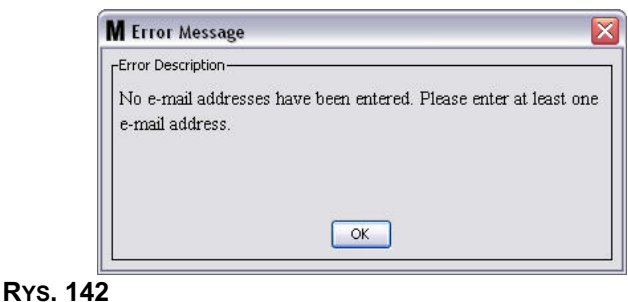

<span id="page-107-0"></span>**Subject (Temat):** Określa powód wysłania wiadomości e-mail. Należy wprowadzić temat. Jeśli nie wprowadzono tematu, ale kliknieto przycisk OK, zostanie wyświetlony komunikat podreczny o błedzie (patrz Rys. 143).

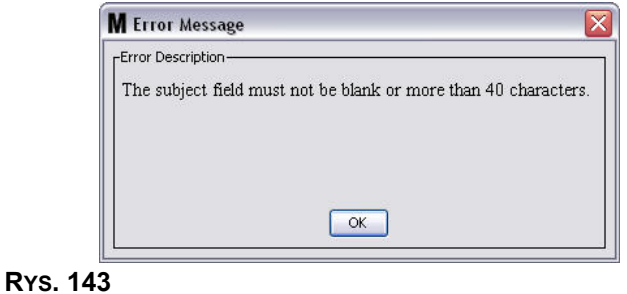

- <span id="page-107-1"></span>**• Tanks (Zbiorniki):** Lista zbiorników dostêpnych w systemie Matrix. Z listy Available Tanks (Dostępne zbiorniki) po prawej stronie ekranu wybierz zbiornik, który ma zostać skonfigurowany do raportowania e-mail. Kliknij strzałkę W PRAWO, aby przesunąć zaznaczony/wybrany zbiornik na liste Chosen Tanks (Wybrane zbiorniki). Na liście Chosen Tanks (Wybrane zbiorniki) można umieścić więcej niż jeden zbiornik.
- **• Schedule (Harmonogram):** W przypadku wybrania zdarzenia Tank Volume Report (Raport o objetości płynu w zbiorniku) zostanie wyświetlony komunikat z prośba o wprowadzenie dodatkowych parametrów:

*- Daily (Codziennie)* — umo¿liwia skonfigurowanie zdarzeñ e-mail o okreœlonej godzinie ka¿dego dnia. Domyślne ustawienie powiadomień codziennych to północ (00:00).

*- Weekly (Co tydzieñ)* — umo¿liwia skonfigurowanie zdarzeñ e-mail w okreœlonym dniu tygodnia o określonej godzinie. Domyślne ustawienie powiadomień cotygodniowych to północ (00:00) w niedzielê.

*-* Monthly (Co miesiąc) – umożliwia skonfigurowanie zdarzeń e-mail w określonym dniu miesiaca o określonej godzinie. Domyślne ustawienie powiadomień comiesięcznych to północ (00:00) ostatniego dnia miesiaca.

*- Time (Godzina) –* umożliwia określenie godziny, o której ma być wysłane powiadomienie e-mail. - Day of the week (Dzień tygodnia) – gdy wybrano raporty cotygodniowe, umożliwia określenie dnia tygodnia, w którym jest wysyłane powiadomienie e-mail.

- Day of the month (Dzień miesiąca) – gdy wybrano raporty comiesięczne, umożliwia określenie dnia miesiąca, w którym jest wysyłane powiadomienie e-mail.

UWAGA: Jeśli te parametry nie zostana skonfigurowane, klikniecie przycisku OK spowoduje zapamiętanie ustawień domyślnych.

2. Po wprowadzeniu wszystkich wymaganych informacji kliknij OK, aby zamknać ekran i zapisać zmiany.
3. Utworzone zdarzenia e-mail są wyświetlane na ekranie w sekcji E-Mail Schedule (Harmonogram poczty e-mail) na głównym ekranie E-Mail Configuration (Konfiguracja poczty e-mail) (patrz [RYS. 144](#page-108-0)).

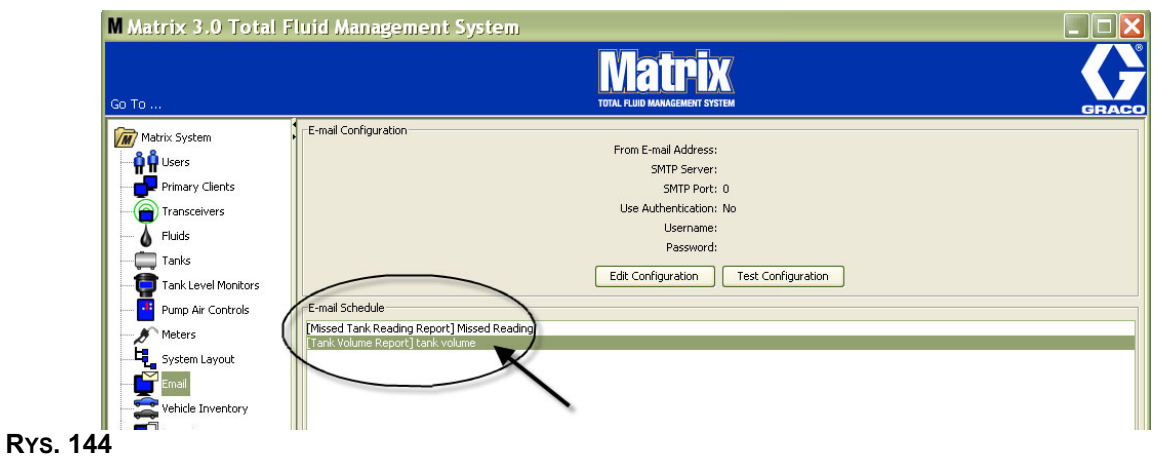

#### <span id="page-108-0"></span>**Przycisk Edit Schedule (Edytuj harmonogram)**

Aby zmodyfikować zdarzenie e-mail:

1. Zaznacz zdarzenie e-mail, które chcesz zmodyfikowaæ i kliknij przycisk Edit Schedule (Edytuj harmonogram) (patrz [RYS. 145](#page-108-1)).

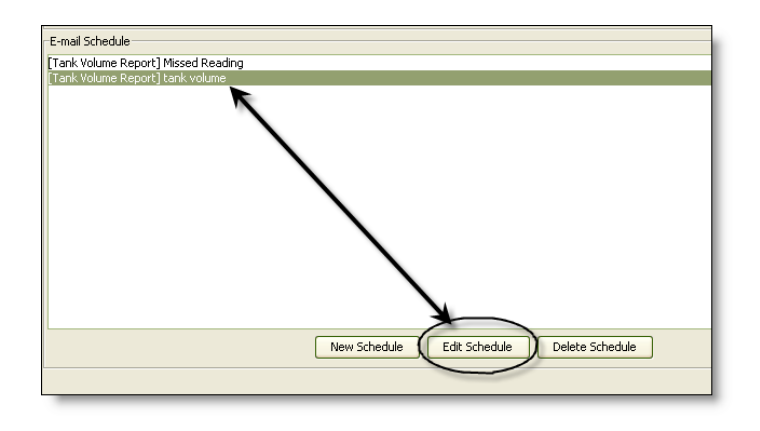

#### <span id="page-108-1"></span>**RYS. 145**

2. Zostanie wyświetlony ekran Edit Schedule (Edycja harmonogramu) (patrz [RYS. 141,](#page-106-0) strona [107](#page-106-0)). Po wprowadzeniu wszystkich zmian kliknij przycisk OK, aby zamknąć ekran i zapisać zmiany.

#### **Przycisk Delete Schedule (Usuñ harmonogram)**

Aby usunąć zdarzenie e-mail, zaznacz zdarzenie e-mail, które chcesz usunąć i kliknij przycisk Delete Schedule (Usuń harmonogram) (patrz [RYS. 146\)](#page-109-0). Po kliknięciu przycisku Delete Schedule (Usuń harmonogram) pozycja zostanie usunięta z listy.

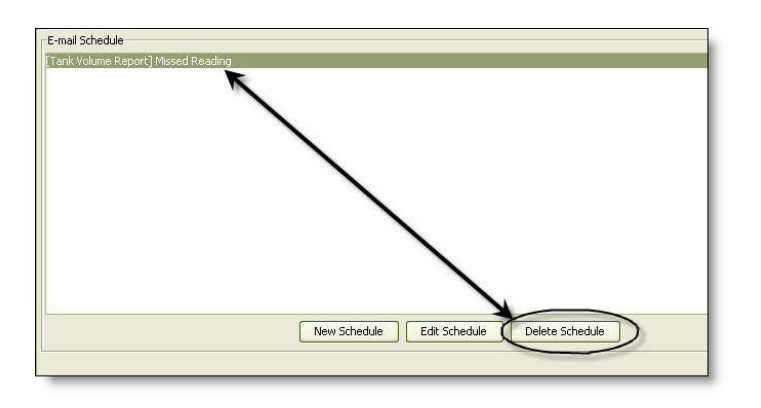

#### <span id="page-109-0"></span>**RYS. 146**

#### **Przycisk View E-Mail Log (Wyświetl dziennik poczty e-mail)**

Zapewnia pracownikom działu IT informacje przydatne podczas rozwiązywania problemów z nieprawidłowo działającą funkcją powiadamiania o zdarzeniach przez pocztę e-mail. Jest to dziennik czynności wykonywanych w systemie Matrix podczas próby wysłania wiadomości e-mail.

Kliknij przycisk View E-Mail Log (Wyświetl dziennik poczty e-mail) [\(RYS. 147\)](#page-109-1).

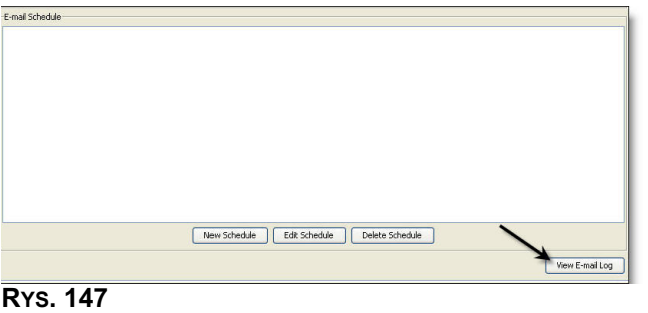

<span id="page-109-1"></span>Zostanie wyświetlony ekran E-mail Session Logs (Dzienniki sesji poczty e-mail) (patrz [RYS. 148](#page-109-2)).

UWAGA: W pokazanym przykładzie (Rys. 148) na liście nie znajdują się żadne błędne zdarzenia. W przypadku wystąpienia problemu, w kolumnach Session Date (Data sesji), Session Status (Stan sesji) i Session Log (Dziennik sesji) znajdą się stosowne dane.

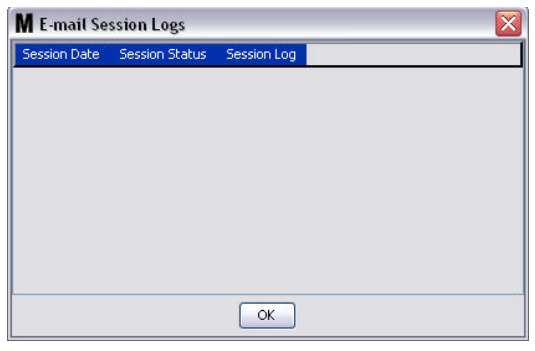

<span id="page-109-2"></span>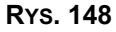

# **Wykaz pojazdów \_\_\_\_\_\_\_\_\_\_\_\_\_\_\_\_\_\_\_\_\_\_\_\_\_\_\_\_\_\_\_\_\_\_\_\_\_**

1. Z listy panelu systemu Matrix wybierz pozycjê **Vehicle Inventory (Wykaz pojazdów)** [\(RYS. 149\)](#page-110-0).

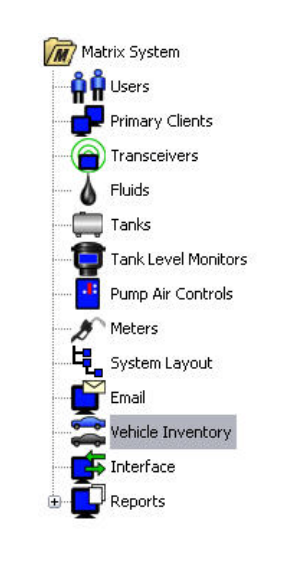

#### <span id="page-110-0"></span>**RYS. 149**

Zostanie wyświetlony ekran (patrz Rys. 150) używany do tworzenia grup pojazdów oraz do identyfikowania konkretnych pojazdów w poszczególnych grupach.

<span id="page-110-1"></span>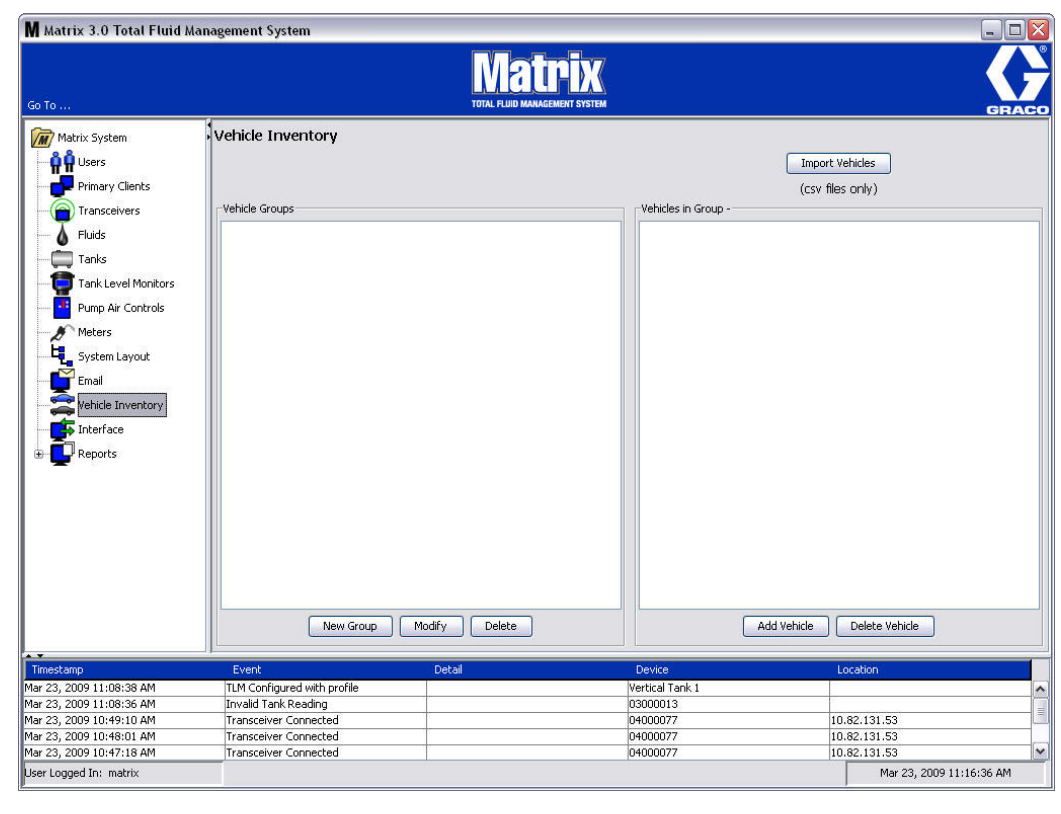

<span id="page-111-4"></span>2. Kliknij przycisk New Group (Nowa grupa), aby utworzyć nowa grupę pojazdów [\(RYS. 151](#page-111-0)).

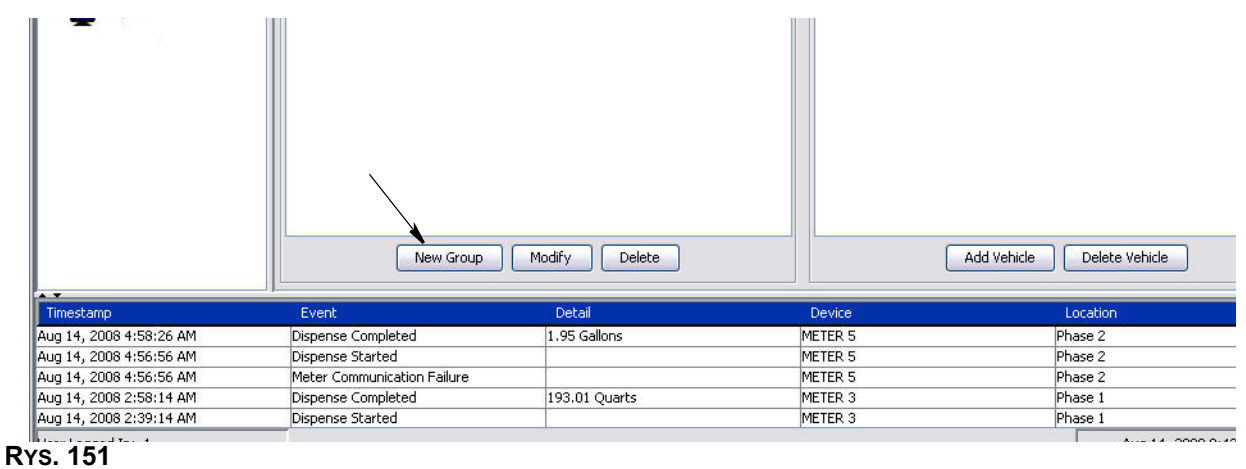

<span id="page-111-2"></span><span id="page-111-0"></span>3. Zostanie wyświetlone okno dialogowe Add Vehicle Group (Dodawanie grupy pojazdów) ([RYS. 152\)](#page-111-1). To okno służy do przypisania nazwy grupy umożliwiającej identyfikowanie pojazdów należących do tej grupy. Kliknij przycisk OK, aby zamknać ekran i zapisać nazwę.

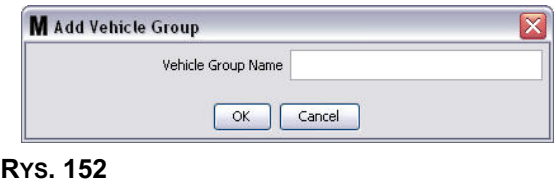

<span id="page-111-1"></span>4. Nazwy grup pojazdów utworzonych w punkcie [3](#page-111-2) (powyżej) są dodawane do listy grup pojazdów wyświetlanej w sekcji Vehicle Groups (Grupy pojazdów), z boku ekranu. Są wyświetlane cztery grupy pojazdów (patrz [RYS. 153\)](#page-111-3): Buses (Autobusy), Small Vans (Ma³e vany), 4-Wheel Drive Trucks (Samochody ciężarowe z napędem na 4 koła) i 2-Wheel Drive Trucks (Samochody ciężarowe  $\overline{z}$  napedem na  $\overline{z}$  koła).

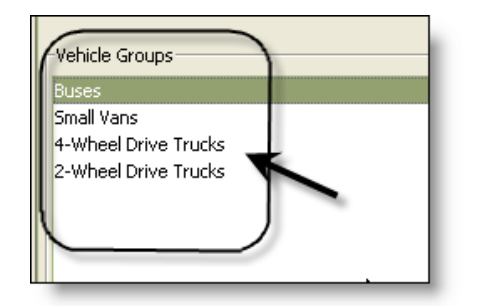

<span id="page-111-3"></span>**RYS. 153**

5. Aby dodaæ pojazdy do grupy, kliknij przycisk Add Vehicles (Dodaj pojazdy).

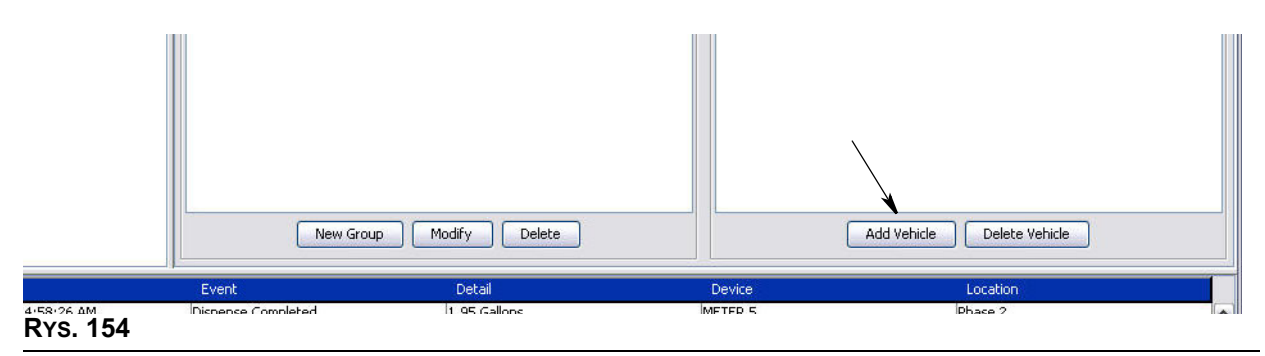

6. Zostanie wyświetlony ekran Add Vehicle (Dodawanie pojazdu) (patrz [RYS. 155\)](#page-112-0).

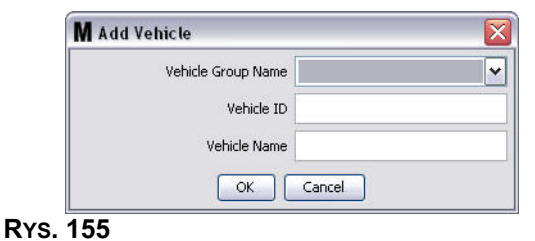

- <span id="page-112-0"></span>**• Vehicle Group Name (Nazwa grupy pojazdów)** – rozwijana lista, automatycznie wypełniana danymi grup utworzonych w punktach [2.](#page-111-4) i [3.](#page-111-2).
- **• Vehicle ID (Identyfikator pojazdu)** przypisywany przez klienta numer, u¿ywany do odró¿niania poszczególnych pojazdów we flocie.
- **• Vehicle Name (Nazwa pojazdu) —** nazwa identyfikacyjna przypisana do pojazdu.
	- a. Z rozwijanej listy Vehicle Group Name (Nazwa grupy pojazdów) wybierz grupê pojazdów.
	- b. W polu Vehicle ID (Identyfikator pojazdu) wpisz identyfikator pojazdu (tj. numer VIN) przypisany przez klienta.
	- c. Nadaj pojazdowi nazwę, która ułatwi identyfikację pojazdu.
	- d. Kliknij przycisk OK, aby zamknąć ekran i zapisać nowe informacje.
- 7. Pojazdy są wyświetlane na ekranie głównym Vehicle Inventory (Wykaz pojazdów) tylko, jeśli jest zaznaczona grupa, do której należą te pojazdy. W pokazanym przykładzie (patrz Rys. 156) jest zaznaczona (A) grupa Buses (Autobusy). Należy zauważyć, że nazwa grupy "Buses" (Autobusy) została dodana na końcu nazwy (B) w sekcji Vehicles in Group (Pojazdy w grupie), a lista wyświetlana w tej sekcji zawiera wyłącznie autobusy znajdujące się w inwentarzu floty. Nie znajdują się tam pojazdy typu Small Vans (Małe vany), 4-Wheel Drive Trucks (Samochody ciężarowe z napędem

na 4 koła) ani 2-Wheel Drive Trucks (Samochody cieżarowe z napedem na 2 koła). Te pojazdy sa wyświetlane po wybraniu innej, odpowiedniej kategorii.

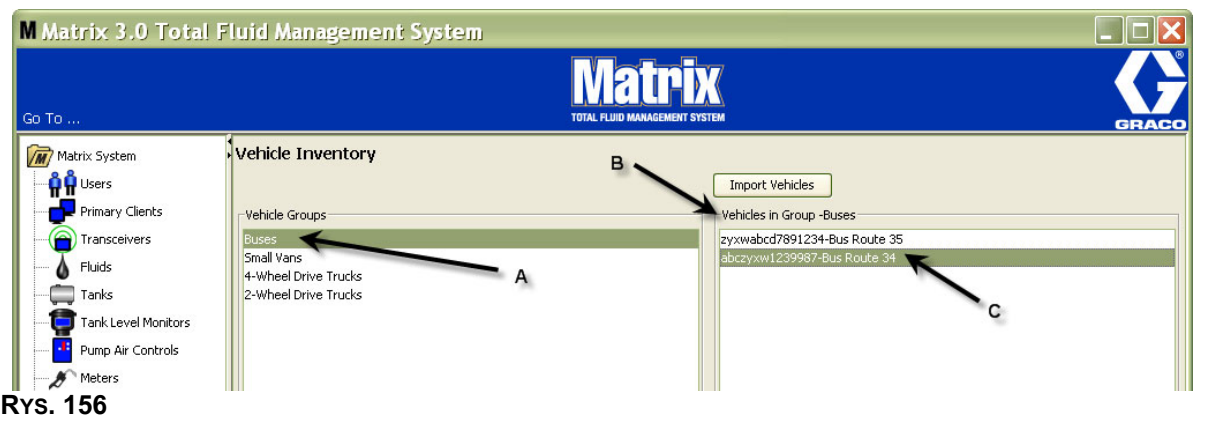

## <span id="page-113-0"></span>**Przycisk Import Vehicles (Importuj pojazdy)**

Jeśli spis pojazdów floty jest przechowywany w oddzielnym pliku formatu .CSV, można zaimportować te dane na ekran wykazu pojazdów systemu Matrix, naciskając przycisk Import Vehicles (Importuj pojazdy). Dzięki temu nie trzeba wprowadzać każdego pojazdu oddzielnie.

Plik .CSV musi mieć *dokładnie* następującą nazwę: grupa pojazdów, identyfikator pojazdu, nazwa pojazdu.CSV.

- 1. Kliknij przycisk Import Vehicles (Importuj pojazdy).
- 2. Zostanie wyświetlony komunikat podręczny (patrz Rys. 157) z informacją, że wszystkie pojazdy dodane uprzednio do grupy zostaną zastąpione pojazdami z importowanego pliku.

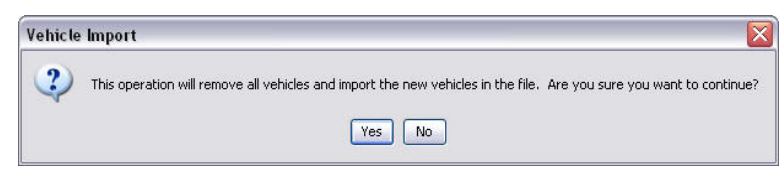

#### <span id="page-113-1"></span>**RYS. 157**

- 3. Jeśli chcesz kontynuować importowanie listy pojazdów, kliknij przycisk Yes (Tak). Jeśli nie chcesz importowaæ listy pojazdów, kliknij przycisk NO (NIE).
- 4. Po kliknięciu przycisku Yes (Tak) komputer przełączy się do środowiska Windows, aby odszukać plik.

W pokazanym przykładzie (patrz Rys. 158) wyświetlone okno zawiera lokalizacje My Documents (Moje dokumenty) oraz plik .CSV z inwentarzem floty XYZ.

W zależności od konfiguracji systemu operacyjnego Windows importowany plik można odszukać, uzyskując dostęp do napędu za pomocą okna Mój komputer.

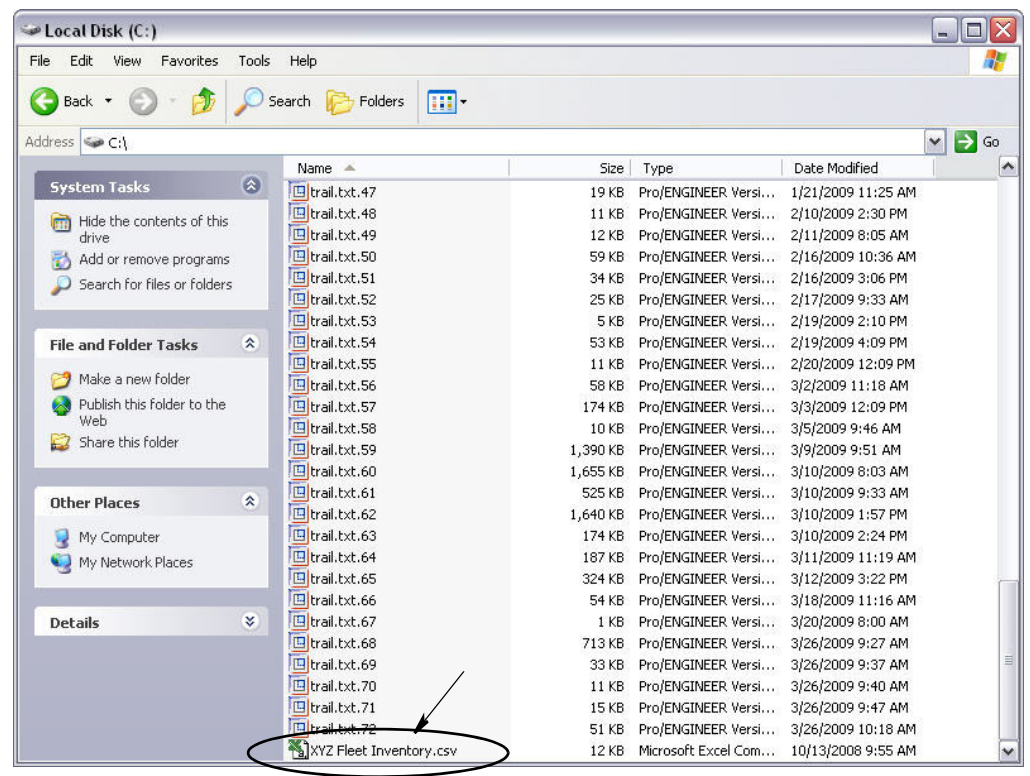

#### <span id="page-114-0"></span>**RYS. 158**

5. Wybierz plik z listy. Kliknij przycisk OK, aby zamknąć ekran i zaimportować listę.

## **Przyk³ad pliku .CSV z wykazem pojazdów**

Obszary A, B i C (patrz [RYS. 159\)](#page-114-1) dotyczą obszarów A, B i C na [RYS. 156](#page-113-0).

<span id="page-114-1"></span>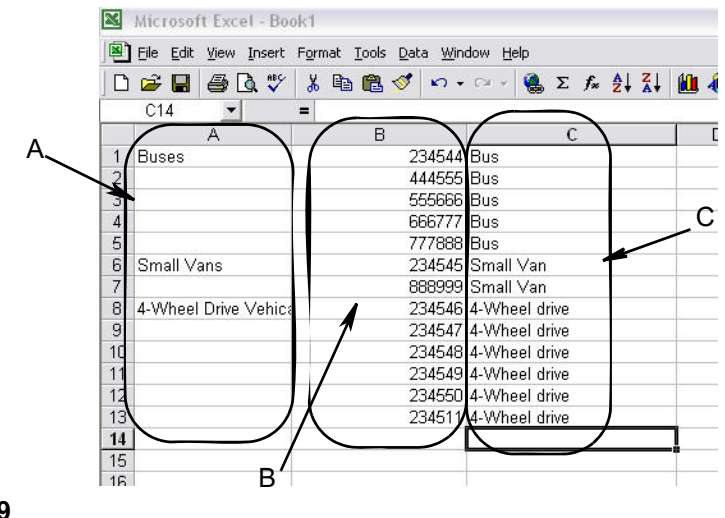

## **Interfejs \_\_\_\_\_\_\_\_\_\_\_\_\_\_\_\_\_\_\_\_\_\_\_\_\_\_\_\_\_\_\_\_\_\_\_\_\_\_\_\_\_\_\_\_**

1. Z listy panelu systemu Matrix wybierz pozycjê **Interface (Interfejs)**.

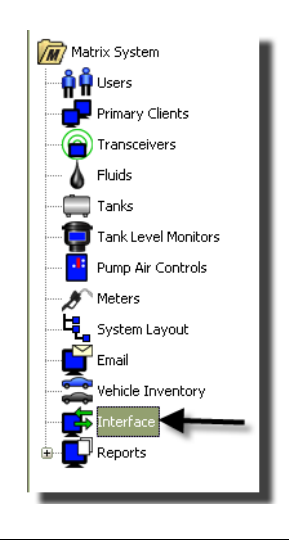

#### **RYS. 160**

Zostanie wyświetlony ekran (patrz [RYS. 161\)](#page-115-0) umożliwiający skonfigurowanie systemu Matrix do współpracy z oprogramowaniem innych firm.

<span id="page-115-0"></span>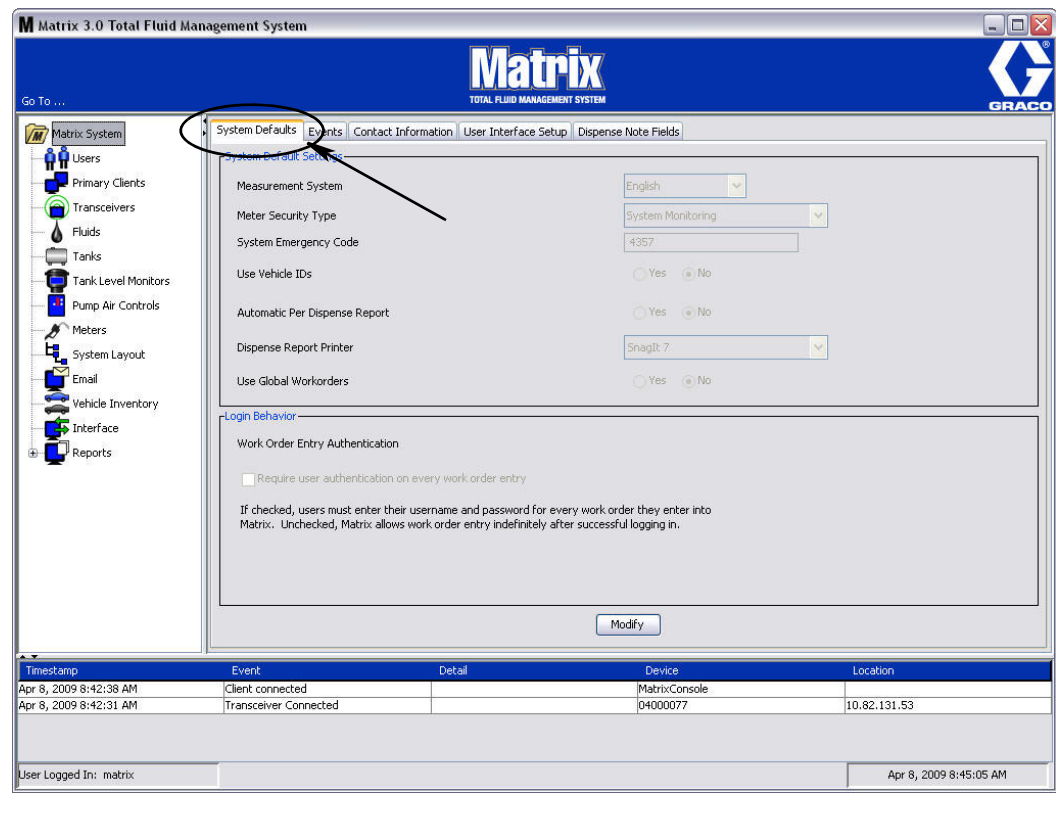

# **Interfejs systemu Matrix do systemu biznesowego**

Interfejs zapewnia dwie ważne podstawowe funkcje, które nie są dostępne w standardowym systemie Matrix:

- weryfikacja prawidłowości zlecenia roboczego,
- automatyczne księgowanie opłat za dozowane płyny.

## **Weryfikacja prawid³owoœci zlecenia roboczego**

Gdy użytkownik wprowadza zlecenie robocze do systemu Matrix, system Matrix nie ma pewności, czy to zlecenie jest prawidłowe w systemie biznesowym użytkownika. Nawet jeśli zlecenie robocze istnieje w systemie biznesowym, możliwe, że zostało zamknięte lub że ma stan uniemożliwiający dodawanie do niego jakichkolwiek dodatkowych opłat. Ponieważ na zleceniu roboczym mają się znajdować opłaty za ilość dozowanego płynu, jest ważne, aby potwierdzić prawidłowość zlecenia roboczego przed rozpoczęciem dozowania płynu. Ten proces jest również znany jako *weryfikacja prawidłowości zlecenia roboczego.* 

System Matrix weryfikuje zlecenia robocze przy użyciu komunikatów XML.

Podczas weryfikacji zlecenia roboczego opis procesu jest wyświetlany za pomocą komunikatów XML.

## **Ksiêgowanie zlecenia roboczego**

Po zakończeniu dozowania płynu przez system Matrix następuje proces *księgowania zlecenia roboczego*, który polega na obliczeniu odpowiedniej należności za płyn i dodaniu jej do zlecenia roboczego w systemie biznesowym.

Sposób współpracy systemu Matrix z aplikaciami innych firm, umożliwiający realizacje tych zadań, mo¿na konfigurowaæ. W niniejszym dokumencie omówiono ró¿ne opcje implementacji.

## **Ogólne informacje o interfejsie**

Minimalna implementacja interfejsu oznacza napisanie samodzielnej aplikacji, która w niniejszym dokumencie jest nazywana *serwerem interfejsu.* Ta aplikacja s³u¿y do wykonywania funkcji weryfikacji i księgowania.

Serwer interfejsu jest dostarczany przez programistę innej firmy.

Programista musi określić język programowania używany do utworzenia serwera interfejsu. System Matrix napisano w języku Java 1.5.

# <span id="page-117-1"></span>**Konfiguracja interfejsu Matrix**

Menu interfejsu innych firm zawiera ustawienia charakterystyczne dla interfejsu, które są używane do konfiguracji współpracy systemów Matrix i systemów innych firm.

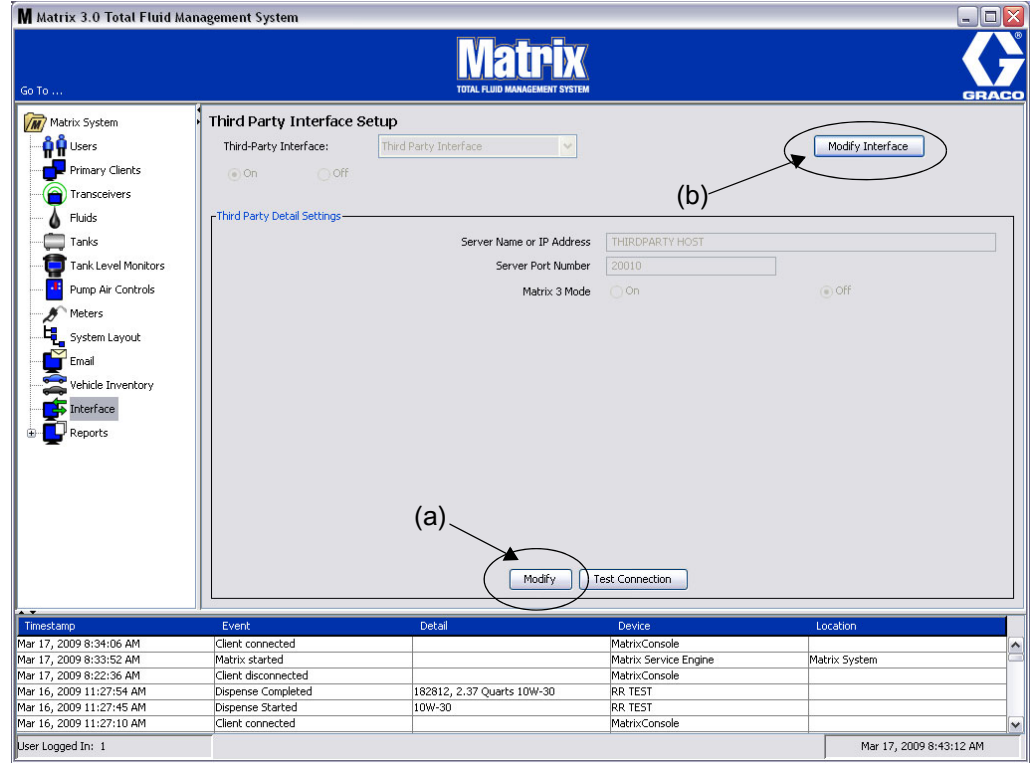

#### <span id="page-117-0"></span>**RYS. 162**

## **Ustawienia szczegółów innej firmy**

1. Kliknij przycisk Modify (Modyfikuj) (a) (Rys. 162, strona [118](#page-117-0)), aby wyświetlić okno dialogowe konfiguracji interfejsu zewnêtrznego.

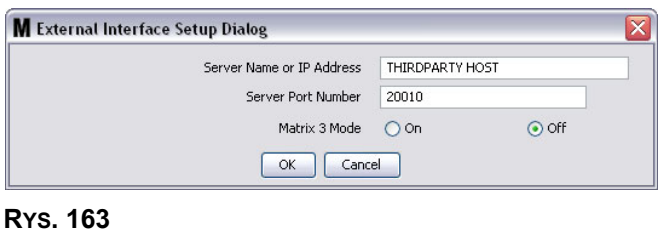

- **• Server Name or IP Address Host (Nazwa serwera lub adres IP hosta):** Nazwa hosta systemu DMS lub jego adres IP. Te dane są dostarczane przez pracownika dealera ds. systemów informatycznych.
- **Server Port Number (Numer portu serwera):** Stały numer portu używany przez system DMS do komunikacji z systemem Matrix.
- **Matrix 3 Mode (Tryb Matrix 3): ON (WŁ.) lub OFF (WYŁ.). Może być właczony (ON) lub wyłaczony** (OFF). To ustawienie ma zastosowanie w całym systemie. Wartość domyślna to OFF (wyłączony).

**•** Ta funkcja powoduje formatowanie komunikatów XML w celu dopasowania ich do systemu Matrix 2 (ustawienie OFF) lub Matrix 3 (ustawienie ON; komunikat zawiera wiêcej danych).

Przed rozpoczeciem używania interfejsu innej firmy należy właczyć funkcje interfejsu zewnetrznego.

- 1. Kliknij przycisk Modify Interface (Modyfikuj interfejs) (b) (Rys. 162). Zostanie wyświetlone okno dialogowe External Interface Setup (Konfiguracja interfejsu zewnêtrznego) (patrz [RYS. 164](#page-118-0)). To okno dialogowe jest używane do wskazywania używanego interfejsu innej firmy.
- 2. Z rozwijanego menu (A, [RYS. 164](#page-118-0)) wybierz pozycjê Third Party Interface (Interfejs innej firmy).

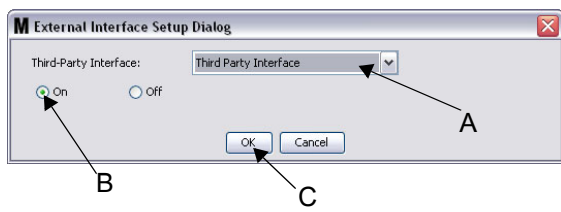

<span id="page-118-0"></span>**RYS. 164** Okno dialogowe konfiguracji interfejsu zewnętrznego

- 3. Kliknij przycisk wyboru **"ON"** (B, [RYS. 164\)](#page-118-0). Dziêki interfejsowi innej firmy, systemu Matrix mo¿na używać z systemami innych firm.
- 4. Kliknij przycisk OK (C, Rys. 164), aby zamknąć ekran i potwierdzić wybór.

#### **UWAGA:**

- Jest to jedno z dwóch ustawień, które należy skonfigurować w celu włączenia interfejsu. Drugie ustawienie znajduje się w menu konfiguracji przepływomierza na ekranach konfiguracji.
- Gdy system jest wyłączony (OFF), interfejs jest wyłączony dla wszystkich przepływomierzy, a system działa tak jak standardowy system Matrix Premier.
- Każdy przepływomierz ma własne ustawienie interfejsu. Jest możliwe, aby niektóre przepływomierze używały interfejsu innej firmy (objetości zmierzone przez przepływomierz sa rejestrowane na prawidłowych zleceniach napraw w systemie DMS), a inne nie korzystały z niego (na zleceniach napraw w systemie DMS nie są rejestrowane żadne zmierzone objętości). W każdym przypadku, niezależnie od ustawień interfejsu, w systemie Matrix jest rejestrowana dokładna dozowana ilość zmierzona przez dowolny przepływomierz.

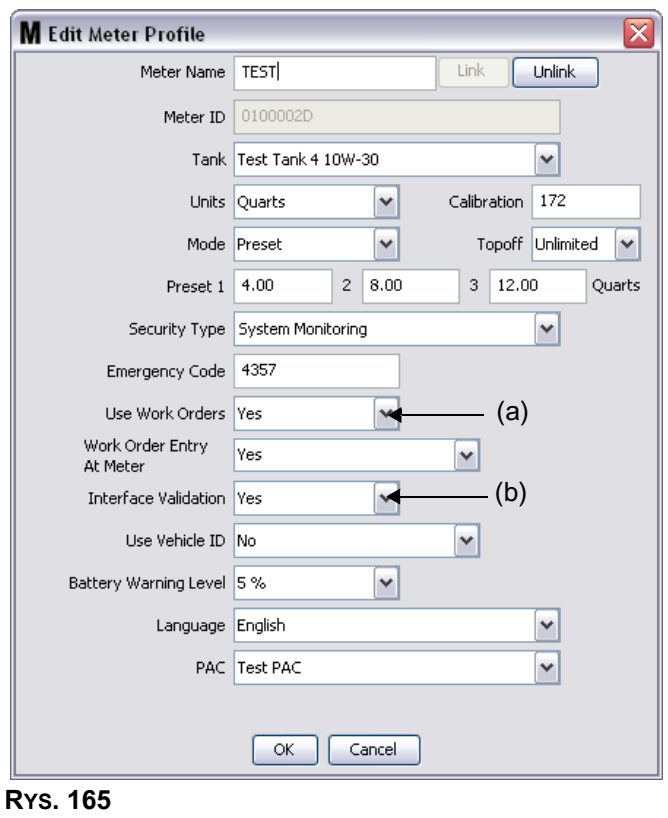

## **Konfiguracja przep³ywomierza**

<span id="page-119-0"></span>Wśród ekranów konfiguracji systemu Matrix jest dostepny ekran o nazwie *Meters* (Przepływomierze). Znajduje się na nim lista wszystkich przepływomierzy obecnych w systemie.

Kliknięcie przycisku modyfikacji odpowiadającego przepływomierzowi powoduje wyświetlenie ekranu Edit Meter Profile (Edycja profilu przepływomierza) (Rys. 165). Kompletne instrukcje dotyczące dodawania przepływomierza i modyfikacji danych bieżacego przepływomierza można znaleźć w instrukcji obsługi systemu Matrix firmy Graco, w rozdziale dotyczacym przepływomierzy.

Aby przepływomierz używał interfejsu, należy go skonfigurować do używania zleceń roboczych, tj. opcja Use Work Orders (Używaj zleceń roboczych) musi być ustawiona (A) na "yes" (tak) [\(RYS. 165](#page-119-0)), a interfejs odpowiadający temu przepływomierzowi musi być włączony, tj. opcja *Interface Validation (Weryfikacja interfeisu)* (b) musi być ustawiona na "ves" (tak).

Zwykle takie ustawienia mają przypisane wszystkie przepływomierze obecne w systemie. Jednak w pewnych okolicznościach użytkownik systemu Matrix może wybrać inne ustawienia w przypadku niektórych przepływomierzy. Nie jest to błąd. Warto jednak zauważyć, że interfejs działa wyłącznie z przepływomierzami, w przypadku których wybrano ustawienie "yes" w polach Use Work Orders (U¿ywaj zleceñ roboczych) (a) i *Interface Validation* (Weryfikacja interfejsu) (b).

UWAGA: Jeśli zostanie zmienione jakiekolwiek pole profilu, zmiany nie zostana wczytane do przepływomierza, aż do chwili jego przejścia w stan uśpienia i następującego później wybudzenia, do chwili ponownego zarejestrowania lub zakoñczenia dozowania.

# **Serwer interfejsu**

Ta samodzielna aplikacja to serce interfejsu miêdzy systemem Matrix a systemem biznesowym użytkownika. Serwer interfejsu nasłuchuje transmisji na wstępnie zdefiniowanym porcie sieciowym i akceptuje połączenia przychodzące z systemu Matrix. Komunikaty XML wysyłane przez system Matrix (system oczekuje ich odbioru) przez to łacze wymieniono w Dodatku A.

Serwer interfejsu:

- *•* odczytuje komunikaty żądań z systemu Matrix,
- **•** przetwarza komunikaty,
- wysyła odpowiedź do systemu Matrix.

Serwer interfejsu musi jednocześnie obsługiwać wiele żądań oraz być uruchomiony zawsze, gdy jest uruchomiony system Matrix. Baza danych oraz aparat usługi systemu Matrix są uruchamiane podczas uruchamiania usług systemu Windows.

Podstawowym zadaniem serwera interfejsu jest weryfikowanie zleceń roboczych i księgowanie zmian w zleceniach roboczych. Programista może zaprogramować serwer interfejsu tak, aby wykonywał on również inne powiązane zadania.

## **Weryfikacja prawid³owoœci zlecenia roboczego**

Weryfikacja zlecenia roboczego umożliwia serwerowi interfejsu, działającemu w połączeniu z systemem biznesowym, ustalenie, czy zlecenie robocze jest prawidłowe i czy można do niego dodać zadanie dozowania płynu. Weryfikacja następuje przed dozowaniem dowolnego płynu w systemie Matrix. Jeśli zlecenie robocze nie zostanie pomyślnie zweryfikowane, system Matrix nie zezwoli na dozowanie płynu w ramach tego zlecenia.

Jeśli serwer interfejsu zezwala na dozowanie w ramach określonego zlecenia roboczego, w systemie biznesowym są w tym zleceniu roboczym księgowane odpowiednie opłaty.

Poniższa lista to przykład sugerowanych i/lub typowych kryteriów weryfikacji:

- **•** Czy zlecenie robocze istnieje?
- **•** Czy zlecenie robocze jest otwarte?
- Czy do zlecenia roboczego można dodać opłaty?

Gdy zlecenie robocze jest wprowadzane do systemu Matrix, system Matrix tworzy gniazdo podłączeniowe do serwera interfejsu i wysy³a komunikat XML *MatrixValidationRequest*. Serwer interfejsu:

- wysyła zapytania do systemu biznesowego,
- **•** analizuje odpowiedzi,
- **•** odpowiada systemowi Matrix komunikatem *MatrixValidationResponse.*

Wszystkie interfejsy innych firm z systemem Matrix muszą mieć zaimplementowaną tę metodę weryfikacji zlecenia roboczego. W przypadku zleceń roboczych wprowadzonych do systemu Matrix za pomocą przepływomierza zawsze jest używana ta metoda.

## **Ksiêgowanie zlecenia roboczego**

Niezależnie od sposobu weryfikacji zleceń roboczych, po zarejestrowaniu przez przepływomierz zakończenia dozowania płynu, wysyła on na komputer z oprogramowaniem Matrix informację o zmierzonej objętości płynu. Z komputera z oprogramowaniem Matrix jest do interfejsu serwera wysyłana ta informacja oraz numer zlecenia roboczego, nazwa płynu itd. w komunikacie *MatrixPostingRequest*.

Serwer interfejsu oblicza odpowiednia należność za płyn i dodaje ja do zlecenia roboczego w systemie biznesowym. Po zakończeniu, do komputera z oprogramowaniem Matrix jest wysyłany komunikat *MatrixPostingResponse* z informacją o powodzeniu/niepowodzeniu.

Konkretne czynności wykonywane podczas przetwarzania żadania księgowania przez serwer interfejsu zależa od programisty.

Podczas wprowadzania zlecenia roboczego do systemu Matrix może być konieczne wprowadzenie dodatkowych danych. Zlecenie robocze może zawierać wiele wierszy z wieloma operacjami roboczymi. Opłata za płyn dotyczy zwykle jednej określonej operacji roboczej.

Pole kodu zadania w systemie Matrix umożliwia użytkownikowi ustalenie, w którym miejscu na zleceniu roboczym ma być zastosowana opłata za płyn. Pole kodu zadania mieści maksymalnie trzy znaki alfanumeryczne określone przez programistę interfejsu. To pole istnieje w systemie Matrix, nawet jeśli nie jest używany żaden serwer interfejsu, jednak jego zastosowanie jest całkowicie opcjonalne. Jeśli jest używany interfejs, to pole służy jako sposób określenia docelowego miejsca księgowania podczas wprowadzania zlecenia roboczego do systemu Matrix.

**PRZYKŁAD:** Poniżej przedstawiono przykładowa strukture zlecenia roboczego, które występuje w systemie biznesowym pod numerem "123456".

#### **Zlecenie robocze nr: 123456**

Wiersz A: Szybka specjalna zmiana oleju nr 1

Operacja robocza 1: Wymiana oleju silnikowego

Operacja robocza 2: Wymiana oleju przekładniowego

Wiersz B: Nowe opony

Operacja robocza 1: Montaż i wyważenie 4 nowych opon

Podczas dozowania oleju silnikowego w ramach tego zlecenia roboczego użytkownik chce, aby opłaty zostały naliczone do operacji roboczej 1 w wierszu A.

Programista interfejsu może wymagać, aby w tym celu użytkownik wprowadził w polu kodu zadania wartość A1. Sa również możliwe inne ustalenia. Zawartość pola kodu zadania zależy od specyfikacji systemu biznesowego i ustaleń użytkownika.

## **Formaty komunikatów XML**

W tym temacie przedstawiono dwa komunikaty, jakie są wysyłane przez system Matrix do serwera interfeisu oraz odpowiadające im odpowiedzi wysyłane z serwera interfejsu do systemu Matrix. W systemie Matrix jest otwierane gniazdo podłączeniowe dla serwera interfejsu (szczegółowe informacje o połączeniu znajdują się w temacie Plik konfiguracji interfejsu Matrix na stronie [118\)](#page-117-1), następuje wysłanie żadania oraz oczekiwanie na odpowiedź przed zamknięciem połączenia.

Każdy komunikat XML wysyłany z systemu Matrix do serwera interfejsu jest zakończony bajtem **EOT (0x04) (koniec transmisji).**

System Matrix oczekuje, że każdy komunikat przychodzacy również jest zakończony bajtem **EOT (0x04).**

# **¯¹danie weryfikacji Matrix**

Ten komunikat jest wysyłany przez system Matrix do serwera interfejsu po wprowadzeniu zlecenia roboczego do systemu Matrix.

#### **Format komunikatu:**

#### **Matrix 2**

<MatrixValidationRequest> <ValidationRequestKey/> <Workorder/> <JobCode/> </MatrixValidationRequest>

#### **Matrix 3**

<MatrixValidationRequest> <ValidationRequestKey/> <Workorder/> <JobCode/> <SourceType/> <SourceName/> <Requestor/> <ValidationDateTime/> </MatrixValidationRequest>

<span id="page-122-0"></span>Definicje elementów

- a. ValidationRequestKey (Klucz żądania weryfikacji) identyfikator przypisany przez system Matrix do konkretnego żadania weryfikacji MatrixValidationRequest. Ten klucz musi być uwzględniony w komunikacie MatrixValidationResponse zwracanym do systemu Matrix.
- b. Workorder (Zlecenie robocze) patrz Słownik na stronie [167.](#page-166-0)
- <span id="page-122-1"></span>c. JobCode (Kod zadania) – patrz Słownik na stronie [167](#page-166-0).

W systemie Matrix 3 występują pozycje [a](#page-122-0)[-c](#page-122-1) (powyżej) oraz następujące dodatkowe elementy:

- d. Source Type (Typ źródła) źródło zlecenia naprawy odpowiadające chwili wprowadzenia do systemu. Dostępne wartości to METER (PRZEPŁYWOMIERZ) i CLIENT (KLIENT).
- e. Source Name (Nazwa źródła) informuje o lokalizacji źródłowej wprowadzenia zlecenia naprawy. Jeśli zlecenie wprowadzono na przepływomierzu, nazwa źródła jest taka sama jak unikatowy identyfikator przepływomierza, tj. 01005086. Jeśli zlecenie wprowadzono na komputerze, nazwa źródła jest pusta. Element XML wygląda następująco: <SourceName/>.
- f. Requester (Żadajacy) użytkownik, który wprowadził zlecenie robocze. Wartość jest równa wartości z pola nazwy użytkownika wprowadzonej na ekranie konfiguracji użytkownika. Jeśli zlecenie wprowadzono na przepływomierzu w trybie monitorowania systemu, to pole jest puste. Element XML wyglada nastepujaco: <Requestor/>
- g. ValidationTimestamp (Stempel czasowy weryfikacji) wartość specyficzna dla zlecenia. Rok-miesiac roku-dzień miesiaca. Nastepnie znajduje się godzina dnia (0-23), minuta godziny, sekunda minuty. Wreszcie, na końcu znajdują się milisekundy oraz strefa czasowa zgodnie z RFC822.

..rrrr-mm-dd'T' GG:mm:ss.SSSZ

#### Zastosowanie:

Ten komunikat służy do weryfikacji prawidłowości zlecenia roboczego wprowadzonego do systemu Matrix. Interfejs potwierdza, że:

- **•** Zlecenie robocze istnieje w systemie biznesowym.
- **•** Zlecenie robocze jest nadal otwarte.
- Stan zlecenia roboczego umożliwia dodanie do niego kolejnych opłat/części.

Interfejs musi odpowiedzieæ komunikatem MatrixValidationResponse. Komunikat MatrixValidationResponse zezwala lub zabrania dozowania płynu w systemie Matrix.

Ten komunikat jest wysyłany przez system Matrix do interfejsu zawsze po wprowadzeniu zlecenia roboczego do systemu. Jedyny wyjątek ma miejsce w przypadku zaimplementowania przez programistę interfejsu apletu TpAddPartApplet. Ten komunikat jest wysyłany niezwłocznie po wprowadzeniu zlecenia roboczego.

Interfejs musi odpowiedzieæ komunikatem MatrixValidationResponse w czasie 30 sekund. W przypadku braku odpowiedzi w tym przedziale czasu zlecenie robocze jest uznawane za nieprawidłowe. Oznacza to, że użytkownik nie może dozować płynu w ramach tego zlecenia roboczego. Może ponowić próbę wprowadzenia tego samego zlecenia roboczego lub wprowadzić inny numer zlecenia.

Po zweryfikowaniu prawidłowości zlecenia roboczego system Matrix nie wysyła ponownie komunikatu dotyczącego tego samego zlecenia. Ponieważ system Matrix umożliwia wielokrotne wprowadzenie tego samego zlecenia roboczego (i kodu zadania), z punktu widzenia serwera interfejsu może się wydawać, że to samo zlecenie robocze jest wysyłane kilkakrotnie. Ten komunikat może być wysłany wiele razy również wtedy, gdy zlecenie robocze nie zostało poczatkowo zweryfikowane jako prawidłowe, a użytkownik ponowił próbę jego wprowadzenia.

# **Odpowiedź weryfikacji Matrix**

Ten komunikat jest wysyłany przez serwer interfejsu do systemu Matrix w odpowiedzi na odbiór komunikatu MatrixValidationRequest.

Format komunikatu w systemach Matrix 2 i Matrix 3:

<MatrixValidationResponse>

- <ValidationRequestKey/>
- <ValidationStatus/>
- <ValidationErrorDescription/>

<TpValidationKey/>

<MatrixValidationRequest>

Definicje elementów:

- 1. ValidationRequestKey (Klucz żądania weryfikacji) ten element to duplikat pola o takiej samej nazwie, wystepujacego w komunikacie ValidationRequestMessage. To pole jest używane w systemie Matrix w celu dopasowania odpowiedzi do oryginalnego żadania.
- 2. ValidationStatus (Stan weryfikacji) informuje o wyniku żądania weryfikacji. Prawidłowe wartości w tym polu to "1" (gdy zlecenie robocze zostanie zweryfikowane jako prawidłowe) oraz "0" (przeciwny przypadek). Wszystkie inne wartości oznaczają, że zlecenie robocze nie jest prawidłowe.
- 3. ValidationErrorDescription (Opis błędu weryfikacji) maksymalna długość to 100 znaków. Ten opis jest wyświetlany w systemie Matrix jako przyczyna braku weryfikacji zlecenia roboczego, jeśli w polu ValidationStatus występuje wartość inna niż "1".
- 4. TpValidationKey (Klucz weryfikacji) maksymalna długość to 255 znaków (ASCII), wyłacznie cyfr i liter (zgodnie z funkcją Java's Charcter.isLetterOrDigit ()). To jest klucz identyfikacyjny generowany przez serwer interfejsu i używany do jednoznacznego identyfikowania dozowania płynu.

#### Zastosowanie:

Na każdy komunikat MatrixValidationRequest interfejs musi odpowiedzieć komunikatem MatrixValidation Response. Elementy ValidationRequestKey w obu komunikatach musza być identyczne.

Interfejs musi odpowiedzieć komunikatem MatrixValidationResponse w czasie 30sekund. W przypadku braku odpowiedzi w tym przedziale czasu zlecenie robocze jest uznawane za nieprawidłowe. Oznacza to, że użytkownik nie może dozować płynu w ramach tego zlecenia roboczego. Może ponowić próbe wprowadzenia tego samego zlecenia roboczego lub wprowadzić inny numer zlecenia.

Element TpValidationKey to pole, w którym niezależny programista może umieścić unikatowy identyfikator (klucz) umożliwiający odróżnianie zduplikowanych wpisów zleceń roboczych. W systemie Matrix nie obowiązują żadne ograniczenia dotyczące wielokrotnego używania tego samego zlecenia roboczego (lub kombinacji zlecenia roboczego i kodu zadania).

#### **Jeśli zwrócony element ValidationStatus ma wartość "1",**

#### a zlecenie robocze wprowadzono na przepływomierzu,

• Komputer informuje przepływomierz, że zlecenie robocze zostało prawidłowo zweryfikowane.

#### a **zlecenie robocze wprowadzono na komputerze**,

Komputer wysyła zlecenie robocze do przepływomierza.

Zlecenie robocze pojawia się na liście zleceń roboczych przepływomierza. Technik może dozować płyn w ramach zlecenia roboczego w dowolnej chwili, wybierając je z listy tego przepływomierza.

#### **Jeśli zwrócony element ValidationStatus ma wartość "0".**

#### a zlecenie robocze wprowadzono na przepływomierzu,

- Komputer wysyła do przepływomierza komunikat o odrzuceniu tego zlecenia roboczego.
- **Przepływomierz odbiera komunikat "WO REJECTED" (ZLECENIE ROBOCZE ODRZUCONE)** i zabrania dozowania płynu w ramach zlecenia roboczego.

#### a **zlecenie robocze wprowadzono na komputerze**,

- Na komputerze jest wyświetlany komunikat z opisem błędu ValidationErrorDescription.
- **Komputer nie wysyła zlecenia roboczego do przepływomierza.**
- Zlecenie robocze jest wyświetlane na czerwono na ekranie zleceń roboczych.
- Użytkownik komputera ma możliwość usunięcia zlecenia lub ponownej weryfikacji.
- Nie można wprowadzać kolejnych zleceń roboczych do tego przepływomierza, aż do chwili usuniecia lub pomyślnej weryfikacji tego zlecenia roboczego.

# **MatrixPostingRequest**

Ten komunikat jest wysyłany przez system Matrix do serwera interfejsu po zakończeniu dozowania płynu.

Format komunikatu:

#### **Matrix 2**

<MatrixPostingRequest> <PostingRequestKey/> <TpValidationKey/> <Workorder> <JobCode/> <Dispense/> <MeterName/> <FluidName/> <Volume/> <Units/> <Dispense/> <MatrixPostingRequest>

#### **Matrix 3**

<MatrixPostingRequest> <PostingRequestKey/> <TPValidationKey/> <Workorder/> <JobCode/> <Dispense> <MeterName/> <FluidName/> <Volume/> <Units/> <VehicleID/> <TankName/> <DeviceGroup/> <Technician/> <StartDateTime/> <EndDateTime/> </MatrixPostingRequest>

Definicje elementów:

- 1. PostingRequestKey (Klucz żadania księgowania) identyfikator przypisany przez system Matrix do konkretnego żadania księgowania MatrixPostingRequest. Ten klucz musi być uwzględniony w komunikacie MatrixPostingResponse, zwracanym do systemu Matrix. Ta wartość klucza nie musi być koniecznie taka sama jak wartość klucza ValidationRequestKey w komunikacie MatrixValidationRequest.
- 2. TpValidationKey (Klucz weryfikacji) identyfikator początkowo przypisany przez serwer interfejsu do tego dozowania za pośrednictwem procesu weryfikacji zlecenia roboczego.
- 3. Workorder (Zlecenie robocze) patrz Słownik (strona [167](#page-166-0)).
- 4. JobCode (Kod zadania) patrz Słownik (strona [167](#page-166-0)).<br>5. Dispense (Dozowanie) ten element określa zdarzen
- <span id="page-125-0"></span>Dispense (Dozowanie) – ten element określa zdarzenie dozowania płynu, informując o typie dozowanego płynu, jego ilości oraz użytym przepływomierzu.
	- a. MeterName (Nazwa przepływomierza) (do 11 znaków) nazwa przypisana do przepływomierza w profilu przepływomierza w systemie Matrix.
- b. FluidName (Nazwa płynu) (do 40 znaków) nazwa płynu przypisana do przepływomierza dozującego w profilu płynu w systemie Matrix.
- c. Volume (Objętość) (liczba w formacie X.XX) dokładna objętość dozowanego płynu.
- <span id="page-126-0"></span>d. Units (Jednostki) – jednostki miary dotyczące elementu Volume (c). Dostępne jednostki:
	- półkwarty
	- kwarty
	- galony
	- litry

W systemie Matrix 3 występują pozycję [a](#page-125-0)[-d](#page-126-0) (powyżej) oraz następujące dodatkowe elementy:

- e. Vehicle ID (Identyfikator pojazdu) identyfikator pojazdu przypisany do zlecenia naprawy podczas wprowadzania zlecenia roboczego. Patrz temat Identyfikator pojazdu w instrukcji obsługi systemu Matrix.
- f. Tank Name (Nazwa zbiornika) zbiornik powiazany z przepływomierzem realizującym dozowanie. Ta nazwa zbiornika odpowiada nazwie zbiornika przypisanej w profilu przepływomierza.
- g. Device Group (Grupa urządzeń) zdefiniowana przez użytkownika grupa zawierająca zbiorniki i przepływomierze. Domyślna wartość, w przypadku braku przypisania do grupy, to "Matrix System" (System Matrix).
- h. Tech Name (Nazwa technika) globalna unikatowa nazwa przypisana użytkownikowi w systemie. Ta nazwa jest powiązana z polem Real Name (Rzeczywista nazwa) na ekranie konfiguracji użytkownika.
- i. Start Dispense Time (Godzina rozpoczecia dozowania) określa dozwolony czas rozpoczecia. Wartość specyficzna dla zlecenia. Rok-miesiąc roku-dzień miesiąca. Następnie znajduje się godzina dnia (0-23), minuta godziny, sekunda minuty. Wreszcie, na końcu znajdują się milisekundy oraz strefa czasowa zgodnie z RFC822. "rrrr-mm-dd'T' GG:mm:ss.SSSZ
- j. End Dispense Time (Godzina zakończenia dozowania) określa dozwolony czas zakończenia. Wartość specyficzna dla zlecenia. Rok-miesiac roku-dzień miesiaca. Następnie znajduje się godzina dnia (0-23), minuta godziny, sekunda minuty. Wreszcie, na końcu znajdują się milisekundy oraz strefa czasowa zgodnie z RFC822. ..rrrr-mm-dd'T' GG:mm:ss.SSSZ

## Zastosowanie

Głównym przeznaczeniem tego komunikatu jest poinformowanie interfejsu o dozowaniu konkretnego (pojedynczego) płynu. Następnie interfejs dodaje odpowiednie należności do zlecenia roboczego w systemie biznesowym. Lokalizacja na zleceniu roboczym, w której naliczono opłatę za płyn, jest oznaczona kodem zadania.

Interfejs musi odpowiedzieæ na ten komunikat komunikatem MatrixPostingResponse. Nie istnieje konkretny limit czasu na odbiór odpowiedzi z interfejsu, ale firma Graco zaleca, aby odpowiedź została wysłana w czasie 30sekund od odebrania komunikatu MatrixPostingRequest.

Ten komunikat jest wysyłany przez system Matrix do interfejsu natychmiast po zakończeniu dozowania płynu. Dokładnie taki sam komunikat może zostać wysłany ponownie, jeśli z jakiegokolwiek powodu początkowa próba księgowania nie powiedzie się, tj. stan księgowania w komunikacie MatrixPostingResponse nie jest równy "1" lub nie można ustanowić gniazda podłączeniowego z serwerem interfejsu. Wszelkie duplikaty wynikają z ręcznego ponawiania przez użytkownika, tj. klikania prawym przyciskiem myszy zdarzenia dozowania w historii dozowania przepływomierza i wybierania opcji Retry Posting (Ponów próbe księgowania).

# **Komunikat MatrixPostingResponse**

Ten komunikat jest wysyłany przez serwer interfejsu do firmy Graco w odpowiedzi na odbiór komunikatu MatrixPostingRequest.

Format komunikatu dla użytkowników systemów Matrix 2 i Matrix 3:

<Komunikat MatrixPostingResponse>

- <PostingRequestKey/>
- <PostingStatus/>

<PostingErrorDescription> <MatrixPostingResponse>

Definicje elementów:

- 1. PostingRequestKey (Klucz żadania ksiegowania) ten element to duplikat pola o takiej samej nazwie, wystepującego w komunikacie MatrixPostingRequest. To pole jest używane w systemie Matrix w celu dopasowania odpowiedzi do oryginalnego żądania.
- 2. PostingStatus (Stan księgowania) informuje o wyniku żądania księgowania, dotyczącym *wyłącznie płynu*. Prawidłowe wartości w tym polu to "1" (gdy opłata za płyn została prawidłowo zaksięgowana) oraz "0" (przeciwny przypadek).
- 3. PostingErrorDescription (Opis błedu ksiegowania) maksymalna długość to 100 znaków. To pole jest wymagane, gdy wartość elementu PostingStatus to "1". Ten opis jest wyświetlany w systemie Matrix jako przyczyna braku pomyślnego zaksięgowania opłaty za dozowany płyn w ramach tego zlecenia roboczego.

#### Zastosowanie:

Interfejs musi odpowiedzieć na ten komunikat komunikatem MatrixPostingResponse. Nie istnieje konkretny limit czasu na odbiór odpowiedzi z interfejsu, ale firma Graco zaleca, aby odpowiedź została wysłana w czasie 30 sekund od odebrania komunikatu MatrixPostingRequest.

Jeśli zwrócona wartość elementu PostingStatus to "1", dozowanie pojawi się w tabeli historii dozowania na stronie informacyjnej Meter Dispense (Dozowanie przepływomierza) ze stanem księgowania "Complete" (Zakoñczono).

Jeśli zwrócona wartość elementu PostingStatus nie jest równa "1", dozowanie bedzie wyświetlane na czerwono, co oznacza brak pomyślnego zakończenia.

Klikniêcie prawym przyciskiem myszy wpisu dozowania i wybranie opcji **View Posting Details (Wyświetl szczegóły dozowania)** spowoduje wyświetlenie komunikatu o błędzie, zwracanego w elemencie PostingErrorDescription. Użytkownik może ponowić próbę księgowania, klikając prawym przyciskiem myszy wpis dozowania i wybierając opcję **Retry Posting Charges (Ponów próbę księgowania opłat)**. Spowoduje to ponowne wysłanie komunikatu MatrixPostingRequest przez system Matrix.

W każdej sytuacji, na przepływomierzu nie są wyświetlane żadne informacje o stanie księgowania. Te informacje sa widoczne wyłacznie na ekranach oprogramowania Matrix na komputerze.

Jeśli zlecenie robocze wprowadzono na komputerze, a administrator systemu Matrix pominał operacje weryfikacji i księgowania, takie dozowanie będzie wyświetlone na żółto, informując o stanie pominięcia.

# **Raporty**

1. Z listy panelu systemu Matrix wybierz pozycjê **Reports (Raporty)**.

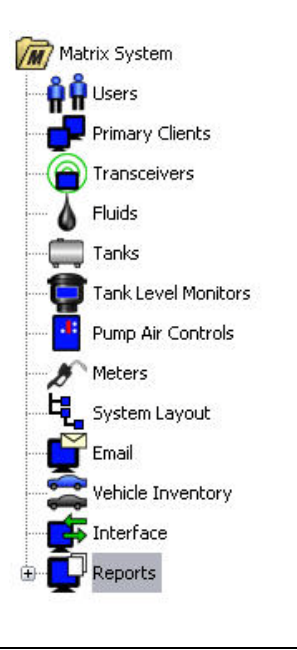

#### **RYS. 166**

W systemie Matrix są generowane różne raporty związane z danymi zbieranymi podczas działania systemu. Raporty dostępne w systemie Matrix:

- PIN Activity (Aktywność PIN) strona [130,](#page-129-0)
- **•** PRA Activity (Aktywność PRA) strona [132,](#page-131-0)
- Current Tank Volume (Bieżąca objętość płynu w zbiorniku) strona [134,](#page-133-0)
- **•** Dispense History (Historia dozowania) strona [138,](#page-137-0)
- **•** System Configuration (Konfiguracja systemu) strona [140.](#page-139-0)

Uwaga: Jeśli użytkownik określi zakres dat (Date Range) i wstepnie zdefiniowany zakres (Pre-Specified Range), tj. Today (Dzisiaj), Yesterday (Wczoraj). . ., wartości z pola Pre-Specified Range zastąpią wartości Date Range.

<span id="page-129-0"></span>**• PIN Activity (Aktywność PIN) ([RYS. 167\)](#page-129-1):** 

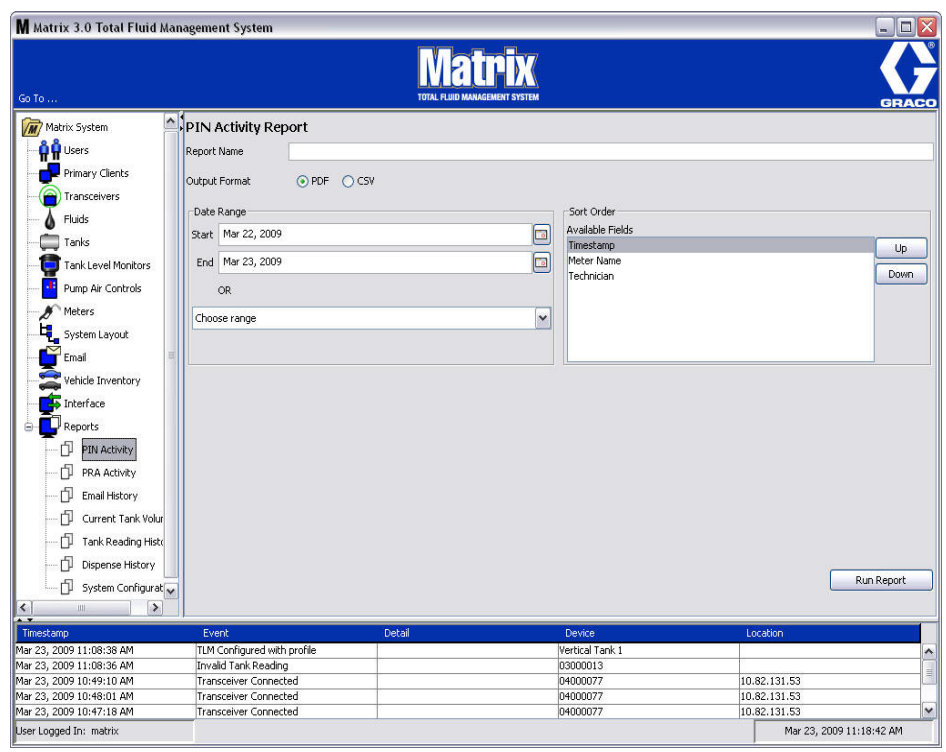

- <span id="page-129-1"></span>**•** Report Name (Nazwa raportu): Nazwa przypisana do raportu. Ta nazwa jest wyświetlana w górnej części raportu.
- **Output Format (Format wyjściowy) PDF/CSV: Format pliku generowanego po naciśnięciu** przycisku RUN REPORT (URUCHOM RAPORT).
- Date Range (Zakres dat) Start/End (Początek/Koniec) (lub wybór zakresu): Określa datę początkową i końcową, uwzględniane w raporcie. Dostępne, wstępnie zdefiniowane zakresy:
	- ✓ Today (Dzisiaj)
	- ✓ Yesterday (Wczoraj)
	- ✓ Last 5 days (Ostatnie 5 dni)
	- ✓ Last 7 days (Ostatnie 7 dni)
	- ✓ Last 30 days (Ostatnie 30 dni)
	- $\checkmark$  Month to date (Od początku miesiąca)
	- $\checkmark$  Year to date (Od początku roku)
- **Sort Order (Kolejność sortowania) Available Fields (Dostępne pola): Kolejność sortowania** według pól dostępnych w raporcie.
- **Przyciski Up (W górę) i Down (W dół):** Służą do zmiany sortowania w góre/dół zgodnie z zaznaczonym polem.
- **• Przycisk Run Report (Uruchom raport):** Generuje raport zgodnie z wybranym formatem pliku wyjściowego.

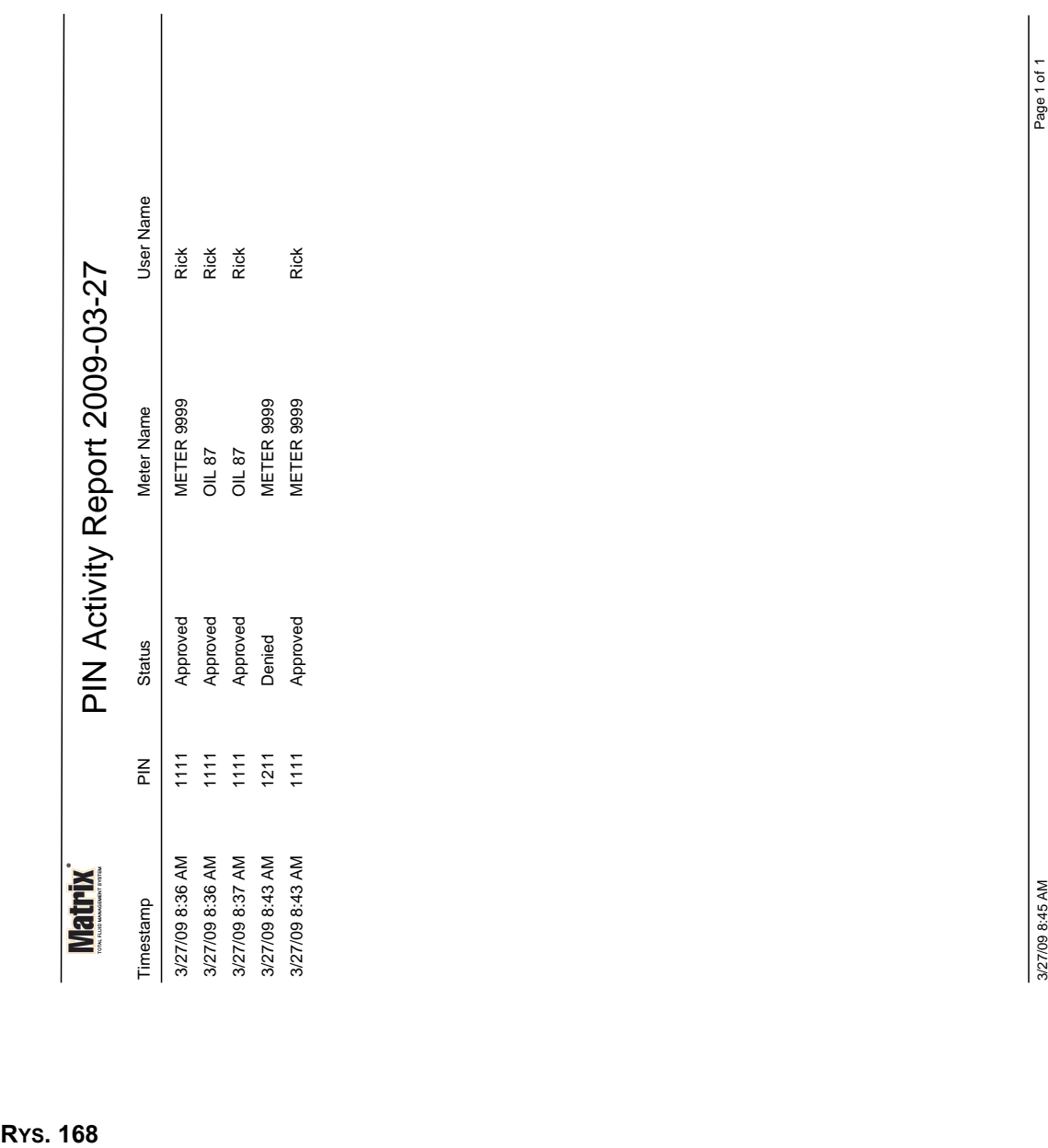

## **Przykładowy raport PIN Activity (Aktywność PIN)**

<span id="page-131-0"></span>**• Ekran PRA Activity (Aktywność PRA) [\(RYS. 169](#page-131-1))** 

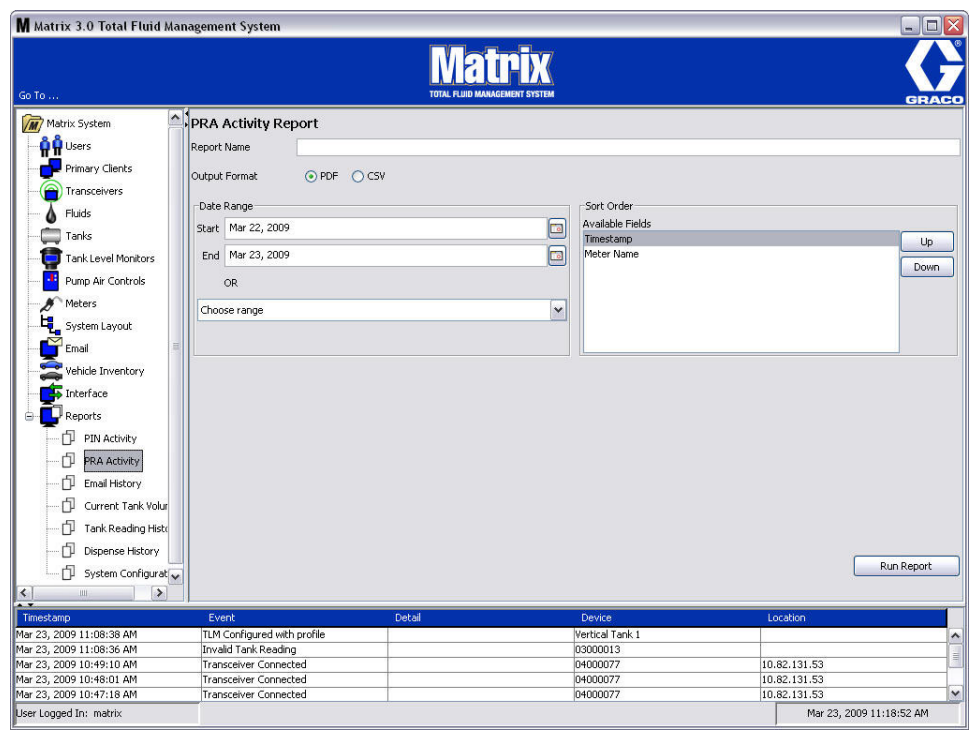

- <span id="page-131-1"></span>**Report Name (Nazwa raportu):** Nazwa przypisana do raportu. Ta nazwa jest wyświetlana w górnej części raportu.
- **Output Format (Format wyjściowy) PDF/CSV: Format pliku generowanego po naciśnięciu** przycisku RUN REPORT (URUCHOM RAPORT).
- Date Range (Zakres dat) Start/End (Początek/Koniec) (lub wybór zakresu): Określa datę początkową i końcową uwzględniane w raporcie. Dostępne, wstępnie zdefiniowane zakresy:
	- ✓ Today (Dzisiaj)
	- ✓ Yesterday (Wczoraj)
	- ✓ Last 5 days (Ostatnie 5 dni)
	- ✓ Last 7 days (Ostatnie 7 dni)
	- ✓ Last 30 days (Ostatnie 30 dni)
	- $\checkmark$  Month to date (Od początku miesiąca)
	- $\checkmark$  Year to date (Od początku roku)
- **• Przycisk Run Report (Uruchom raport):** Generuje raport zgodnie z wybranym formatem pliku wyjściowego.

## **Przykładowy raport PRA Activity (Aktywność PRA)**

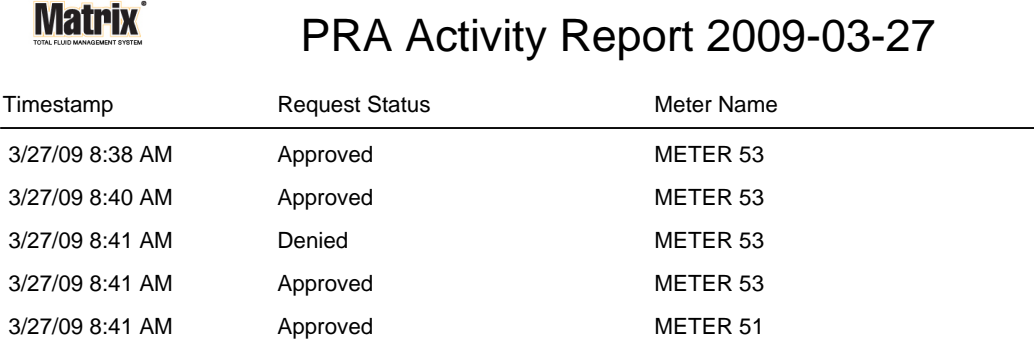

3/27/09 8:50 AM Page 1 of 1

**RYS. 170**

*133*

<span id="page-133-0"></span>**• Email History (Historia wiadomoœci e-mail) ([RYS. 171\)](#page-133-1)**

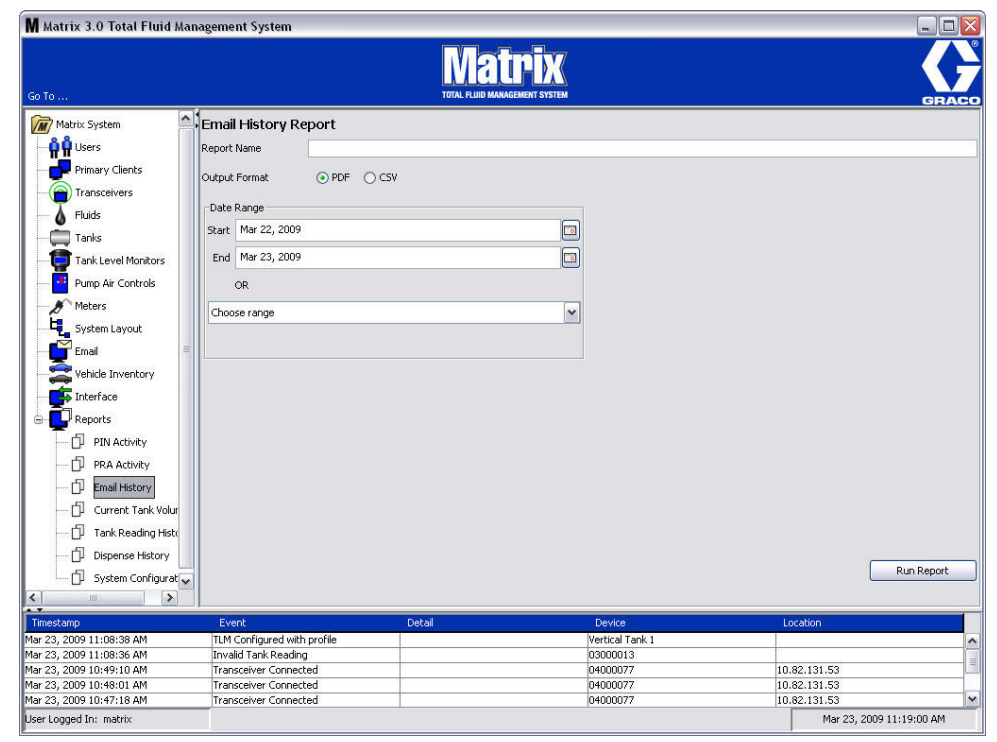

- <span id="page-133-1"></span>**Report Name (Nazwa raportu):** Nazwa przypisana do raportu. Ta nazwa jest wyświetlana w górnej części raportu.
- **Output Format (Format wyjściowy) PDF/CSV: Format pliku generowanego po naciśnięciu** przycisku RUN REPORT (URUCHOM RAPORT).
- Date Range (Zakres dat) Start/End (Początek/Koniec) (lub wybór zakresu): Określa datę początkową i końcową uwzględniane w raporcie. Dostępne wstępnie zdefiniowane zakresy:
	- ✓ Today (Dzisiaj)
	- ✓ Yesterday (Wczoraj)
	- ✓ Last 5 days (Ostatnie 5 dni)
	- ✓ Last 7 days (Ostatnie 7 dni)
	- ✓ Last 30 days (Ostatnie 30 dni)
	- $\checkmark$  Month to date (Od początku miesiąca)
	- $\checkmark$  Year to date (Od początku roku)
- **• Przycisk Run Report (Uruchom raport):** Generuje raport zgodnie z wybranym formatem pliku wyjściowego.

## **Przykładowy raport Email History (Historia wiadomości e-mail):**

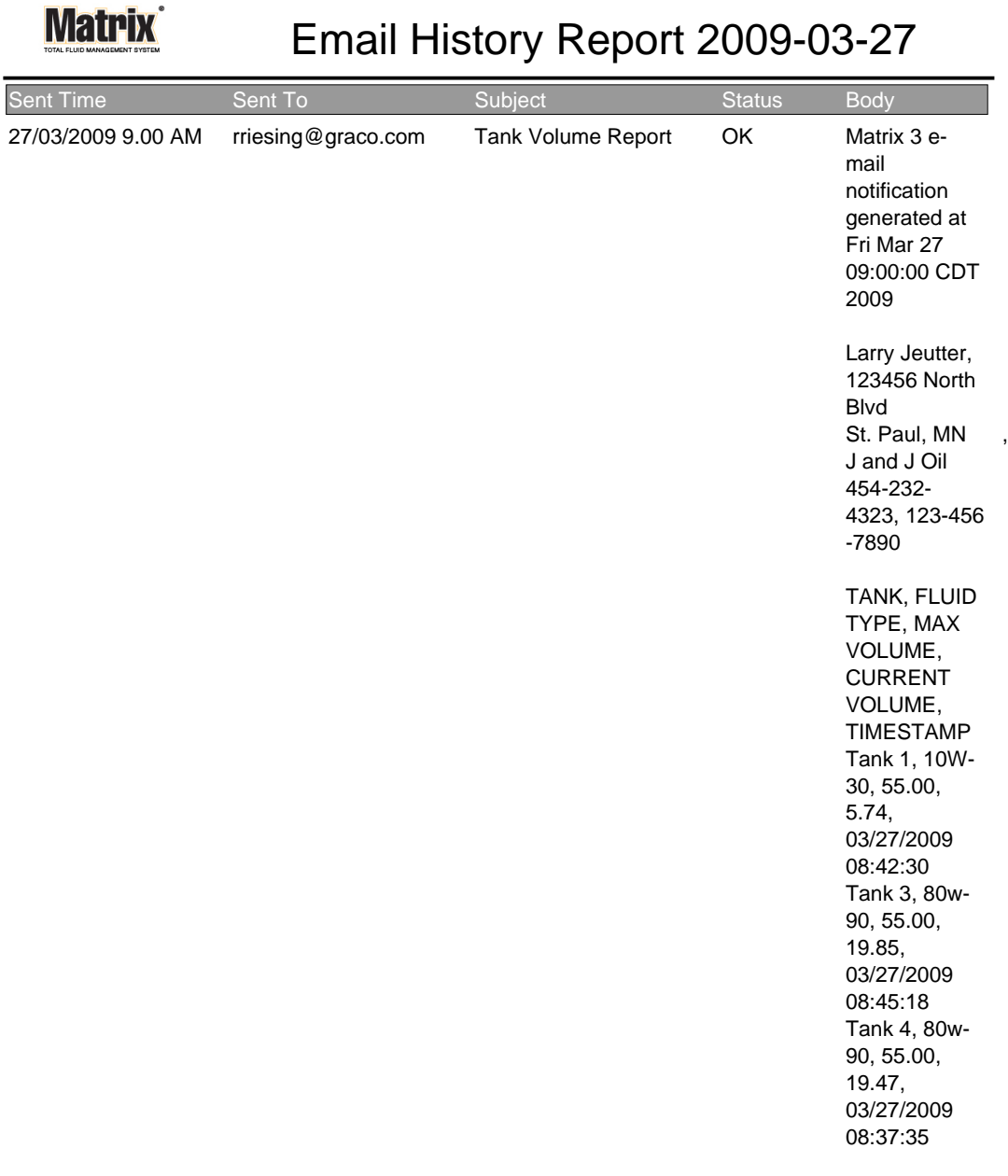

3/27/09 9:05 AM Page 1 of1

**•** Current Tank Volumes (Bieżąca objętość płynu w zbiorniku) ([RYS. 173\)](#page-135-0)

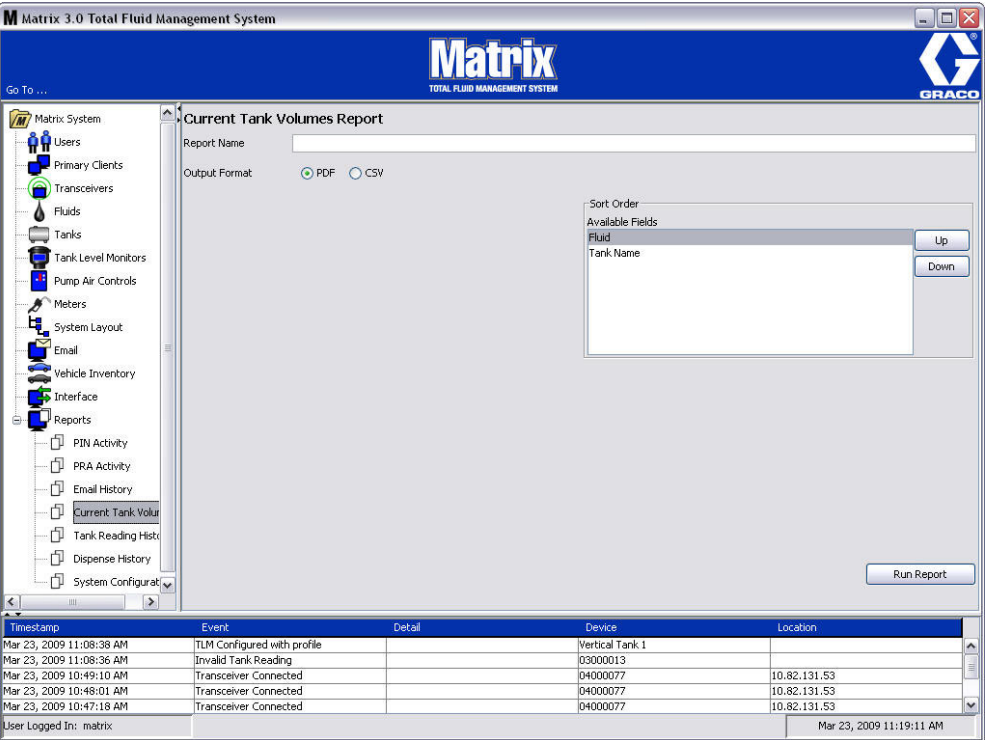

- <span id="page-135-0"></span>**•** Report Name (Nazwa raportu): Nazwa przypisana do raportu. Ta nazwa jest wyświetlana w górnej części raportu.
- **•• Output Format (Format wyjściowy) PDF/CSV:** Format pliku generowanego po naciśnięciu przycisku RUN REPORT (URUCHOM RAPORT).
- **Sort Order (Kolejność sortowania) Available Fields (Dostępne pola): Kolejność sortowania** według pól dostępnych w raporcie.
- Przyciski Up (W górę) i Down (W dół): Służą do zmiany sortowania w górę/dół zgodnie z zaznaczonym polem.
- **• Przycisk Run Report (Uruchom raport):** Generuje raport zgodnie z wybranym formatem pliku wyjściowego.

Przykładowy raport Current Tank Volume (Bieżąca objętość płynu w zbiorniku):

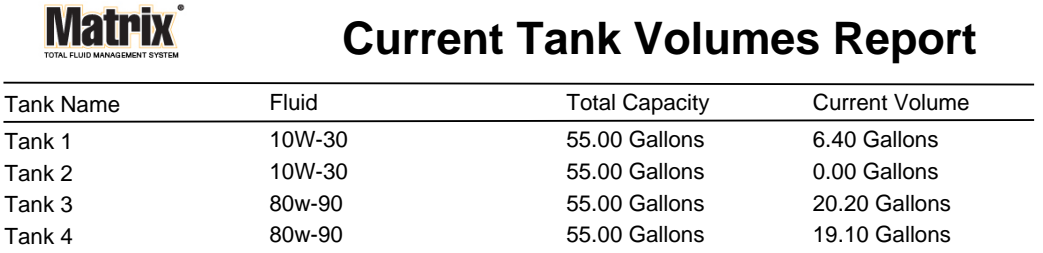

Page 1 of 1 3/27/09 10:55 AM

**RYS. 174**

*137*

<span id="page-137-0"></span>**• Dispense History (Historia dozowania) ([RYS. 175\)](#page-137-1)**

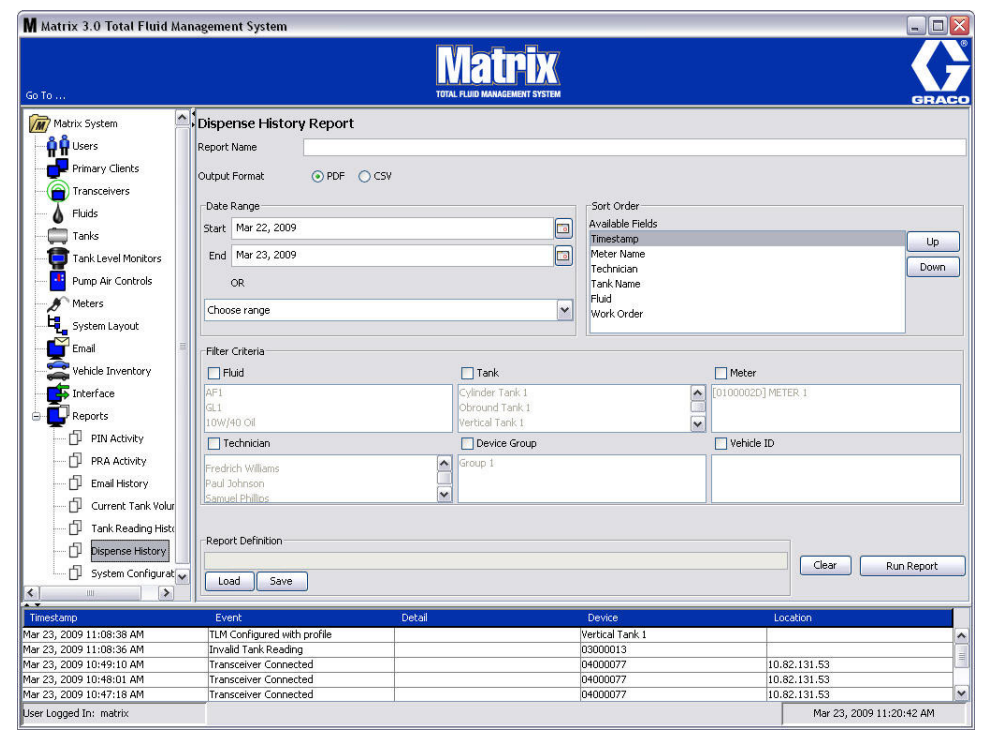

- <span id="page-137-1"></span>**Report Name (Nazwa raportu):** Nazwa przypisana do raportu. Ta nazwa jest wyświetlana w górnej części raportu.
- **Output Format (Format wyjściowy) PDF/CSV: Format pliku generowanego po naciśnięciu** przycisku RUN REPORT (URUCHOM RAPORT).
- **Date Range (Zakres dat) Start/End (Poczatek/Koniec) (lub wybór zakresu): Określa date** początkowa i końcowa uwzględniane w raporcie. Dostępne wstępnie zdefiniowane zakresy:
	- ✓ Today (Dzisiaj)
	- ✓ Yesterday (Wczoraj)
	- ✓ Last 5 days (Ostatnie 5 dni)
	- ✓ Last 7 days (Ostatnie 7 dni)
	- ✓ Last 30 days (Ostatnie 30 dni)
	- $\checkmark$  Month to date (Od początku miesiąca)
	- $\checkmark$  Year to date (Od początku roku)
- **Sort Order (Kolejność sortowania) Available Fields (Dostepne pola): Kolejność sortowania** według pól dostępnych w raporcie.
- **Przyciski Up (W góre) i Down (W dół):** Służą do zmiany sortowania w góre/dół zgodnie z zaznaczonym polem.
- **Filter Criteria (Kryteria filtru) (pola wyboru Device Group (Grupa urządzeń) i/lub Tank** (Zbiornik)): Umożliwia filtrowanie określonych danych.
- **• Report Definition (Definicja raportu):** Nazwa pliku przypisana do ustawieñ raportu.
- **• Przyciski Load (Wczytaj) i Save (Zapisz):** Zapis lub wczytanie definicji raportu.
- **Przyciski Clear (Wyczyść) i Run Report (Uruchom raport): Wyczyszczenie danych we** wszystkich polach i przywrócenie domyślnych ustawień raportu. Generowanie raportu zgodnie z wybranym formatem pliku wyjściowego.

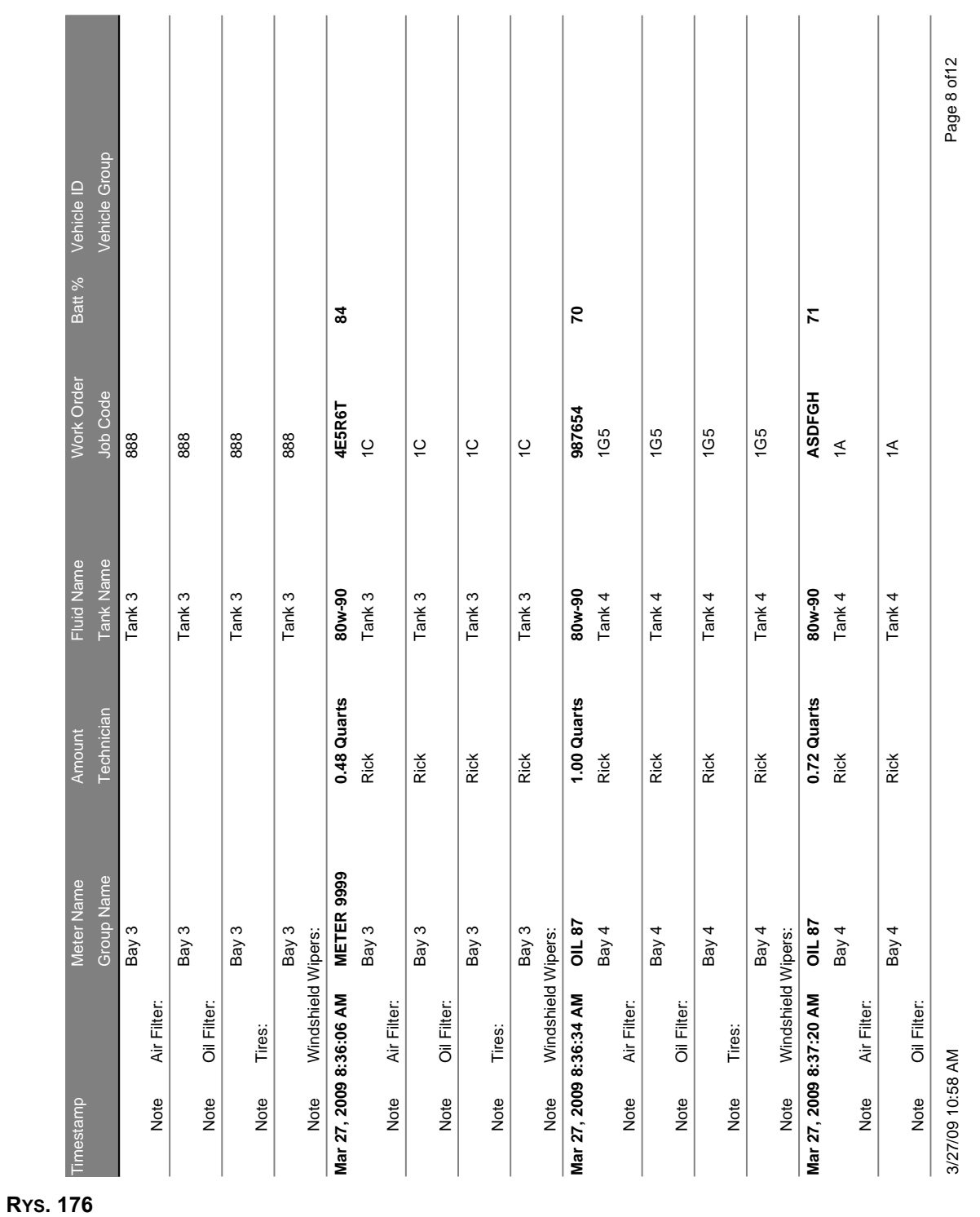

## **Przyk³adowy raport Dispense History (Historia dozowania):**

<span id="page-139-0"></span>**• System Configuration (Konfiguracja systemu) [\(RYS. 177](#page-139-1))**

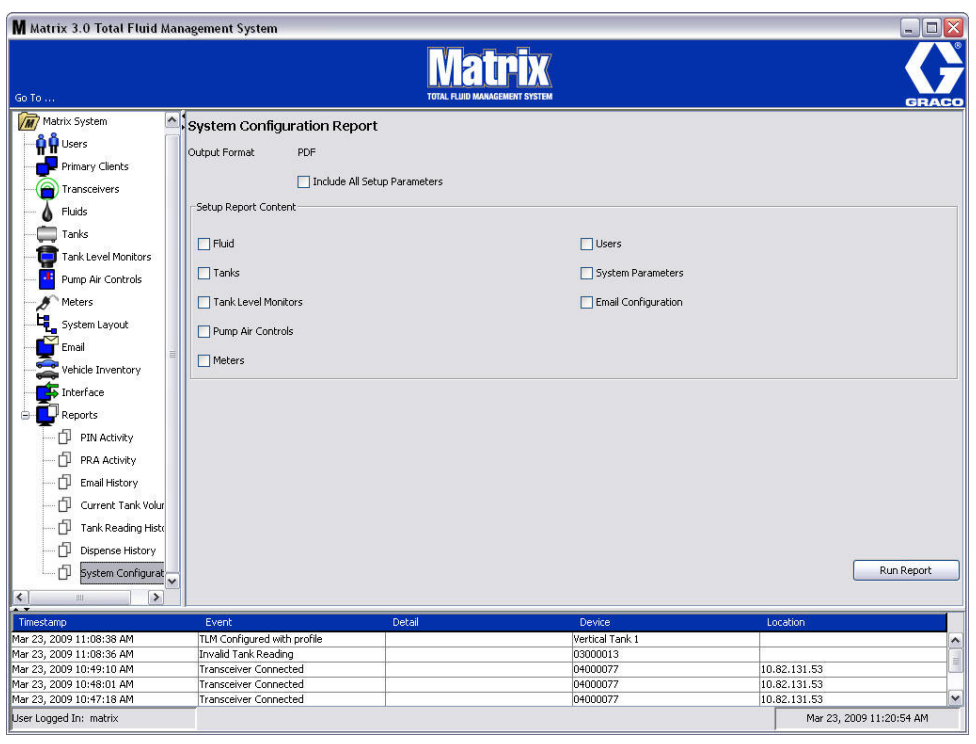

- <span id="page-139-1"></span>**Output Format (Format wyjściowy) – PDF lub CSV: Format pliku generowanego po naciśnięciu** przycisku RUN REPORT (URUCHOM RAPORT).
- **• Pole wyboru Include all Setup Parameters (Uwzglêdnij wszystkie parametry ustawieñ):**  Generuje wszystkie parametry ustawieñ po uruchomieniu raportu.
- Setup Report Content (Treść raportu z ustawieniami) (pola wyboru Fluid (Płyny), Tanks (Zbiorniki), Tank Level Monitor (Wskaźnik poziomu płynu w zbiorniku), Pump Air Controls (Układy sterowania powietrzem pompy), Meters (Przepływomierze), Users (Użytkownicy), **System Parameters (Parametry systemu), Email Configuration (Konfiguracja poczty**  e-mail)): Wybór konkretnych parametrów ustawień, które mają być generowane w raporcie.
- **• Przycisk Run Report (Uruchom raport):** Generuje raport zgodnie z wybranym formatem pliku wyjściowego.

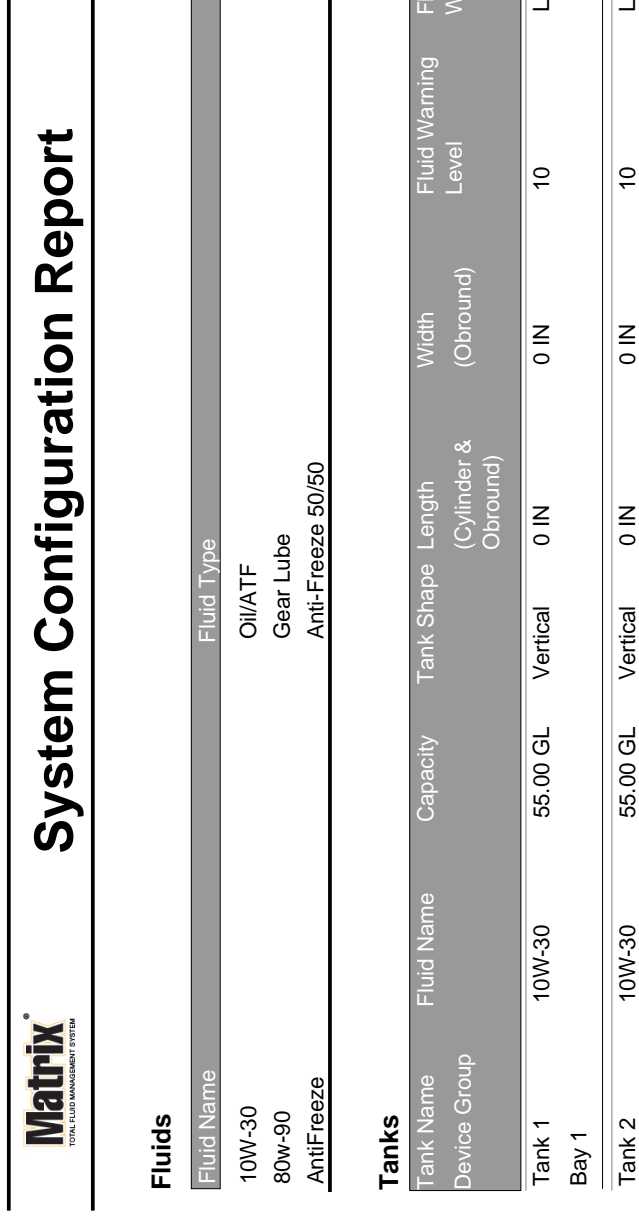

**RYS. 178**

## **Przykładowy raport System Configuration (Konfiguracja systemu):**

Fluid Warning

arning

 $\overline{\phantom{a}}$ 

 $\overline{\phantom{a}}$ 

 $|$   $\frac{1}{2}$ 

 $\frac{1}{\sqrt{2}}$ 

 $\overline{\phantom{0}}$ 

 $\frac{1}{2}$ 

 $\overline{\mathsf{M}}$ 

∣⊐

ゼ

3/27/09 11:00 AM 3/27/09 11:00 AM

Bay 2

 $\begin{array}{c|c}\n\text{Bay 3} \\
\hline\n\text{Tank 4}\n\end{array}$ 

 $Bay 4$ 

**Tank Level Monitors**

**Tank Level Monitors** 

Tank 3 Vertical 2 Vertical 2 Vertical 2 Uertical 2 Uertical 2 Uertical 2 Uertical 2 Uertical 2 Uertical 2 Uert

Vertical

 $\frac{2}{10}$ 

Tank 4 Vertical 2 IN 0 IN 10 IN 10 IN 10 IN 10 IN 10 IN 10 IN 10 IN 10 IN 10 IN 10 IN 10 IN 10 IN 10 IN 10 IN 1

Vertical

 $\overline{\phantom{a}}$ 

55.00 GL

55.00 GL

80w-90

55.00 GL

55.00 GL

06-M08

Tank 3

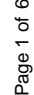

 $\circ$ 

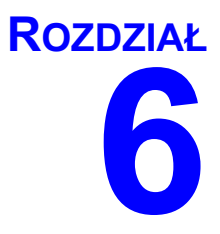

# **Zlecenia robocze**

# **Zlecenia robocze**

# **Zlecenia robocze i kody zadañ**

Administrator systemu może konfigurować profil przepływomierza, tak aby przetwarzać zlecenia robocze przy użyciu jednej z następujących metod:

- Zlecenie robocze / Kod zadania wyłącznie na komputerze
- Zlecenie robocze / Kod zadania na komputerze i przepływomierzu
- **•** Globalne zlecenia robocze

Zlecenia robocze mogą mieć maksymalnie (8) znaków. Kody zadań mogą mieć maksymalnie (3) znaki. Numer zlecenia roboczego jest oddzielony od kodu zadania myślnikiem (-).

Podczas przypisywania nazwy zlecenia roboczego i kodu zadania można używać liczb od 0 do 9, liter alfabetu od A do Z, kropki (.), ukośnika prawego (/) oraz myślnika (-). W przypadku jednego zlecenia roboczego może być wymagana więcej niż jedna usługa.

Uwaga: Jedną z konwencji nazewnictwa, jaką można zaimplementować w celu identyfikacji różnych usług na zleceniu roboczym, jest dodanie rozszerzenia na końcu numeru zlecenia (tj. 123456-olej, lub 123456-Olej do przekladni automatycznych).

Przepływomierz może obsłużyć dowolna liczbę zleceń roboczych. Nowe zlecenia robocze dodawane na komputerze pojawiają się na końcu listy zleceń roboczych. Ta metoda jest nazywana FIFO (First In - First Out), czyli "pierwszy wchodzi, pierwszy wychodzi".

Na przepływomierzu listę wprowadzonych zleceń roboczych można przewijać przyciskami strzałek W GÓRÊ i W DÓ£.

Zlecenia robocze wprowadzone na przepływomierzu są wyświetlane na początku listy zleceń roboczych przepływomierza i są umieszczone przed zleceniami roboczymi wprowadzonymi uprzednio na komputerze.

## **Przypisywanie zleceñ roboczych i kodów zadañ na komputerze**

Zlecenia robocze i kody zadań można przypisywać do przepływomierza na komputerze przy użyciu kolejki zleceń roboczych (sekcja Work Order Queue) w oprogramowaniu. Ta funkcja jest chroniona hasłem.

- **•** Domyœlnym ustawieniem opcji Use Global Workorder (U¿ywaj globalnych zleceñ roboczych) (strona [50\)](#page-49-0) musi być NO (NIE).
- Na ekranie konfiguracji przepływomierza (strona [92\)](#page-91-0), opcje Use Work Orders (Używaj zleceń roboczych) i Work Order Entry at Meter (Wprowadzanie zlecenia roboczego na przepływomierzu) musza być ustawione na YES (TAK).

1. W sekcji grup zdefiniowanych przez administratora systemu na ekranie głównym systemu Matrix (A) wybierz przepływomierz, na który jest wysyłane zlecenie robocze ([RYS. 179\)](#page-143-0).

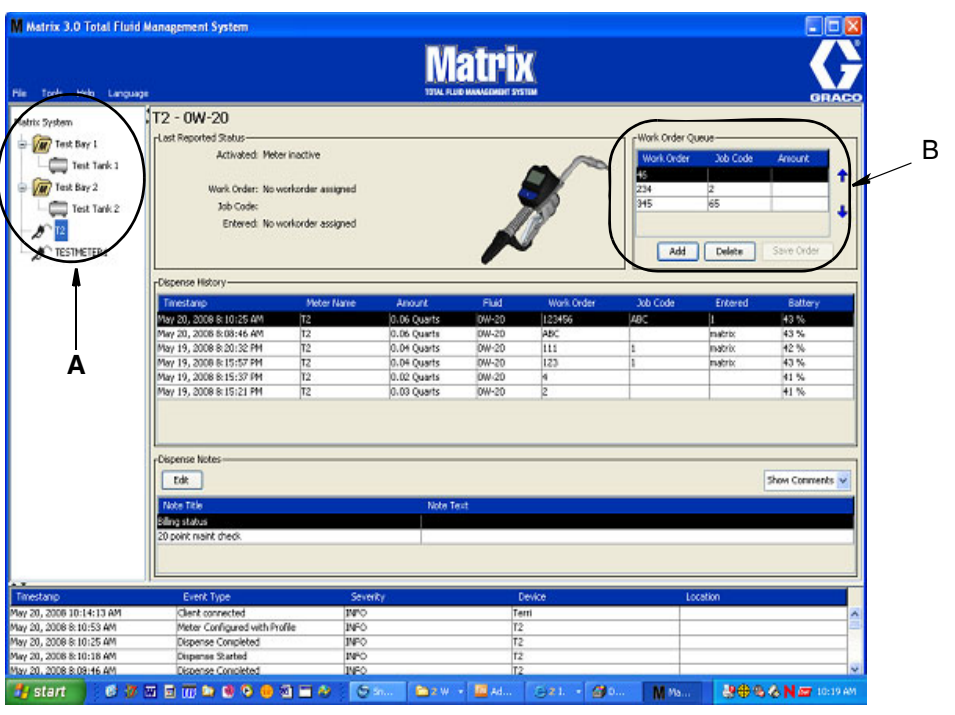

#### <span id="page-143-0"></span>**RYS. 179**

2. W sekcji Work Order Queue (Kolejka zleceñ roboczych) (B) ekranu kliknij przycisk Add (Dodaj) (C), a w oknie podręcznym (D) wpisz nazwę użytkownika i hasło. Kliknij przycisk OK.

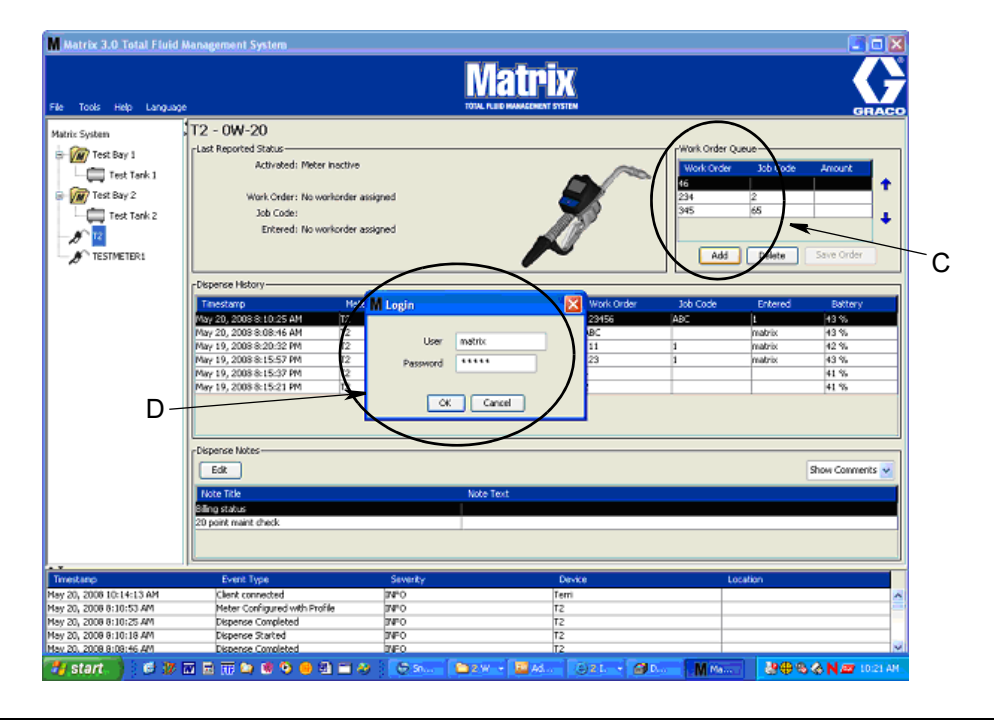
3. W zależności od używanej platformy oprogramowania Matrix zostanie wyświetlone jedno z kilku okien dialogowych dodawania zlecenia roboczego.

#### **Podstawowe okno dialogowe dodawania zlecenia roboczego**

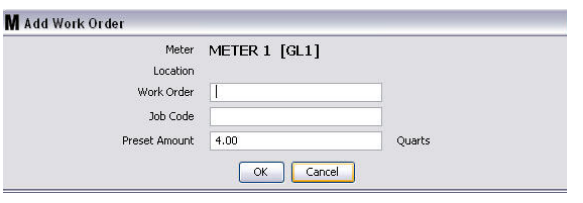

**RYS. 181**

- Numery Work Order (Zlecenie robocze) i Job Code (Kod zadania) wymogi związane z tymi polami opisano na stronie [143](#page-142-0).
- Preset Amount (Wstępnie zdefiniowana ilość) ilość płynu oraz sposób jej pomiaru, związany ze zleceniem roboczym.
- 4. Kliknij przycisk OK, aby dodać zlecenie robocze do kolejki zleceń roboczych. Do sekcji Work Order Queue (Kolejka zleceñ roboczych) zostanie dodany nowy wiersz.

#### **Okno dialogowe zlecenia roboczego z identyfikatorem pojazdu**

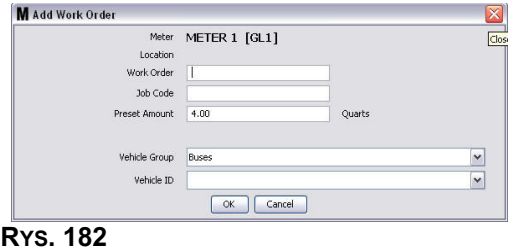

- Meter (Przepływomierz): Służy do identyfikacji przepływomierza. Danych w tym polu nie można zmienić.
- **Numery Work Order (Zlecenie robocze) i Job Code (Kod zadania) wymogi związane z tymi** polami opisano na stronie [143](#page-142-0).
- Pole Preset Amount (Wstępnie zdefiniowana ilość) oraz jednostki pomiarowe ilość płynu oraz sposób jej pomiaru, związany ze zleceniem roboczym.
- **•** Vehicle Group (Grupa pojazdów) patrz ekran Vehicle Inventory (Wykaz pojazdów) na stronie [111](#page-110-0).
- Vehicle ID (Identyfikator pojazdu) przypisywany przez klienta numer używany do odróżniania poszczególnych pojazdów we flocie. Patrz ekran Vehicle Inventory (Wykaz pojazdów) na stronie [111](#page-110-0).
- 4. Kliknij przycisk OK, aby dodać zlecenie robocze do kolejki zleceń roboczych. Do sekcji Work Order Queue (Kolejka zleceñ roboczych) na ekranie zostanie dodany nowy wiersz.

### **Wprowadzanie globalnego zlecenia roboczego**

Aby uzyskać dostep do ekranów tworzenia globalnego zlecenia roboczego, należy mieć uprawnienia administratora systemu lub tworzenia globalnych zleceñ roboczych.

1. Wybierz kartę Global Work Orders (Globalne zlecenia robocze) ([RYS. 183](#page-145-0)).

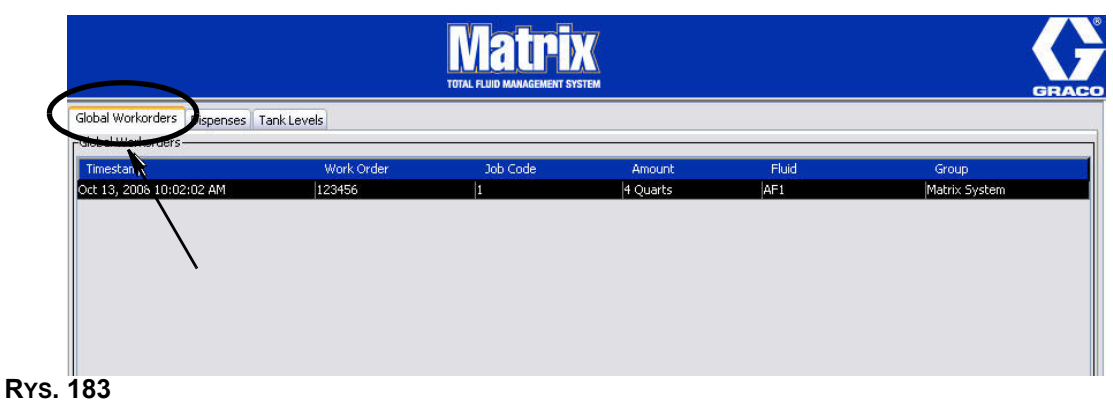

- <span id="page-145-0"></span>2. Kliknij przycisk Add (Dodaj), aby wprowadzić do systemu nowe zlecenie robocze.
- 3. Zostanie wyświetlone okno podręczne (patrz [RYS. 184\)](#page-145-1), w którym należy wpisać nazwę użytkownika i hasło.

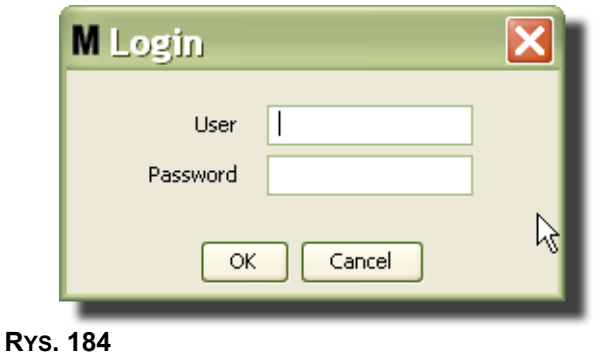

<span id="page-145-1"></span>4. W zależności od używanej platformy oprogramowania Matrix, zostanie wyświetlone jedno z kilku okien dialogowych dodawania zlecenia roboczego.

#### **Podstawowe okno dialogowe dodawania globalnego zlecenia roboczego**

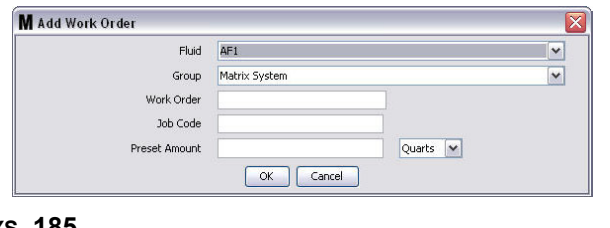

#### **RYS. 185**

Na tym ekranie można wprowadzić następujące dane:

- Fluid (Płyn) typ dozowanego płynu.
- Group (Grupa) (wybór opcjonalny). Domyślna wartość to Matrix System (System Matrix). Jeśli grupa zostanie wybrana, to zlecenie robocze będzie dostępne do wybrania tylko przez przepływomierze z tej konkretnej grupy.
- Numery zlecenia roboczego (Work Order) i kodu zadania (Job Code) zlecenia robocze mogą mieć maksymalnie (8) znaków, a kody zadań mogą mieć maksymalnie (3) znaki. Przepływomierz może odebrać dowolna liczbę zleceń roboczych i numerów kodów zadań. Numer zlecenia roboczego jest oddzielony od kodu zadania myślnikiem (-). Podczas przypisywania nazwy zlecenia roboczego i kodu zadania można używać liczb od 0 do 9, liter alfabetu od A do Z, kropki (.), ukośnika prawego (/) oraz myślnika (-). W przypadku jednego zlecenia roboczego może być wymagana więcej niż jedna usługa.
- Preset Amount (Wstępnie zdefiniowana ilość) ilość płynu związana ze zleceniem roboczym.
- **Jednostki pomiarowe anglosaskie (galony (Gallons), kwarty (Quarts) lub półkwarty (Pints))** lub metryczne (litry (Liter)).
- 5. Kliknij przycisk OK, aby dodaæ zlecenie robocze do kolejki zleceñ roboczych. Do sekcji Work Order Queue (Kolejka zleceñ roboczych) zostanie dodany nowy wiersz.
- 4. Jeśli pole Override Validation (Pomijaj sprawdzanie) jest zaznaczone, kliknięcie przycisku OK powoduje wysłanie zlecenia roboczego do kolejki zleceń roboczych. Do sekcji Work Order Queue (Kolejka zleceñ roboczych) zostaje dodany nowy wiersz.

### **Dodawanie globalnego zlecenia roboczego do przepływomierza**

1. W sekcij grup zdefiniowanych przez administratora systemu, na ekranie głównym systemu Matrix (A) wybierz przepływomierz, na który jest wysyłane zlecenie robocze (Rys. 186).

Uwaga: Jeśli użytkownik wprowadzi zlecenie robocze na przepływomierzu i znajdzie się ono w kolejce globalnych zleceñ roboczych, zostanie ono automatycznie przeniesione przez system do kolejki zleceń roboczych tego przepływomierza.

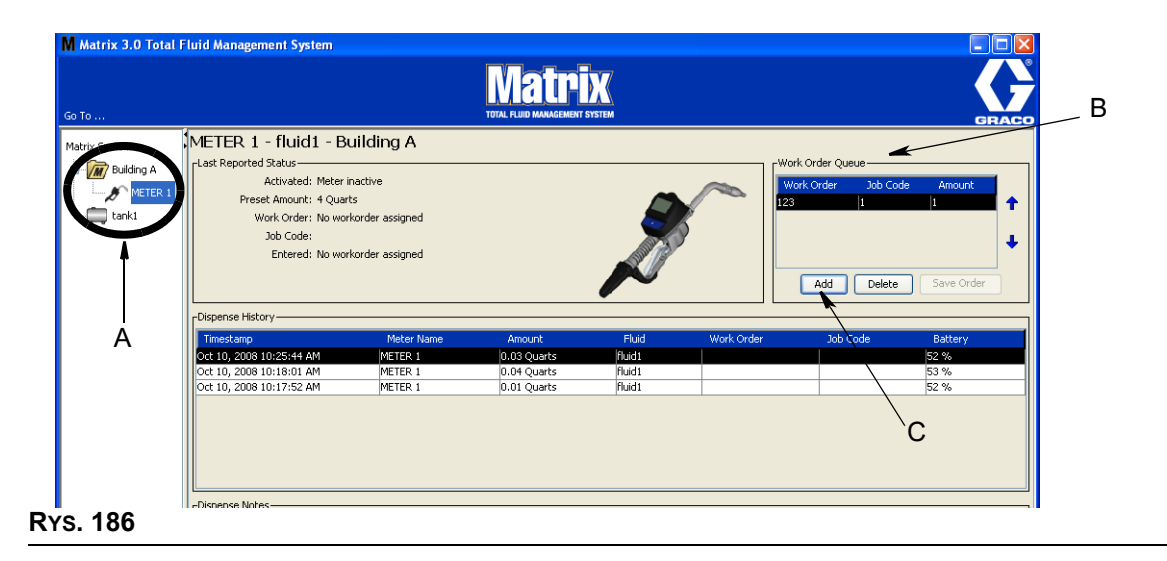

<span id="page-146-0"></span>2. W sekcji Work Order Queue (Kolejka zleceñ roboczych) (B) ekranu kliknij przycisk Add (Dodaj) (C) (Rys. 186). Zostanie wyświetlona lista zleceń roboczych dostępnych dla tego przepływomierza.

UWAGA: Zlecenie robocze MUSI odpowiadać płynowi, który jest dozowany przez przepływomierz oraz znajdować się w kolejce globalnych zleceń roboczych systemu Matrix oraz w grupie urzadzeń odpowiadających temu przepływomierzowi.

3. IW oknie podręcznym (D) [\(RYS. 187](#page-147-0)) wpisz nazwę użytkownika i hasło. Kliknij przycisk OK.

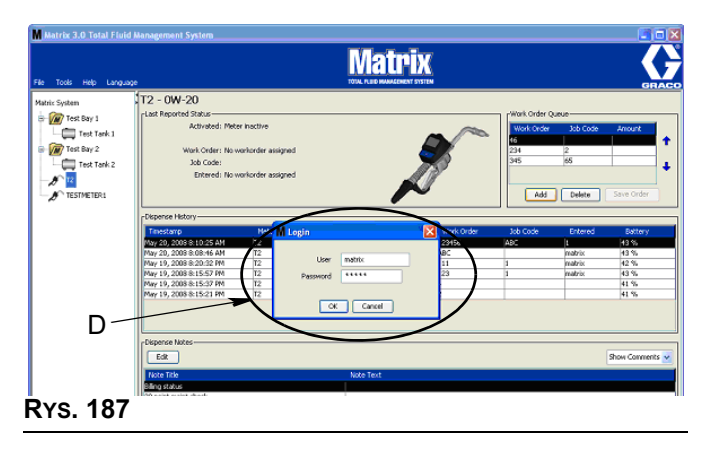

- <span id="page-147-0"></span>4. Zaznacz zlecenie robocze, które ma być powiązane z przepływomierzem, a następnie kliknij przycisk OK.
- 5. Zlecenie robocze zostanie dodane do kolejki przy użyciu metody FIFO. Nowe zlecenia robocze pojawiają się na końcu listy.

UWAGA: Jeśli jednostki objętości używane przez przepływomierz różnią się od jednostek określonych w zleceniu roboczym, ilość zdefiniowana wstępnie w zleceniu roboczym zostanie przeliczona na jednostki zaprogramowane w przepływomierzu.

## Tworzenie i wyświetlanie zlecenia roboczego na przepływomierzu

Kompletne instrukcje dotyczące tworzenia i wyświetlania zleceń roboczych na przepływomierzu znajdują się w instrukcjach obsługi przepływomierzy Matrix 5 i Matrix 15.

*Czêsto zadawane pytania (FAQ)*

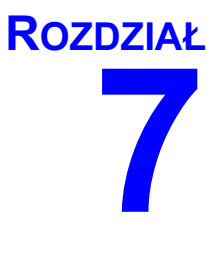

# **Często zadawane pytania (FAQ)**

## **Matrix 3 — czêsto zadawane pytania**

1. **P.** W przypadku u¿ywania planów zasilania "Zrównowa¿ony" lub "Oszczêdzanie energii" w systemie operacyjnym Windows Vista domyślnie ustawiony czas przed przejściem komputera w stan uśpienia, wyłączeniem wszystkich portów USB oraz wyświetleniem przez przepływomierz komunikatu "No PC Signal" (Brak sygnału komputerowego) jest równy 1godzinie.

**O.** Ten stan jest nazywany trybem hibernacji. System Matrix 3 nie może działać wydajnie, gdy ta funkcja jest włączona. Aby uniemożliwić komputerowi przejście w tryb hibernacji, należy zmienić ustawienia na dwóch ekranach konfiguracji:

- Najpierw należy ustawić opcję "Przełącz komputer w tryb uśpienia" na NIGDY.
- Druga zmianę należy wprowadzić w sekcji "Ustawienia zaawansowane".
- Procedury dotyczące zmiany tych ustawień domyślnych znajdują się w instrukcjach instalacji, w temacie Tryb hibernacji na stronie [32](#page-31-0).
- 2. **P.** Podczas instalacji sterowników Silicon Labs w systemie Matrix 3 zostało wyświetlone okno podreczne informujące o błedzie.

**O.** Taki błąd występuje w przypadku używania oprogramowania Symantec Endpoint Protection (SEP). Jeśli wiesz, że na komputerze jest zainstalowane oprogramowanie SEP, spróbuj je dezaktywować lub wyłączyć na czas konfigurowania systemu Matrix.

Aby kontynuować instalację oprogramowania Matrix 3:

#### Jeśli NIE MOŻESZ wyłączyć oprogramowania SEP -

- a. Gdy znajdziesz siê w punkcie instalacji sterowników nadajników-odbiorników systemu Matrix, kliknij przycisk NEXT (DALEJ), aby kontynuować w normalny sposób. Zostanie podjęta próba uruchomienia pliku instalacyjnego sterownika. Nie powiedzie się ona i zostanie wyświetlony komunikat systemu Windows z pytaniem, czy chcesz wysłać raport o błedzie do firmy Microsoft.
- b. Kliknij przycisk "Nie wysyłai" i dokończ instalacie systemu Matrix.
- c. Po zakoñczeniu instalacji ponownie uruchom komputer.
- d. Gdy rozpocznie się ponowne uruchamianie komputera, naciśnij klawisz F8, aby uzyskać dostęp do opcji menu startowego systemu Windows.
- e. Wybierz opcję "Tryb awaryjny z obsługą sieci". Spowoduje to uruchomienie systemu Windows z wyłączonym oprogramowaniem SEP. Może być konieczne potwierdzenie jednego lub dwóch podręcznych okien dialogowych wyświetlanych podczas uruchamiania systemu Windows.
- f. Po uruchomieniu systemu Windows w trybie awaryjnym otwórz program Eksplorator Windows i przejdź do katalogu instalacyjnego oprogramowania Matrix (domyślny katalog to "C:\Program Files\Graco\Matrix3". W folderze "C:\Program Files\Graco\Matrix3\XcvrServer\vcp" dwukrotnie kliknij plik CP210xVCPInstaller.exe, aby ręcznie uruchomić instalator sterownika.
- g. Po zakończeniu instalowania sterownika wyłącz system Windows i ponownie go uruchom w normalnym trybie. Po włączeniu komputera w oprogramowaniu Matrix powinny zostać wykryte wszystkie nadajniki-odbiorniki firmy Graco lub konwertery RS422 podłaczone do magistrali USB.

### Jeśli możesz wyłączyć oprogramowanie SEP -

- a. Wyłącz oprogramowanie SEP przed rozpoczęciem instalacji oprogramowania Matrix i zainstaluj je w zwykły sposób.
- b. Po zakończeniu instalacji, ale przed ponownym uruchomieniem komputera, włącz oprogramowanie SEP.

3. P. Czy istnieja dodatkowe procedury uaktualniania, które należy wykonać z przepływomierzami, jeśli w systemie istnieje wiele nadajników-odbiorników podłączonych do wielu komputerów?

**O.** Podczas uaktualniania oprogramowania sprzetowego przepływomierza w systemie należy wczytać plik oprogramowania sprzetowego na komputerze, do którego jest podłaczony nadajnik-odbiornik. W systemach, w których wiele nadajników-odbiorników jest podłaczonych do wielu komputerów, nie można uaktualnić wszystkich przepływomierzy z jednej lokalizacji.

4. **P.** Przepływomierz jest zablokowany w trybie "Wait" (Oczekiwanie). Jak wyprowadzić przepływomierz z tego trybu?

**O.** Jeśli na ekranie Utility (Narzędzia) przepływomierza systemu Matrix zostanie wybrana opcja "Upgrade" (Uaktualnij), a następnie naciśnięty przycisk "Continue" (Kontynuuj), ale w rzeczywistości uaktualnienie nie będzie wykonywane, przepływomierz przejdzie bezterminowo w stan "Wait" (Oczekiwanie). Aby powrócić do ekranu początkowego, naciśnij przycisk środkowy i przycisk strzałki w prawo (tak samo jak podczas uzyskiwania dostępu do ekranu Utility).

5. P. Co się dzieje z przepływomierzem, jeśli podczas dozowana zostana wyjęte baterie?

**O.** Jeśli zlecenia robocze nie są używane, jest zapisywana łączna ilość dozowanego płynu. Po założeniu nowych baterii przepływomierz włącza się, wyświetlając ekran startowy (PIN, PRA lub ekran rozpoczêcia dozowania). Po zakoñczeniu kolejnego dozowania w dzienniku zakoñczonych dozowań na komputerze zostana wyświetlone dwa wpisy: łaczna ilość z pierwszego dozowania oraz ilość z dozowania zakończonego przed chwilą. Jeśli przepływomierz działa w trybie zlecenia roboczego, ponowne włożenie baterii powoduje powrót do ekranu zakończenia dozowania z wyświetlona ilościa dozowania i zwolnionym spustem. Dozowanie należy zakończyć przed rozpoczêciem kolejnego dozowania.

6. P. Co się dzieje z przepływomierzem, jeśli podczas dozowania zostanie zgłoszony stan niskiego poziomu naładowania baterii?

**O.** Zdarzenie wyzwalające jest dezaktywowane, a na wyświetlaczu przepływomierza zostaje wyświetlony symbol niskiego poziomu naładowania baterii. Jeśli przepływomierz może przejść w stan uśpienia w trybie niskiego poziomu naładowania baterii, zostaje podjęta próba dokończenia dozowania. Jeśli próba kończy się niepowodzeniem, po założeniu nowych baterii przepływomierz wraca na ekran zakończenia dozowania i przed rozpoczęciem nowego dozowania należy dokończyć to dozowanie, które zostało przerwane. Jeśli przepływomierz nie używa zleceń roboczych, łączna ilość dozowania jest zapisywana i wysyłana na komputer podczas kolejnego pomyślnego zakoñczenia dozowania.

7. **P.** Podczas uruchamiania aplikacji Matrix Client, przez dwukrotne klikniêcie ikony na pulpicie nic siê nie dzieje i nie jest wyświetlany komunikat o błędzie.

**O.** Jeśli w systemie jest zbyt mało pamięci, taka sytuacja zdarza się nie tylko w przypadku klienckiego komputera Matrix, lecz również w przypadku serwera systemu Matrix. Należy się upewnić, że komputer spełnia wymagania w zakresie ilości pamięci operacyjnej (RAM) wymienione w instrukcji obsługi oprogramowania.

8. P. Podczas uruchamiania aplikacji Matrix Client, po włączeniu komputera wyświetlany jest komunikat z informacją "Unable to send message to MSE" (Nie można wysłać wiadomości do usługi MSE).

O. Aplikacia Matrix Client musi mieć możliwość nawiązania połączenia z serwerem Matrix podczas uruchamiania. Ten komunikat jest wyświetlany, jeśli połączenie nie może zostać nawiązane. W pewnych przypadkach ponowne dwukrotne kliknięcie ikony może spowodować uruchomienie aplikacji, ponieważ serwer miał wiecej czasu na uruchomienie i teraz jest dostepny do nawiazania połaczenia.

9. P. Odłączenie nadajnika-odbiornika lub wyłączenie jego zasilania powoduje natychmiastową utratę komunikacji z urządzeniem. Jak można ponownie nawiązać komunikację?

**O.** Firma Graco zaleca odłączenie kabla USB lub kabla zasilania nadajnika-odbiornika. Następnie, przed ponownym podłączeniem należy odczekać około 5sekund. Instrukcje konfiguracji nadajnika-odbiornika znajduja się na stronie [71](#page-70-0).

10. **P.** Dlaczego moje zlecenie robocze znikneło z kolejki zleceń roboczych?

**O.** Do przepływomierza mógł zostać wczytany nowy profil. Gdy przepływomierz otrzymuje nowy profil, kolejka zleceñ roboczych jest czyszczona.

11. **P.** Dlaczego po zmianie nazwy hosta z "localhost" na nazwê komputera lub adres IP w aplikacji Matrix Client jest wyświetlany komunikat "Unable to send message to MSE" (Nie można wysłać wiadomości do usługi MSE)?

**O.** Nazwa komputera może się składać wyłacznie ze znaków ASCII, tj. liter a-z, z cyfr od 0 do 9 oraz z myślnika. Myślnik nie może się znajdować na początku ani na końcu nazwy komputera.

12. **P.** Dlaczego po zmianie układu systemu i kliknięciu przycisku OK są wyświetlane następujące komunikaty?

*Unable to save object(s) (Nie można zapisać obiektów)* oraz komunikat z usługi Matrix Service Engine: An error occurred while processing request (Wystąpił błąd podczas przetwarzania żądania).

**O.** Układu systemu nie można modyfikować, gdy system jest używany. Można to robić tylko, jeśli nie ma aktywnych żadnych dozowań.

13. **Problem:** Oprogramowanie Symantec Endpoint Protection (SEP) zakłóca prace instalatora oprogramowania Matrix. Kod błędu: 3177

#### **Rozwiazanie A:**

- a. Spróbuj dezaktywować oprogramowanie SEP lub wyłączyć je na czas konfigurowania systemu Matrix.
- b. Następnie zainstaluj oprogramowanie Matrix w zwykły sposób.
- c. Po zakończeniu instalacji, ale przed ponownym uruchomieniem komputera, włącz oprogramowanie SEP.

#### Rozwiązanie B: Jeśli nie możesz wyłączyć oprogramowania SEP:

- a. Gdy znajdziesz siê w punkcie instalacji sterowników nadajników-odbiorników systemu Matrix, kliknij przycisk Next (Dalej), aby kontynuować w normalny sposób. Zostanie podjeta próba uruchomienia pliku instalacji sterownika. Nie powiedzie się ona.
- b. Zostanie wyświetlony komunikat systemu Windows z pytaniem, czy chcesz wysłać raport o błędzie do firmy Microsoft. Kliknij przycisk "Nie wysyłaj" i dokończ instalację systemu Matrix.
- c. Po zakoñczeniu ponownie uruchom komputer.
- d. Gdy rozpocznie się ponowne uruchamianie komputera, naciśnij klawisz F8, aby uzyskać dostep do opcji menu konfiguracji systemu Windows.
- e. Wybierz opcje "Tryb awaryjny z obsługą sieci". Spowoduje to uruchomienie systemu Windows bez włączania oprogramowania SEP.

Uwaga: Może być konieczne potwierdzenie jednego lub dwóch podręcznych okien dialogowych wyświetlanych podczas uruchamiania systemu Windows.

- f. Po uruchomieniu systemu Windows w trybie awaryjnym otwórz program Eksplorator Windows i przejdź do katalogu instalacyjnego oprogramowania Matrix. (Domyślny katalog to: "C:\Program Files\Graco\Matrix3").
- g. W folderze "C:\Program Files\Graco\Matrix3\XcvrServer\vcp" dwukrotnie kliknij plik CP210xVCPInstaller.exe, aby recznie uruchomić instalator sterownika.
- h. Po zakończeniu instalowania sterownika wyłacz system Windows i ponownie go uruchom w normalnym trybie. Po włączeniu komputera w oprogramowaniu Matrix powinny zostać wykryte wszystkie nadajniki-odbiorniki firmy Graco oraz konwertery RS422 podłaczone do magistrali USB.
- 14. **P.** Jak skonfigurować zakres dat na ekranie raportu historii dozowania (Dispense History)? Kod błędu 3138

O. Istnieją dwa sposoby skonfigurowania zakresu dat na ekranie raportu historii dozowania (Dispense History).

- Pierwszy polega na wybraniu *stałej daty* z rozwijanej listy.
- *Drugi polega na wybraniu z rozwijanej listy jednej z następujących opcji:* Choose Range (Wybierz zakres) Today (Dzisiaj) Yesterday (Wczoraj) Last 5 Days (Ostatnie 5 dni) Last 7 Days (Ostatnie 7 dni) Last 30 Days (Ostatnie 30 dni) Month to Date (Od początku miesiąca) Year to Date (Od początku roku)

W przypadku wybrania opcji Choose Range (Wybierz zakres) daty początkowa i końcowa są wybierane zgodnie z wartościami w polu daty początkowej i końcowej. Jeśli wybrano inną opcję, daty początkowa i końcowa są ignorowane, a zakres dat zostaje zdefiniowany na podstawie pozycji wybranej z listy rozwijanej.

15. Problem: Po włączeniu usługi Matrix nie może ona nawiązać połączenia z usługą bazy danych. Kod błędu 2988.

**Rozwiązanie:** Jedną z pierwszych rzeczy wykonywanych przez oprogramowanie Matrix po uruchomieniu jest próba nawiązania połączenia z usługą bazy danych. W przypadku niepowodzenia następuje wstrzymanie pracy i ponowienie próby po 10sekundach. Jeśli po 5próbach nadal nie można nawiązać połączenia z usługą bazy danych, dalsze działanie jest wstrzymywane i następuje zamknięcie oprogramowania.

16. **Problem:** Aplikacja Client nie uruchamia się po dwukrotnym kliknięciu. Kod błędu 3034.

**Rozwiązanie:** Usługa MSE nie jest uruchomiona lub jest uruchomiona, ale nadal próbuje nawiązać połączenie z bazą danych.

Generowany jest komunikat podręczny "Cannot connect to the MSE" (Nie można nawiązać połączenia z usługą MSE). Po kliknięciu przycisku OK następuje zamknięcie aplikacji Client. Jej ponowne uruchomienie jest możliwe przez ponowne dwukrotne kliknięcie ikony.

Takie zachowanie jest typowe, jeśli użytkownik próbuje uruchomić aplikację Client niezwłocznie po uruchomieniu systemu operacyjnego Windows. Zwykle pełne uruchomienie usługi bazy danych i usługi MSE po włączeniu komputera zajmuje pewien czas. Firma Graco zaleca, aby przed próba uruchomienia aplikacji Matrix Client odczekać około 30 sekund od chwili wyświetlenia pulpitu.

Jednak jeśli baza danych nie jest uruchomiona, usługa MSE nie właczy się. Przyczyny, z powodu których może nie zostać uruchomiona baza danych: Komputer, na którym jest zainstalowane oprogramowanie Matrix, nie jest włączony lub nie jest widoczny w sieci albo baza danych została uszkodzona z powodu nieoczekiwanej przerwy zasilania.

W takiej sytuacji użytkownikowi nie jest wyświetlany żaden komunikat o błędzie. Zaobserwowanie usterki przez użytkownika ma miejsce, gdy próbuje on uruchomić aplikację Client. W takiej sytuacji jest wyświetlany komunikat "Cannot connect to MSE" (Nie można nawiązać połączenia z usługą MSE).

Użytkownik z uprawnieniami administratora na lokalnym komputerze może ręcznie uruchomić usługę w systemie Windows na karcie Usługi okna Menedżer zadań, wykonując następującą procedurę:

- a. Kliknij prawym przyciskiem ikonê Mój komputer.
- b. Wybierz pozycję Zarządzaj.
- c. Dwukrotnie kliknij pozycje Usługi i aplikacje.

d. Dwukrotnie kliknij pozycje Usługi.

W przypadku braku uprawnień administratora na lokalnym komputerze należy ponownie uruchomić komputer. W takiej sytuacji uruchomienie usługi nie jest możliwe, ponieważ dostęp do karty Usługi jest zablokowany.

Komunikat o błędzie jest również wyświetlany, jeśli system nie został prawidłowo skonfigurowany. Przykład: podczas instalacji oprogramowania klienta na komputerze klienckim instalator prosi o podanie nazwy hosta, na którym są uruchomione usługi MSE i bazy danych (często jest to ten sam komputer). Jeśli klient nie "wskaże" na prawidłową maszynę, zostanie wyświetlony komunikat "Can't connect to MSE" (Nie można nawiązać połączenia z usługą MSE).

Włacz edytor plików właściwości systemu Matrix, aby sprawdzić, czy skonfigurowano prawidłowa nazwê hosta i bazy danych.

- a. Kliknij kolejno Start / Wszystkie programy / Graco / Matrix3 / Utilities / Edit Matrix Settings.
- b. Sprawdź, czy nazwa hosta Matrix Database Server i nazwa hosta Matrix Server (MSE) są prawidłowo ustawione oraz czy zapora (jeśli istnieje) nie blokuje portów wyszczególnionych w tym narzędziu. Jeśli występują błędy, należy je usunąć.
- 17. Problem: Na liście rozwijanej drukarek dozowania, na stronie konfiguracji Matrix System (System Matrix) / System Defaults (Domyślne ustawienia systemu) są widoczne drukarki dostępne na komputerze z usługą MSE, a NIE na komputerze z aplikacją Client. Kod błedu 2982.

**Rozwiązanie:** Usługa MSE może być konfigurowana przez użytkownika z uprawnieniami administratora. Aby zmienić konfigurację usługi MSE:

- a. Kliknij prawym przyciskiem ikonê Mój komputer.
- b. Wybierz pozycję Zarządzaj.
- c. Dwukrotnie kliknij pozycję Usługi i aplikacje.
- d. Dwukrotnie kliknij pozycję Usługi.
- e. Wybierz pozycję Właściwości.
- f. Wybierz kartê Logowanie.
- g. Wybierz pozycję "To konto" i wprowadź nazwę konta oraz hasło istniejące na komputerze.
- h. Zastosuj zmiany i ponownie uruchom usługę.

Usługa MSE zostanie właczona w taki sposób, jakby została właczona przez tego użytkownika. Na liście drukarek dozowania zostana wyświetlone drukarki dostępne dla wybranego użytkownika na bieżącym komputerze.

18. **Problem:** Na ekranie oprogramowania Matrix nie widać wszystkich informacji i przycisków, a obraz wyglada na zniekształcony i bez proporcii. Kod błedu 2915.

**Rozwiązanie:** Sprawdź ustawienie rozmiaru czcionki odpowiadające aplikacjom systemu Windows. Oprogramowanie Matrix nie obsługuje dużych czcionek.

- a. Kliknij prawym przyciskiem na pulpicie.
- b. Z menu podrecznego wybierz pozycję Właściwości.
- c. Kliknij karte Wyglad.
- d. Z rozwijanego menu Rozmiar czcionki wybierz pozycjê Normalny.
- e. Kliknij przyciski Zastosuj i OK, aby zamknąć ekran.

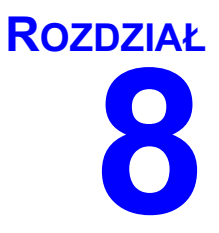

# **Dodatek A**

## <span id="page-155-2"></span>**Jak znaleźć nazwe hosta w systemie Windows XP**

1. Nazwę komputera (zwaną również nazwą hosta) można znaleźć na ekranie System Properties (Właściwości systemu).

Aby wyświetlić ten ekran, na pulpicie systemu Windows kliknij *Start* / Control Panel (Panel sterowania) ([RYS. 188\)](#page-155-0).

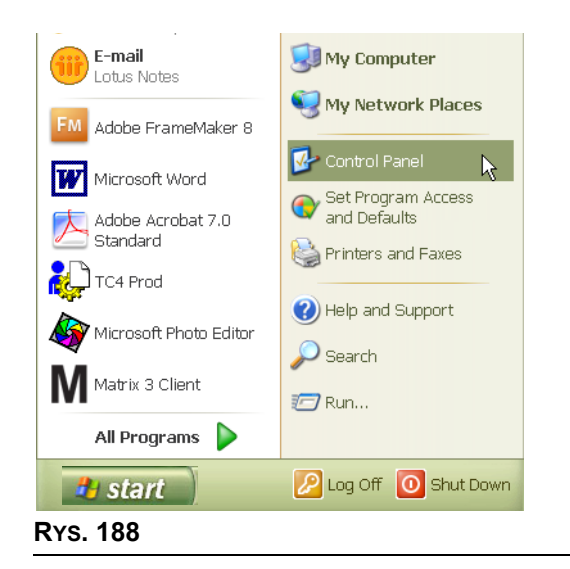

- <span id="page-155-0"></span>2. Zostanie wyświetlone okno panelu sterowania ([RYS. 189\)](#page-155-1).
	- **•** Dwukrotnie kliknij ikonê System.

<span id="page-155-1"></span>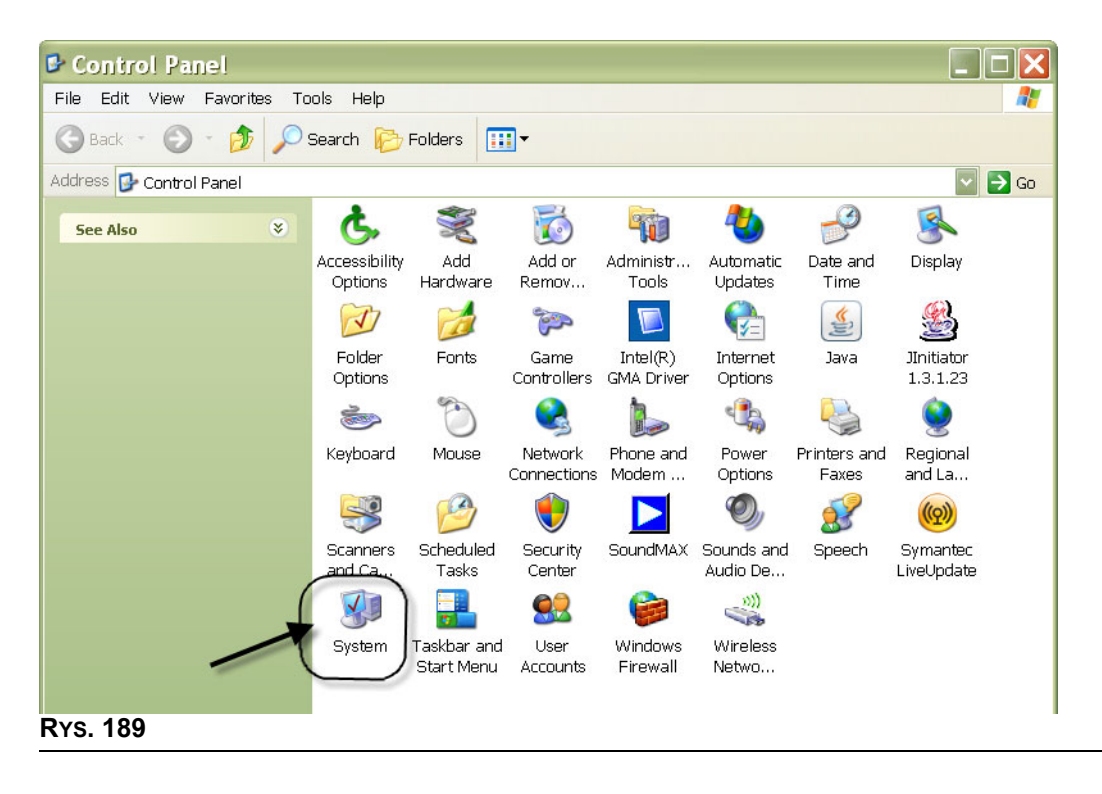

3. Kliknij kartę Computer Name (Nazwa komputera).

W pokazanym przykładzie ([RYS. 190](#page-156-0)) pełna nazwa komputera to PC8868.msp.graco.com.

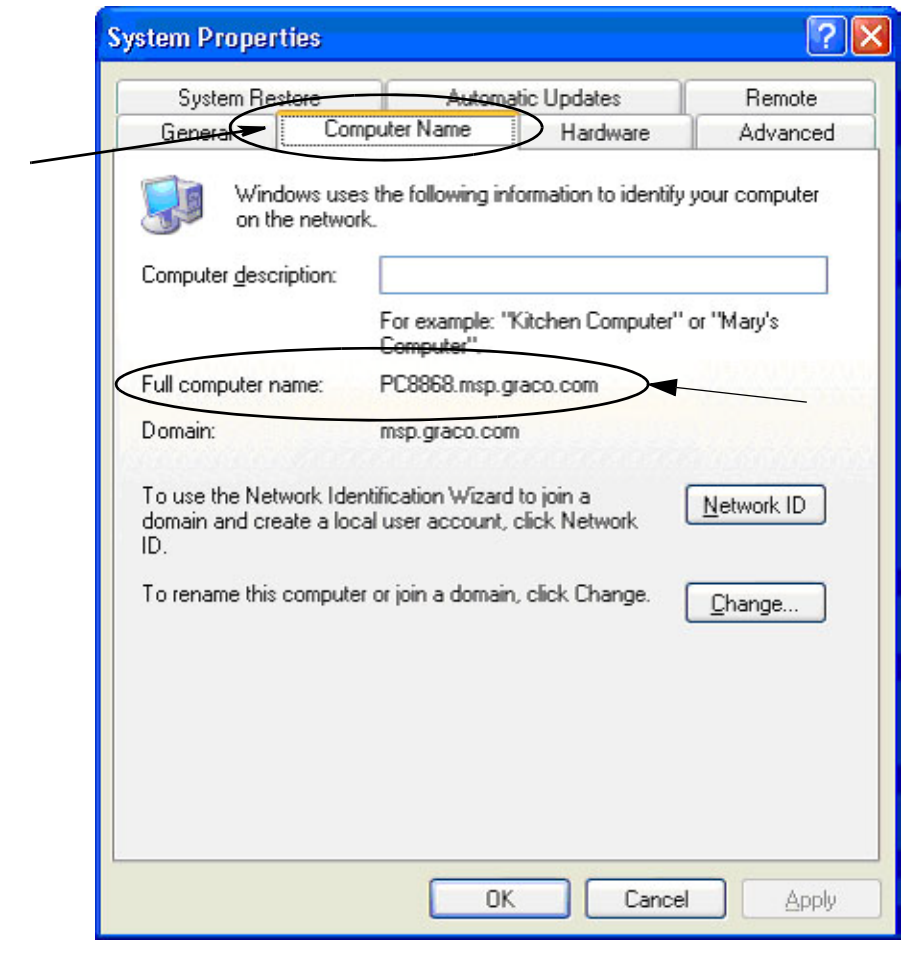

<span id="page-156-0"></span>**RYS. 190**

## <span id="page-157-3"></span>**Jak znaleźć nazwe hosta w systemie Windows Vista**

1. Nazwę komputera (zwaną również nazwą hosta) można znaleźć na ekranie System Properties (Właściwości systemu).

Aby wyświetlić ten ekran, na pulpicie systemu Windows kliknij *Start* / Control Panel (Panel sterowania) ([RYS. 191\)](#page-157-0).

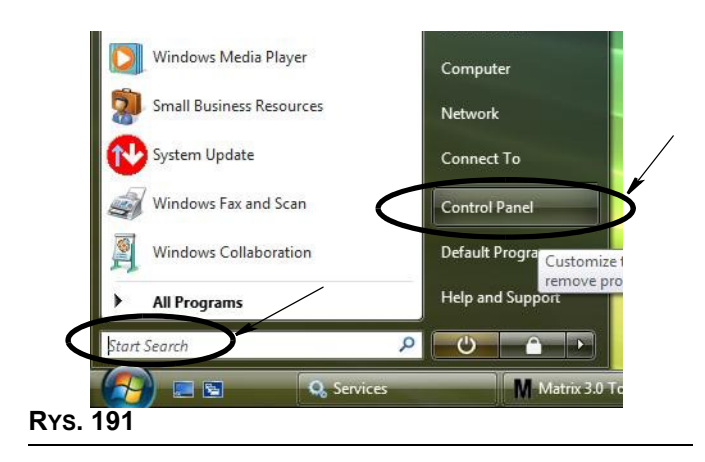

<span id="page-157-0"></span>2. Dwukrotnie kliknij ikonę System [\(RYS. 192\)](#page-157-1).

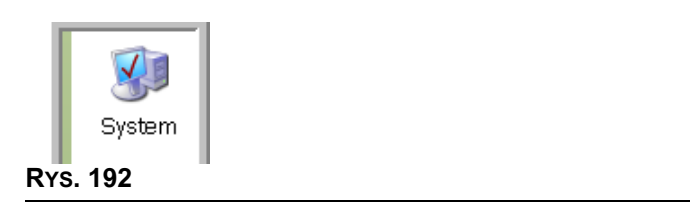

<span id="page-157-1"></span>W pokazanym przykładzie ([RYS. 193\)](#page-157-2) nazwa komputera to vista1.

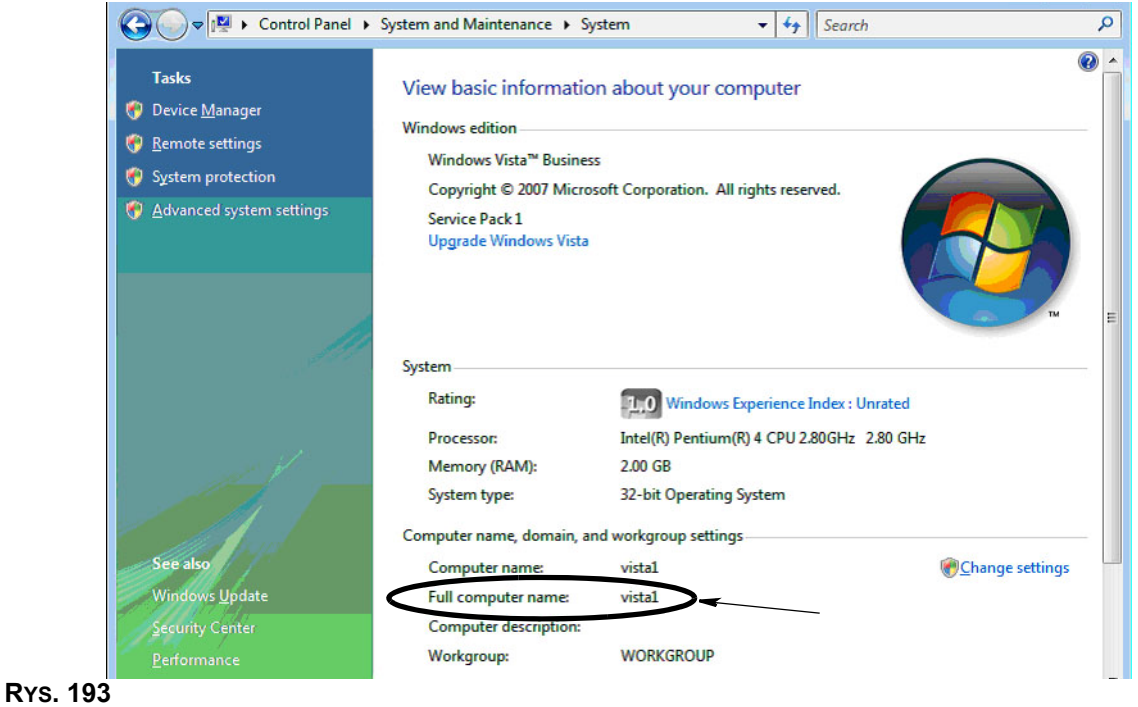

<span id="page-157-2"></span>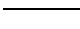

## **Jak skonfigurować systemy sieciowe**

Patrz temat "Edytor właściwości systemu Matrix – instalacja" na stronie [25](#page-24-0).

- 1. Znajdź na liście pozycję "Matrix Server host name" (Nazwa hosta serwera Matrix). Dwukrotnie kliknij odpowiadającą jej wartość w prawej kolumnie. Aby ustawić nazwę hosta:
	- a. Kliknij Start / All Programs (Wszystkie programy) / Graco / Matrix3 / Utilities (Narzędzia) / **Edit Matrix Settings (Edytuj ustawienia oprogramowania Matrix)** i wybierz opcjê Edit Matrix Settings (Edytuj ustawienia oprogramowania Matrix).

Ustawienia są wyświetlane w dwukolumnowej tabeli. Po lewej znajdują się nazwy ustawień, a po prawej – edytowalne wartości.

- b. Ustaw nazwę hosta serwera Matrix (usługi MSE) oraz nazwę hosta bazy danych zgodnie z nazwą bieżącego komputera. (Patrz temat Jak znaleźć nazwę hosta, strona [156](#page-155-2) w przypadku systemu Windows XP lub strona [158](#page-157-3) w przypadku systemu Windows Vista.)
- c. Zmień/sprawdź następujące wartości:

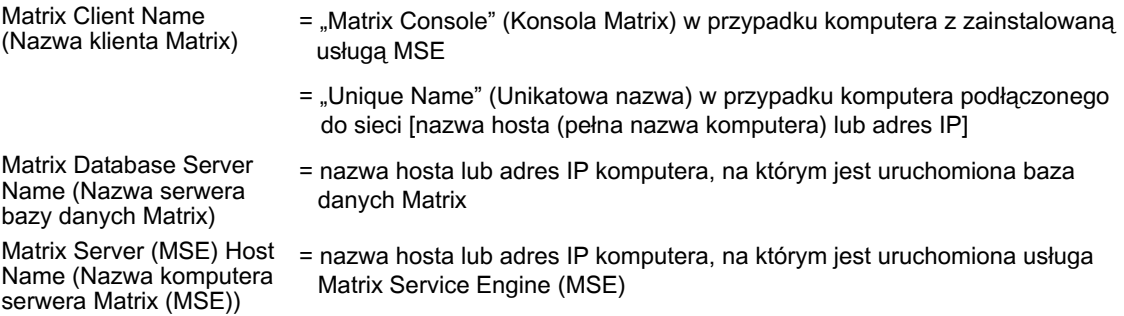

d. ZAPISZ PLIK, aby zaktualizować zmiany.

UWAGA: Te zmiany należy wprowadzić (lub dodać je) na każdym komputerze w sieci.

## **Jak zarejestrować wskaźnik poziomu płynu w zbiorniku (TLM)**

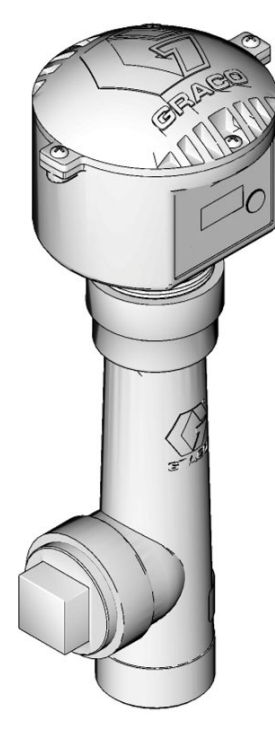

Informacje można również znaleźć w instrukcji obsługi wskaźnika poziomu płynu w zbiorniku.

- 1. Sprawdź, czy za pomocą wewnętrznych przełączników wskaźnika poziomu płynu w zbiorniku ustawiono prawidłowy identyfikator sieciowy oraz identyfikator nadajnika-odbiornika. Te ustawienia muszą odpowiadać ustawieniom nadajnika-odbiornika, z którym komunikuje się wskaźnik.
- 2. Naciśnij i przytrzymaj przycisk "Display" (Wyświetl) z przodu wskaźnika TLM. Trzymaj naciśnięty przycisk, aż na ekranie zostanie wyświetlony komunikat "REGISTER MODE" (TRYB REJESTROWANIA).
- 3. Wskaźnik TLM podejmie próbę wysłania na komputer komunikatu o rejestracji za pośrednictwem nadajnika-odbiornika.
- 4. W przypadku pomyślnego zarejestrowania na ekranie wskaźnika TLM zostanie wyświetlony komunikat "REGISTER COMPLETE" (REJESTRACJA ZAKOŃCZONA).

## **Jak zarejestrować układ sterowania powietrzem pompy (PAC)**

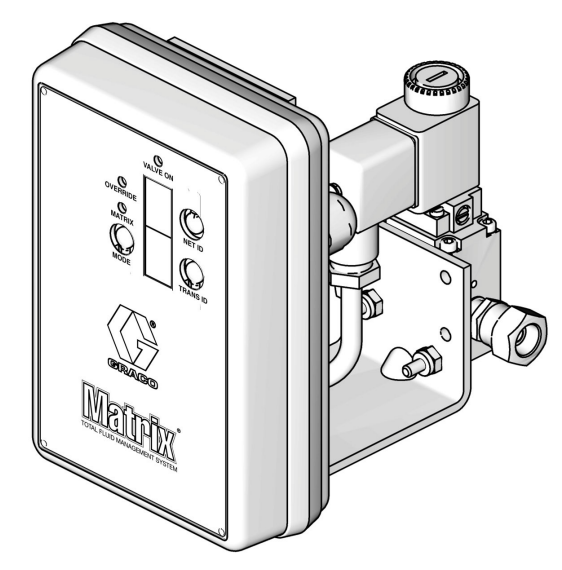

Informacje można również znaleźć w instrukcji obsługi układu sterowania powietrzem pompy.

- 1. Przy włączonym układzie PAC upewnij się, że ustawienie trybu to "Matrix".
- 2. Jeśli wartości identyfikatora sieciowego i identyfikatora nadajnika-odbiornika nie migają, naciśnij i przytrzymaj przycisk Net ID, aby przełączyć układ PAC między dostępnymi identyfikatorami sieciowymi. Po wyświetleniu odpowiedniego identyfikatora zwolnij przycisk. Powtórz tę samą czynność w odniesieniu do przycisku Trans ID. Teraz oba numery powinny migać i odpowiadać ustawieniom docelowego nadajnika-odbiornika.
- 3. Jednocześnie naciśnij i przytrzymaj przyciski Net ID oraz Trans ID. Trzymaj je naciśnięte przez kilka sekund, aż obie wartości migną jeden raz. To mignięcie oznacza wysłanie przez układ PAC na komputer komunikatu o rejestracji za pośrednictwem nadajnika-odbiornika.

## **Jak zarejestrować przepływomierz**

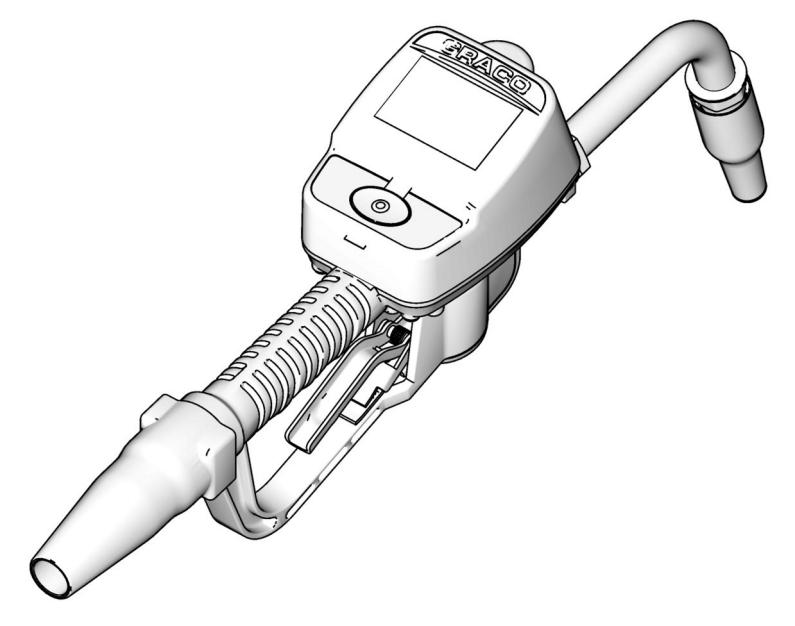

Informacje można również znaleźć w instrukcji obsługi przepływomierza Matrix 15.

- 1. Przejdź na ekran narzędzi.
- 2. Wybierz pozycję "Register" (Zarejestruj).
- 3. Wprowadź identyfikator sieciowy i identyfikator nadajnika-odbiornika, odpowiadające nadajnikowi-odbiornikowi, z którym komunikuje się ten przepływomierz.
- 4. Wybierz pozycję REGISTER (ZAREJESTRUJ).
- 5. Przepływomierz podejmie próbę wysłania na komputer komunikatu o rejestracji za pośrednictwem nadajnika-odbiornika.
- 6. Przepływomierz samodzielnie się zresetuje (włączy i wyłączy zasilanie).

## **Edytor pliku właściwości Matrix**

## **Eksportowanie/importowanie bazy danych systemu Matrix3**

**Export** – aby wyeksportować bazę danych systemu Matrix3, kliknij File (Plik) ->Database Utilities (Narzędzia bazy danych) -> Export (Eksportuj). Zostanie wyświetlona prośba o wprowadzenie nazwy użytkownika i hasła. Domyślna nazwa pliku to:

- **•** *manualBackup\_20081010\_103749.sql*
- **•** *20081010 oznacza datê 10/10/2008, a 103749 oznacza godzinê 10:37 i 49 sekund*

**Import —** aby zaimportowaæ bazê danych systemu Matrix3, kliknij File (Plik) ->Database Utilities (Narzêdzia bazy danych) -> Import (Importuj). Zostanie wyœwietlona proœba o wprowadzenie nazwy użytkownika i hasła.

UWAGA: Importowany plik musi być utworzony w tej samej wersji oprogramowania Matrix, co zainstalowana na komputerze. Istniejące bazy danych zostaną całkowicie zastąpione.

#### **File Editor (Edytor plików)**

Database Export File Directory (Katalog pliku eksportu bazy danych): Domyślna lokalizacja w systemie Microsoft® Windows, w której są zapisywane pliki eksportu z bazy danych systemu Matrix.

**Matrix Client Name (Nazwa klienta Matrix):** Nazwa unikatowa dla tej aplikacji Matrix Client. Mimo ¿e często jest używana nazwa komputera hosta lub jego adres IP, można użyć dowolnej nazwy. Jedynym warunkiem jest, aby żaden inny klient nie miał takiej samej nazwy. Jest to nazwa dodawana na ekranie konfiguracii klienta w celu przypisania komputera jako klienta podstawowego (domyślnie: MatrixConsole). Nazwy tej nie można zmienić w przypadku próby modyfikacji komputera, na którym jest zainstalowana usługa MSE.

**Matrix Client Port (Port klienta Matrix):** Aplikacja Matrix Client nasłuchuje na tym porcie komunikatów przesyłanych przez usługę Matrix Service Engine (MSE). (\*Domyślnie: 20002)

**Matrix Database Server Host Name (Nazwa hosta serwera bazy danych Matrix):** Nazwa hosta lub adres IP komputera, na którym jest uruchomiona aplikacja bazy danych systemu Matrix (Matrix Database). Zwykle jest używana nazwa tego samego hosta, na którym jest uruchomiona usługa MSE. W przypadku bardzo dużych systemów może być to jednak inna nazwa. W systemach z jednym komputerem może to być nazwa "localhosť".

**Matrix Database Port (Port bazy danych Matrix):** Numer portu, na którym serwer bazy danych nasłuchuje żadań. (\*Domyślnie: 20006)

**Matrix Server (MSE) Host Name (Nazwa komputera serwera Matrix (usługi MSE)):** Nazwa hosta lub adres IP komputera, na którym jest uruchomiona usługa Matrix Service Engine (MSE). Komputer ten jest nazywany również "MatrixServer". W systemach z jednym komputerem może to być nazwa "localhost". W systemach sieciowych musi to być pełna nazwa komputera widoczna w sieci. Patrz temat Jak znaleźć nazwê hosta na stronie [156](#page-155-2).

**Matrix Server (MSE) Port (Port serwera Matrix (usługi MSE)):** Numer portu, na którym usługa MSE nasłuchuje żadań wysyłanych przez inne składniki systemu, takie jak Matrix Client i Matrix Transceiver Server. (\*Domyślnie: 20000)

**Matrix Server (MSE) Port, Monitor (Port, monitor serwera Matrix (usługi MSE)): Używany** wyłącznie przez personel techniczny firmy Graco. Ten port jest używany do celów debugowania. (\*Domyślnie: 20001)

**Operating Screen Refresh Interval (Interwał odświeżania ekranu) (w sekundach):** Ekrany aplikacji Matrix Client beda odświeżane w tym interwale, wyrażonym w sekundach. Dostepny zakres to 20-1000000 sekund (Domyślnie: 300 sekund).

Report Output Directory (Katalog wyjściowy raportów): Domyślna lokalizacja systemu Microsoft Windows, w której są zapisywane generowane raporty.

Transceiver Client Port (Port klienta nadajnika-odbiornika): Numer portu, na którym nasłuchuje serwer Matrix Transceiver Server (na tym komputerze). (\*Domyślnie: 20003)

Transceiver Server Port, Monitor (Port, monitor serwera nadajnika-odbiornika): Do użytku wyłącznie przez personel techniczny firmy Graco. Ten port jest używany do celów debugowania. (\*Domyślnie: 20004)

*\*S¹ dostêpne numery z zakresu 20000-49151. Informacje o numerach portów i o konfliktach portów można znaleźć na liście portów IANA (Internet Assigned Numbers Authority).* 

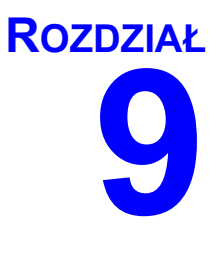

# **Dodatek B**

**Interfejs innej firmy**

## **Wprowadzenie**

Dodatek B zawiera informacje dla programistów oprogramowania, umożliwiające tworzenie niestandardowych programów odpowiadających za komunikacje między systemem Matrix Total Fluid Management System firmy Graco a systemem biznesowym używanym przez użytkownika systemu Matrix. W ramach tej komunikacji sa raportowane ilości dozowanych płynów oraz związane z nimi opłaty księgowane na zleceniach roboczych klienta. W niniejszym dokumencie takie programy są również nazywane "interfejsami". W niniejszym dokumencie omówiono jedyne te zagadnienia interfejsu, które dotycza systemu Matrix (wymogi i funkcje obsługiwane w systemie Matrix).

Niniejszy dokument ma zastosowanie wyłącznie do oprogramowania Matrix w wersji 3.0. Nie ma **zastosowania do jakichkolwiek innych wersji oprogramowania Matrix Full Line z interfejsem ADP,**  Matrix Full Line z interfejsem Reynolds & Reynolds ani do oprogramowania wskaźnika poziomu **p³ynu w zbiorniku.**

## **Za³o¿enia**

- 1. Czytelnik to programista oprogramowania, który zna zagadnienia związane z sieciami, językami Java i XML oraz z technologiami internetowymi.
- 2. Czytelnik zna zasady działania systemu biznesowego lub jest w stanie się ich nauczyć w miejscu instalacji systemu Matrix.
- 3. Czytelnik ma podstawową wiedzę na temat systemu Matrix:
	- **•** Co to jest?
	- Do czego służy?
	- **•** Jak dzia³a?
- 4. Czytelnik jest zaznajomiony z procesem biznesowym, zwiazanym z użytkowaniem systemu Matrix.
- 5. W docelowym systemie Matrix do dozowania płynów używane są zlecenia robocze. Podczas gdy pojęcie używane przez użytkownika może być całkowicie inne (np. zlecenie naprawy), w tym dokumencie jest używany termin "zlecenie robocze".

## **Słownik**

## **DMS: System zarządzania dealerami (ang. Dealer Management System)**

Ogólne pojęcie dotyczące systemów biznesowych używanych do prowadzenia salonu sprzedaży samochodów lub podobnej firmy.

## **Programista innej firmy**

Programista oprogramowania, który tworzy aplikacje pełniące funkcję łącza komunikacyjnego między systemem Matrix a systemem DMS klienta systemu Matrix. Programista może być niezależnym konsultantem ds. oprogramowania lub etatowym pracownikiem klienta.

## **Interfejs**

Niestandardowy program dostarczany przez programistę innej firmy (firmy innej niż Graco), odpowiadający za komunikację między systemem zarządzania płynami Matrix firmy Graco a systemem DMS użytkownika systemu Matrix. Opisane w niniejszym dokumencie zagadnienia związane z łączem komunikacyjnym dotyczą systemu Matrix. Poznanie zagadnień związanych z systemem DMS należy do obowiązku programisty lub użytkownika końcowego. Konkretne funkcje realizowane przez interfejs zależą od programisty oraz potrzeb użytkownika. W minimalnej konfiguracji interfejs odpowiada za weryfikację prawidłowości zlecenia roboczego oraz za przetwarzanie dozowań płynów raportowanych przez system Matrix po zakoñczeniu dozowania.

## **Weryfikacja**

Sposób, w jaki system Matrix potwierdza, że zlecenie robocze wprowadzone przez użytkownika do systemu Matrix jest prawidłowe, że istnieje, i że jest przygotowany płyn. Proces weryfikacji jest realizowany przed dozowaniem płynu.

## **Ksiêgowanie**

Proces dodawania opłaty za płyn do zlecenia roboczego w systemie DMS. Proces księgowania jest realizowany po dozowaniu płynu.

## **Zlecenie robocze (do 12 znaków)**

Unikatowy (w zakresie punktu sprzedaży) identyfikator liczbowy lub alfanumeryczny powiązany z listą prac i zamówionych części, informującą o wydatkach dotyczących naprawy pojazdu określonego klienta. Nazywany równie¿ zleceniem naprawy lub RO (ang. repair order). W systemie Matrix dozwolone znaki, jakie może zawierać zlecenie robocze, to: A-Z, 0-9, myślnik (-), ukośnik prawy (/), kropka (.) i odstęp (). W systemie Matrix zlecenie robocze może być używane wielokrotnie (nie musi być unikatowe).

## **Kod zadania (do 3 znaków)**

Kod określający, gdzie na zleceniu roboczym należy dodać opłatę za płyn. Zawartość tego pola musi zostać zdefiniowana przez programistę interfejsu. Maksymalna długość kodu zadania jest równa 3 znakom. Znaki, jakie może zawierać kod zadania, to: A-Z, 0-9 i odstęp ().

## **Gwarancja firmy Graco na oprogramowanie**

Firma Graco gwarantuje, że wszystkie urządzenia noszące jej nazwę są wolne od wad materiału i wykonania w chwili sprzedaży ich pierwotnemu nabywcy – użytkownikowi. O ile firma Graco nie udzieliła specjalnej, przedłużonej lub skróconej gwarancji, produkt jest objęty 24-miesięczną gwarancją na naprawę lub wymianę wszystkich uszkodzonych części urządzenia, które firma Graco uzna za wadliwe, liczoną od daty sprzedaży. Gwarancja zachowuje ważność wyłącznie w przypadku urządzeń montowanych, obsługiwanych i konserwowanych zgodnie z pisemnymi zaleceniami firmy Graco.

Niniejsza gwarancja nie obejmuje przypadków ogólnego zużycia urzadzenia oraz wszelkich uszkodzeń, zniszczeń lub zużycia urzadzenia powstałych w wyniku nieprawidłowego montażu czy używania niezgodnie z przeznaczeniem, korozji, wytarcia elementów, nieprawidłowej lub niefachowej konserwacji, zaniedbań, wypadku przy pracy, niedozwolonych manipulacji lub wymiany części na części firmy innej niż Graco. Za takie przypadki firma Graco nie ponosi odpowiedzialności, podobnie jak za nieprawidłowe działanie urządzenia, jego zniszczenie lub zużycie spowodowane niezgodnością z konstrukcjami, akcesoriami, sprzętem lub materiałami innych producentów, jak również nieprawidłową konstrukcją, montażem, działaniem lub konserwacją tychże.

Warunkiem gwarancji jest zwrot na własny koszt reklamowanego wyposażenia do autoryzowanego dystrybutora firmy Graco w celu weryfikacji reklamowanej wady. Jeśli reklamowana wada zostanie pomyślnie zweryfikowana, firma Graco bezpłatnie naprawi lub wymieni wszystkie uszkodzone części. Wyposażenie zostanie zwrócone do pierwotnego nabywcy z opłaconym transportem. Jeśli kontrola wyposażenia nie wykryje wady materiałowej lub wykonania, naprawa będzie wykonana według uzasadnionych kosztów, które mogą obejmować koszty części, robocizny i transportu.

NINIEJSZA GWARANCJA JEST GWARANCJA WYŁACZNA, A JEJ WARUNKI ZNOSZA POSTANOWIENIA WSZELKICH INNYCH GWARANCJI, ZWYK£YCH LUB DOROZUMIANYCH, Z UWZGLÊDNIENIEM, MIÊDZY INNYMI, GWARANCJI USTAWOWEJ ORAZ GWARANCJI PRZYDATNOŒCI DO OKREŒLONEGO CELU.

Wszystkie zobowiązania firmy Graco i prawa gwarancyjne nabywcy podano powyżej. Nabywca potwierdza, że nie ma prawa do żadnych innych form zadośćuczynienia (miedzy innymi odszkodowania za utracone przypadkowo lub umyślnie zyski, zarobki, uszkodzenia osób lub mienia lub inne zawinione lub niezawinione straty). Wszelkie czynności zwiazane z dochodzeniem praw w zwiazku z tymi zastrzeżeniami należy zgłaszać w ciagu dwóch (2) lat od daty sprzedaży.

Firma Graco nie udziela żadnej gwarancji rzeczywistej lub domniemanej oraz nie gwarantuje, że urządzenie bedzie działać zgodnie z przeznaczeniem w przypadku używania tego urządzenia z akcesoriami, sprzętem, materiałami i elementami innych producentów, sprzedawanymi, ale nie wytwarzanymi przez firme Graco. Cześci innych producentów, sprzedawane przez firmę Graco (takie jak silniki elektryczne, spalinowe, przełączniki, wąż itd.), są objęte gwarancją ich producentów, jeśli jest udzielana. Firma Graco zapewni nabywcy pomoc w dochodzeniu roszczeñ w ramach tych gwarancji.

Firma Graco w żadnym wypadku nie odpowiada za szkody pośrednie, przypadkowe, specialne lub wynikowe wynikające z dostawy wyposażenia firmy Graco bądź dostarczenia, wykonania lub użycia jakichkolwiek produktów lub innych sprzedanych towarów na skutek naruszenia umowy, gwarancji, zaniedbania ze strony firmy Graco lub innego powodu.

#### **FOR GRACO CANADA CUSTOMERS**

The parties acknowledge that they have required that the present document, as well as all documents, notices and legal proceedings entered into, given or instituted pursuant hereto or relating directly or indirectly hereto, be drawn up in English. Les parties reconnaissent avoir convenu que la rédaction du présente document sera en Anglais, ainsi que tous documents, avis et procédures judiciaires exécutés, donnés ou intentés à la suite de ou en rapport, directement ou indirectement, avec les procedures concernées.

## **Informacja o firmie Graco**

Najnowsze informacje na temat produktów firmy Graco znajduja się w witrynie www.graco.com.

**W CELU ZŁOŻENIA ZAMÓWIENIA** należy się skontaktować z lokalnym dystrybutorem firmy Graco lub zadzwonić w celu określenia najbliższego dystrybutora.

**Telefon:** 612-623-6928 **lub bezp³atnie:** 1-800-533-9655**, Faks:** 612-378-3590

Wszystkie informacje przedstawione w formie pisemnej i rysunkowej, jakie zawiera niniejszy dokument, odpowiadają ostatnim danym

*produkcyjnym dostêpnym w czasie publikowania. Graco zastrzega sobie prawo dokonywania zmian w dowolnej chwili bez powiadamiania.*

*Informacje dotyczące patentów dostępne są na stronie: www.graco.com/patents.* 

*T³umaczenie instrukcji oryginalnych. This manual contains Polish. MM 313106*

Siedziba główna firmy Graco: Minneapolis **Biura zagraniczne:** Belgia, Chiny, Japonia, Korea

**GRACO INC. AND SUBSIDIARIES • P.O. BOX 1441 • MINNEAPOLIS MN 55440-1441 • USA**

Copyright 2009, Graco Inc. Wszystkie zakłady produkcyjne firmy Graco uzyskały certyfikat ISO 9001.

www.graco.com Revised July 2012